# **CLUSTERPRO® X SingleServerSafe 3.1** *for Windows*

設定ガイド

2013.10.31 第9版

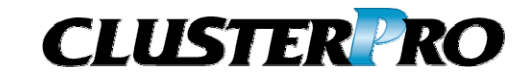

### 改版履歴

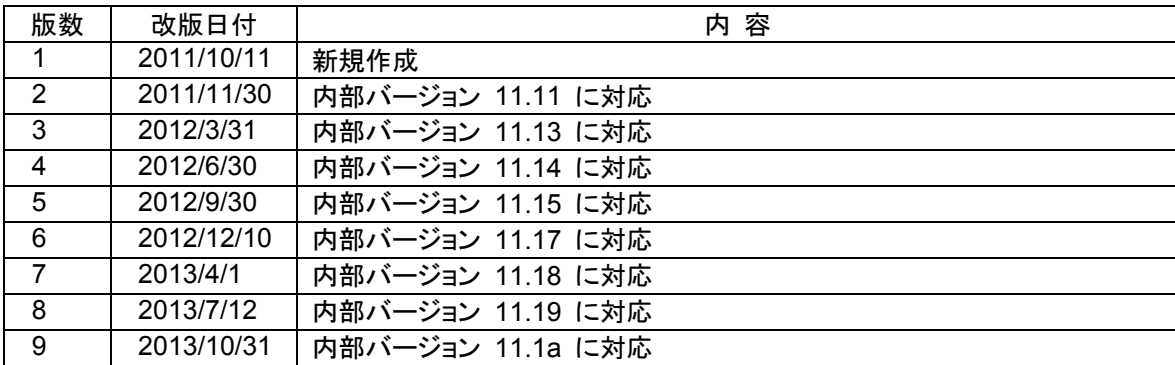

© Copyright NEC Corporation 2011 All rights reserved.

### 免責事項

本書の内容は、予告なしに変更されることがあります。

日本電気株式会社は、本書の技術的もしくは編集上の間違い、欠落について、一切責任をおいません。 また、お客様が期待される効果を得るために、本書に従った導入、使用および使用効果につきましては、 お客様の責任とさせていただきます。

本書に記載されている内容の著作権は、日本電気株式会社に帰属します。本書の内容の一部または全部 を日本電気株式会社の許諾なしに複製、改変、および翻訳することは禁止されています。

### 商標情報

CLUSTERPRO® X は日本電気株式会社の登録商標です。

Intel、Pentium、Xeon は、Intel Corporation の登録商標または商標です。

Microsoft、Windows は、米国 Microsoft Corporation の米国およびその他の国における登録商標です。 Oracle、Java およびすべての Java 関連の商標およびロゴは Oracle やその関連会社の 米国およびそ の他の国における商標または登録商標です。

WebOTX は日本電気株式会社の登録商標です。

Android は、Google, Inc. の商標または登録商標です。

SVF はウイングアークテクノロジーズ株式会社の登録商標です。

Apache Tomcat、Tomcat、Apache は、Apache Software Foundation の登録商標または商標です。 本書に記載されたその他の製品名および標語は、各社の商標または登録商標です。

# 目次

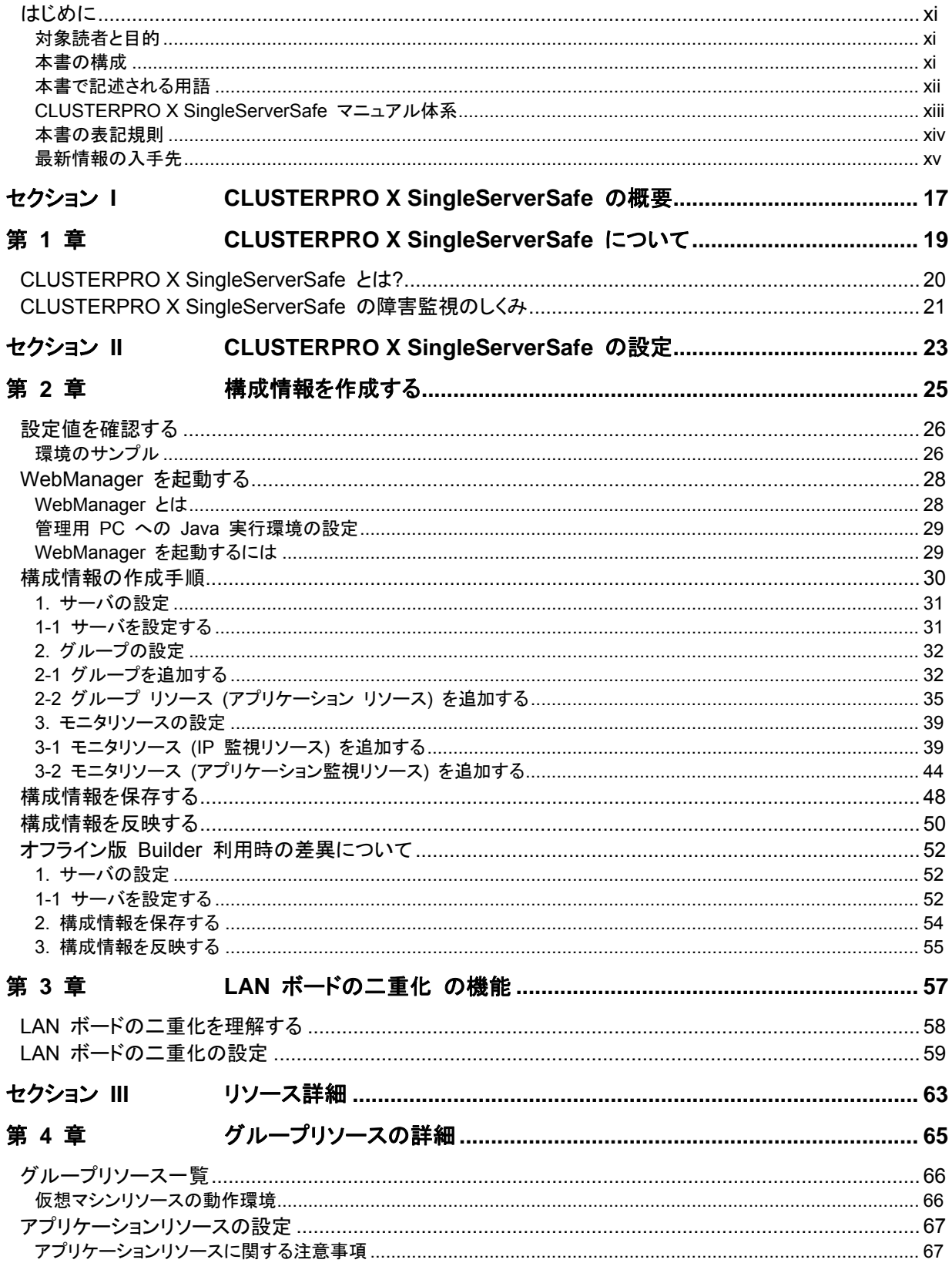

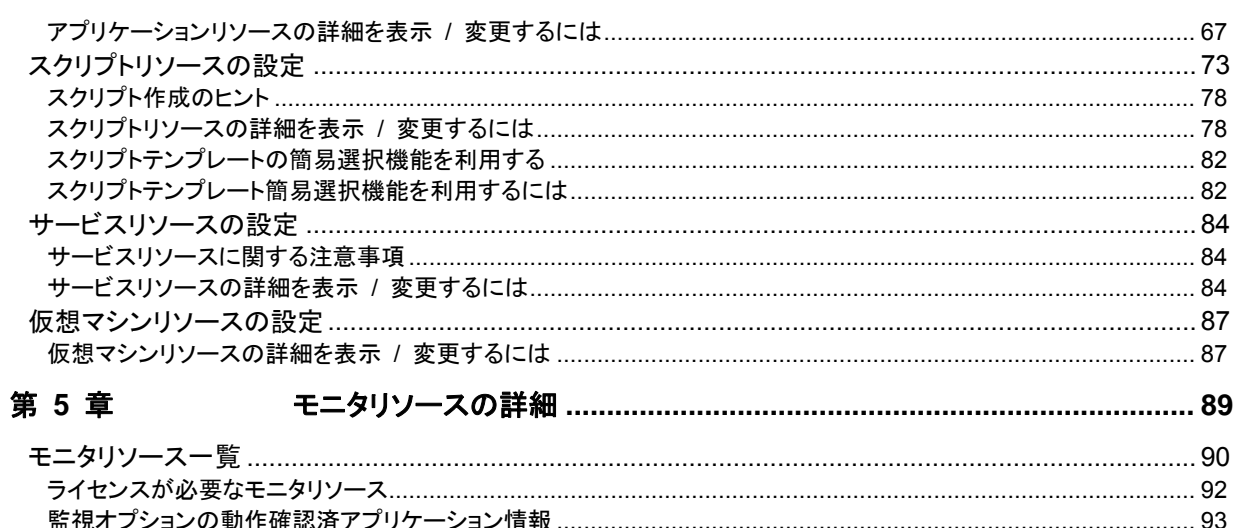

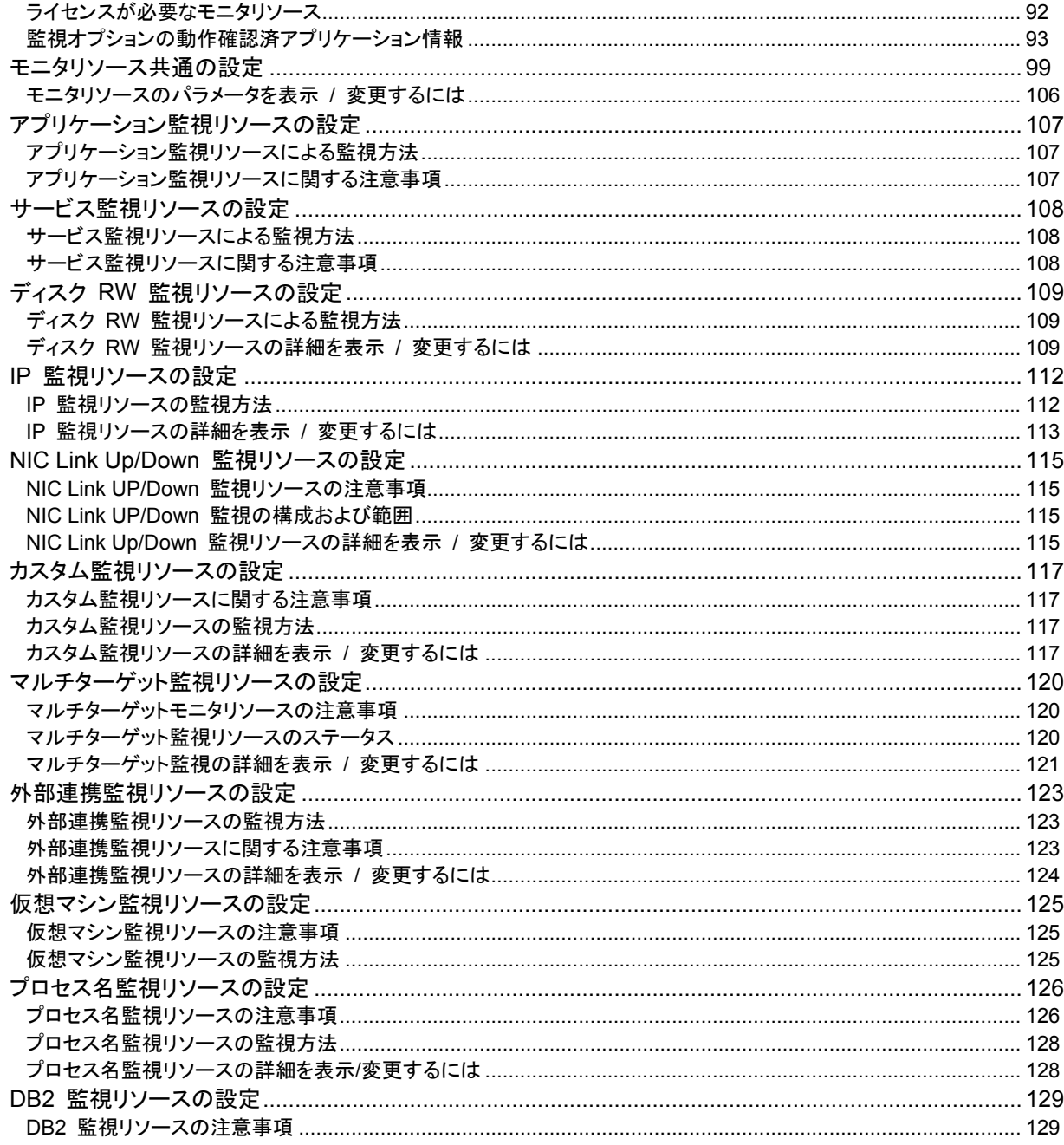

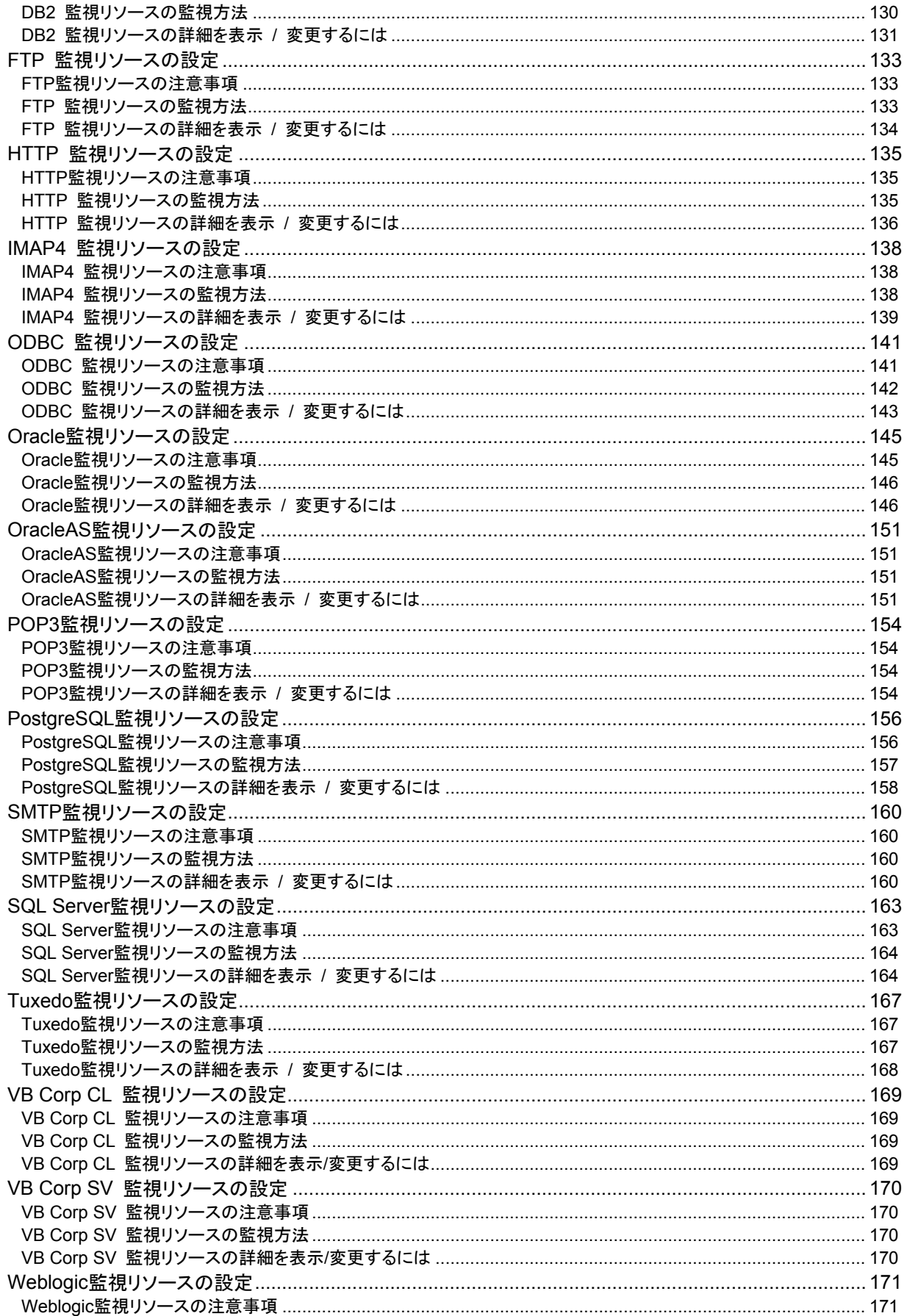

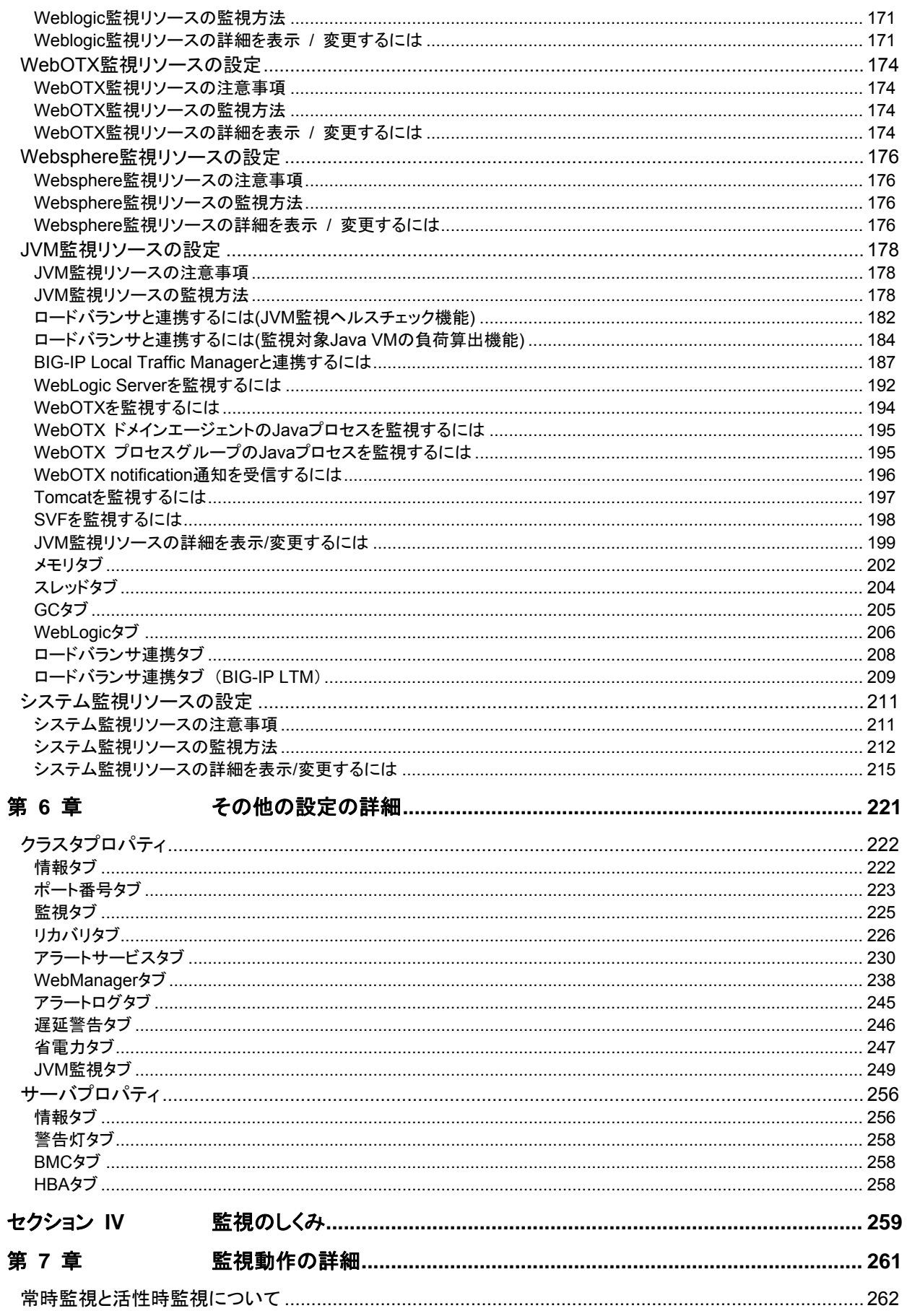

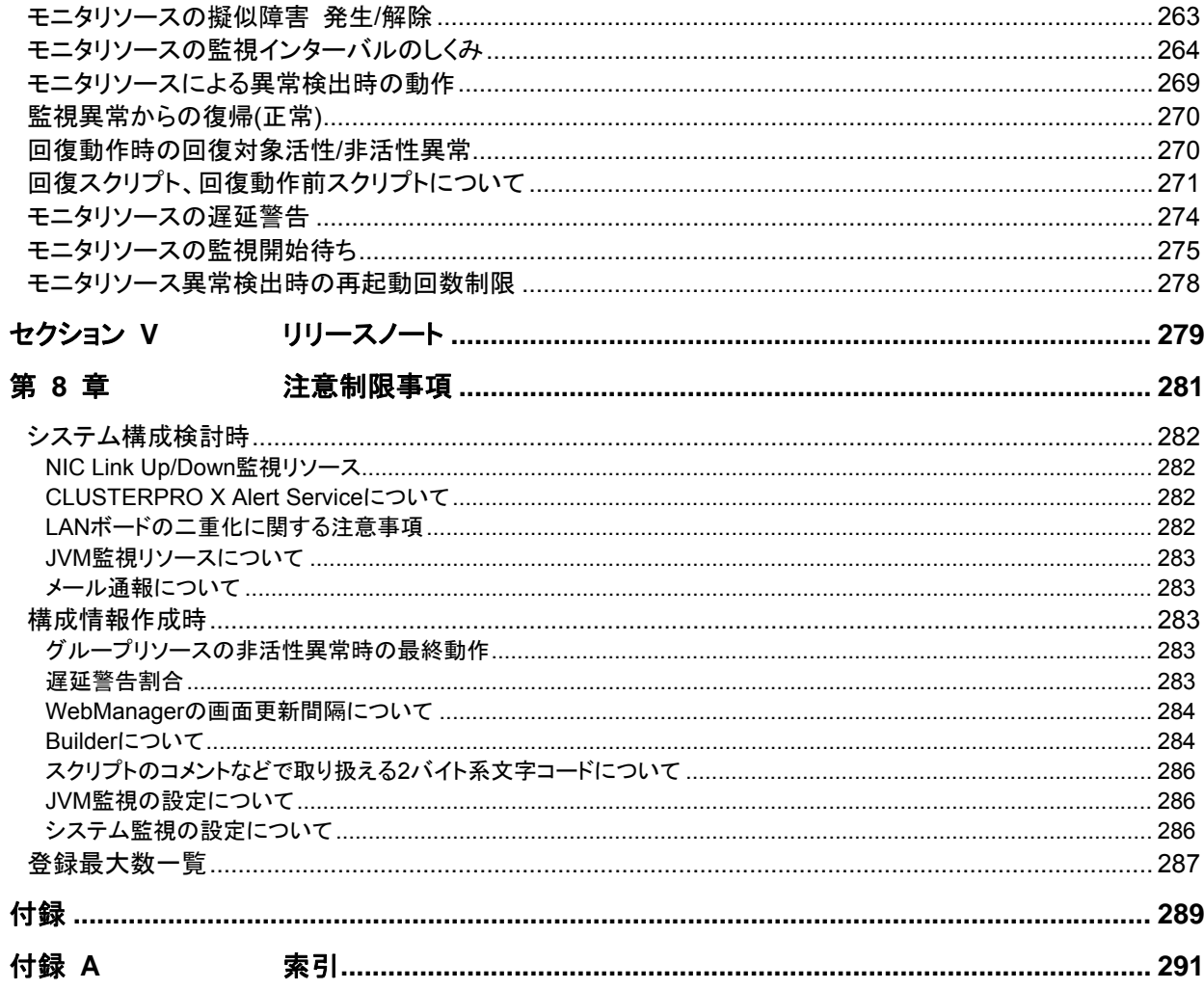

# <span id="page-10-0"></span>はじめに

### 対象読者と目的

<span id="page-10-1"></span>『CLUSTERPRO® X SingleServerSafe 設定ガイド』 は、システムの導入を行うシステムエンジニアと、シ ステム導入後の保守・運用を行うシステム管理者を対象読者とし、CLUSTERPRO X SingleServerSafe の構築作業の手順について説明します。構成は、セクション I からセクション V までの 5 部に分かれてい ます。

### 本書の構成

### <span id="page-10-2"></span>セクション **I CLUSTERPRO X SingleServerSafe** の概要

第 1 章 「[CLUSTERPRO X SingleServerSafe](#page-18-0) について」: CLUSTERPRO X SingleServerSafe の製品概要について説明します。

### セクション **II CLUSTERPRO X SingleServerSafe** の設定

- 第 2 章 [「構成情報を作成する](#page-24-0)」: WebManager の起動方法、および Builder による構成情報の作 成手順をサンプルの構成例を用いて説明します。
- 第 3 章 「LAN [ボードの二重化](#page-56-0) の機能」: LAN ボードの二重化の機能について説明します。

### セクション **III** リソース詳細

- 第 4 章 [「グループリソースの詳細](#page-64-0)」: CLUSTERPRO X SingleServerSafe でアプリケーションの制 御を行う単位となるグループリソースについての詳細を説明します。
- 第 5 章 [「モニタリソースの詳細](#page-88-0)」: CLUSTERPRO X SingleServerSafe で監視を実行する単位であ るモニタリソースについての詳細を説明します。
- 第 6 章 [「その他の設定の詳細」](#page-220-0): その他、CLUSTERPRO X SingleServerSafe の設定項目につ いての詳細を説明します。

### セクション **IV** 監視のしくみ

第 7 章 [「監視動作の詳細」](#page-260-0): いくつかの障害パターンにより、どのように障害を検出するかの仕組み についての詳細を説明します。

### セクション **V** リリースノート

第 8 章 [「注意制限事項](#page-280-0)」: 注意事項や既知の問題とその回避策について説明します。

#### 付録

付録 A [「索引](#page-290-0)」

### 本書で記述される用語

<span id="page-11-0"></span>本書で説明する CLUSTERPRO X SingleServerSafe は、クラスタリングソフトウェアである CLUSTERPRO X との操作性などにおける親和性を高めるために、共通の画面・コマンドを使用しています。 そのため、一部、クラスタとしての用語が使用されています。 以下のように用語の意味を解釈して本書を読み進めてください。

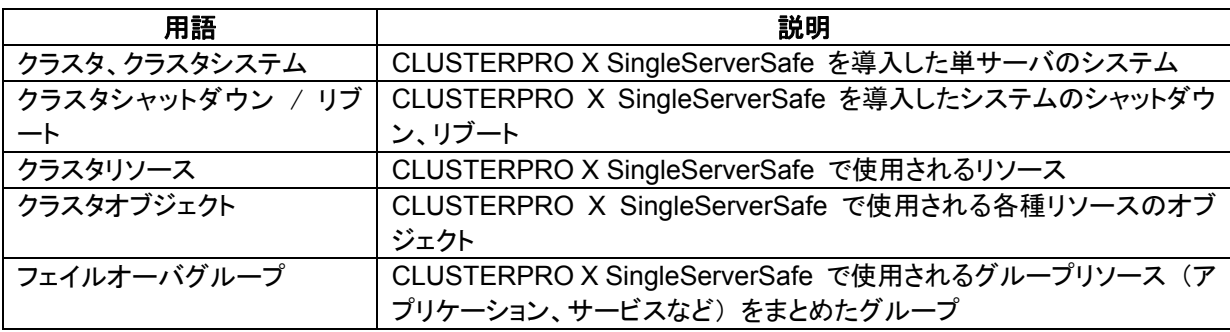

### **CLUSTERPRO X SingleServerSafe** マニュアル体系

<span id="page-12-0"></span>CLUSTERPRO X SingleServerSafe のマニュアルは、以下の 5 つに分類されます。各ガイドのタイトルと 役割を以下に示します。

### 『**CLUSTERPRO X SingleServerSafe** インストールガイド』 (Installation Guide)

CLUSTERPRO X SingleServerSafe を使用したシステムの導入を行うシステムエンジニアを対象読者とし、 CLUSTERPRO X SingleServerSafe のインストール作業の手順について説明します。

### 『**CLUSTERPRO X SingleServerSafe** 設定ガイド』 (Configuration Guide)

CLUSTERPRO X SingleServerSafe を使用したシステムの導入を行うシステムエンジニアと、システム導 入後の保守・運用を行うシステム管理者を対象読者とし、CLUSTERPRO X SingleServerSafe の構築作 業の手順について説明します。

### 『**CLUSTERPRO X SingleServerSafe** 操作ガイド』 (Operation Guide)

CLUSTERPRO X SingleServerSafe を使用したシステム導入後の保守・運用を行うシステム管理者を対 象読者とし、CLUSTERPRO X SingleServerSafe の操作方法について説明します。

『**CLUSTERPRO X** 統合**WebManager** 管理者ガイド』 (Integrated WebManager Administrator's Guide)

CLUSTERPRO を使用したクラスタシステムを CLUSTERPRO 統合 WebManager で管理するシステ ム管理者、および統合 WebManager の導入を行うシステム エンジニアを対象読者とし、統合 WebManager を使用したクラスタ システム導入時に必須の事項について、実際の手順に則して詳細を説 明します。

### 『**CLUSTERPRO X WebManager Mobile** 管理者ガイド』 (WebManager Mobile Administrator's Guide)

CLUSTERPRO を使用したクラスタシステムを CLUSTERPRO WebManager Mobile で管理するシステ ム管理者、および WebManager Mobile の導入を行うシステム エンジニアを対象読者とし、 WebManager Mobile を使用したクラスタ システム導入時に必須の事項について、実際の手順に則して詳 細を説明します。

## 本書の表記規則

<span id="page-13-0"></span>本書では、「注」および「重要」を以下のように表記します。

注: は、重要ではあるがデータ損失やシステムおよび機器の損傷には関連しない情報を表します。

重要: は、データ損失やシステムおよび機器の損傷を回避するために必要な情報を表します。

### 関連情報: は、参照先の情報の場所を表します。

また、本書では以下の表記法を使用します。

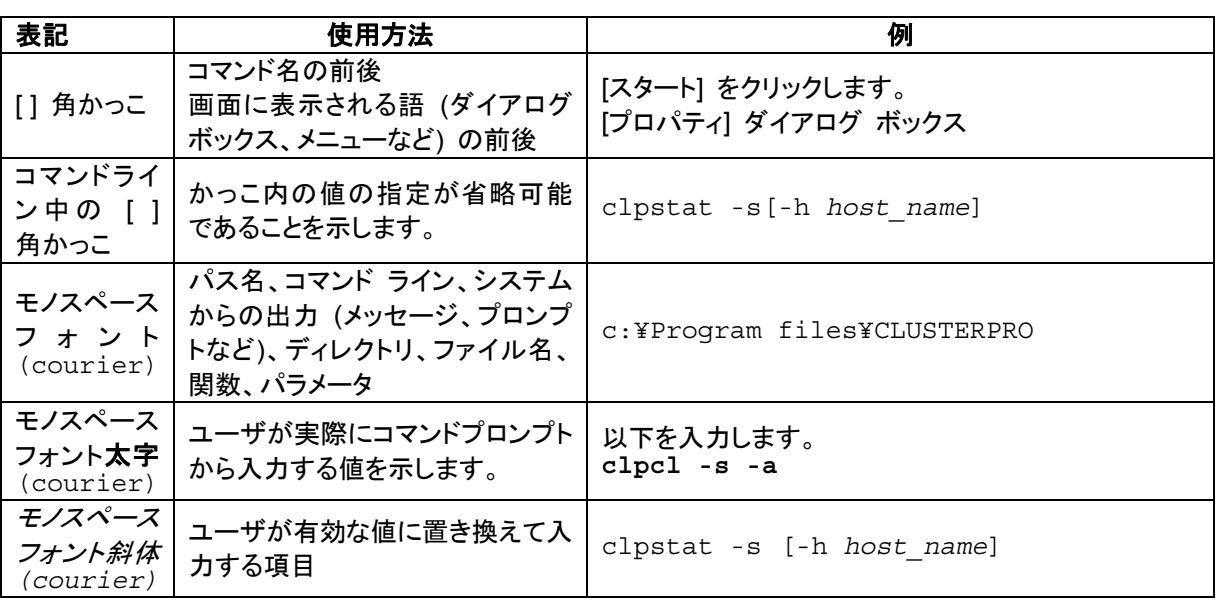

# 最新情報の入手先

<span id="page-14-0"></span>最新の製品情報については、以下の Web サイトを参照してください。

<http://jpn.nec.com/clusterpro/>

# <span id="page-16-0"></span>セクション **I CLUSTERPRO X SingleServerSafe** の概要

このセクションでは、CLUSTERPRO X SingleServerSafe の製品概要と監視機能概要について説明しま す。

第 [1](#page-18-0) 章 [CLUSTERPRO X SingleServerSafe](#page-18-0) について

# <span id="page-18-0"></span>第1章 CLUSTERPRO X **SingleServerSafe** について

本章では、CLUSTERPRO X SingleServerSafe の機能概要の説明と、監視可能な障害について説明しま す。

本章で説明する項目は以下のとおりです。

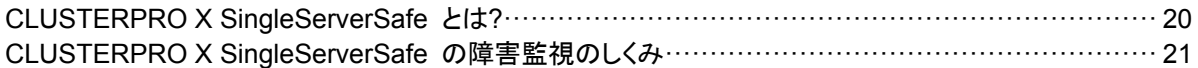

# <span id="page-19-0"></span>**CLUSTERPRO X SingleServerSafe** とは**?**

CLUSTERPRO X SingleServerSafe は、サーバにセットアップすることで、サーバ上のアプリ ケーションやハードウェアの障害を検出し、障害発生時には、アプリケーションの再起動やサ ーバの再起動を自動的に実行することで、サーバの可用性を向上させる製品です。

通常のサーバでは、アプリケーションが異常終了した場合、アプリケーションの終了に気づい た時点で、アプリケーションの起動を手動で行う必要があります。

また、アプリケーションは異常終了していないが、アプリケーション内部での動作が不安定にな り正常に動作していない場合があります。このような異常状態になっていることは、通常では容 易に知ることはできません。

ハードウェア障害が発生した場合、一時的な障害であれば、サーバの再起動で正常に戻る可 能性があります。しかし、ハードウェア障害に気づくのは困難で、アプリケーションの動作がどう もおかしいと調査を行った結果、ハードウェア障害であったということがよくあります。

CLUSTERPRO X SingleServerSafe では、異常を検出したいアプリケーション、ハードウェア を指定することで、自動的に障害を検出し、自動的にアプリケーション、サーバの再起動を行う ことで、障害からの復旧処理を行います。

さらに、CLUSTERPRO X SingleServerSafe では、LAN ボードの二重化を行うことができま す。2 枚の LAN ボードを使用し、そのうちの 1 枚の LAN ボードで通信処理を行います。 LAN ボードの異常を検出すると、もう一方の LAN ボードに切り替えて通信処理を続行しま す。

注:上述のようにハードウェアの物理的な障害に関しては、サーバの再起動では復旧できない ことが多いです。LAN ボードの二重化制御を行うことができますが、その他のハードウェア の物理的障害に備えるには、ハードウェアの二重化やクラスタリングソフトなどの導入を検 討してください。

# <span id="page-20-0"></span>**CLUSTERPRO X SingleServerSafe** の障害監視 のしくみ

CLUSTERPRO X SingleServerSafe では、各種監視を行うことで、迅速かつ確実な障害検 出を実現しています。以下にその監視の詳細を示します。

◆ アプリケーションの死活監視

アプリケーションを起動用のリソース (アプリケーションリソース、サービスリソースと呼び ます) により起動し、監視用のリソース (アプリケーション監視リソース、サービス監視リソ ースと呼びます) により定期的にプロセスの生存を確認することで実現します。業務停止 要因が業務アプリケーションの異常終了である場合に有効です。

- 注 **1**: CLUSTERPRO X SingleServerSafe が直接起動したアプリケーションが監視対象 の常駐プロセスを起動し終了してしまうようなアプリケーションでは、常駐プロセスの 異常を検出することはできません。
- 注 **2**: アプリケーションの内部状態の異常 (アプリケーションのストールや結果異常) を検 出することはできません。
- 監視オプションによるアプリケーション / プロトコルのストール / 結果異常監視 別途ライセンスの購入が必要となりますが、データベースアプリケーション (Oracle,DB2 等)、プロトコル (FTP, HTTP 等)、アプリケーションサーバ (Websphere,Weblogic 等) のストール / 結果異常監視を行うことができます。詳細は、「第5章 [モニタリソースの](#page-88-0) [詳細」](#page-88-0)を参照してください。
- ◆ リソースの監視

CLUSTERPRO X SingleServerSafe のモニタリソースにより各種リソース (アプリケー ション、サービスなど) や LAN の状態を監視することで実現します。業務停止要因が業 務に必要なリソースの異常である場合に有効です。

# <span id="page-22-0"></span>セクション **II CLUSTERPRO X SingleServerSafe** の設定

このセクションでは、CLUSTERPRO X SingleServerSafe の設定手順を示します。設定構成例として、一 般的な構成となるアプリケーション制御と IP 監視の設定を行います。また、LAN ボードの二重化の設定に ついて説明します。

- 
- 第 [2](#page-24-0) 章 [構成情報を作成する](#page-24-0)<br>第 3 章 LAN ボードの二重化 LAN [ボードの二重化](#page-56-0) の機能

### <span id="page-24-0"></span>第 2 章 構成情報を作成する

CLUTERPRO X SingleServerSafe では、構成内容を記述するデータのことを、構成情報と呼びます。通 常は、WebManager から起動した Builder を用いて構成情報を作成します。本章では、WebManager の 起動方法、および Builder による構成情報の作成手順をサンプルの構成例を用いて説明します。 本章で説明する項目は以下のとおりです。

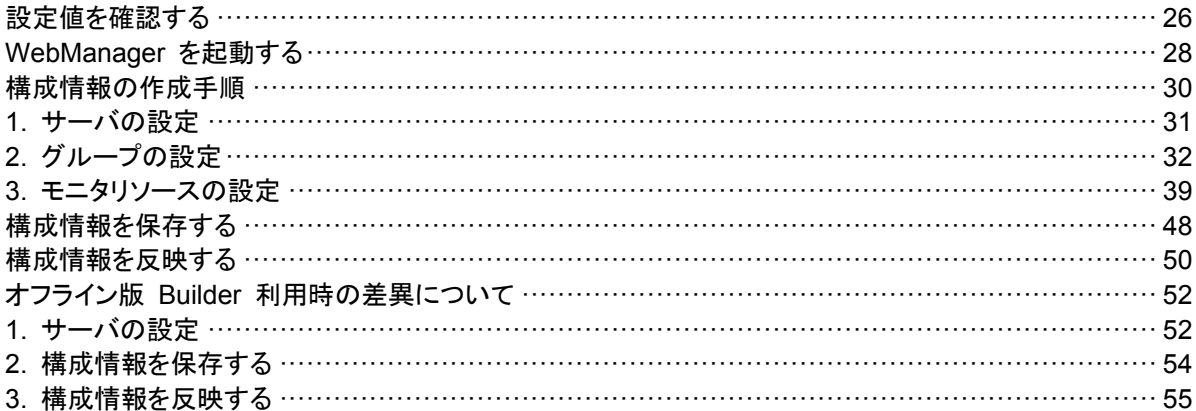

# <span id="page-25-0"></span>設定値を確認する

Builder (WebManager の設定モード) を使用して実際に構成情報を作成する前に、構成情 報として設定する値を確認します。値を書き出して、情報に漏れがないかを確認しておきましょ う。

### <span id="page-25-1"></span>環境のサンプル

以下に、構成情報のサンプル値を記載します。以降のトピックでは、この条件で構成情報を作 成する手順をステップ バイ ステップで説明します。実際に値を設定する際には、構築する構 成情報と置き換えて入力してください。値の決定方法については、「第 [4](#page-64-0) 章 [グループリソース](#page-64-0) [の詳細」](#page-64-0) 「第 [5](#page-88-0) 章 [モニタリソースの詳細」](#page-88-0) を参照してください。 構成設定例

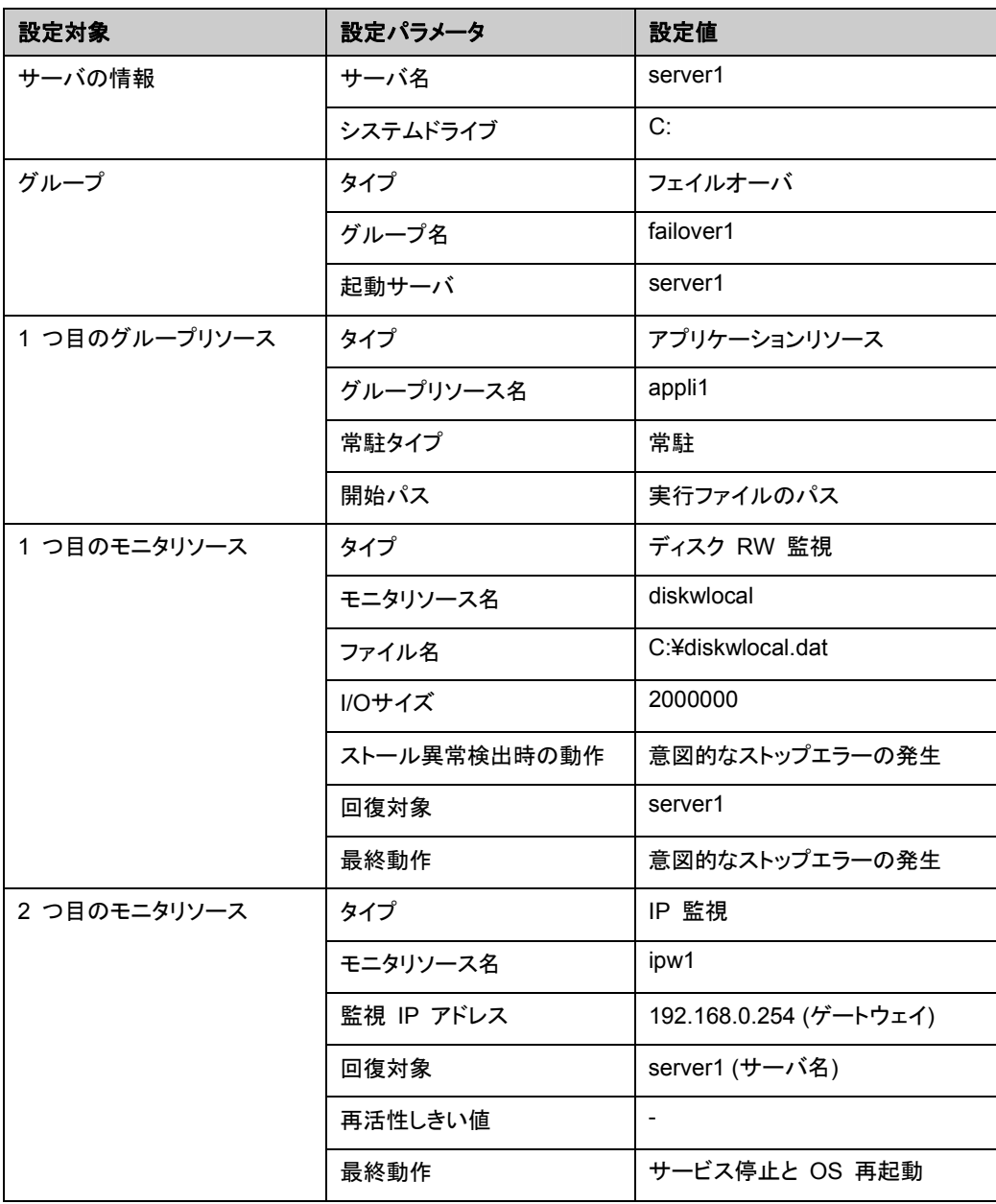

CLUSTERPRO X SingleServerSafe 3.1 for Windows 設定ガイド

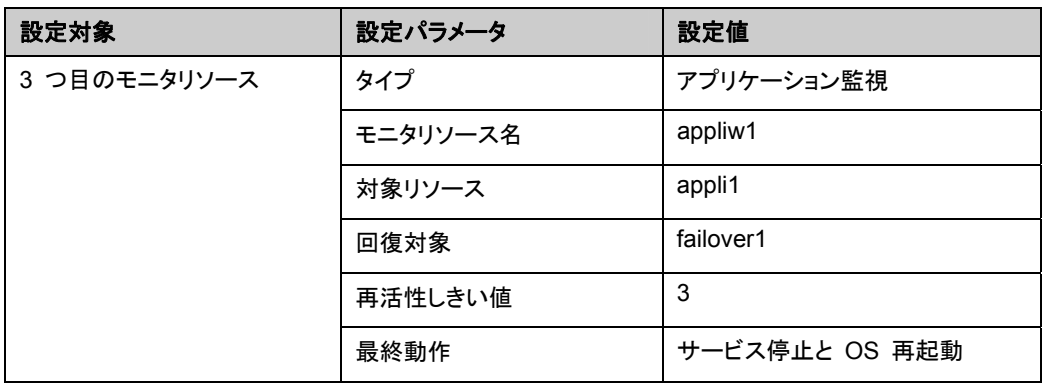

### 注**:** 1 つ目のモニタリソースの 「ディスク RW 監視」 は自動的に設定されます。サーバ設定 時のシステムドライブ情報が反映されます。

# <span id="page-27-0"></span>**WebManager** を起動する

構成情報を作成するには、WebManager にアクセスする必要があります。ここでは、まず WebManager の概要を説明し、その後、WebManager にアクセスして、構成情報を作成す る方法について説明します。

### <span id="page-27-1"></span>**WebManager** とは

WebManager とは、Web ブラウザ経由で Builder (WebManager の設定モード) への切り 替え、サーバの状態監視、サーバ / グループの起動 / 停止及び、動作ログの収集などを行 うための機能です。以下の図に WebManager の概要を示します。

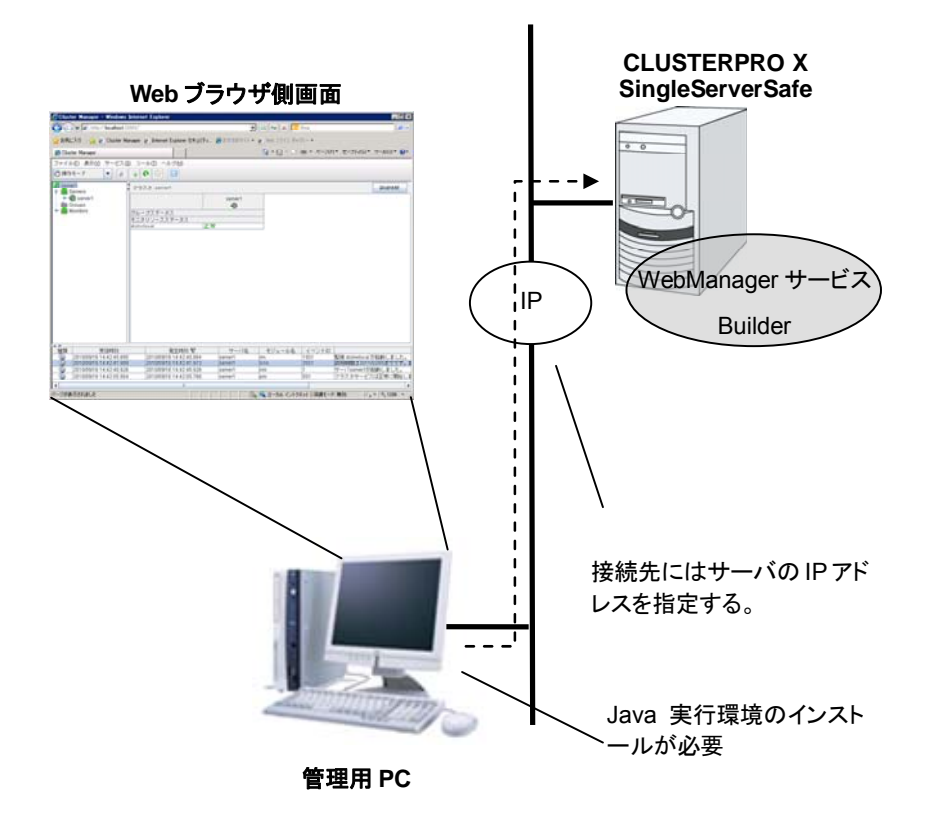

CLUSTERPRO X SingleServerSafe のサーバ上の WebManager サービスは OS の起 動と同時に起動するようになっています。

### <span id="page-28-0"></span>管理用 **PC** への **Java** 実行環境の設定

WebManager に接続するためには、管理用 PC の Web ブラウザに Java プラグイン (Java™ Runtime Environment Version 6.0 Update 21 (1.6.0\_21) 以降、または Java™ Runtime Environment Version 7.0 Update 2 (1.7.0\_2)以降) がインストールされている必 要があります。

管理用 PC にインストールされている Java プラグインのバージョンが上記よりも古い場合、 ブラウザから Java のインストールを促されることがあります。この場合、 CLUSTERPRO の WebManager で動作確認されているバージョンの Java プラグインをインストールしてく ださい。

Web ブラウザに Java プラグインを組み込む方法については、Web ブラウザのヘルプ、並 びに JavaVM のインストールガイドを参照してください。

### <span id="page-28-1"></span>**WebManager** を起動するには

WebManager を起動する手順を示します。

**1.** Web ブラウザを起動します。

ブラウザのアドレス バーに、CLUSTERPRO X SingleServerSafe をインストールしたサ ーバの IP アドレスとポート番号を入力します。

http://192.168.0.1:29003/

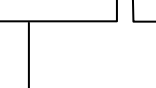

インストール時に指定した WebManager のポート 番号を指定します (既定値 29003)。

CLUSTERPRO X SingleServerSafe をインストールしたサーバの IP アドレスを指定します。 自サーバの場合は、localhost でも問題ありません。

**2.** WebManager が起動します。

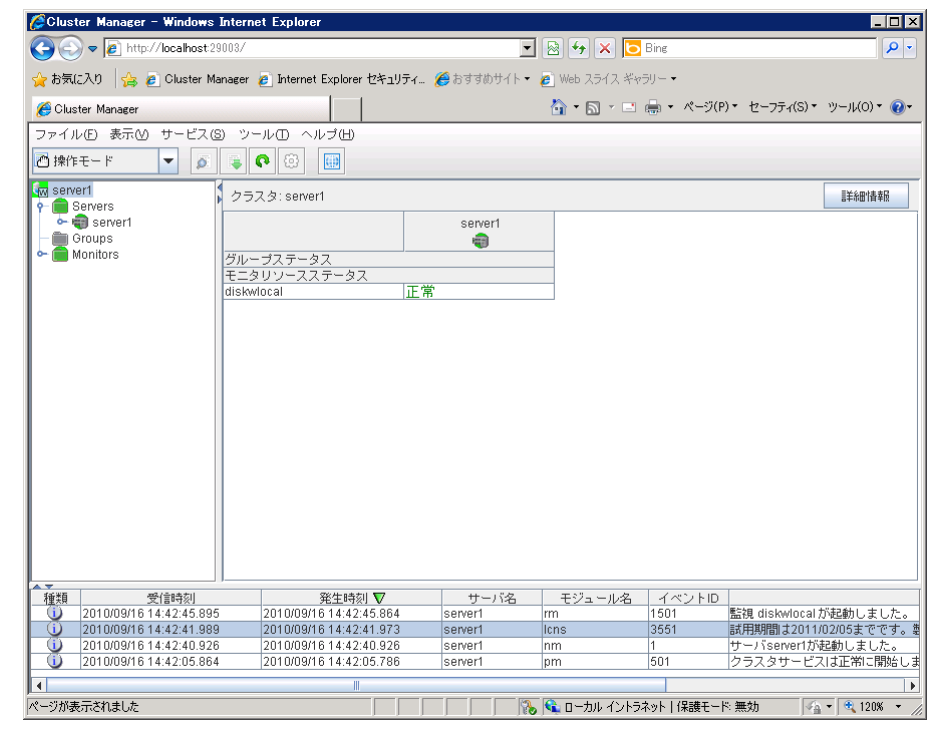

**3.** [表示] メニューから [設定モード] をクリックするか、ツールバーのドロップダウンメニュー で [ 設定モード] を選択して、設定モード (オンライン版 Builder) に切り替えます。

セクション II CLUSTERPRO X SingleServerSafe の設定

# <span id="page-29-0"></span>構成情報の作成手順

構成情報を作成するには、サーバの設定、グループの作成、モニタリソースの作成の 3 つの ステップを踏みます。新規に構成情報を作成する場合は、生成ウィザードを使います。以下に 手順の流れを示します。

注**:** 作成した構成情報のほとんどは名称変更機能やプロパティ表示機能を使用して後から変 更できます。

### **1** サーバの設定

CLUSTERPRO X SingleServerSafe を動作させるサーバを設定します。

1-1 サーバを設定する

構築するサーバ名などを設定します。

### **2** グループの設定

グループを作成します。グループでアプリケーションの起動・終了を制御します。必要な数 のグループを作成します。通常、制御したいアプリケーション数ほど必要ですが、「スクリ プトリソース」 を使用した場合は、1 つのグループで複数のアプリケーションをまとめるこ ともできます。

2-1 グループを追加する

グループを追加します。

2-2 グループ リソースを追加する

アプリケーションの起動・終了を行うリソースを追加します。

### **3** モニタリソースの設定

指定された監視対象を監視する、モニタリソースを追加します。 監視したい数ほど、作成します。

3-1 モニタリソースを追加する

監視を行うモニタリソースを追加します。

# <span id="page-30-0"></span>**1.** サーバの設定

サーバを設定します。

### <span id="page-30-1"></span>**1-1** サーバを設定する

CLUSTERPRO X SingleServerSafe をインストール後、OS を再起動することで自動的に作 成されます。WebManager の操作モードから設定モード (オンライン版 Builder) 画面に切 り替えると既に作成済みの情報が表示されます。

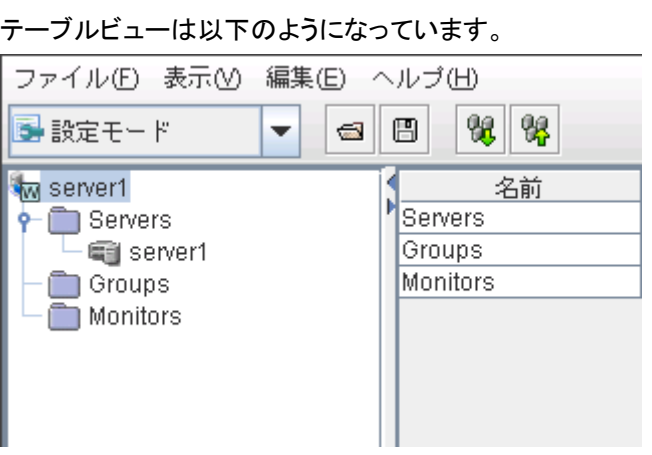

### <span id="page-31-0"></span>**2.** グループの設定

グループとは、システム内のある 1 つの独立した業務を実行するために必要なサービスやプ ロセスの集まりのことです。

グループを追加する手順を説明します。

### <span id="page-31-1"></span>**2-1** グループを追加する

グループの設定を行います。

**1.** ツリー ビューの [Groups] をクリックし、[編集] メニューの [追加] をクリックします。

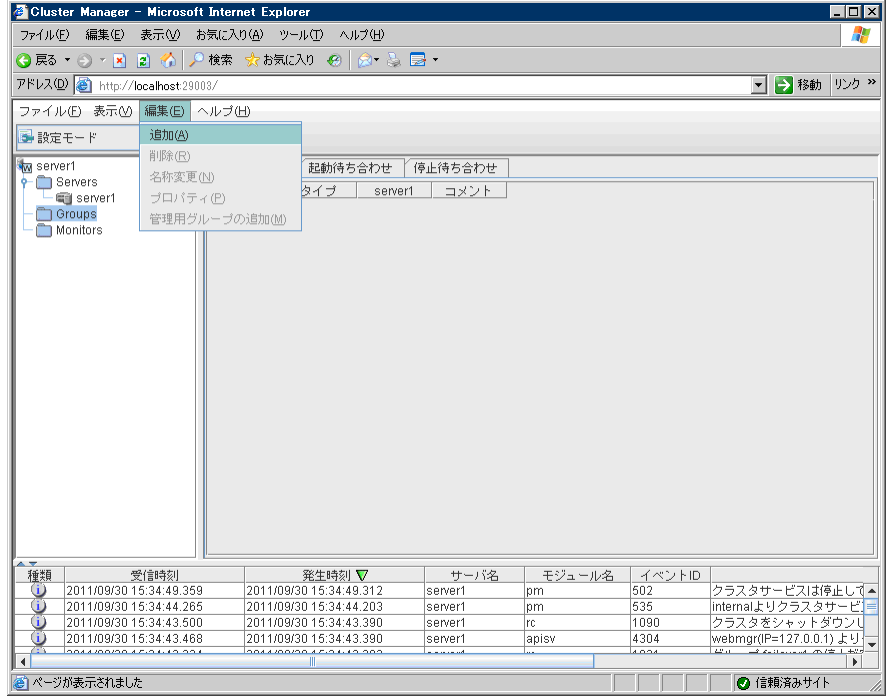

- **2.** [グループの定義] 画面が開きます。 以下のタイプから、選択してください。 タイプ
	- ◆ フェイルオーバ 通常はこちらのタイプを選択します。
	- ◆ 仮想マシン 仮想マシンリソースを使用する場合はこちらのタイプを選択します。

[名前] ボックスにグループ名 (failover1) を入力し、[次へ] をクリックします。

### 構成情報の作成手順

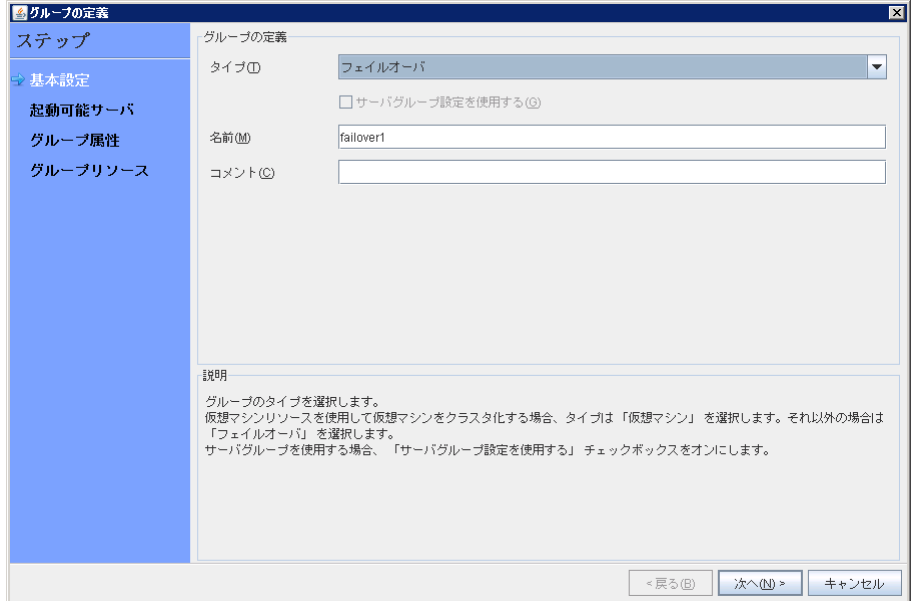

解像度が 800×600 以下の場合、説明欄はツールチップとして表示されます。

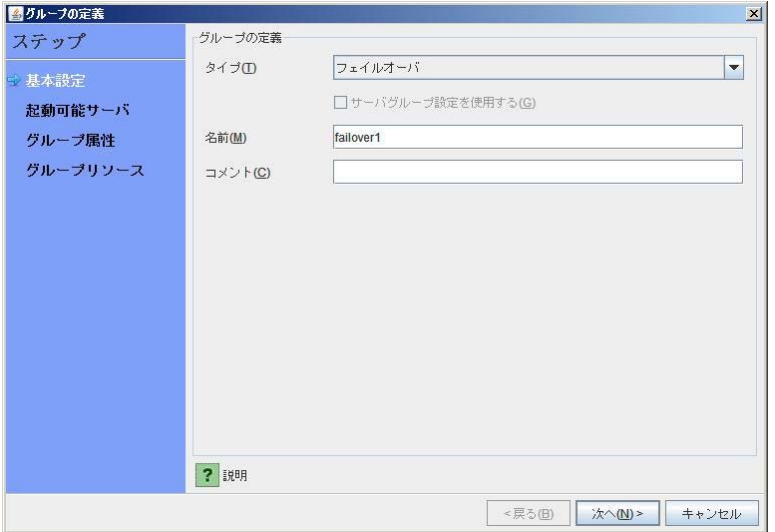

[?] アイコン上にマウスを移動すれば、ツールチップで説明が表示されます。

**3.** [全てのサーバでフェイルオーバ可能] チェックボックスのチェックがオンになっていること を確認し、[次へ] をクリックします。

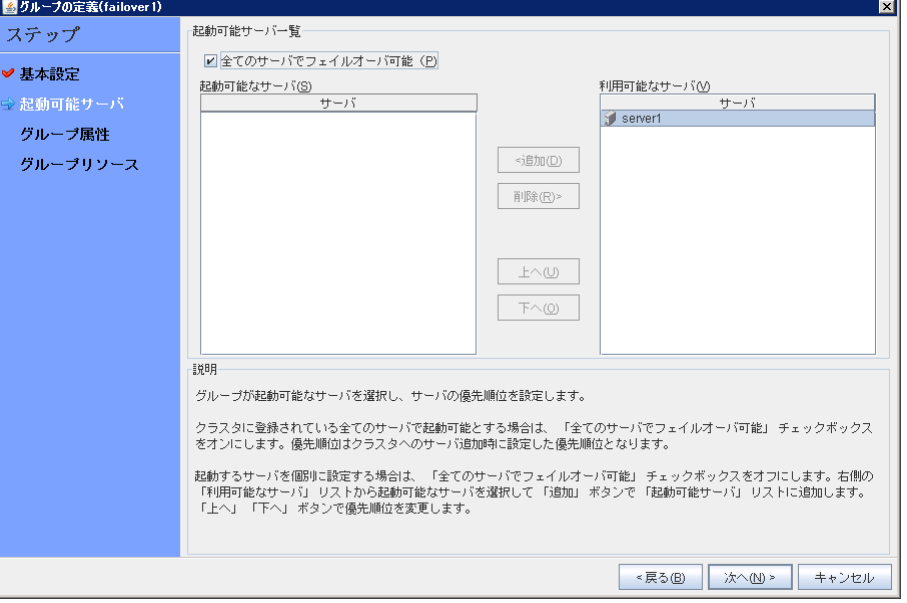

**4.** グループの各属性値を設定する画面です。そのまま [次へ] をクリックします。[グループ リソース一覧] が表示されます。

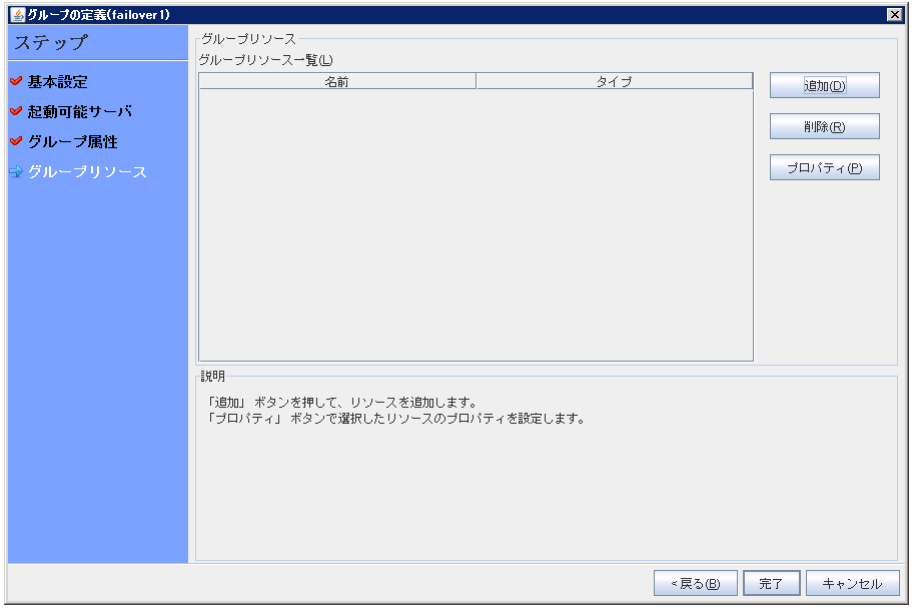

テーブルビューは以下のようになります。

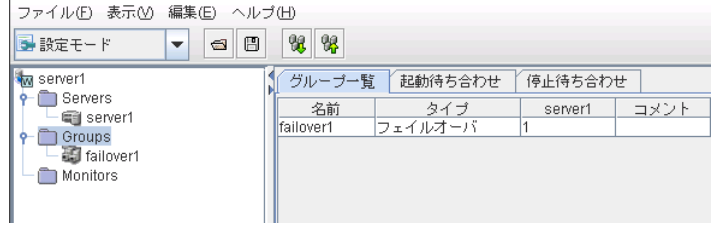

### <span id="page-34-0"></span>**2-2** グループ リソース **(**アプリケーション リソース**)** を追加する

アプリケーションの起動 / 終了を行う、アプリケーションリソースを追加します。

**1.** [グループリソース一覧] で、[追加] をクリックします。

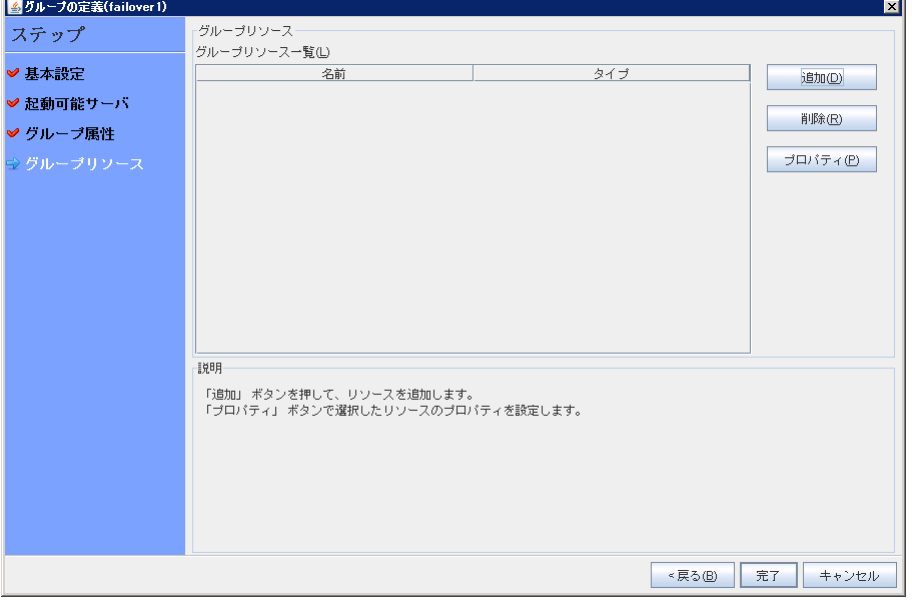

**2.** [グループ (failover1) のリソース定義] 画面が開きます。[タイプ] ボックスでグループリ ソースのタイプ (アプリケーションリソース) を選択し、[名前] ボックスにグループリソース 名 (appli1) を入力します。[次へ] をクリックします。

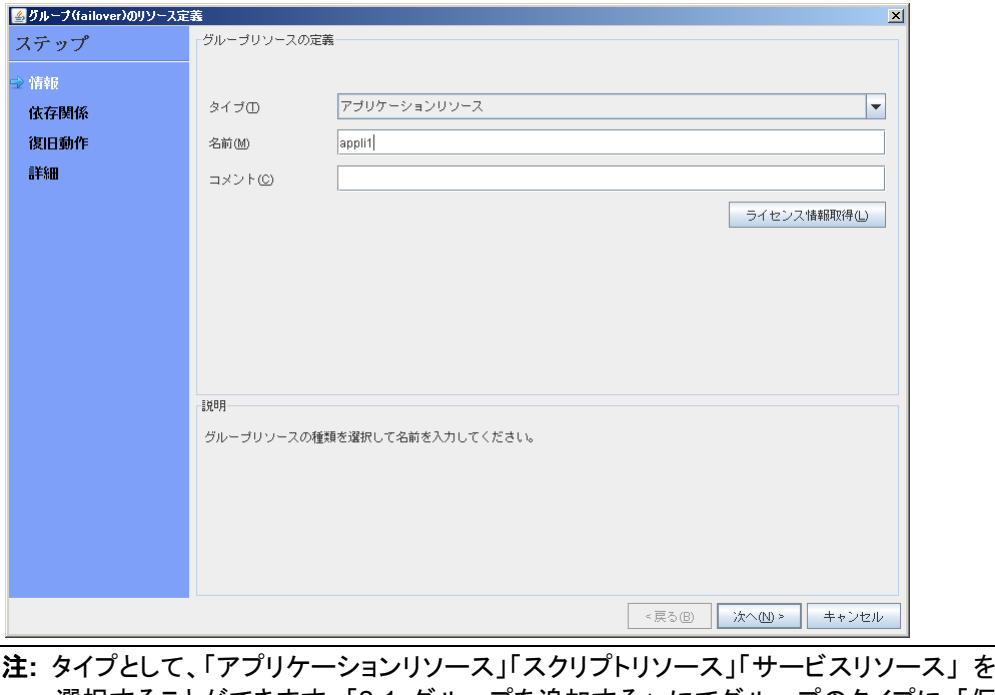

選択することができます。「2-1 [グループを追加する」](#page-31-1) にてグループのタイプに 「仮 想マシン」 を選択した場合は 「仮想マシンリソース」 を選択することができます。

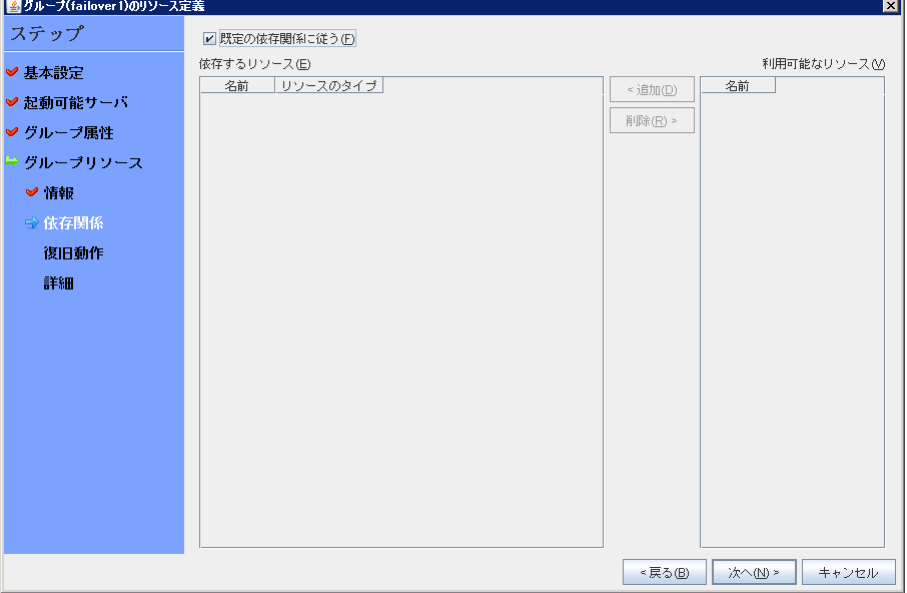

**3.** 依存関係設定のページが表示されます。何も指定せず [次へ] をクリックします。

**4.** [活性異常検出時の復旧動作]、[非活性異常時の復旧動作] が表示されます。 [次へ] をクリックします。

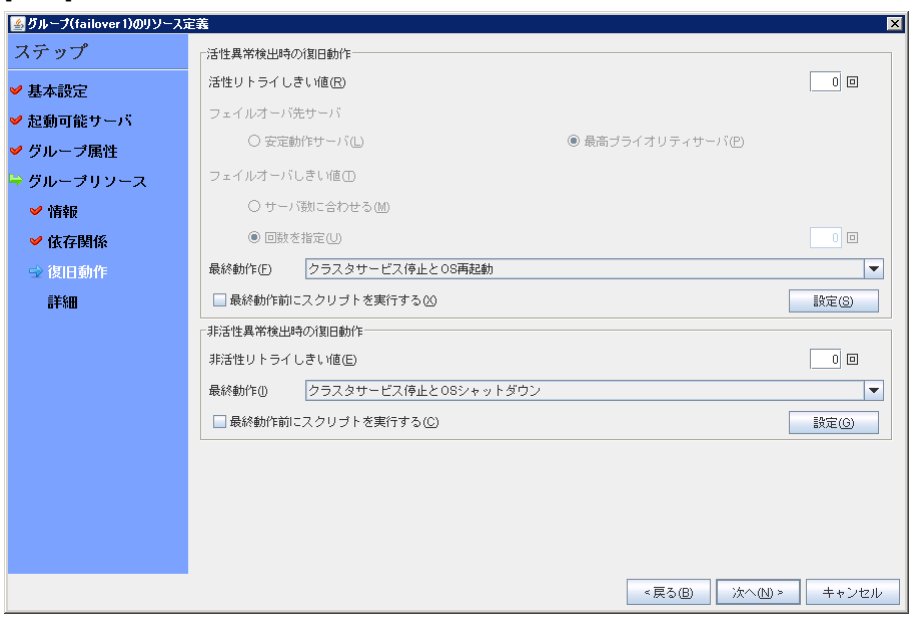
**5.** [常駐タイプ] で [常駐] を選択します。また、[開始パス] に、実行ファイルのパスを指定し ます。

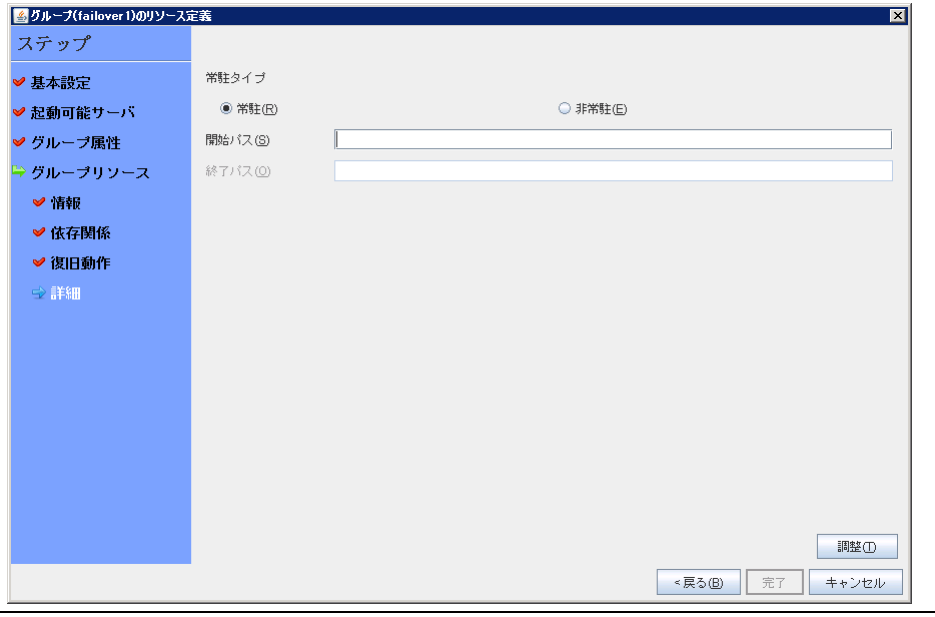

- 注**:** [開始パス]、および [終了パス] には実行可能ファイル名の絶対パス、あるいは環境 変数で設定されたパスの通った実行可能ファイル名を設定します。相対パスは指定し ないでください。相対パスを指定した場合、アプリケーションリソースの起動に失敗する 可能性があります。
- **6.** [完了] をクリックします。

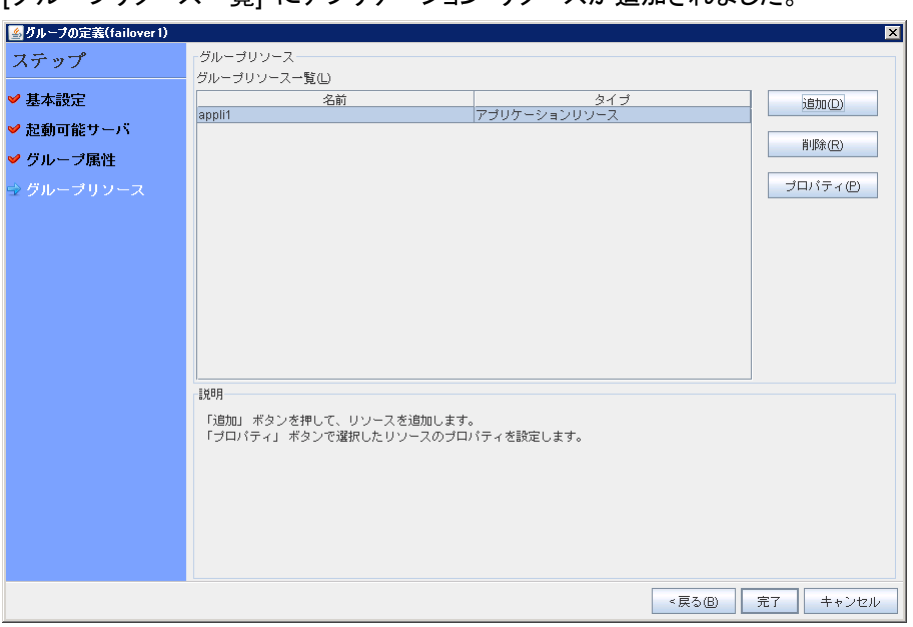

.<br>[グループリソースー覧] にアプリケーション リソースが追加されました

**7.** [完了] をクリックします。 テーブルビューは以下のようになります。

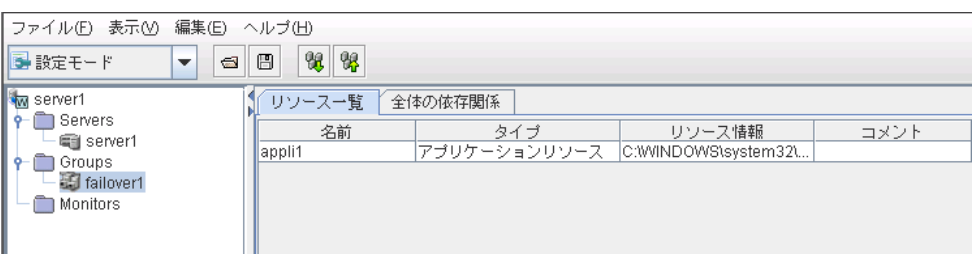

### **3.** モニタリソースの設定

指定した対象を監視するモニタリソースを追加します。

## **3-1** モニタリソース **(IP** 監視リソース**)** を追加する

**1.** ツリービューの Monitors オブジェクトをクリックし、[編集] メニューの [追加] をクリックし ます。[モニタリソース定義] が表示されます。

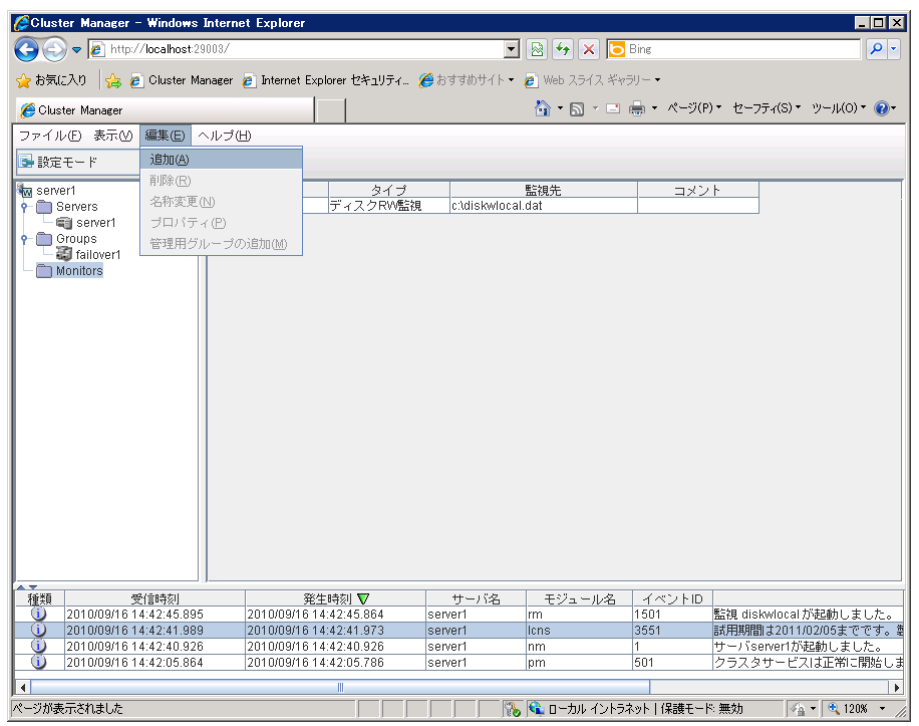

**2.** [タイプ] ボックスでモニタリソースのタイプ (IP 監視) を選択し、[名前] ボックスにモニタ リソース名 (ipw1) を入力します。[次へ] をクリックします。

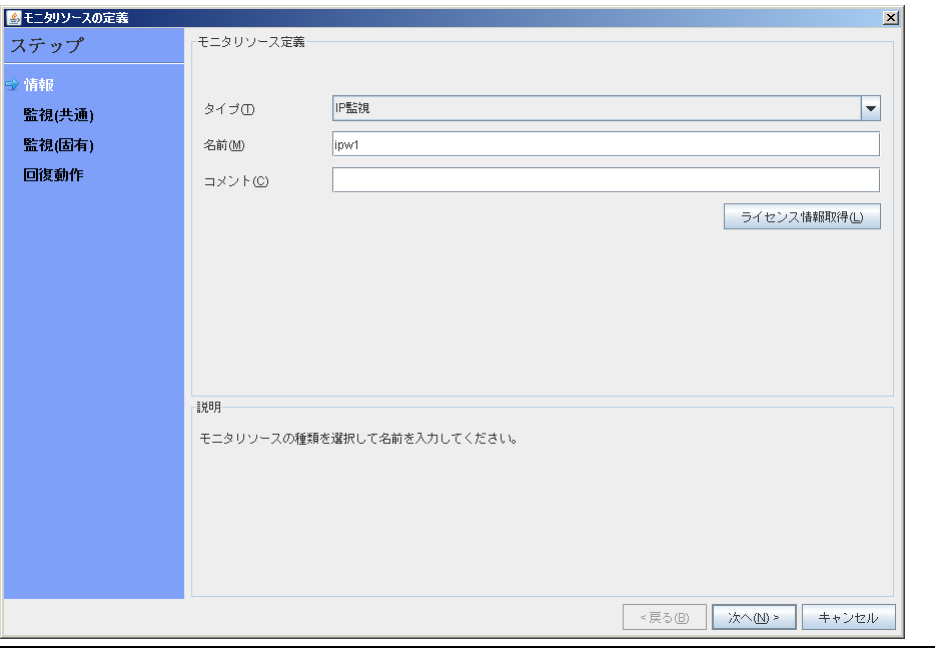

注**:** タイプとして、モニタリソースが表示されるので、監視したいリソースを選択します。 オプション製品のライセンスがインストールされていない場合、ライセンスに対応するリソ ースおよび監視リソースは Builder (オンライン版) の一覧に表示されません。 インストールされているライセンスが表示されない場合、[ライセンス情報取得] をクリック してライセンス情報を取得してください。

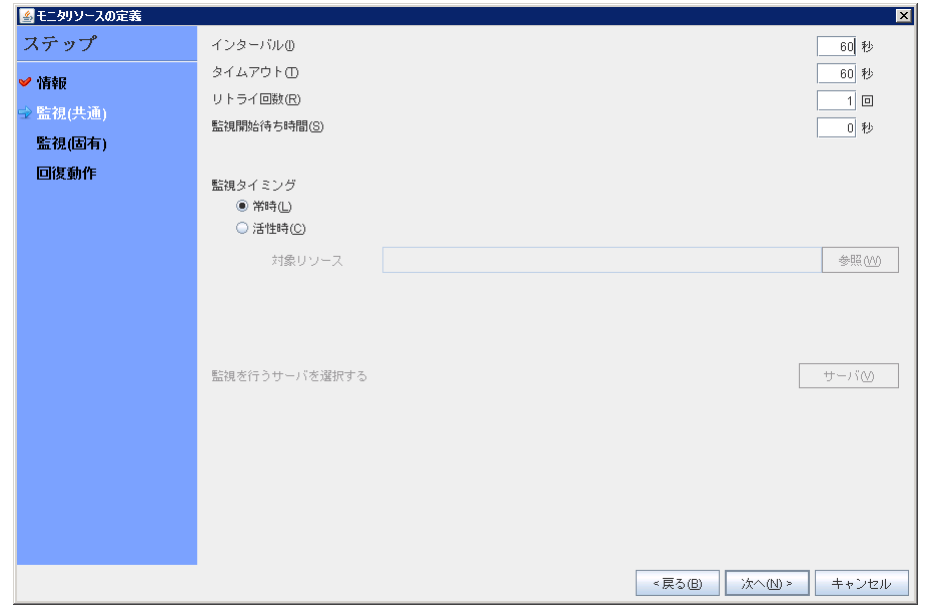

**3.** 監視設定を入力します。ここではデフォルト値のまま変更せず、[次へ] をクリックします。

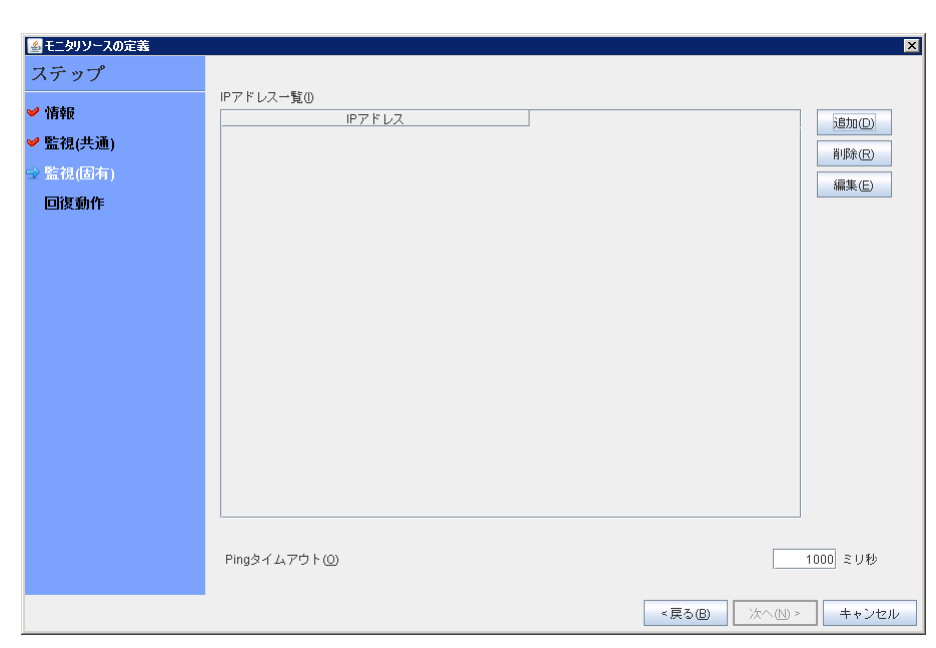

**4.** [IP アドレス一覧] が表示されます。[追加] をクリックします。

**5.** [IP アドレス] ボックスに監視 IP アドレス (192.168.0.254) を入力し [OK] をクリックし ます。

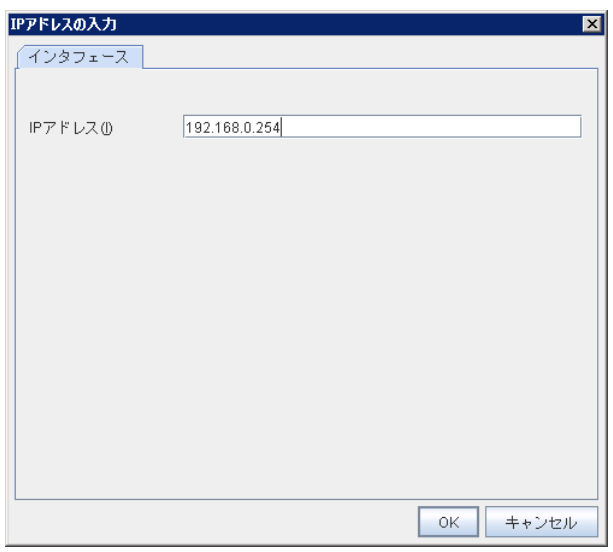

注**:** IP 監視リソースの監視対象には、パブリック LAN 上で、常時稼動が前提とされてい る機器 (例えば、ゲートウェイ) の IP アドレスを指定します。

**6.** 入力した IP アドレスが [IP アドレス一覧] に設定されます。[次へ] をクリックします。

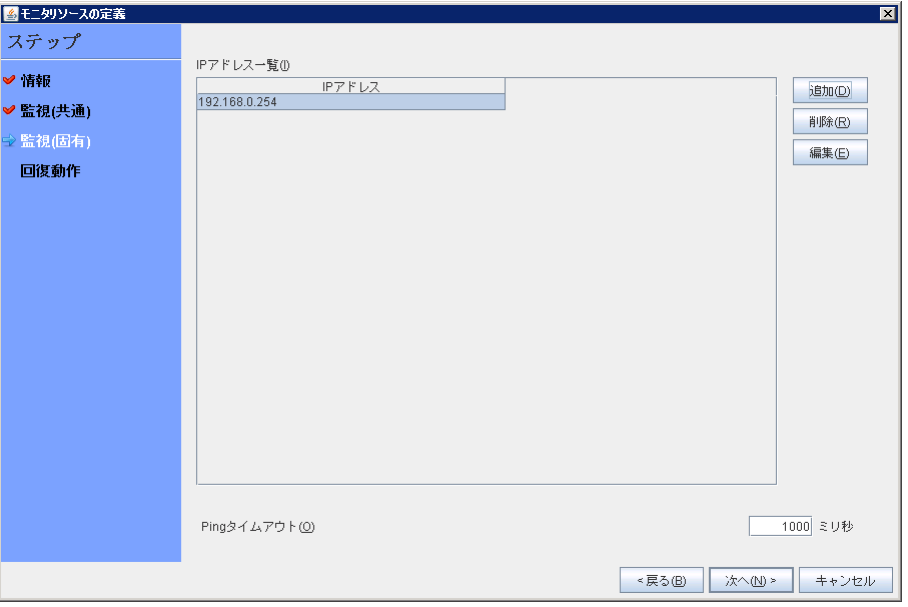

#### **7.** 回復対象を設定します。[参照] をクリックします。

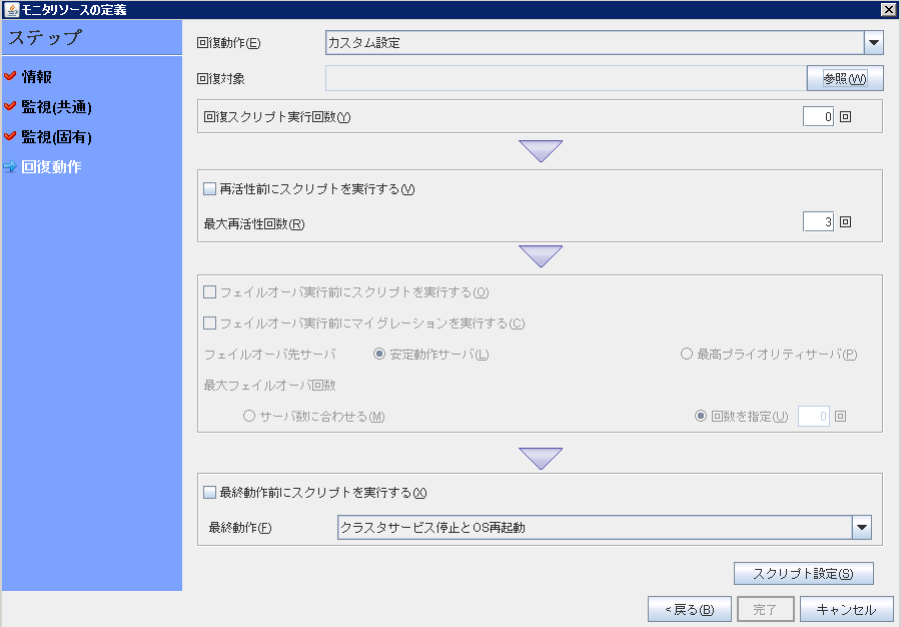

**8.** 表示されるツリー ビューで [failover1] をクリックし、[OK] をクリックします。[回復対象] に [failover1] が設定されます。

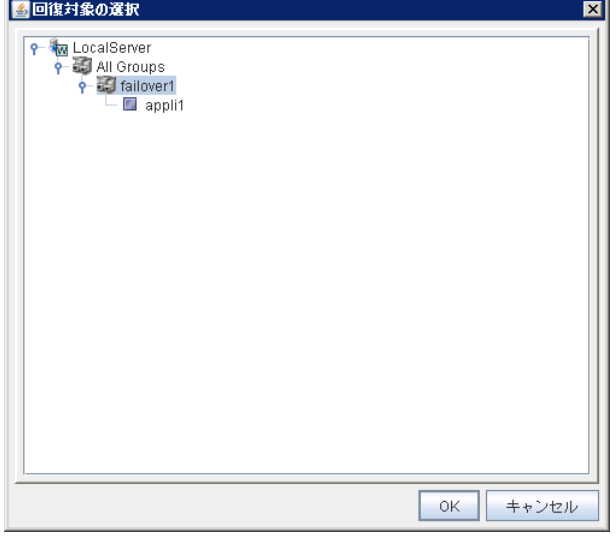

**9.** [完了] をクリックします。 設定後の画面は以下のようになります。

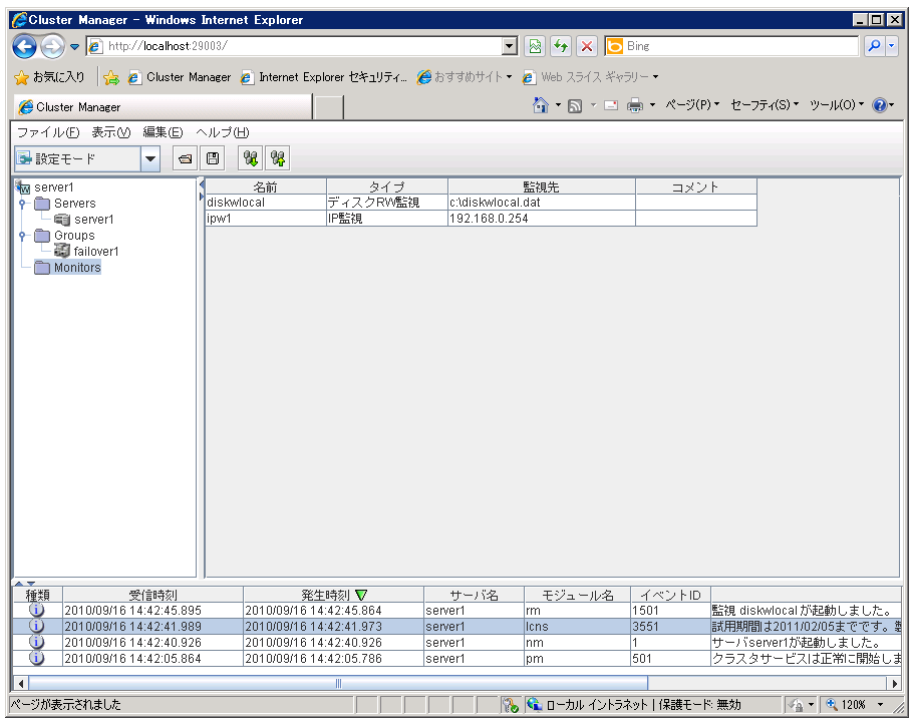

## **3-2** モニタリソース **(**アプリケーション監視リソース**)** を追加する

- **1.** ツリービューの Monitors オブジェクトをクリックし、[編集]→[追加] を選択します。 [モニタリソース定義] が表示されます。
- **2.** [タイプ] ボックスでモニタリソースのタイプ (アプリケーション監視) を選択し、[名前] ボッ クスにモニタリソース名 (appliw1) を入力します。[次へ] をクリックします。

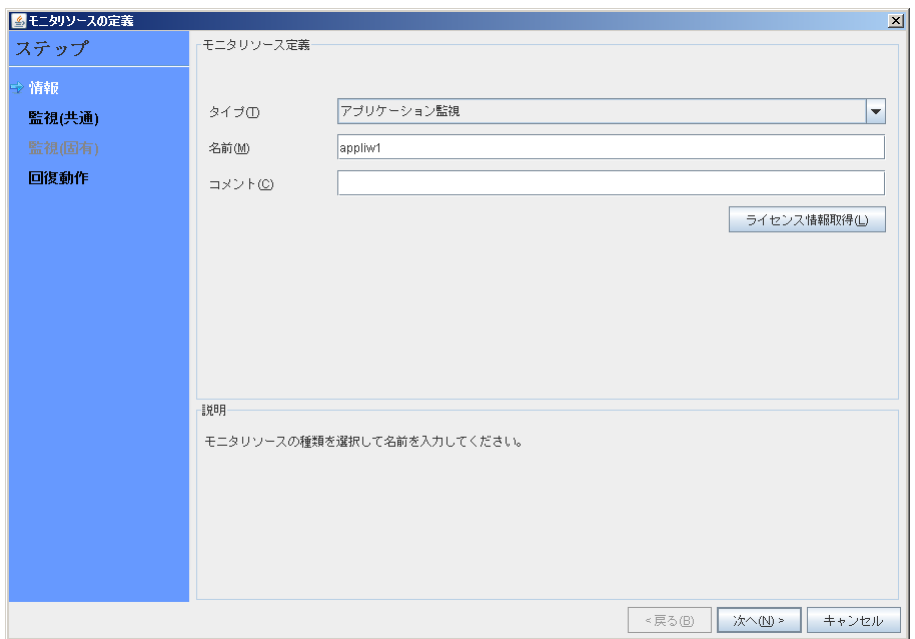

**3.** 監視設定を入力します。[参照] をクリックします。

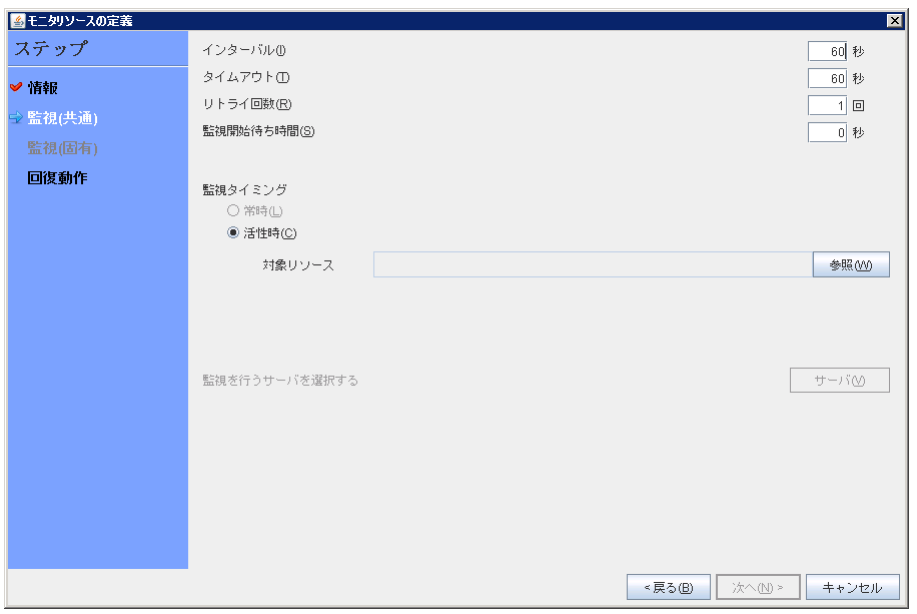

**4.** 表示されるツリー ビューで [appli1] をクリックし、[OK] をクリックします。

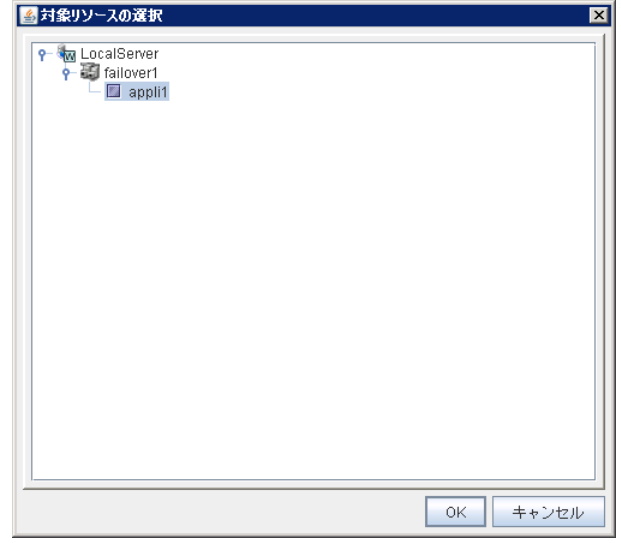

**5.** [対象リソース] に [appli1] が設定されます。[次へ] をクリックします。

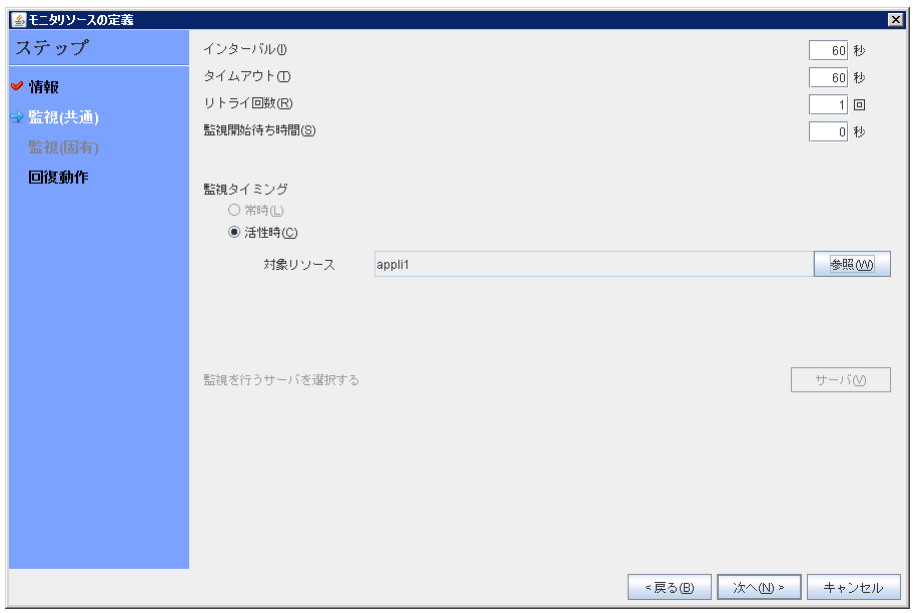

**6.** 回復対象を設定します。[参照] をクリックします。

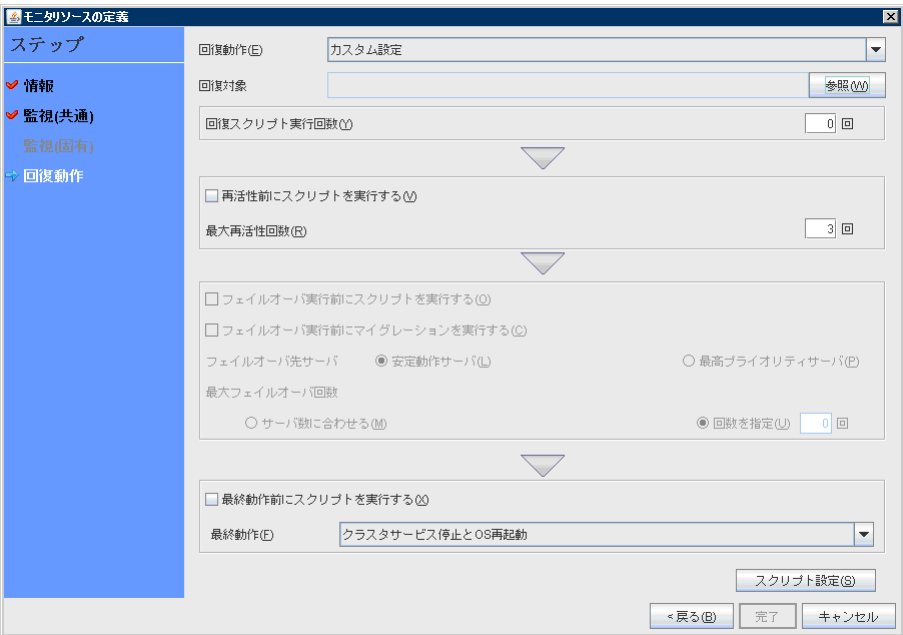

**7.** 表示されるツリー ビューで [failover1] をクリックし、[OK] をクリックします。

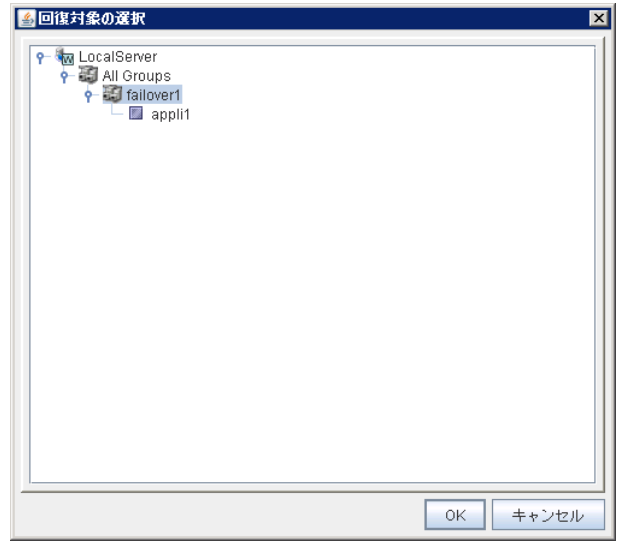

**8.** [回復対象] に [failover1] が設定されます。

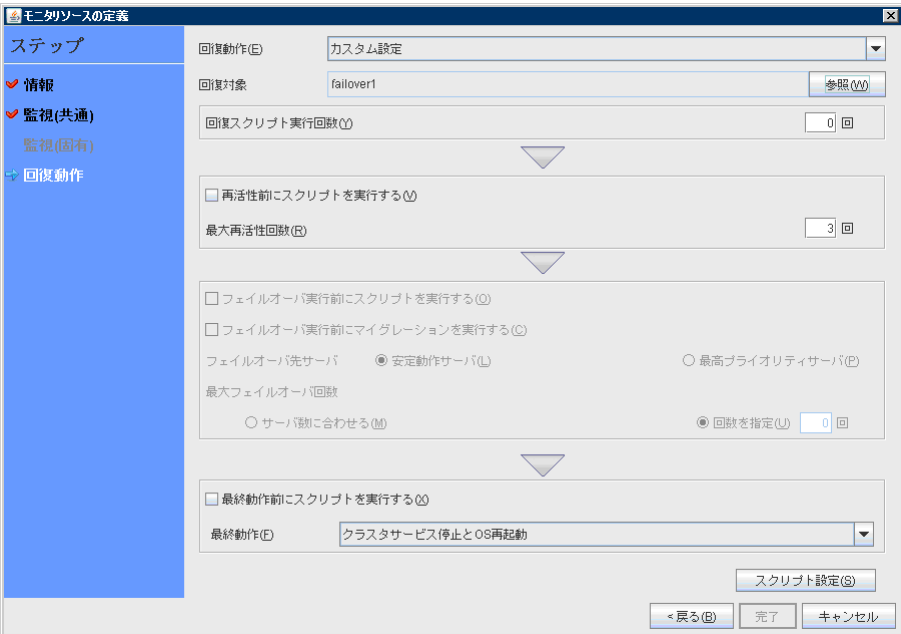

**9.** [完了] をクリックします。 テーブルビューは以下のようになります。

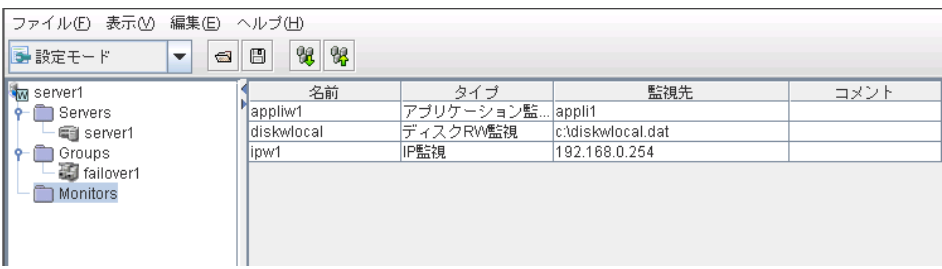

以上で構成情報の作成は終了です。次の [「構成情報を保存する](#page-47-0)」 へ進んでください。

## <span id="page-47-0"></span>構成情報を保存する

作成した構成情報は、使用中の PC のディレクトリ上または外部メディアに保存することがで きます。

構成情報を保存するには、以下の手順に従ってください。

**1.** Builder (WebManager の設定モード) 画面 の [ファイル] メニューまたは、ツールバー から [設定のエクスポート] を選択します。

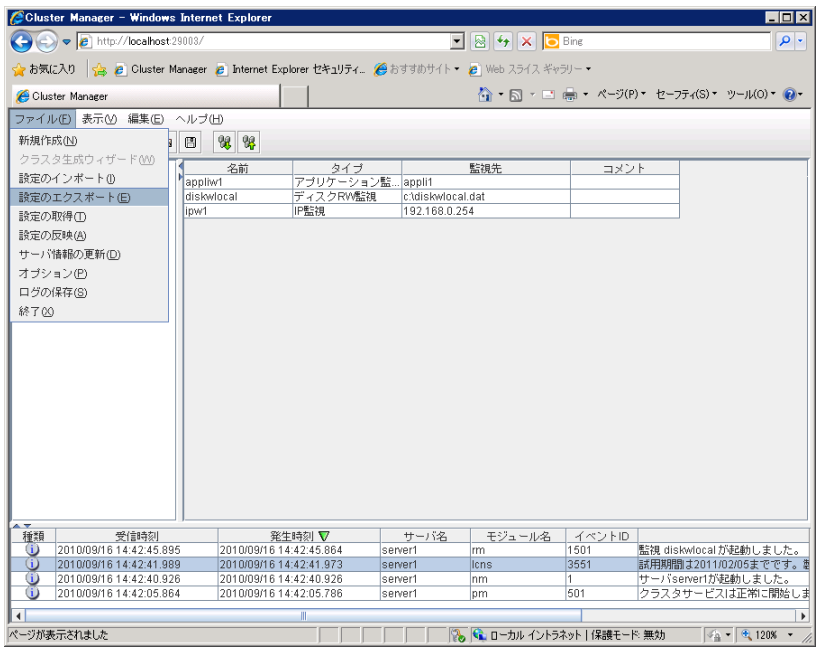

**2.** 以下のダイアログ ボックスで保存先を選択し、[保存] をクリックします。

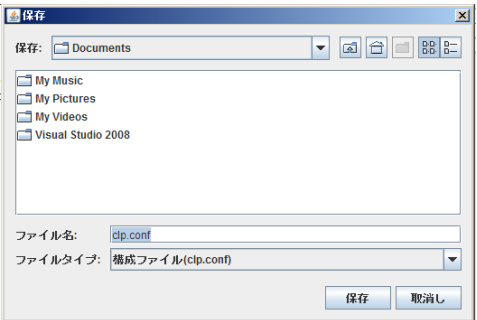

注**:** 保存されるのはファイル 1 点 (clp.conf) とディレクトリ 1 点 (scripts) です。これら のファイルとディレクトリがすべて揃っていない場合は構成情報の反映の実行が不成 功に終わりますので、移動する場合はかならずこの 2 点をセットとして取り扱ってくだ さい。なお、新規作成した構成情報を変更した場合は、上記 2 点に加えて clp.conf.bak が作成されます。

- **3.** ディレクトリ内を参照し、ファイル 1 点 (clp.conf) とディレクトリ 1 点 (scripts) が保存 先のディレクトリ直下に作成されていることを確認します。
	- 注**:** CLUSTERPRO X SingleServerSafe インストール時に [通信ポート番号設定] 画面 で既定値と異なるポート番号を指定した場合、構成情報を保存する前に [クラスタプロ パティ] - [ポート番号] タブで [WebManager HTTP ポート番号] をインストール時と 同じ値に設定してください。

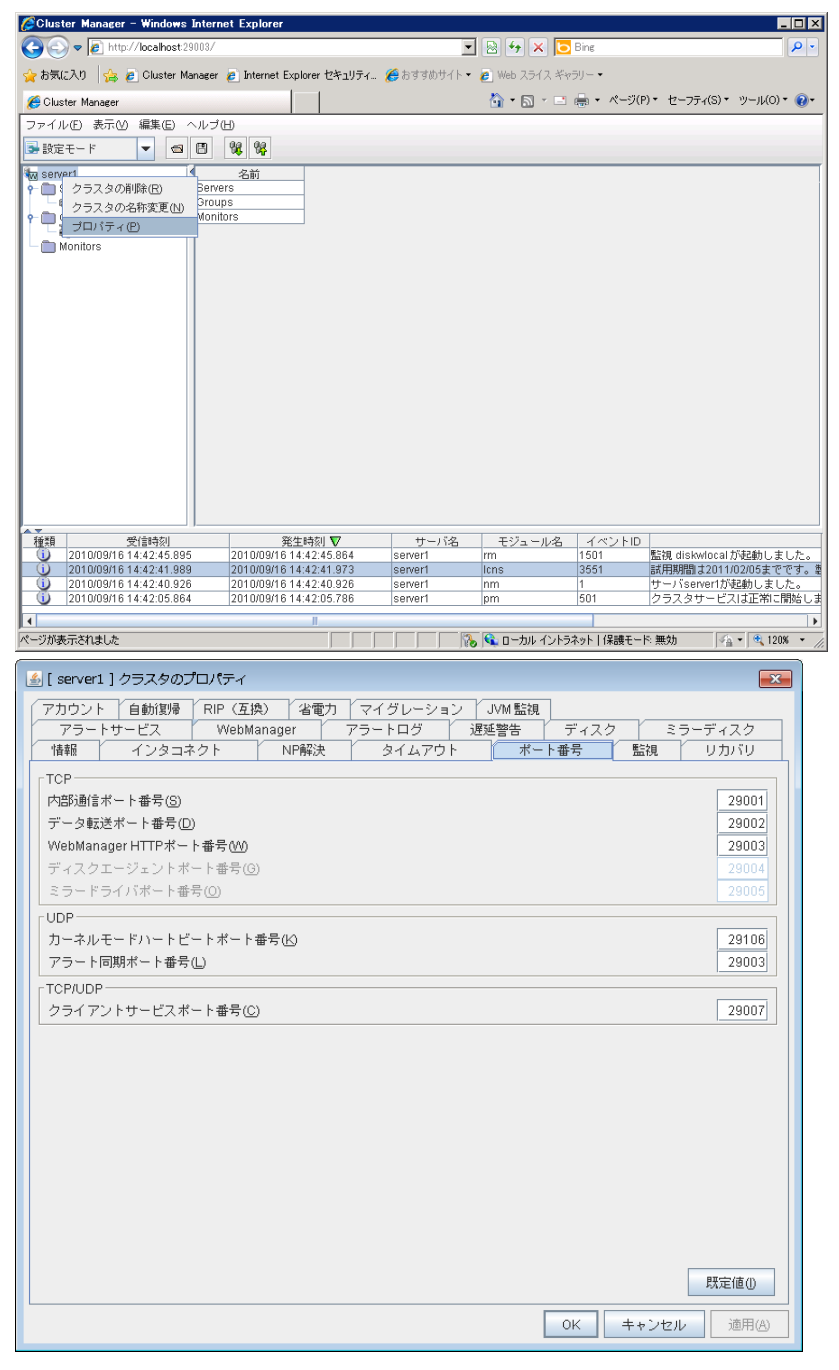

# 構成情報を反映する

Builder (WebManager の設定モード) で構成情報を作成したら、サーバに構成情報を反映さ せます。

構成情報を反映するには、以下の手順に従ってください。

**1.** WebManager の設定モード (オンライン版 Builder) 画面の [ファイル] メニューまた は、ツールバーから、[設定の反映] をクリックします。

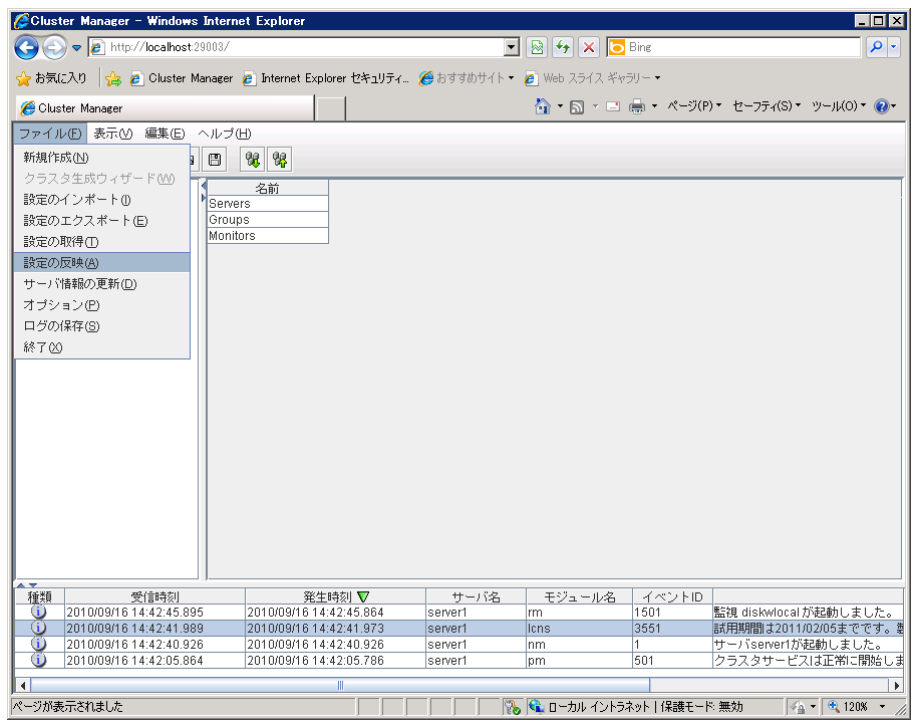

**2.** アップロード前後の構成情報の差異によっては、ポップアップウィンドウにアップロードに 必要な動作に関する確認が表示されます。 動作内容に問題がなければ、[OK] をクリックします。

**3.** アップロードに成功すると、以下の画面が現れます。(※アップロード前後の構成情報の 差異によってメッセージは異なります。)

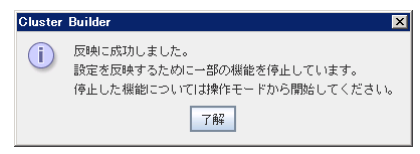

注**:** アップロードに失敗した場合は、表示されるメッセージに従って操作を行ってください。

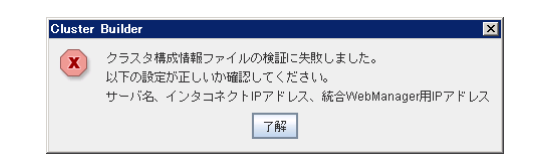

## オフライン版 **Builder** 利用時の差異について

オフライン版 Builder を利用する場合は、初期構築と構成情報の反映手順に違いがありま す。

### **1.** サーバの設定

オフライン版 Builder では、構成したいサーバの情報を自動入手することができないため、手 動で設定していきます。

### **1-1** サーバを設定する

**1.** Builder の [ファイル] メニューから、 [クラスタ生成ウィザード] をクリックします。

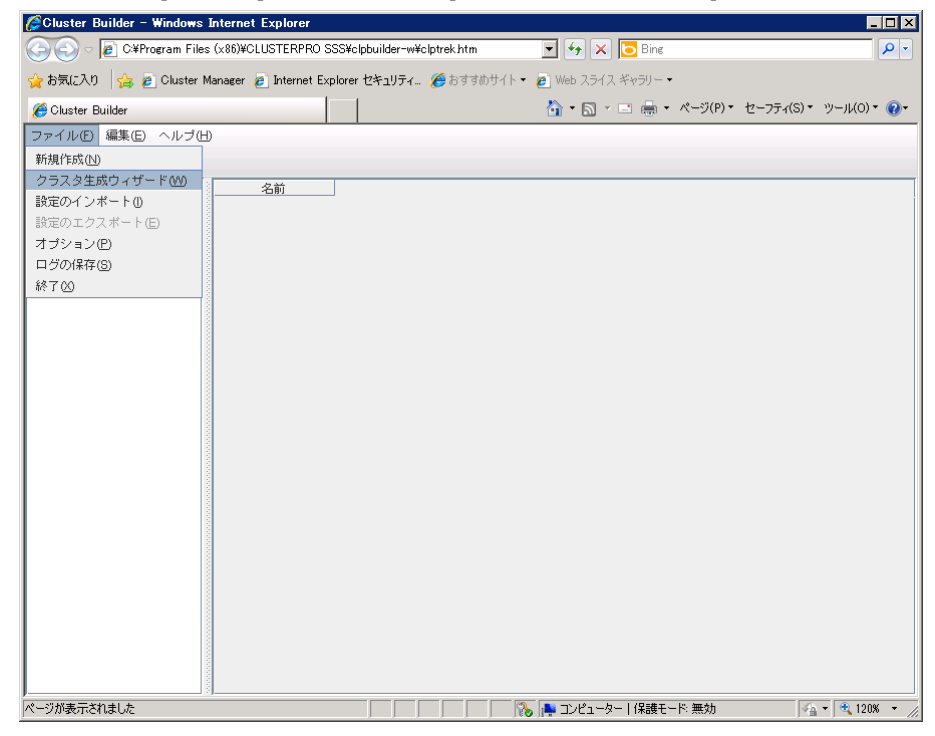

**2.** [クラスタ生成ウィザード] 画面が表示されます。[言語] フィールドには、WebManager を使用するマシンの OS で使用している言語を選択します。[次へ] をクリックします。

 $\mathbf{r}$ 

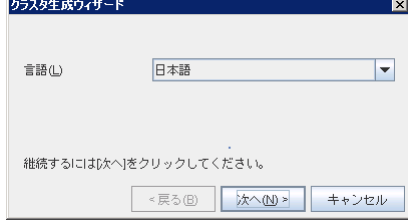

**3.** [名前] ボックスにサーバ名 (server1) を入力します。[次へ] をクリックします。

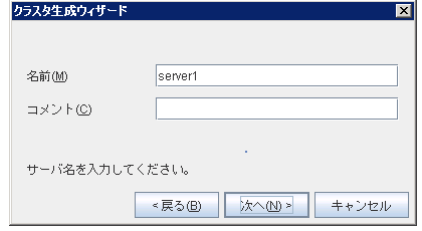

**4.** ディスク RW 監視入力の画面が表示されます。OS がインストールされているドライブ文 字 (C:) を選択します。[完了] をクリックします。

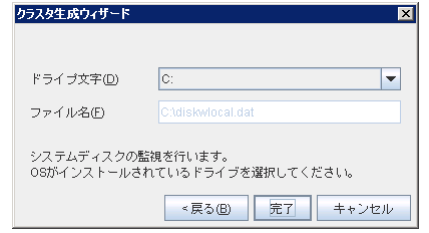

注**:** ディスク RW 監視について詳しくは、「第 [5](#page-88-0) 章 [モニタリソースの詳細」](#page-88-0) を参照してく ださい。

テーブルビューは以下のようになります。

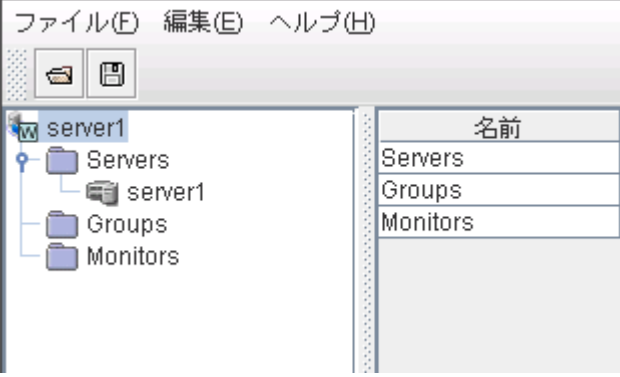

## **2.** 構成情報を保存する

構築するサーバに構成情報を反映するため、外部メディアに保存します。外部メディアとして、 ネットワーク上のファイル共有のサーバやフロッピディスクや USB メモリなどを指定すること ができます。

構成情報を保存するには、以下の手順に従ってください。

**1.** Builder の [ファイル] メニューまたは、ツールバーから [設定のエクスポート] を選択し ます。

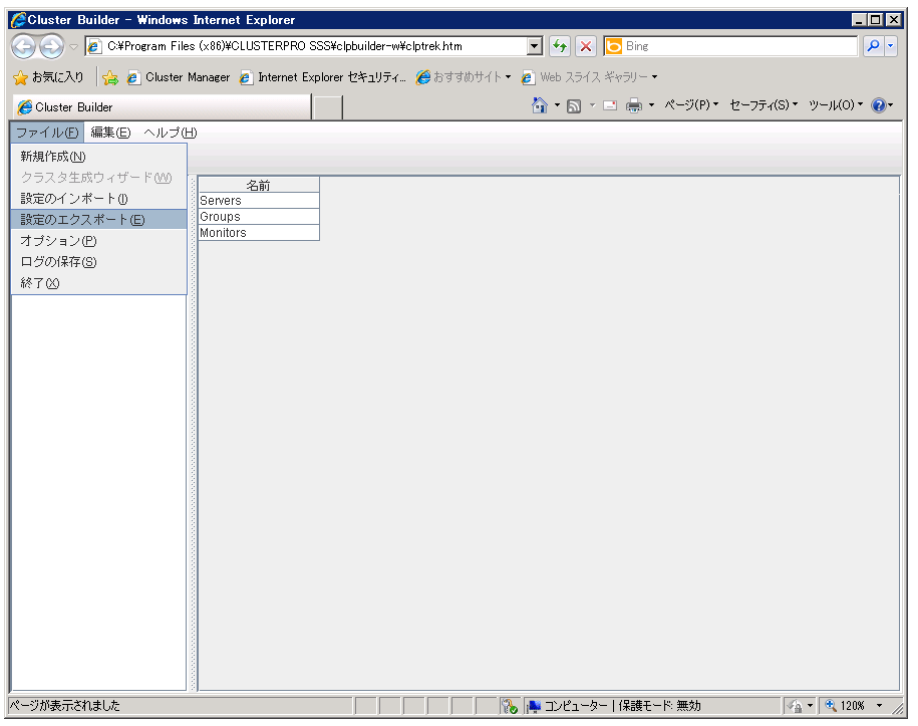

**2.** 以下のダイアログ ボックスで外部メディアの保存先を選択し、[保存] をクリックします。

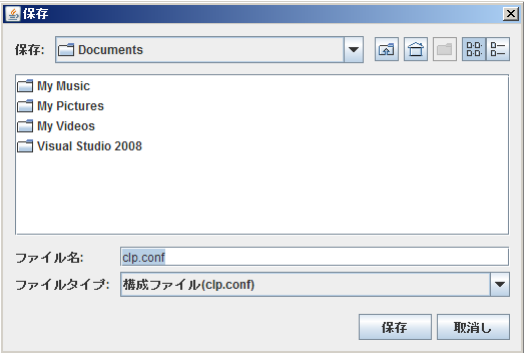

## **3.** 構成情報を反映する

構成するサーバから構成情報をアクセスできるように、共有フォルダを参照するか、フロッピデ ィスクや USB メモリをサーバに装填するなどしてください。

構成するサーバ上で、構成情報反映用のコマンドを実行します。コマンドの詳細は、「操作ガイ ド」 の 「第 2 章 CLUSTERPRO X SingleServerSafe コマンドリファレンス」 の 「構成情報 を反映する」 を参照してください。

# 第 **3** 章 **LAN** ボードの二重化 の機能

本章では、LAN ボードの二重化の機能について説明します。 本章で説明する項目は以下のとおりです。

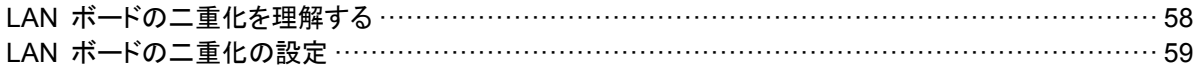

## <span id="page-57-0"></span>**LAN** ボードの二重化を理解する

LAN ボードの二重化とは、LAN ボードが異常状態になることで業務が実行できない状態に 陥る障害原因を取り除く機能です。

サーバに 2 枚の LAN ボードを装着し、それぞれ同一の設定を行います。一方の LAN ボ ードのみを使用して運用を行い、LAN ボードの障害が発生したら、もう一方の LAN ボードで の運用に自動的に切り替えます。

これにより LAN ボード異常のための業務の停止を回避します。

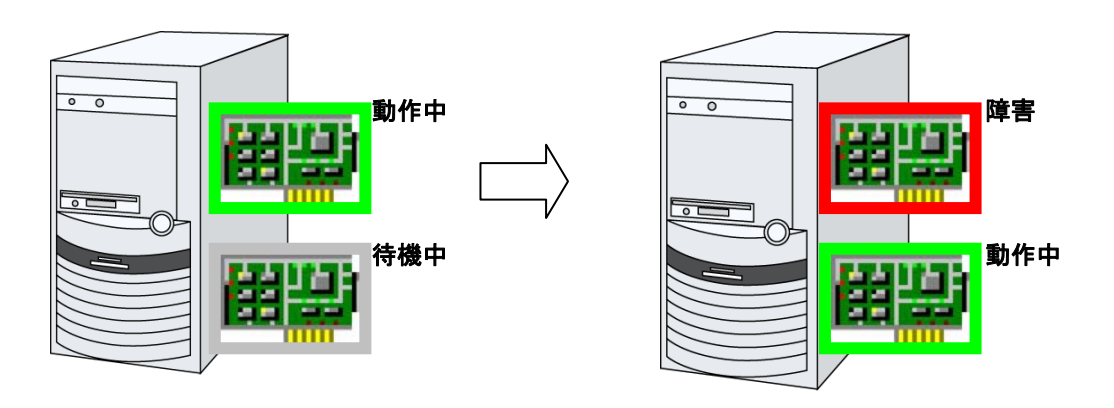

注: FT サーバをご使用の場合は、CLUSTERPRO X SingleServerSafe の LAN ボードの 二重化機能を使用せず、FT サーバの二重化機能を使用するようにしてください。 CLUSTERPRO X SingleServerSafe の二重化機能の設定を行うと、二重化機能が正常 に動作しない場合があります。

## <span id="page-58-0"></span>**LAN** ボードの二重化の設定

LAN ボードの二重化の設定を行うには、以下の手順に従ってください。

**1.** ネットワーク接続のウィンドウを表示します。 LAN または高速インターネットにそれぞれの LAN ボードに対応するネットワーク接続 のアイコンが表示されています。

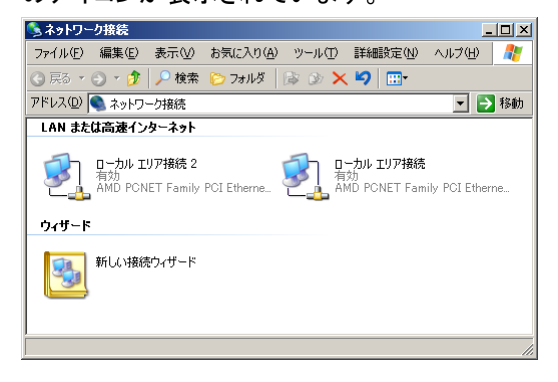

**2.** 一方のアイコンを右クリックしてメニューを表示し、[無効にする] を指定します。

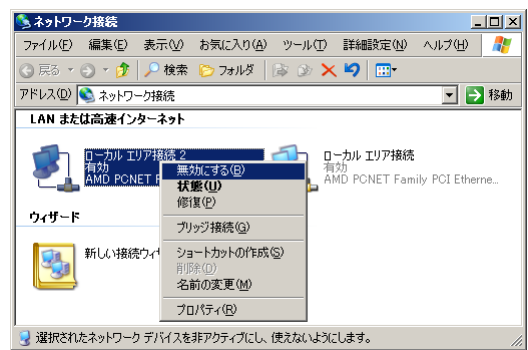

**3.** 再度、アイコンを右クリックしてメニューを表示し、[プロパティ] を指定します。

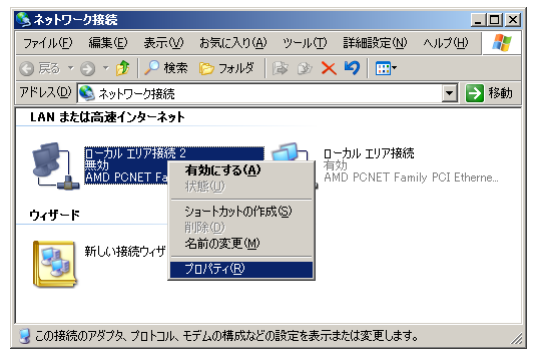

**4.** プロパティ画面が表示されるので、[インターネットプロトコル (TCP/IP)] を選択して [プロ パティ] ボタンをクリックし、IP アドレス情報などを、もう一方の情報と同じ内容で設定しま す。

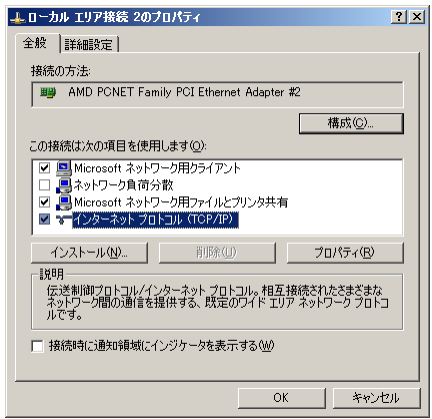

設定は以上です。サーバの再起動後、CLUSTERPRO SingleServerSafe サービスが起動を 開始した時点から、 LAN ボードの二重化制御が開始されます。

IP アドレスが同一のため、下記のメッセージが表示されることがありますが、「いいえ」 を選 択してください。

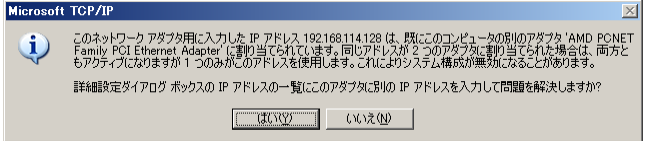

また、「無効にする」 を実施しないで操作を行った場合、下記のメッセージが表示されることが ありますので、その場合は、一旦 IP アドレスを変更した後、あらためて 「無効にする」 から 行ってください。

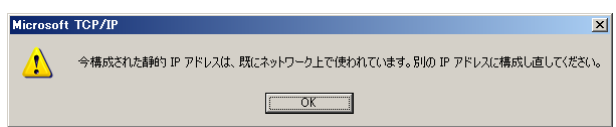

プロパティ画面で、[接続時に通知領域にインジケータを表示する] にチェックをつけておくと、 タスクトレイにアイコンが表示され、 LAN ボードの障害・復旧状態をアイコンとバルーンメッセ ージで確認することができます。

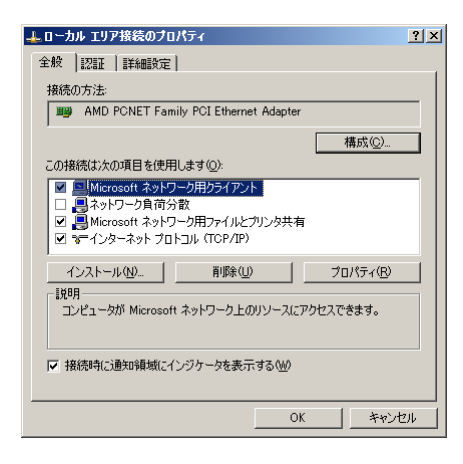

タスクトレイにアイコンが表示されたところ。

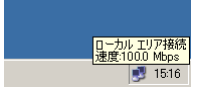

# セクション **III** リソース詳細

このセクションでは、リソースについての詳細を説明します。CLUSTERPRO X SingleServerSafe は、クラ スタリングソフトウェアである CLUSTERPRO X との操作性などにおける親和性を高めるために、共通の 画面を使用しています。本ガイドでは、CLUSTERPRO X SingleServerSafe に特化した説明を行っていま すので、設定項目の全体像を理解する際は、CLUSTERPRO X の『リファレンスガイド』 を合わせて参照し てください。

- 第 [4](#page-64-0) 章 [グループリソースの詳細](#page-64-0)
- 第 [5](#page-88-0) 章 [モニタリソースの詳細](#page-88-0)
- 第 [6](#page-220-0) 章 [その他の設定の詳細](#page-220-0)

# <span id="page-64-0"></span>第4章 グループリソースの詳細

本章では、グループリソースについての詳細を説明します。 本章で説明する項目は以下のとおりです。

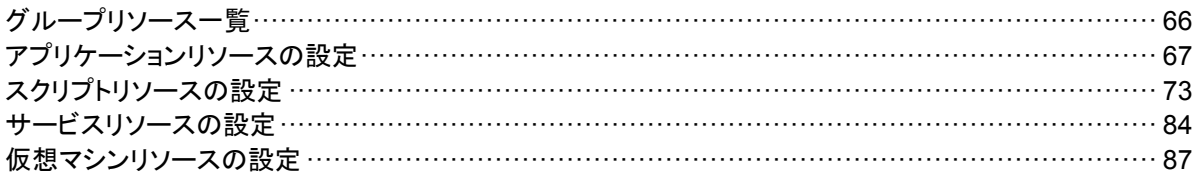

# <span id="page-65-0"></span>グループリソース一覧

グループリソースとして定義可能なリソースは以下の通りです。

| グループリソース名    | 機能                                                    | 略称        |
|--------------|-------------------------------------------------------|-----------|
| アプリケーションリソース | アプリケーション (ユーザ作成アプリケーションを含む)<br>を起動 / 停止するための仕組みを提供します | appli     |
| スクリプトリソース    | ユーザ作成スクリプト等のスクリプト (BAT) を起動<br>停止するための仕組みを提供します。      | script    |
| サービスリソース     | データベースや Web などのサービスを起動 / 停止す<br>るための仕組みを提供します。        | service   |
| 仮想マシンリソース    | 仮想マシンの起動、停止を行います。                                     | <b>vm</b> |

## 仮想マシンリソースの動作環境

仮想マシンリソースの動作確認を行った仮想化基盤のバージョン情報を下記に提示します。

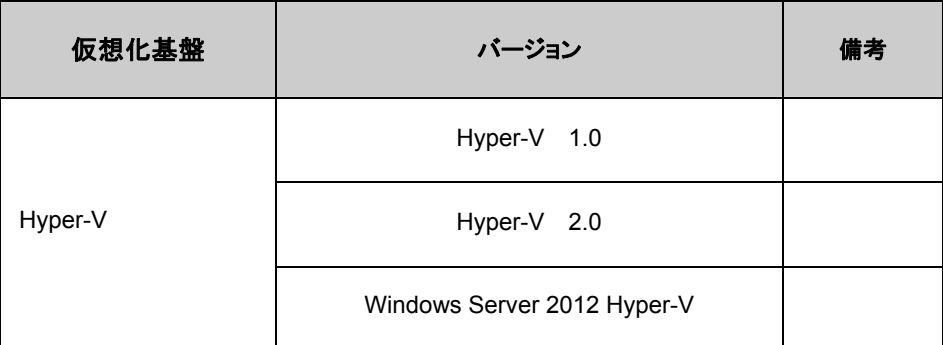

# <span id="page-66-0"></span>アプリケーションリソースの設定

CLUSTERPRO X SingleServerSafe によって管理され、グループの起動時、終了時に実行 されるアプリケーションを登録できます。アプリケーションリソースには、ユーザ独自のアプリケ ーションも登録できます。

アプリケーションとは、ファイルの拡張子が exe/cmd/bat などのファイルが、コマンドラインな どから実行可能なプログラムを指します。

## アプリケーションリソースに関する注意事項

 バッチファイル内でプロンプトへのメッセージ出力(標準出力、エラー出力)を行うコマンドを 実行する場合は、コマンドを実行した際にバッチファイルが停止する可能性があるため、 メッセージ出力先にファイルもしくは nul を指定(リダイレクト)してください。

## アプリケーションリソースの詳細を表示 **/** 変更するには

- **1.** Builder の左部分に表示されているツリービューから、詳細情報の表示 / 設定変更を行 いたいアプリケーションリソースが所属するグループのアイコンをクリックします。
- **2.** 画面右のテーブルビューに、グループリソースの一覧が表示されます。目的のアプリケー ションリソース名を右クリックし、[プロパティ] の [詳細] タブをクリックします。
- **3.** [詳細] タブで、以下の説明に従い詳細設定の表示 / 変更を行います。

#### リソース詳細タブ

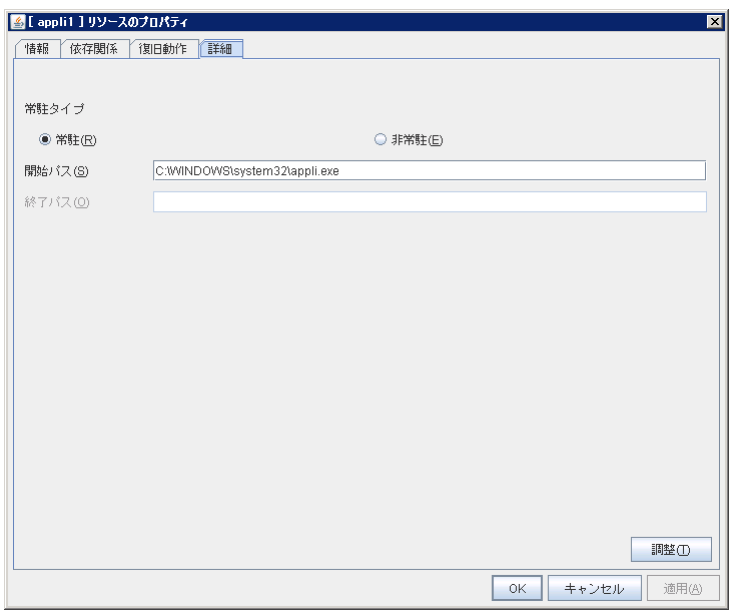

#### 常駐タイプ (既定値:常駐)

アプリケーションのタイプを設定します。以下の中から選択します。

- ◆ 常駐
	- アプリケーションが常駐する場合に選択します。
- 非常駐

アプリケーションが常駐しない (実行後に処理がすぐ戻る) 場合に選択します。

開始パス (1023 バイト以内)

アプリケーションリソースの開始時の実行可能ファイル名を設定します。

終了パス (1023 バイト以内)

アプリケーションリソースの終了時の実行可能ファイル名を設定します。常駐タイプが常駐の 場合は設定できません。

注**:** [開始パス]、および [終了パス] には実行可能ファイル名の絶対パス、あるいは環境 変数で設定されたパスの通った実行可能ファイル名を設定します。相対パスは指定しな いでください。相対パスを指定した場合、アプリケーションリソースの起動に失敗する 可能性があります。

#### 調整

[アプリケーションリソース調整プロパティ] ダイアログ ボックスを表示します。アプリケーション リソースの詳細設定を行います。

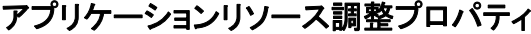

#### パラメータタブ

パラメータに関する詳細設定が表示されます。

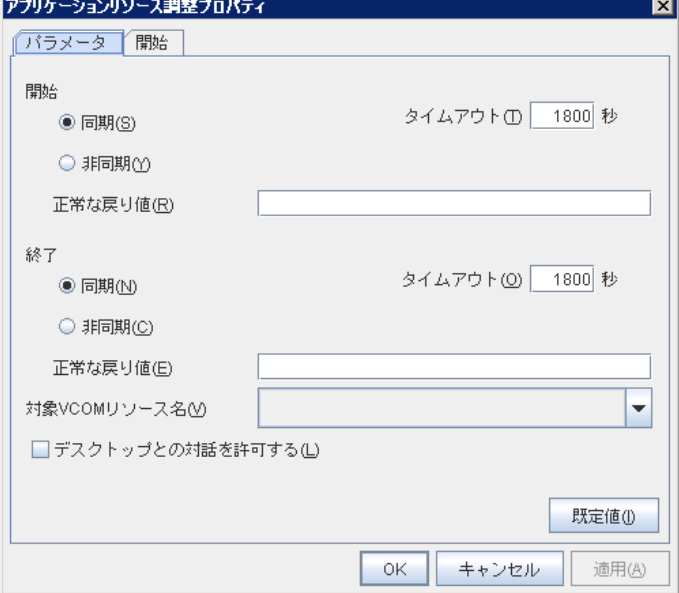

#### 同期 (開始)

常駐型アプリケーションの場合、本設定は無視されます。

非常駐型アプリケーションの場合、アプリケーションの実行時にアプリケーションの終了を待ち ます。

#### 非同期 (開始)

常駐型アプリケーションの場合、本設定は無視されます。

非常駐型アプリケーションの場合、アプリケーションの実行時にアプリケーションの終了を待ち ません。

#### 正常な戻り値 (開始)

「非同期」を選んだ場合、入力欄は入力できません。 常駐タイプが非常駐の場合に開始パスで設定した実行可能ファイルのエラーコードがどのよう な値の場合に正常と判断するかを設定します。

◆ 値がない場合

戻り値は無視します。X 2.1 以前のバージョンと同じ動作です。

◆ 値がある場合

以下の入力規則に従ってください。

・0,2,3 のようにカンマで区切る

・0-3 のようにハイフンで指定

注意: 実行可能ファイルとしてバッチファイルを指定している場合、バッチファイルを実 行する cmd.exe で異常が発生した場合に 「1」 が返却されますので、正常な 戻り値として 「1」 を指定すると異常を検出できなくなります。

#### 同期 (終了)

常駐型アプリケーションの場合、起動しているアプリケーションの終了を待ちます。

非常駐型アプリケーションの場合、アプリケーションの実行時にアプリケーションの終了を待ち ます。

#### 非同期 (終了)

常駐型アプリケーションの場合、起動しているアプリケーションの終了を待ちません。 非常駐型アプリケーションの場合、アプリケーションの実行時にアプリケーションの終了を待ち ません。

#### 正常な戻り値 (終了)

「非同期」 を選んだ場合、入力欄は入力できません。 常駐タイプが非常駐の場合に終了パスで設定した実行可能ファイルのエラーコードがどのよう な値の場合に正常と判断するかを設定します。

◆値がない場合

戻り値は無視します。X2.1 以前のバージョンと同じ動作です。

◆値がある場合

以下の入力規則に従ってください。

・0,2,3 のようにカンマで区切る

・0-3 のようにハイフンで指定

注意:実行可能ファイルとしてバッチファイルを指定している場合、バッチファイルを実行 する cmd.exe で異常が発生した場合に 「1」 が返却されますので、正常な戻り 値として 「1」 を指定すると異常を検出できなくなります。

#### タイムアウト (開始)(1~9999)

常駐型アプリケーションの場合、本設定は無視されます。

非常駐型アプリケーションの場合、アプリケーションの実行時に終了を待つ場合 ([同期]) のタ イムアウトを設定します。[同期] を選択している場合のみ入力可能です。設定時間内にアプリ ケーションが終了しないと、異常と判断します。

#### タイムアウト (終了)(1~9999)

常駐型アプリケーションの場合、起動しているアプリケーションの終了を待つ場合 ([同期]) の タイムアウトを設定します。

非常駐型アプリケーションの場合、アプリケーションの実行時に終了を待つ場合 ([同期]) のタ イムアウトを設定します。

[同期] を選択している場合のみ入力可能です。設定時間内にアプリケーションが終了しないと、 異常と判断します。

対象 **VCOM** リソース名

使用しません。

#### デスクトップとの対話を許可する

実行するアプリケーションにデスクトップとの対話を許可するかどうかを設定します。設定した 場合、アプリケーションが実行されると、デスクトップ上にアプリケーションの画面が表示されま す。**[**開始**]** タブ / **[**終了**]** タブの **[**実行ユーザ**]** が設定された場合、本設定は無視されます。 既定値

[既定値] ボタンをクリックすると全ての項目に既定値が設定されます。

#### 開始タブ **/** 終了タブ 共通

開始 / 終了に関する詳細設定が表示されます。

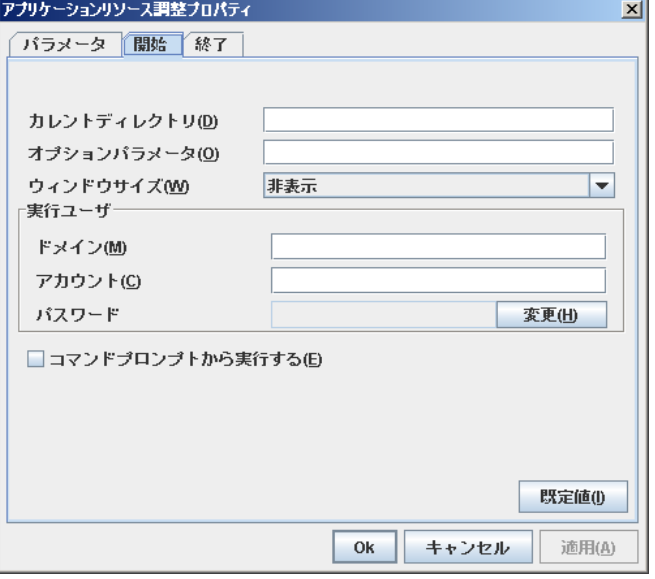

#### カレントディレクトリ (1023 バイト以内)

アプリケーションを実行する時のディレクトリを設定します。

オプションパラメータ(1023 バイト以内)

アプリケーションに対する入力パラメータを設定します。入力パラメータが複数ある場合は、ス ペース区切りで設定します。スペースを含む入力パラメータがある場合は、入力パラメータをダ ブルクオート (") で括ります。

例: "param 1" param2

#### ウィンドウサイズ

アプリケーションを実行する時のウィンドウサイズを以下の中から選択します。

**[**非表示**]** 

アプリケーションは表示されません。

◆[通常]

アプリケーションは通常のウィンドウで表示されます。

◆[最大化]

アプリケーションは最大化のウィンドウで表示されます。

◆[最小化]

アプリケーションは最小化のウィンドウで表示されます。

#### 実行ユーザ ドメイン

アプリケーションを実行するユーザアカウントの所属するドメインを指定します。 [終了] タブの場合、グループの停止・再開は不要です。

#### 実行ユーザ アカウント

アプリケーションを実行するユーザアカウントを指定します。[1](#page-71-0)

[終了] タブの場合、グループの停止・再開は不要です。

#### 実行ユーザ パスワード

アプリケーションを実行するユーザアカウントのパスワードを指定します。

[終了] タブの場合、グループの停止・再開は不要です。

#### コマンドプロンプトから実行する

アプリケーションをコマンドプロンプト (cmd.exe) から実行するかどうかを設定します。ファイ ルの拡張子が、exe/cmd/bat 以外のアプリケーション (JavaScript や VBScript 等) を実行 する場合に指定します。

#### 既定値

[既定値] ボタンをクリックすると全ての項目に既定値が設定されます。

1

<span id="page-71-0"></span> $^\text{-1}$  実行ユーザアカウントを指定しなかった場合、アプリケーションはローカルシステムアカウントとして実行さ れます。
# スクリプトリソースの設定

CLUSTERPRO X SingleServerSafe によって管理され、グループの起動時、終了時に実行 されるスクリプトを登録できます。スクリプトリソースには、ユーザ独自のスクリプトなども登録 できます。

スクリプトリソース用に、開始スクリプトと終了スクリプトが用意されています。それぞれ、グル ープの開始時・終了時に実行されます。ファイル名固定です。

start.bat 開始スクリプト stop.bat 終了スクリプト

### グループ **A** 開始スクリプト: **start.bat** の一例

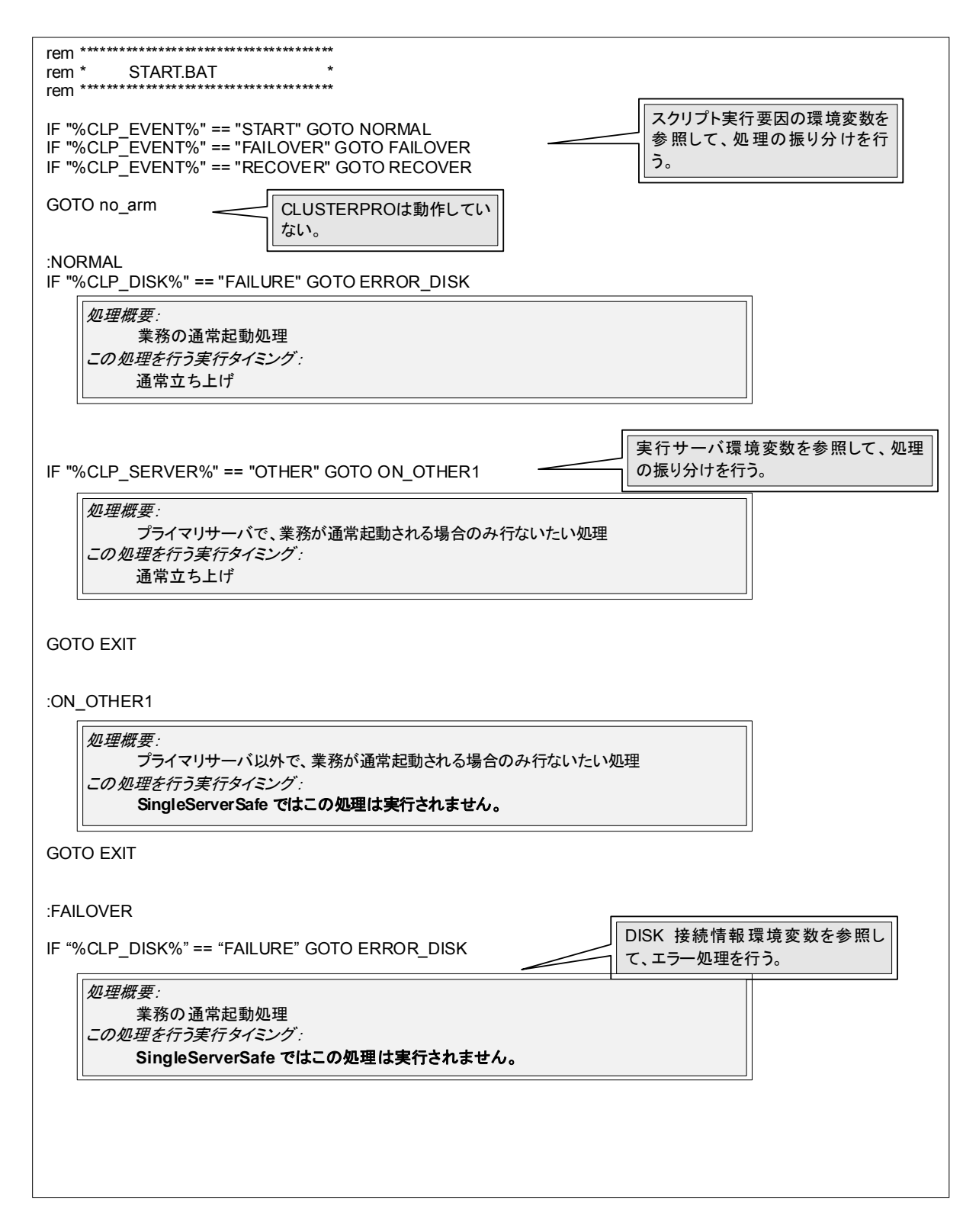

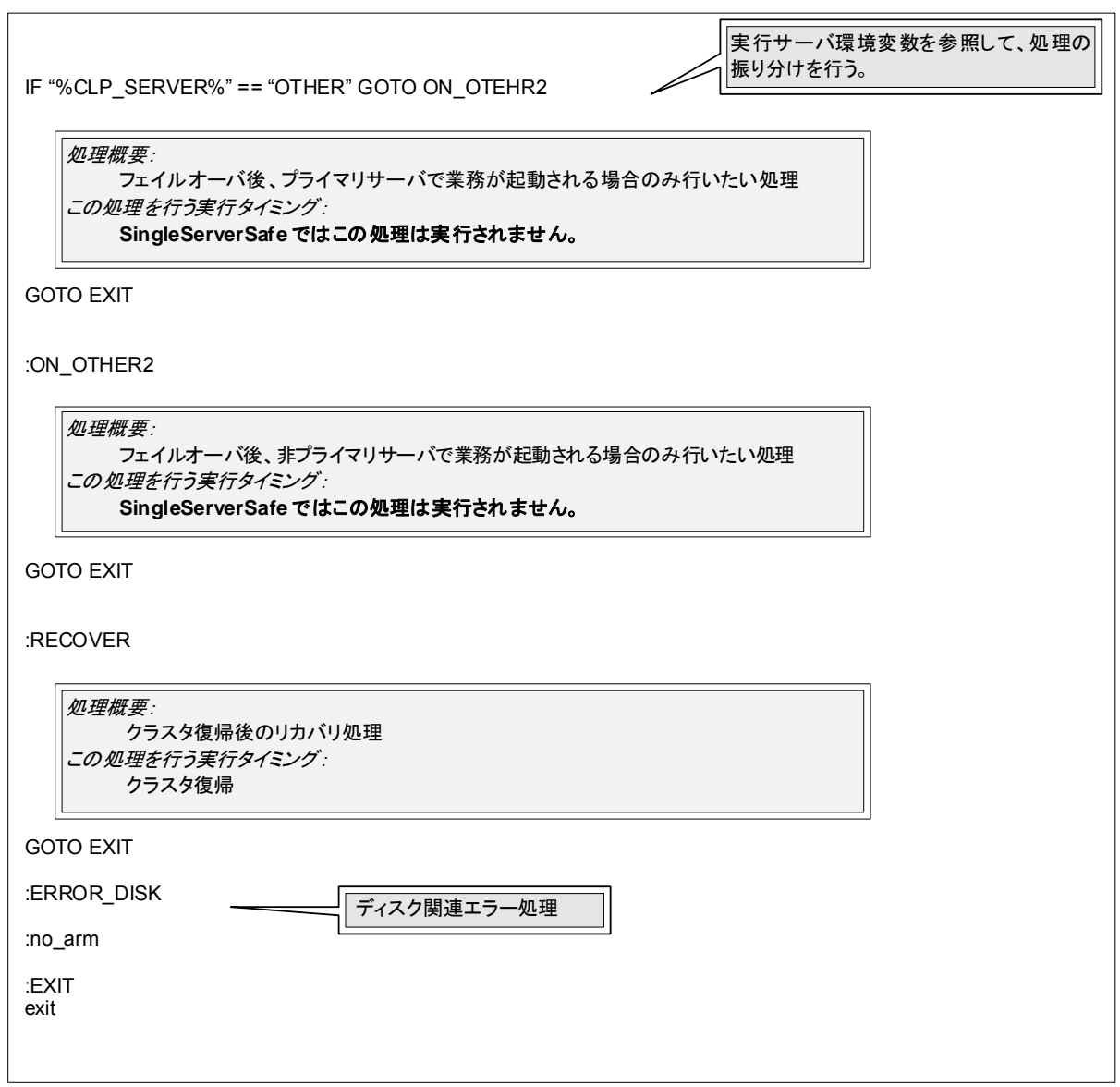

### グループ **A** 終了スクリプト: **stop.bat** の一例

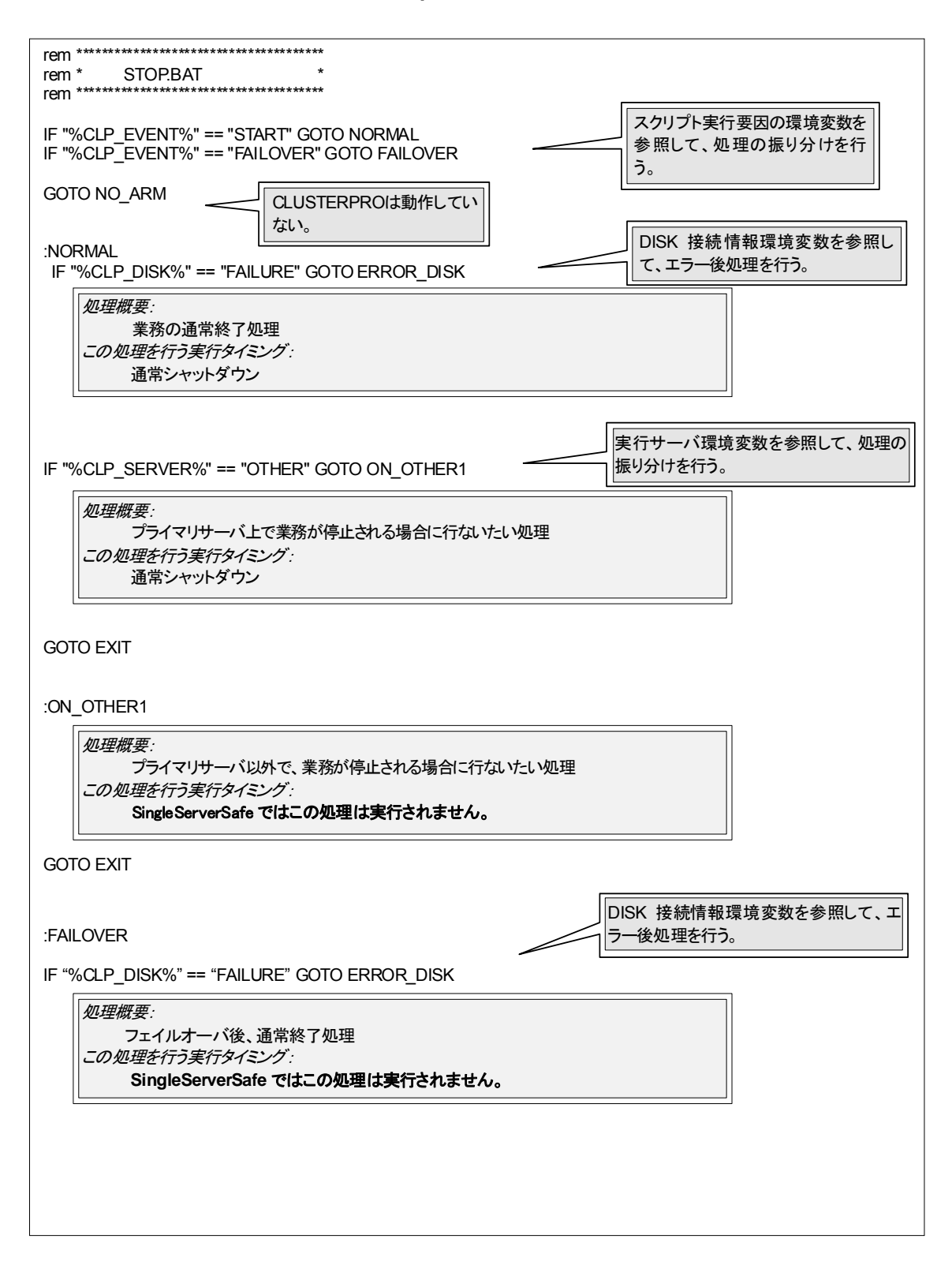

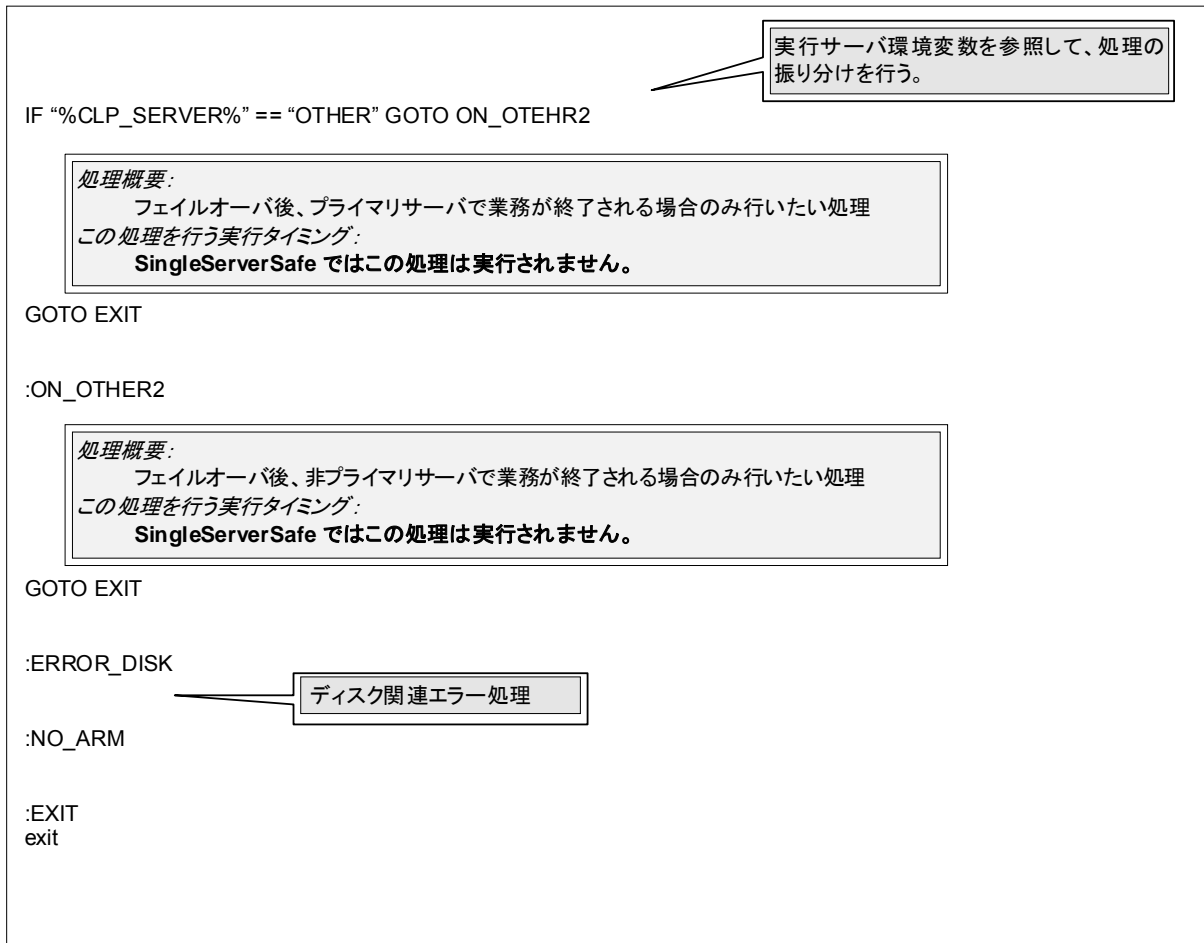

# スクリプト作成のヒント

◆ WebManager のアラートビューに、メッセージを出力できる clplogcmd コマンドが ありますのでご活用ください。

# <span id="page-77-0"></span>スクリプトリソースの詳細を表示 **/** 変更するには

- **1.** Builder の左部分に表示されているツリービューから、詳細情報の表示 / 設定変更を行 いたいスクリプトリソースが所属するグループのアイコンをクリックします。
- **2.** 画面右のテーブルビューに、グループリソースの一覧が表示されます。目的のスクリプト リソース名を右クリックし、[プロパティ] の [詳細] タブをクリックします。
- **3.** [詳細] タブで、以下の説明に従い詳細設定の表示 / 変更を行います。

### リソース詳細タブ

[スクリプト一覧] に既定のスクリプトファイル名 [start.bat]、[stop.bat] が表示されます。

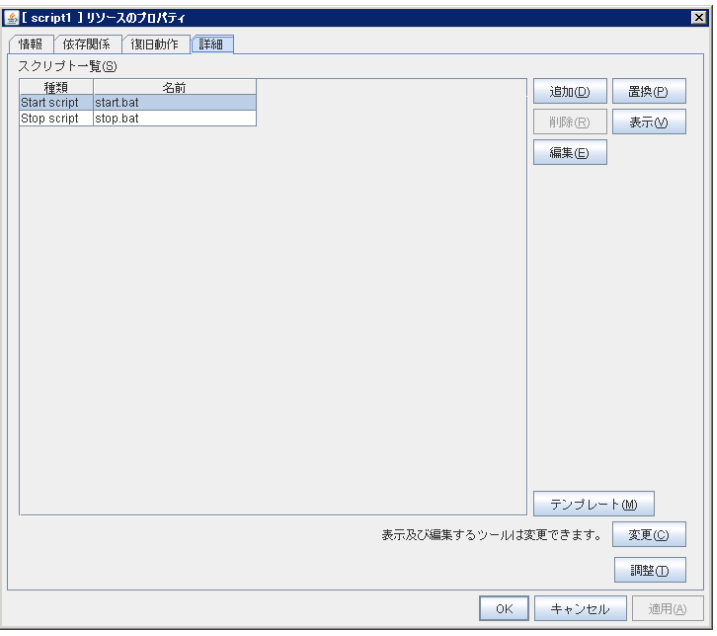

### 追加

スクリプトの追加ダイアログが表示されます。[start.bat]、[stop.bat] 以外のスクリプトを追加し ます。

### 削除

スクリプトを削除します。[start.bat]、[stop.bat] は削除できません。

### 表示

選択したスクリプトファイルをスクリプトエディタで表示します。エディタで編集して保存した内容 は反映されません。表示しようとしているスクリプトファイルが表示中または編集中の場合は表 示できません。

### 編集

選択したスクリプトファイルをスクリプトエディタで編集できます。変更を反映するには上書き保 存を実行してください。編集しようとしているスクリプトファイルが表示中または編集中の場合 は編集できません。スクリプトファイル名の変更はできません。

### 置換

ファイル選択ダイアログ ボックスが表示されます。

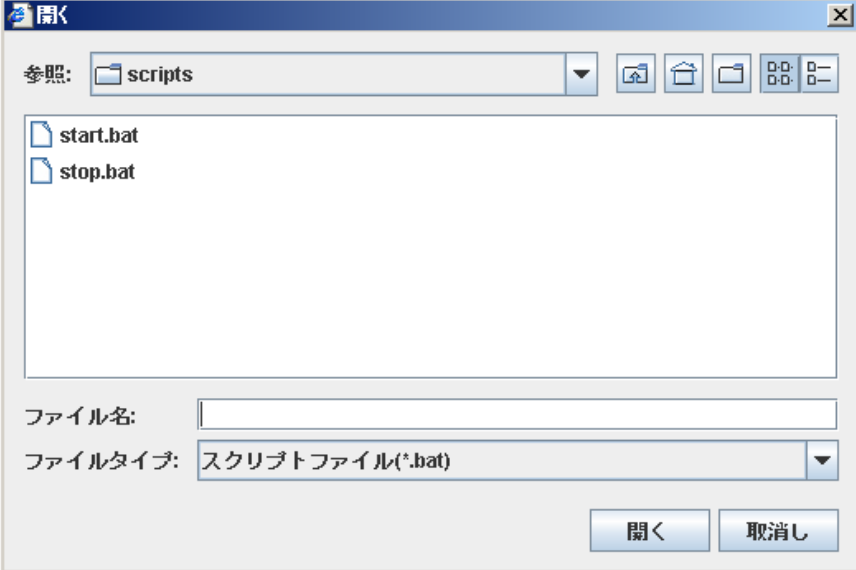

注: Builder から [削除] を実行しスクリプトファイルを削除しても、実ファイルは削除されませ ん。またスクリプトファイルの削除後、Builder を再起動するなどして構成情報を読込みなおし た場合、削除したスクリプトファイルが [スクリプト一覧] に表示されます。

[リソースのプロパティ] で選択したスクリプトファイルの内容が、ファイル選択ダイアログボック スで選択したスクリプトファイルの内容に置換されます。スクリプトが表示中または編集中の場 合は置換できません。ここではスクリプトファイルを選択してください。バイナリファイル (アプリ ケーションなど) は選択しないでください。

### 変更

スクリプトエディタの変更ダイアログが表示されます。スクリプトを表示または編集するエディタ を任意のエディタに変更できます。

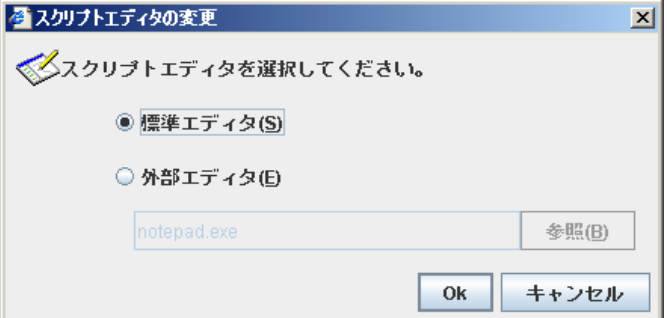

### 標準エディタ

スクリプトエディタに標準のエディタを使用します。

• Windows … メモ帳 (実行ユーザのサーチパスで検索される notepad.exe)

### 外部エディタ

スクリプトエディタを任意に指定します。[参照] を選択し、使用するエディタを指定します。

### 調整

スクリプトリソース調整プロパティダイアログを表示します。スクリプトリソースの詳細設定を行 います。

## スクリプトリソース調整プロパティ

### パラメータタブ

パラメータに関する詳細設定が表示されます。

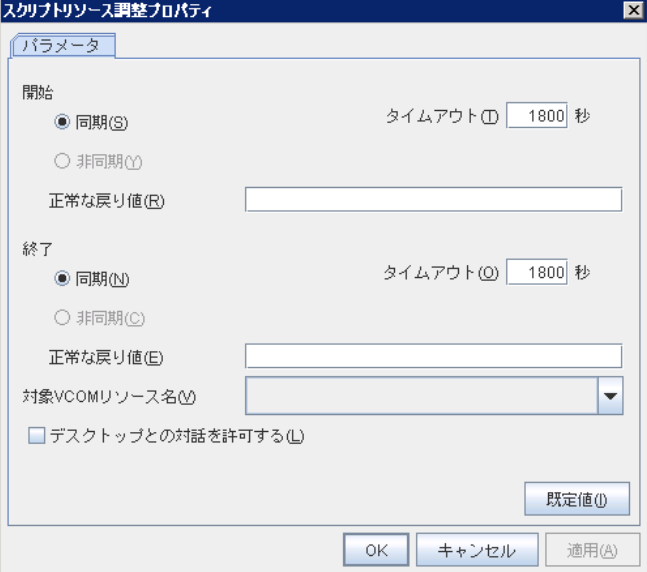

### **[**開始スクリプト**]**、**[**終了スクリプト**]** 全スクリプト共通 同期

スクリプトの実行時にスクリプトの終了を待ちます。

### 非同期

選択できません。

### 正常な戻り値

スクリプトのエラーコードがどのような値の場合に正常と判断するかを設定します。

◆ 値がない場合

戻り値は無視します。X 2.1 以前のバージョンと同じ動作です。

◆ 値がある場合

以下の入力規則に従ってください。

- ・0,2,3 のようにカンマで区切る
- ・0-3 のようにハイフンで指定
- 注意: 値を設定する場合、開始スクリプトと終了スクリプトに同じ値を設定してください。 スクリプトを実行する cmd.exe で異常が発生した場合、「1」 が返却されますので、 正常な戻り値として 「1」 を設定すると異常が検出できなくなります。

### タイムアウト (1~9999)

スクリプトの実行時に終了を待つ場合 ([同期]) のタイムアウトを設定します。[同期] を選択し ている場合のみ入力可能です。設定時間内にスクリプトが終了しないと、異常と判断します。

### 対象 VCOM リソース名

使用しません。

### デスクトップとの対話を許可する

実行するスクリプトにデスクトップとの対話を許可するかどうかを設定します。設定すると、スク リプトの進行状況を画面にて確認することができます。スクリプトをデバッグする際に使用する と効果があります。

注: Windows Server 2008 以降では、チェックボックスをオンにしてもスクリプトの進行状況 を画面にて確認することはできません。

### 既定値

[既定値] ボタンをクリックすると全ての項目に既定値が設定されます。

# スクリプトテンプレートの簡易選択機能を利用する

スクリプトリソースでアプリケーションを選択することにより、必要なスクリプトテンプレートを自 動置換することができます。そのスクリプトを編集することで容易にスクリプトを作成することが できます。

注:本機能を利用するためには、事前にスクリプトテンプレートをインストールしておく必要 があります。

# スクリプトテンプレート簡易選択機能を利用するには

- **1.** Builder の左部分に表示されているツリービューから、スクリプトテンプレートの置換を行 いたいスクリプトリソースが所属するグループのアイコンをクリックします。
- **2.** 画面右のテーブルビューに、グループリソースの一覧が表示されます。目的のスクリプト リソース名を右クリックし、[プロパティ] の [詳細] タブをクリックします。

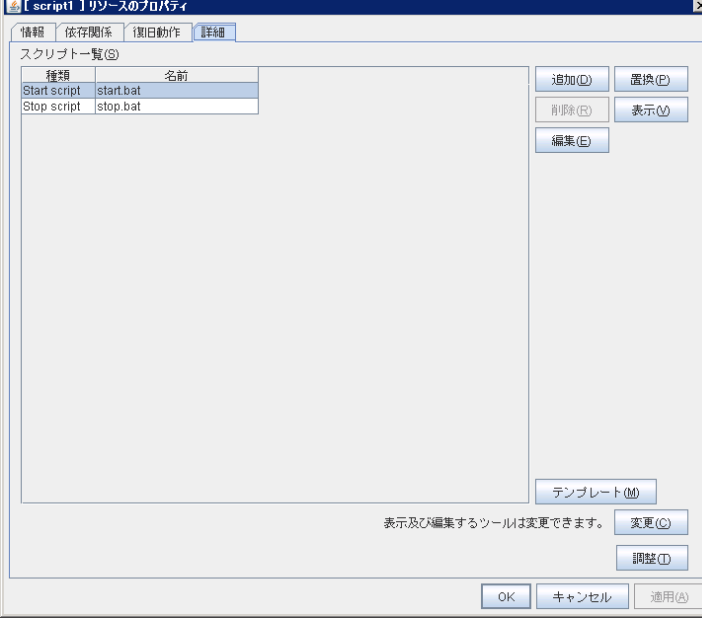

**3.** [テンプレート] ボタンをクリックします。

**4.** [スクリプトテンプレート] ダイアログが表示されます。

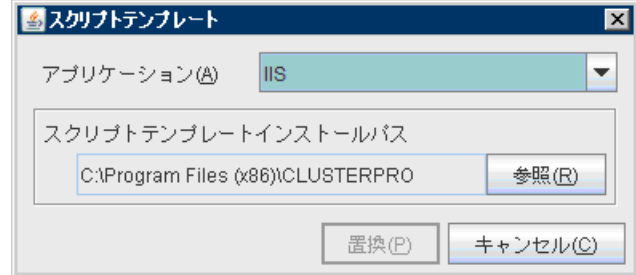

### アプリケーション

置換可能なスクリプトテンプレートのアプリケーション一覧がリストボックスで表示されま す。

 $\mathsf{I}$ 

注:スクリプトテンプレートがインストールされていない場合、アプリケーション一覧には何 も表示されません。

### 参照

スクリプトテンプレートがインストールされているフォルダパスを参照します。

注:既定のフォルダパスにスクリプトテンプレートがインストールされていない場合、警告メ ッセージが表示されます。スクリプトテンプレートをインストールしている場合は正しいイン ストールパスを指定してください。

### 置換

スプリプト置換確認のダイアログボックスが表示されます。 **Cluster Builder**  $\overline{\mathbf{x}}$  $\overline{\mathbf{?}}$ 現在のスクリプトを破棄してテンプレートと置換します。よろしいですか? はい まいじえ

[OK] ボタンをクリックした場合、スクリプトの置換が実行されます。

注: 置換したスクリプトは環境に応じて編集する必要があります。スクリプトの編集方法に ついては、「[スクリプトリソースの詳細を表示](#page-77-0) / 変更するには」 を参照してください。

# サービスリソースの設定

CLUSTERPRO X SingleServerSafe によって管理され、グループの起動時、終了時に実行 されるサービスを登録できます。サービスリソースには、ユーザ独自のサービスも登録できま す。

サービスとは、OS のサービス制御マネージャによって管理されるサービスを指します。

# サービスリソースに関する注意事項

 通常、サービスリソースで実行されるサービスは手動起動に設定します。自動起動で起 動するサービスや、サービスリソース以外によって起動される可能性があるサービスの場 合は、後述するサービスリソース調整プロパティダイアログの [サービス] タブの [サービ スが起動済みの場合、エラーとしない] チェックボックスをオンにする必要があります。こ のチェックボックスがオフの場合、既に起動されているサービスに対してサービスリソース でサービス開始処理が実行されると、活性失敗となります。

## サービスリソースの詳細を表示 **/** 変更するには

- **1.** Builder の左部分に表示されているツリービューから、詳細情報の表示 / 設定変更を行 いたいサービスリソースが所属するグループのアイコンをクリックします。
- **2.** 画面右のテーブルビューに、グループリソースの一覧が表示されます。目的のサービスリ ソース名を右クリックし、[プロパティ] の [詳細] タブをクリックします。
- **3.** [詳細] タブで、以下の説明に従い詳細設定の表示 / 変更を行います。

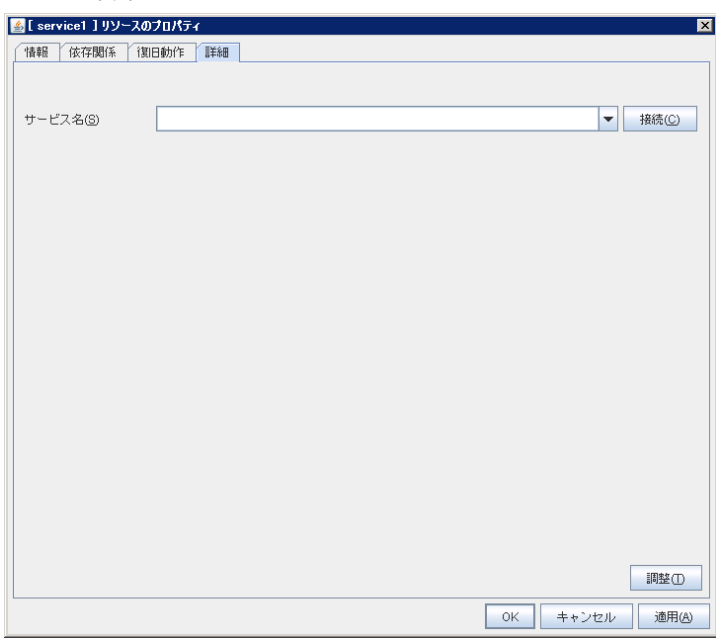

リソース詳細タブ

サービス名 (1023 バイト以内)

サービスリソースで使用するサービス名または、サービス表示名を設定します。 コンボボックスの選択肢はサーバから取得したサービスのサービス表示名一覧が表示されま す。

CLUSTERPRO X SingleServerSafe 3.1 for Windows 設定ガイド

### 接続

サーバからサービス一覧を取得し、[サービス名] コンボボックスに表示するサービス表示名一 覧を更新します。

### 調整

サービスリソース調整プロパティダイアログを表示します。サービスリソースの詳細設定を行い ます。

サービスリソース調整プロパティ

### パラメータタブ

パラメータに関する詳細設定が表示されます。

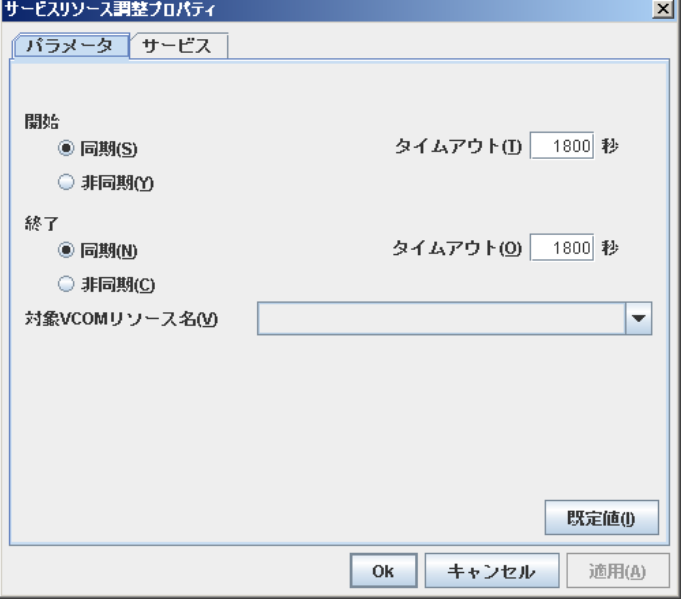

### 同期

サービス開始時は、サービスの状態が 「起動済」 状態になるまで待ち合せを行います。通常、 サービスを開始すると、「起動中」→「起動済」 のように状態が遷移します。

サービス停止時は、サービスの状態が 「停止」 状態になるまで待ち合せを行います。通常、 サービスを停止すると、「停止中」→「停止」 のように状態が遷移します。

### 非同期

待ち合せを行いません。

タイムアウト (1~9999)

サービス開始時は、サービスの状態が「起動」状態になるまでのタイムアウトを設定します。[同 期]を選択している場合のみ入力可能です。設定時間内にサービスが 「起動」 状態にならな い場合は、異常と判断します。

サービス停止時は、サービスの状態が 「停止」 状態になるまでのタイムアウトを設定します。 [同期] を選択している場合のみ入力可能です。設定時間内にサービスが 「停止」 状態にな らない場合は、異常と判断します。

対象 **VCOM** リソース名

使用しません。

### 既定値

[既定値] ボタンをクリックすると全ての項目に既定値が設定されます。

### サービスタブ

サービスに関する詳細設定が表示されます。

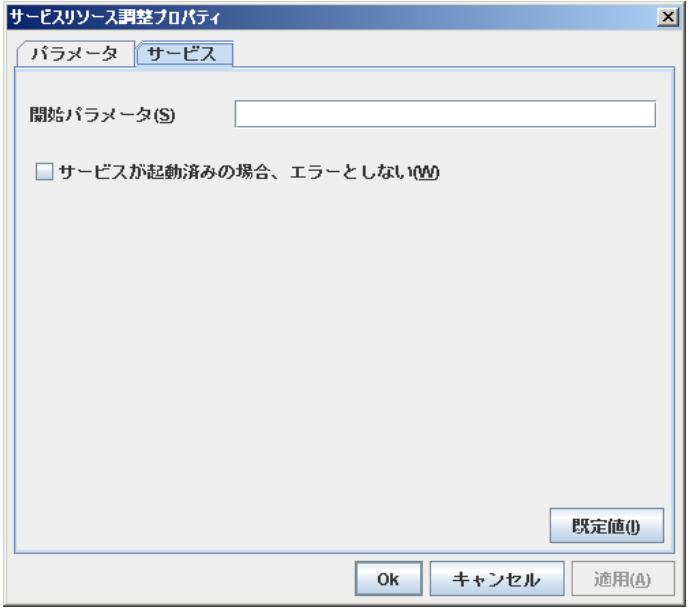

### 開始パラメータ (1023 バイト以内)

サービスに対する入力パラメータを設定します。入力パラメータが複数ある場合は、スペース 区切りで設定します。スペースを含む入力パラメータがある場合は、入力パラメータをダブルク オート (") で括ります。エスケープシークエンス ¥ を使用することはできません。

例: "param 1" param2

### サービスが起動済みの場合、エラーとしない

◆ チェックボックスがオン

サービス開始時に、すでにサービスが開始済みの場合、そのまま活性状態にします。

◆ チェックボックスがオフ

サービス開始時に、すでにサービスが開始済みの場合、活性異常とします。

### 既定値

[既定値] ボタンをクリックすると全ての項目に既定値が設定されます。

# 仮想マシンリソースの設定

 仮想マシンリソースは下記の仮想化基盤により構築された仮想マシンの制御を行います。 Hyper-V

WMI のインターフェイスを利用して、仮想マシンの制御を行います。

仮想マシンの起動 / 停止が行えます。

# 仮想マシンリソースの詳細を表示 **/** 変更するには

- **1.** Builder の左部分に表示されているツリービューから、詳細情報の表示 / 設定変更を行 いたい仮想マシンリソースが所属するグループのアイコンをクリックします。
- **2.** 画面右のテーブルビューに、グループリソースの一覧が表示されます。目的の仮想マシン リソース名を右クリックし、[プロパティ] の [詳細] タブをクリックします。
- **3.** [詳細] タブで、以下の説明に従い詳細設定の表示 / 変更を行います。

### リソース詳細タブ

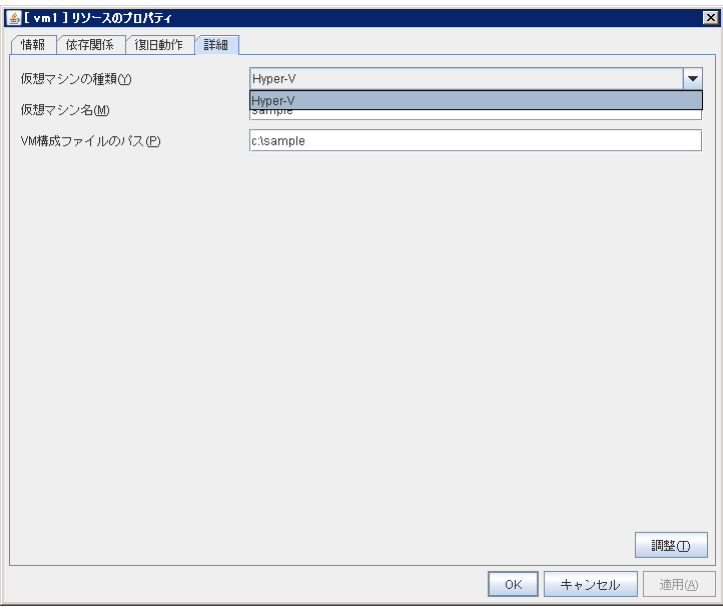

### 仮想マシンの種類

仮想マシンがどの仮想化基盤により作成されているか指定します。現在は Hyper-V のみ選 択可能です。

### 仮想マシン名

Hyper-V マネージャに表示される仮想マシン名を入力してください。

### **VM** 構成ファイルのパス

仮想マシンの構成ファイルのパスを入力します.。

### 調整

[仮想マシンリソース調整プロパティ] ダイアログ ボックスを表示します。仮想マシンリソースの 詳細設定を行います。

## 仮想マシンリソース調整プロパティ

### パラメータタブ

パラメータに関する詳細設定が表示されます。

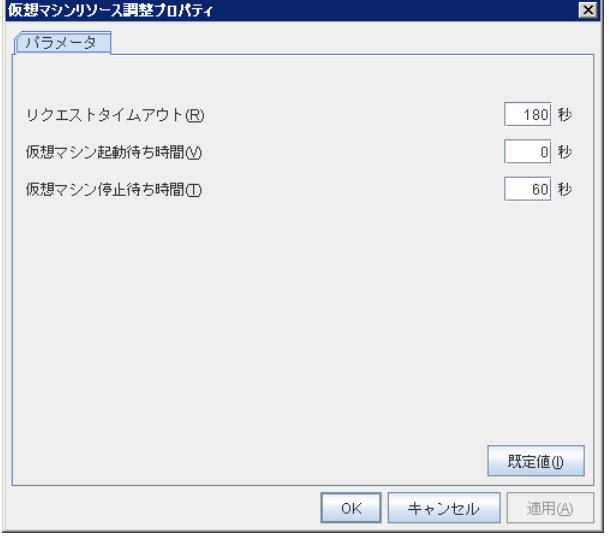

### リクエストタイムアウト

仮想マシンの起動 / 停止などの要求の完了を待ち合わせる時間を指定します。 この時間内に要求が完了しなかった場合、タイムアウトと見なし、リソースの活性または非活 性は失敗します。

### 仮想マシン起動待ち時間

リソース活性時に、仮想マシンの起動要求が完了し、仮想マシンが 「実行中」 の状態になっ てから、仮想マシン上のゲスト OS と業務アプリケーションの起動完了を待ち合わせる場合 の待ち時間を指定します。

### 仮想マシン停止待ち時間

リソース非活性時に、仮想マシン上のゲスト OS のシャットダウンを待ち合わせる際の待ち時 間を指定します。

### 既定値

[既定値] をクリックすると全ての項目に既定値が設定されます。

# 第5章 モニタリソースの詳細

本章では、CLUSTERPRO X SingleServerSafe で監視を実行する単位であるモニタリソースについての 詳細を説明します。

本章で説明する項目は以下のとおりです。

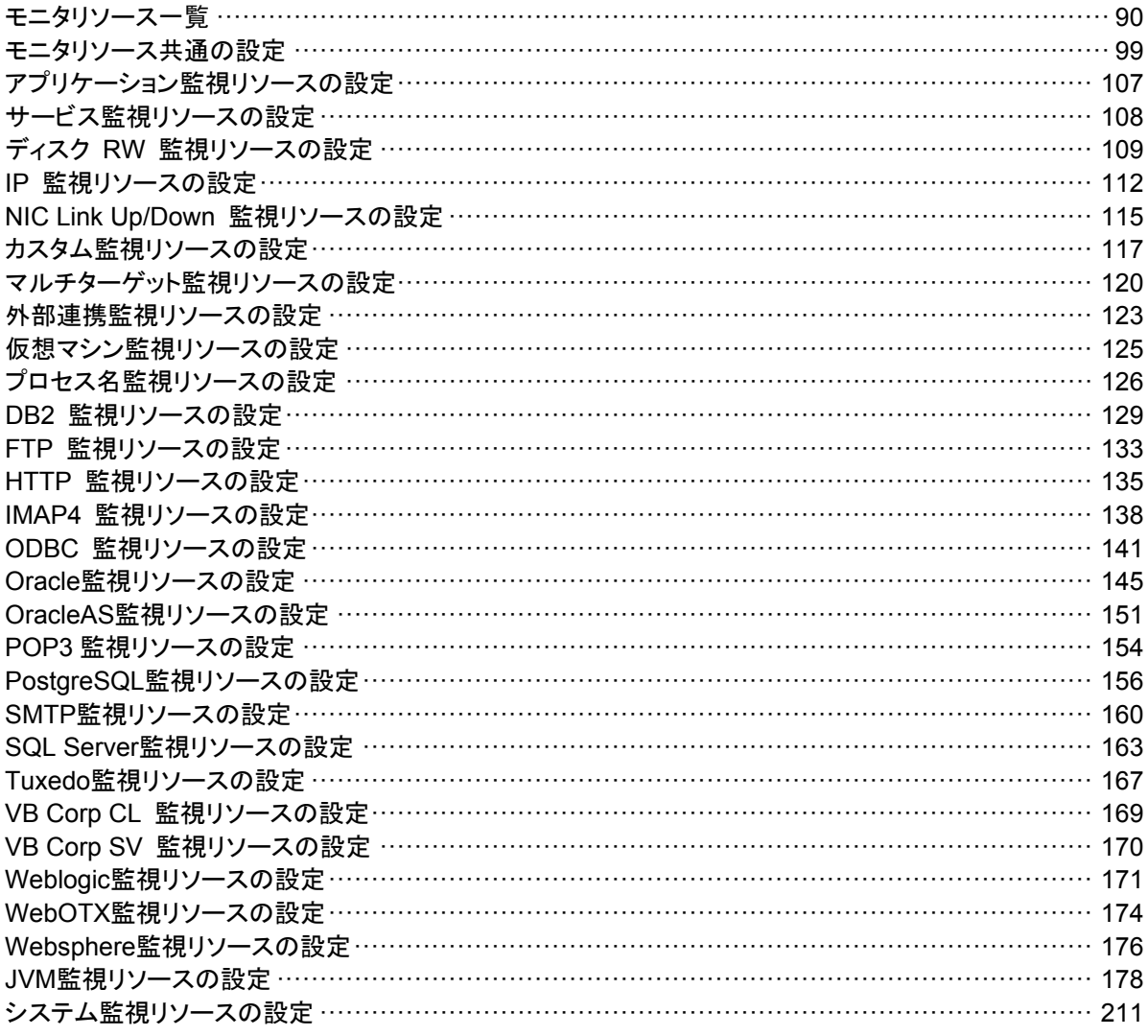

# <span id="page-89-0"></span>モニタリソース一覧

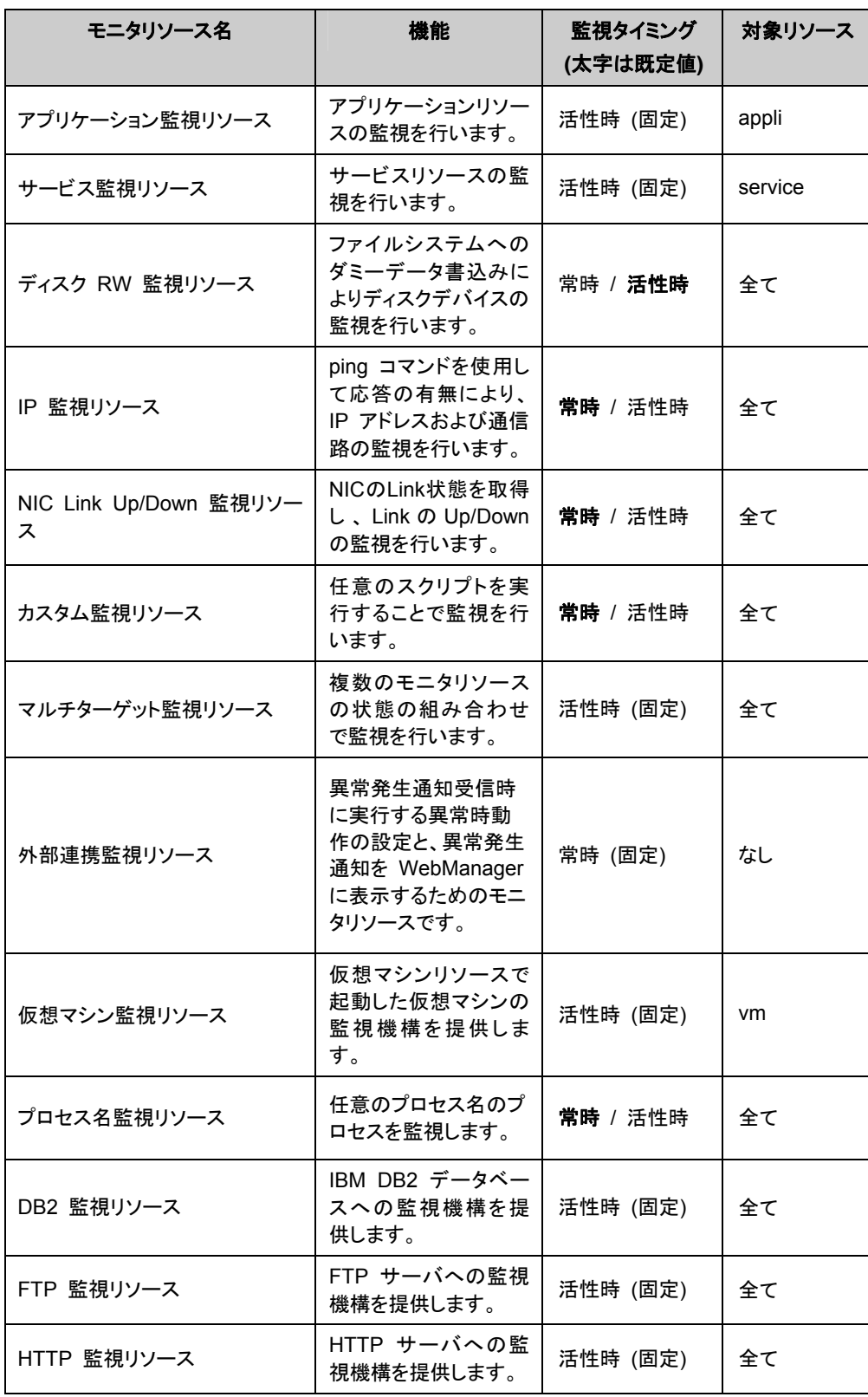

モニタリソースとして定義可能なリソースは以下の通りです。

CLUSTERPRO X SingleServerSafe 3.1 for Windows 設定ガイド

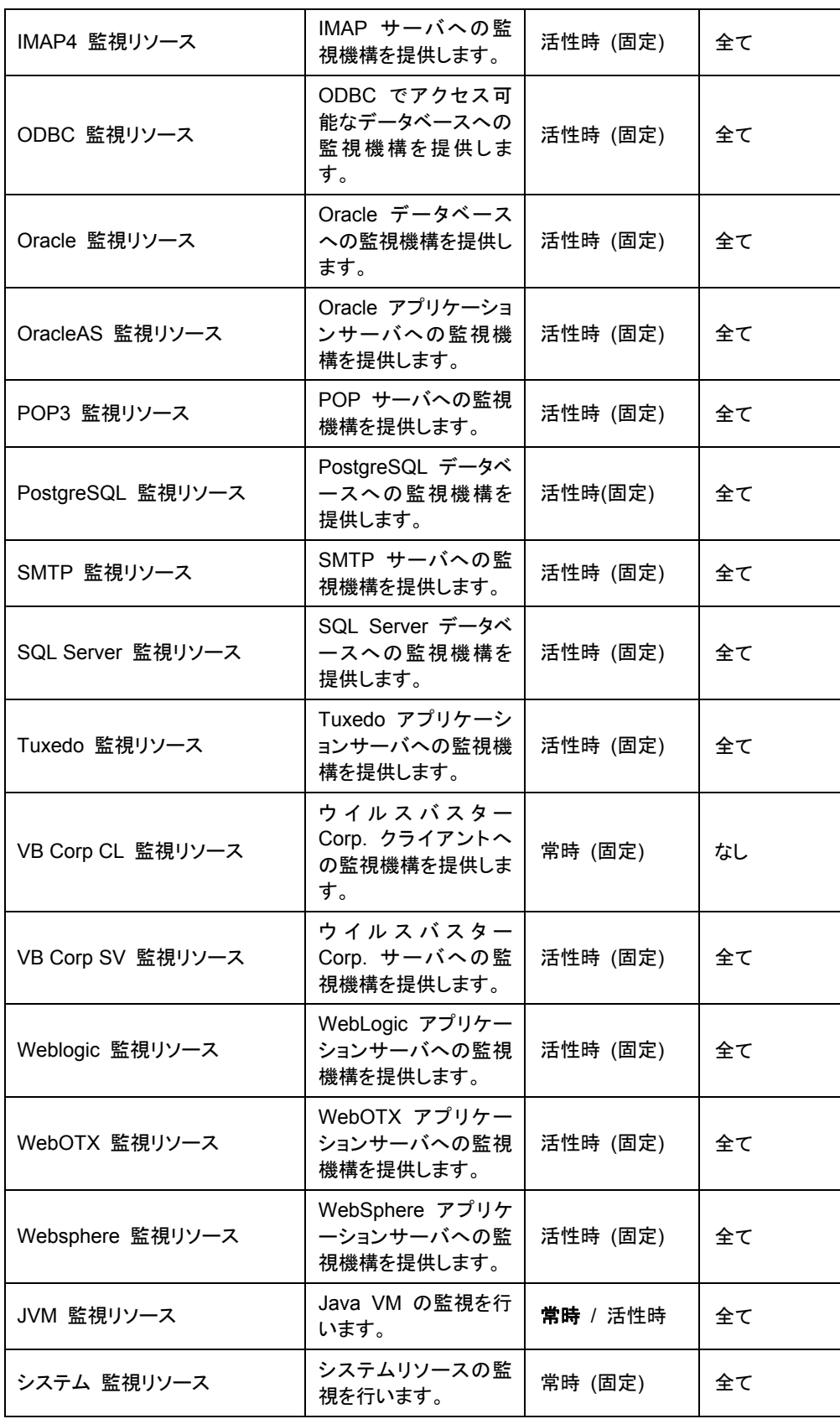

# ライセンスが必要なモニタリソース

以下の表に記述されているモニタリソースは、オプション製品になるため、ライセンスが必要に なります。

ご使用になる場合は、製品ライセンスを入手してライセンスを登録してください。

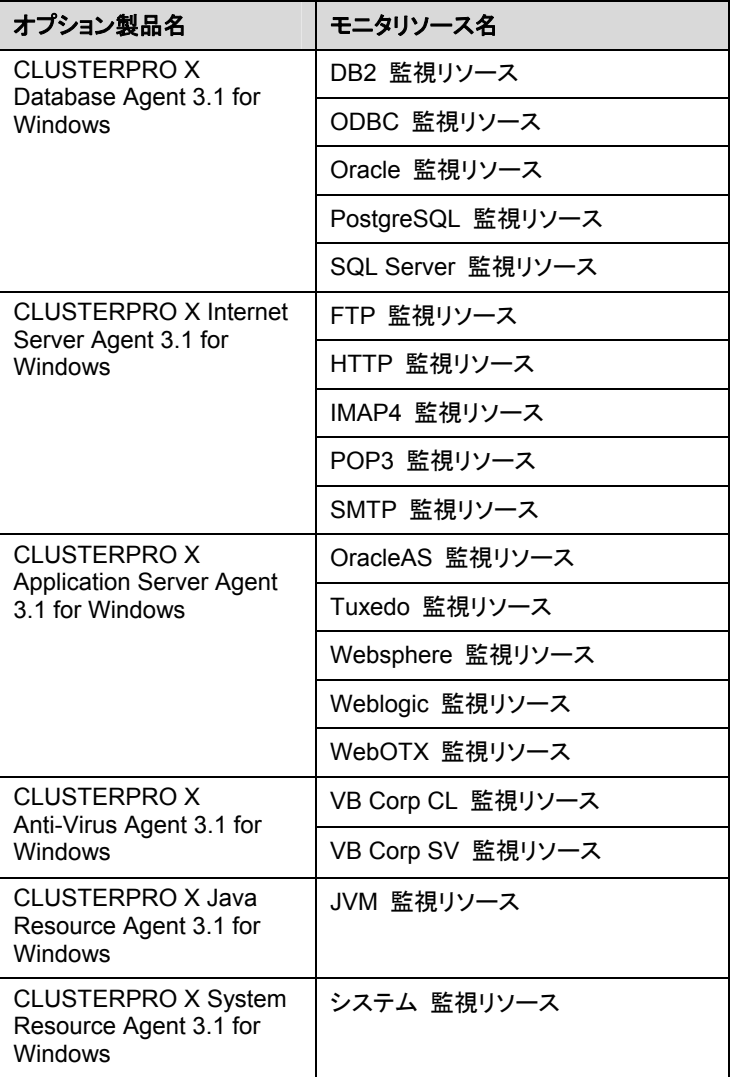

ライセンスの登録手順については、『インストールガイド』 を参照してください。

# 監視オプションの動作確認済アプリケーション情報

監視オプションは、下記のアプリケーションを監視対象として動作確認しています。 IA32 版

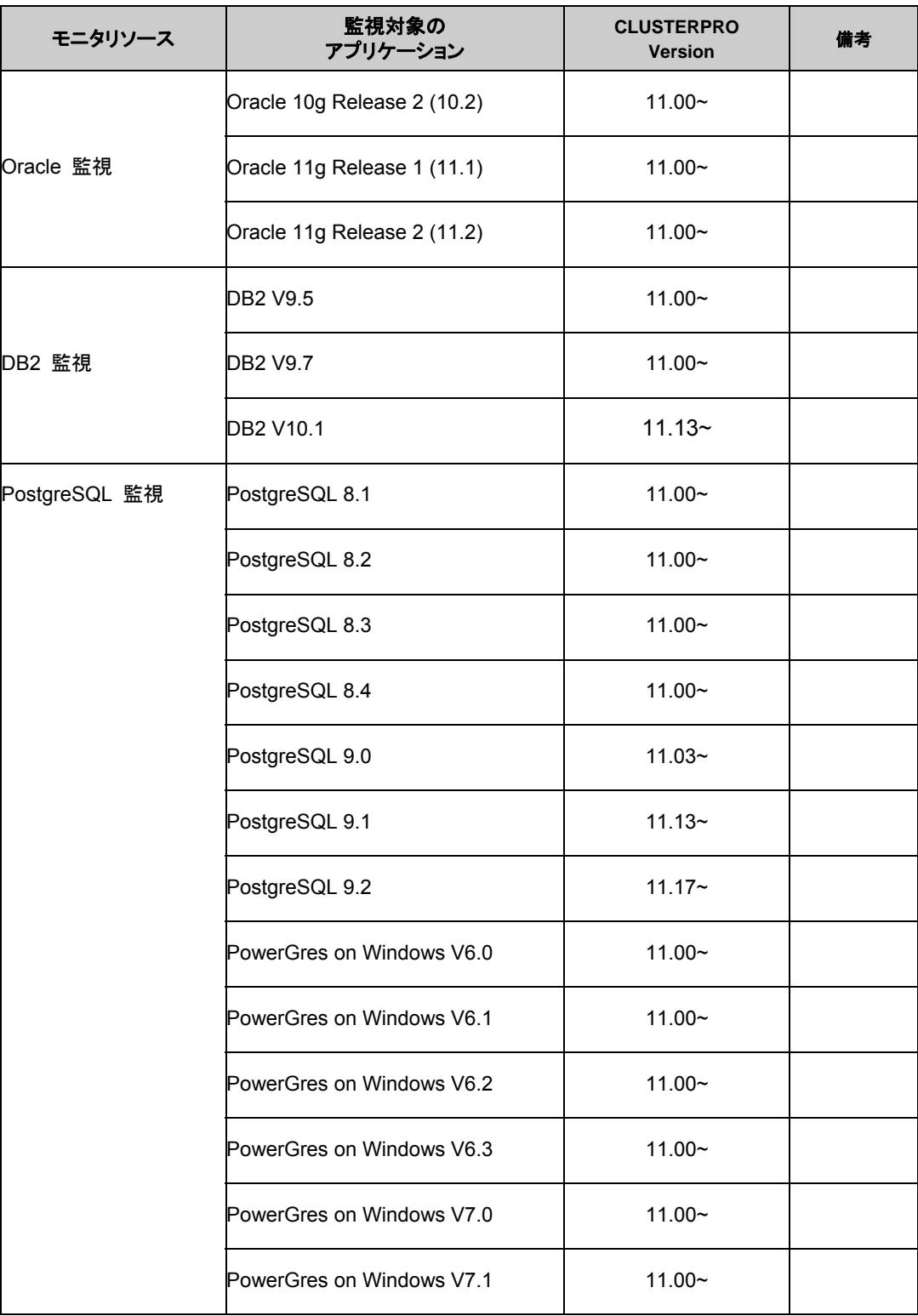

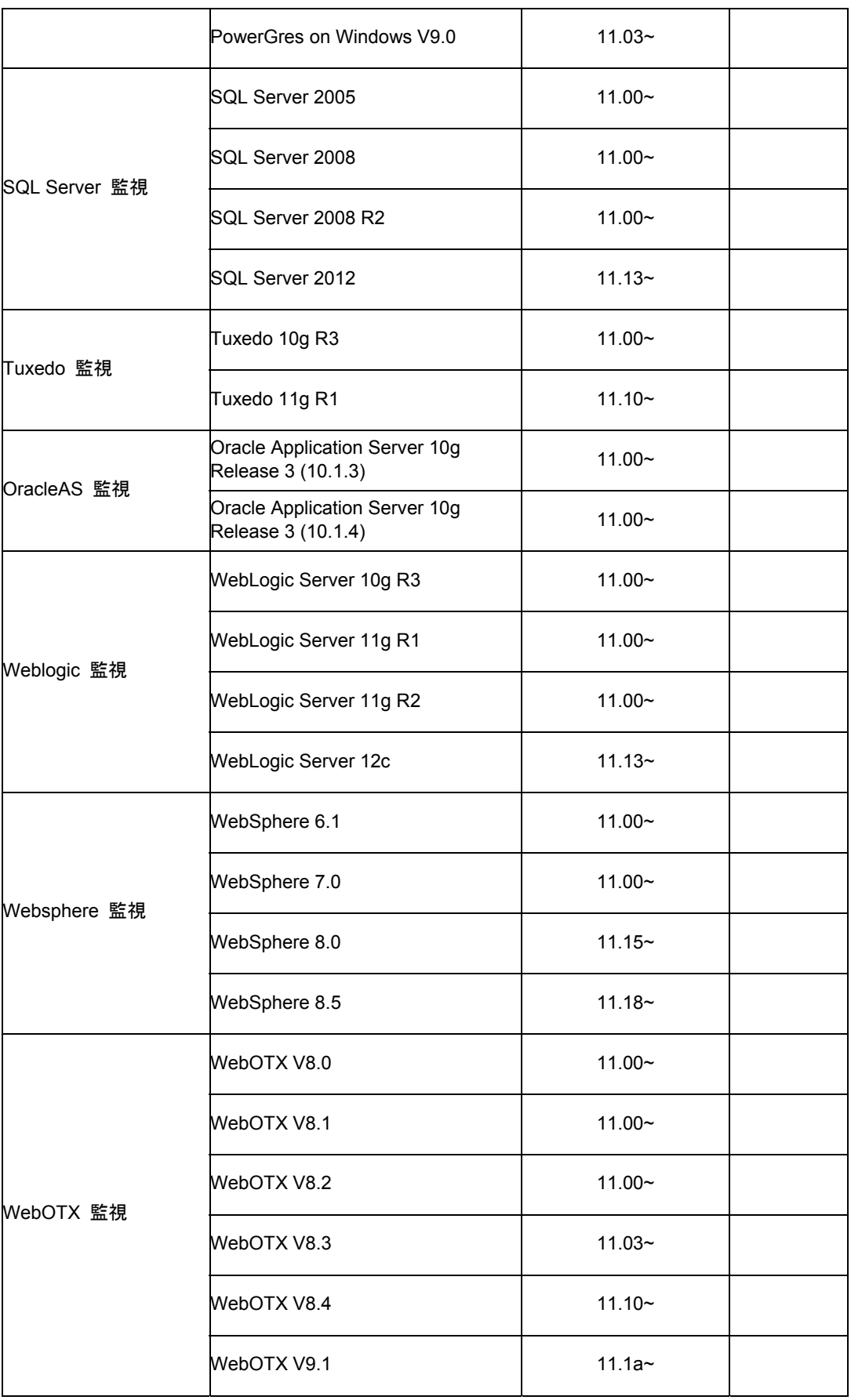

CLUSTERPRO X SingleServerSafe 3.1 for Windows 設定ガイド

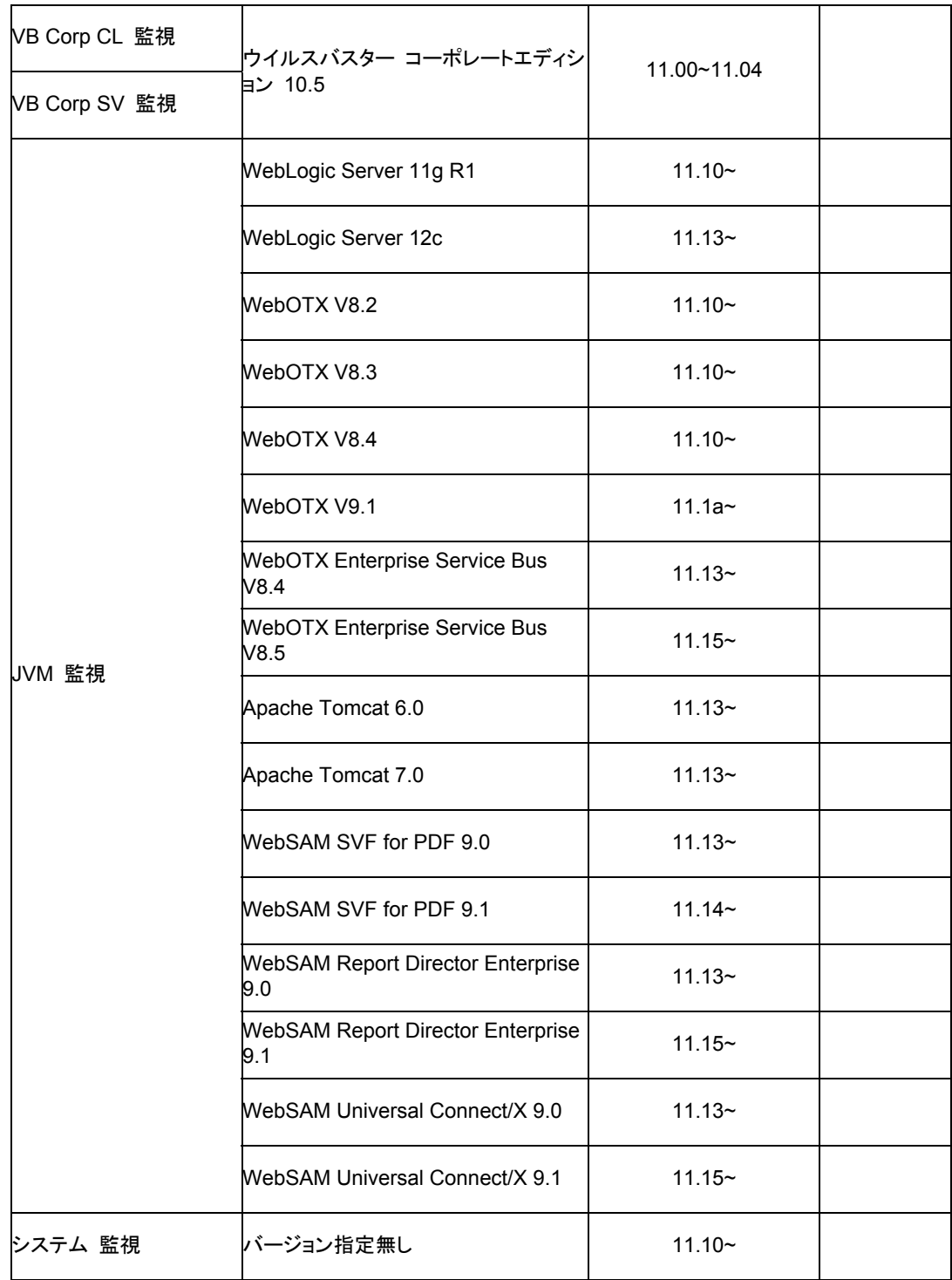

# x86\_64 版

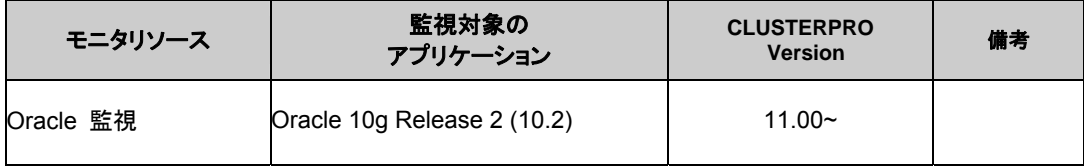

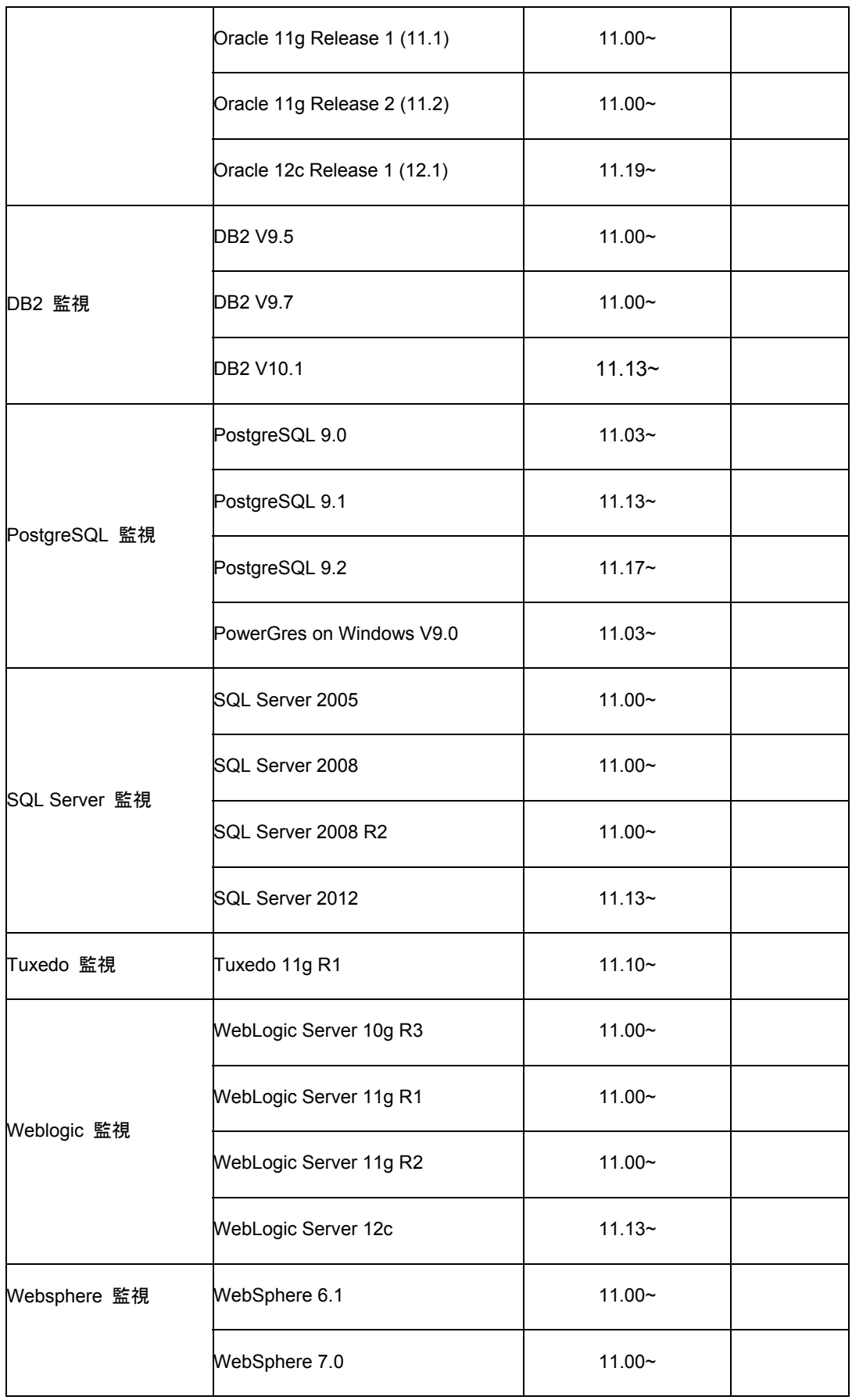

CLUSTERPRO X SingleServerSafe 3.1 for Windows 設定ガイド

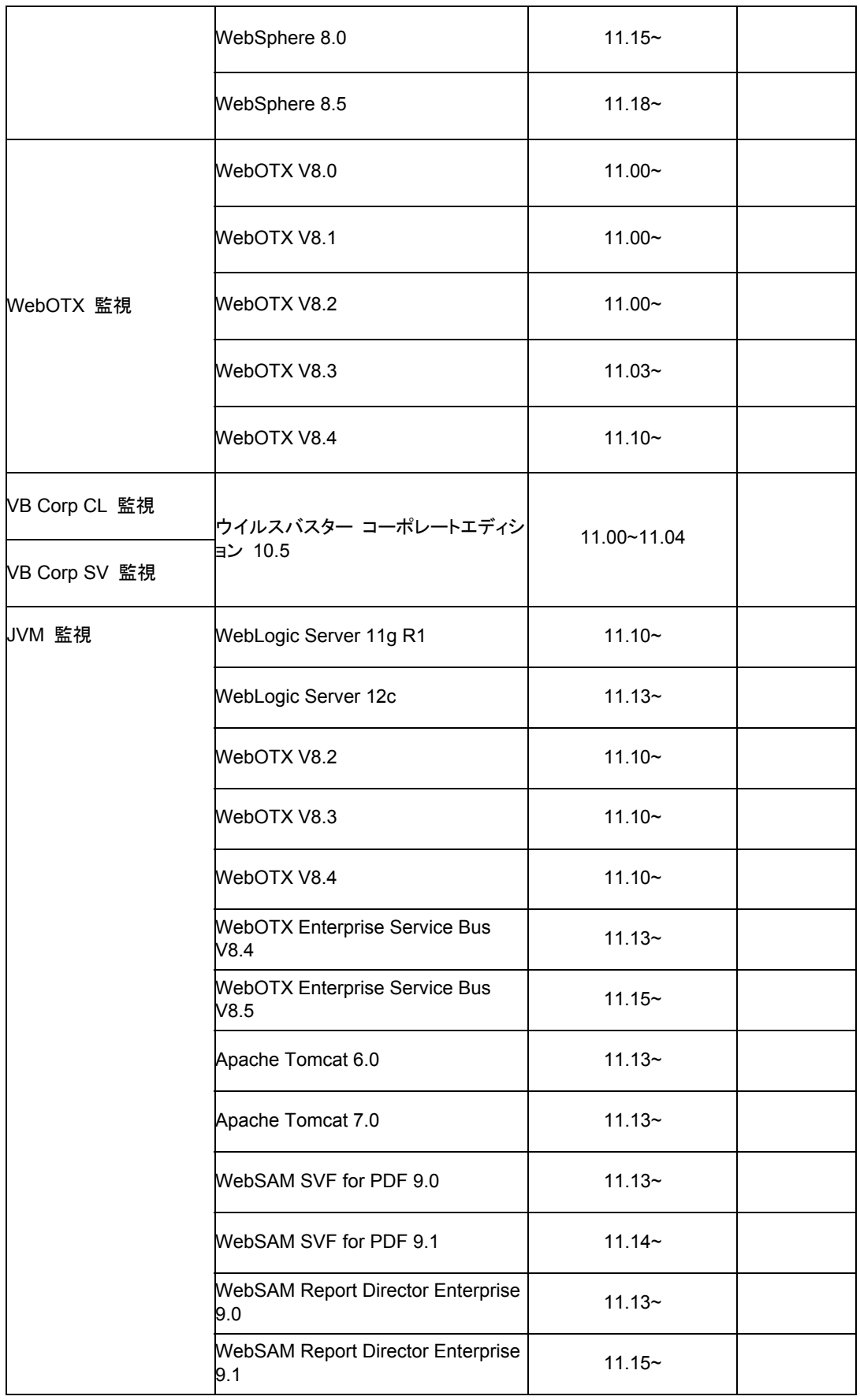

### 第 5 章 モニタリソースの詳細

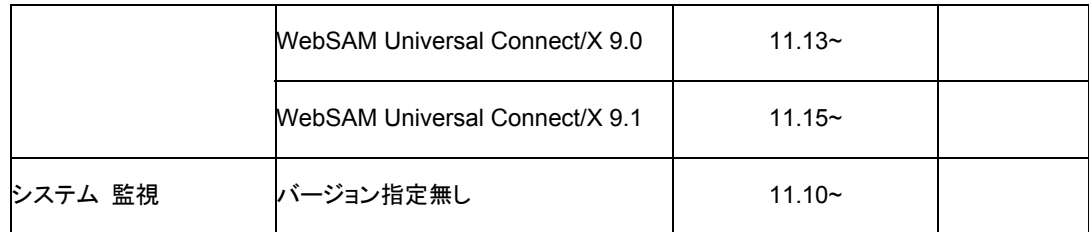

# <span id="page-98-0"></span>モニタリソース共通の設定

各モニタリソースの設定画面に [監視(共通)]] タブがあります。ここでは、[監視(共通)]] タブの 画面について説明します。

### **1.** 監視処理の設定

- **(1)** Builder の左部分に表示されているツリービューで、[Monitors] のアイコンをクリック します。
- **(2)** 画面右のテーブルビューに、モニタリソースの一覧が表示されます。目的のモニタリソ ース名を右クリックし、[プロパティ] の [監視(共通)]] タブをクリックします。
- **(3)** [監視(共通)] タブで、以下の説明に従い監視設定の表示 / 変更を行います。

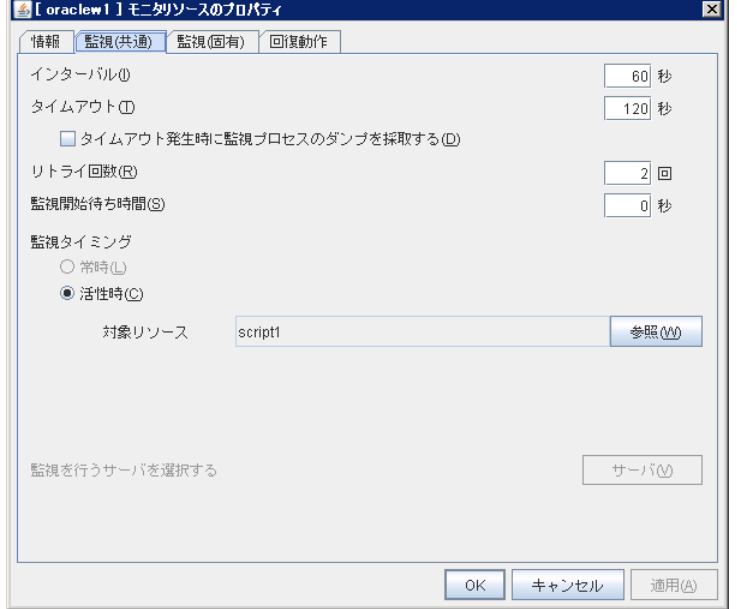

### インターバル **(1**~**999)**

監視対象の状態を確認する間隔を設定します。

### タイムアウト **(5**~**999)**

ここで指定した時間内に監視対象の正常状態が検出できない場合に異常と判断しま す。

### タイムアウト発生時に監視プロセスのダンプを採取する **(Oracle** 監視リソースの場 合のみ**)**

タイムアウト発生時に、CLUSTERPRO の監視プロセスのダンプファイルを採取する かどうかを指定します。

採取されたダンプファイルは CLUSTERPRO インストールフォルダ配下の work¥rm¥リソース名¥ errinfo.cur フォルダに保存されます。採取が複数回実行され た場合は、過去の採取情報のフォルダ名が errinfo.1、errinfo.2 とリネームされ、最新 の情報から 5 世代分まで保存されます。

#### リトライ回数 **(0**~**999)**

異常状態を検出後、連続してここで指定した回数の異常を検出したときに異常と判断 します。

0 を指定すると最初の異常検出で異常と判断します。

### 監視開始待ち時間 **(0**~**9999)**

監視を開始するまでの待ち時間を設定します。

### 監視タイミング

監視のタイミングを設定します。

常時: 監視を常時行います。

活性時: 監視対象のリソースが活性した時に監視を開始し、リソースが停止すると きに監視を停止します。

[監視タイミング] が [活性時] の場合、監視対象のリソースを設定する必要があり ます。[参照] をクリックし、監視対象を設定してください。

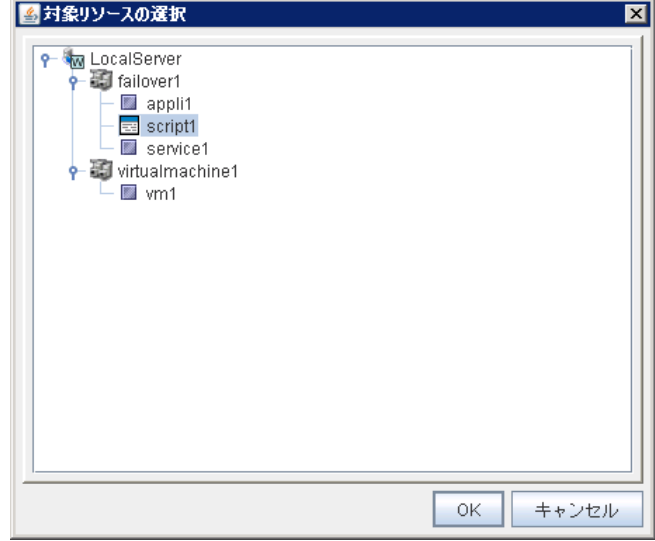

監視対象のリソースを選択して、[OK] をクリックします。

### 対象リソース

活性時監視を行う場合に対象となるリソースを表示します。

### 参照

対象リソースの選択ダイアログ ボックスを表示します。サーバ名、リソース名がツリー 表示されます。対象リソースとして設定するリソースを選択して [OK] をクリックしま す。

### 監視を行うサーバを選択する

使用しません。

### **2.** 復旧処理の設定

- **(1)** Builder の左部分に表示されているツリービューで、[Monitors] のアイコンをクリック します。
- **(2)** 画面右のテーブルビューに、モニタリソースの一覧が表示されます。目的のモニタリソ ース名を右クリックし、[プロパティ] の [回復動作] タブをクリックします。
- **(3)** [回復動作] タブで、以下の説明に従い監視設定の表示 / 変更を行います。

通常の監視リソース **(**外部監視連携リソース以外**)** の場合

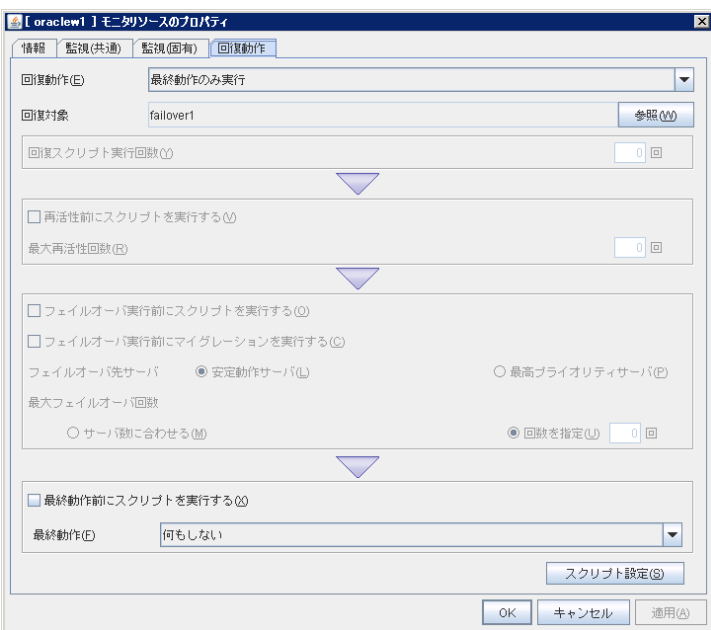

## 外部連携監視リソースの場合

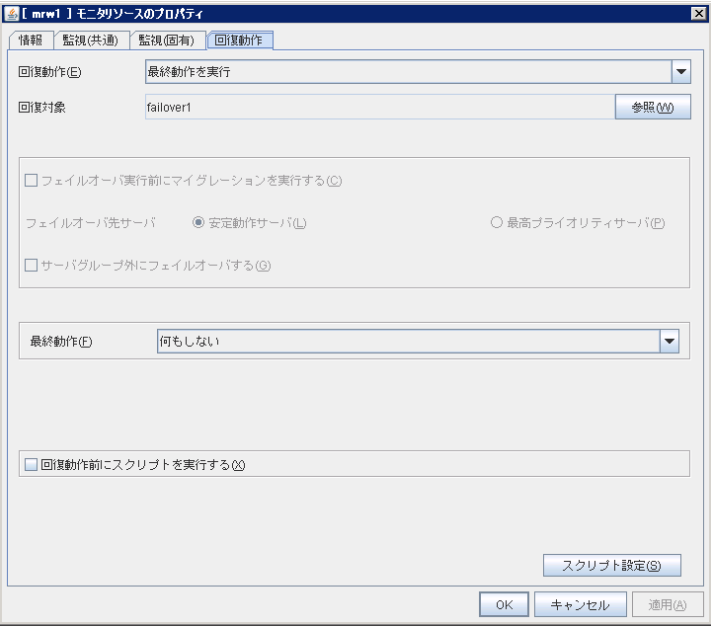

回復対象と異常検出時の動作を設定します。異常検出時にリソースの再起動やクラ スタの再起動ができます。ただし、回復対象が非活性状態であれば回復動作は行わ れません。

### 回復動作

異常検出時の回復動作を選択します。

回復対象を再起動: 回復対象として選択されたグループまたはグループリソースを 再活性します。再活性が失敗するか、再活性後に同じ異常が検出された場合は、 最終動作として選択された動作を実行します。

最終動作のみ実行: 最終動作として選択された動作を実行します。

カスタム設定: 回復対象として選択されたグループまたはグループリソースを最大 再活性回数まで再活性します。再活性が失敗するか、再活性後に同じ異常が検出 される状態が継続し、最大再活性回数に達した場合は、最終動作として選択された 動作を実行します。

### 回復対象

異常検出時に回復を行う対象のオブジェクトが表示されます。

### 参照

[回復対象の選択] ダイアログボックスを表示します。LocalServer、All Groups とクラ スタに登録されているクラスタ名、グループ名、リソース名がツリー表示されます。回 復対象として設定するものを選択して [OK] をクリックします。

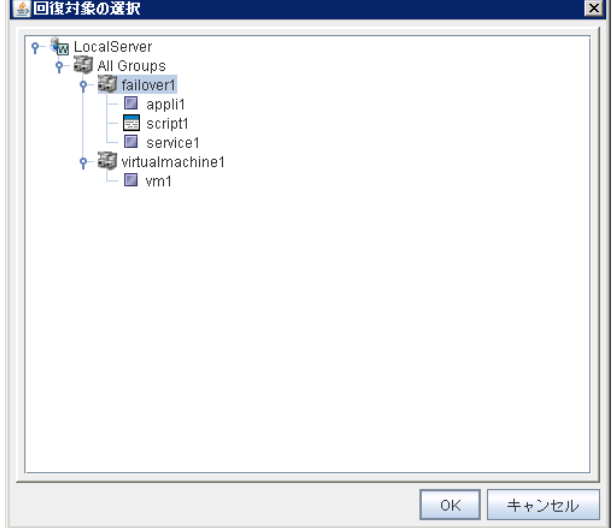

### 回復スクリプト実行回数 **(0**~**99)**

異常検出時に [スクリプト設定] で設定されたスクリプトを実行する回数を設定します。 0 を設定するとスクリプトを実行しません。

### 再活性前にスクリプトを実行する

再活性化を行う前にスクリプトを実行するかどうかを指定します。

### 最大再活性回数 (0~99)

回復動作がカスタム設定の場合に回復対象の再活性を行う回数の上限を設定します。 0 を設定すると再活性化を行いません。外部連携監視リソースではこの値は設定でき ません。

フェイルオーバ実行前にスクリプトを実行する

使用しません。

フェイルオーバ実行前にマイグレーションを実行する

使用しません。

フェイルオーバ先サーバ

使用しません。

### 最大フェイルオーバ回数

使用しません。

### 最終動作前にスクリプトを実行する

最終動作を実行する前にスクリプトを実行するかどうかを指定します。

チェックボックスがオン: 最終動作を実施する前にスクリプト / コマンドを実行しま す。スクリプト / コマンドの設定を行うためには [設定] をクリックしてください。 チェックボックスがオフ: スクリプト / コマンドを実行しません。

### 回復動作前にスクリプトを実行する

回復動作を実行する前にスクリプトを実行するかどうかを指定します。 外部連携監視リソースのみ設定できます。

チェックボックスがオン: 回復動作を実施する前にスクリプト/コマンドを実行します。 スクリプト/コマンドの設定を行うためには [設定] をクリックしてください。

チェックボックスがオフ: スクリプト / コマンドを実行しません。

### スクリプト設定

[スクリプトの編集] ダイアログボックスを表示します。回復スクリプト / コマンドを設 定します。

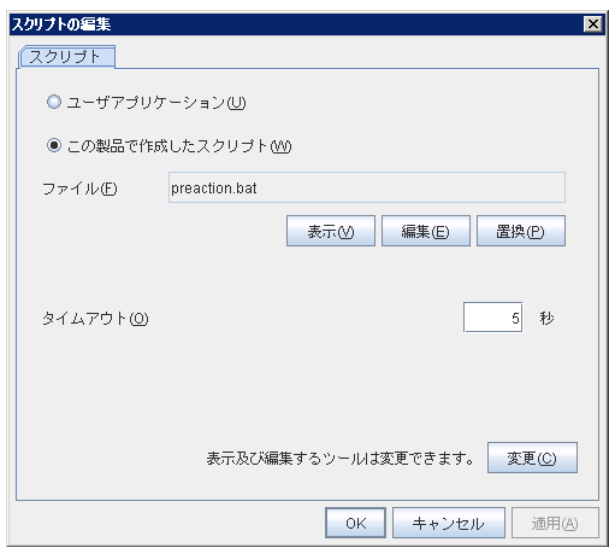

### ユーザアプリケーション

スクリプトとしてサーバ上の実行可能ファイル (実行可能なバッチファイルや実行フ ァイル) を使用します。ファイル名にはサーバ上のローカルディスクの絶対パスまた は実行可能ファイル名を設定します。ただし、実行可能ファイル名のみを設定する 場合、あらかじめ環境変数にパスを設定しておく必要があります。また、絶対パスや ファイル名に空欄が含まれる場合は、下記のように、ダブルクォーテーション (") で それらを囲ってください。

例:

"C:¥Program Files¥script.bat"

また VB スクリプトを実行させるには下記のように入力してください。

例:

cscript script.vbs

各実行可能ファイルは、Builder の構成情報には含まれません。Builder で編集や アップロードはできませんので、サーバ上に準備する必要があります。

### この製品で作成したスクリプト

スクリプトとして Builder で準備したスクリプトファイルを使用します。必要に応じて Builder でスクリプトファイルを編集できます。スクリプトファイルは、構成情報に含ま れます。

### ファイル (1023 バイト以内)

[ユーザアプリケーション] を選択した場合に、実行するスクリプト (実行可能なバッ チファイルや実行ファイル) を設定します。

### 表示

[この製品で作成したスクリプト] を選択した場合に、スクリプトファイルをエディタで 表示します。エディタで編集して保存した内容は反映されません。表示しようとして いるスクリプトファイルが表示中または編集中の場合は表示できません。

### 編集

[この製品で作成したスクリプト] を選択した場合に、スクリプトファイルをエディタで 編集します。変更を反映するには上書き保存を実行してください。編集しようとして いるスクリプトファイルが既に表示中または編集中の場合は編集できません。スクリ プトファイル名の変更はできません。

### 置換

[この製品で作成したスクリプト] を選択した場合に、スクリプトファイルの内容を、フ ァイル選択ダイアログ ボックスで選択したスクリプトファイルの内容に置換します。 スクリプトが既に表示中または編集中の場合は置換できません。ここではスクリプト ファイルを選択してください。バイナリファイル (アプリケーションなど) は選択しない でください。

### タイムアウト **(1**~**9999)**

スクリプトの実行完了を待ち合わせる最大時間を指定します。既定値は 5 秒で す。

### 変更

スクリプトエディタの変更ダイアログが表示されます。スクリプトを表示または編集す るエディタを任意のエディタに変更できます。

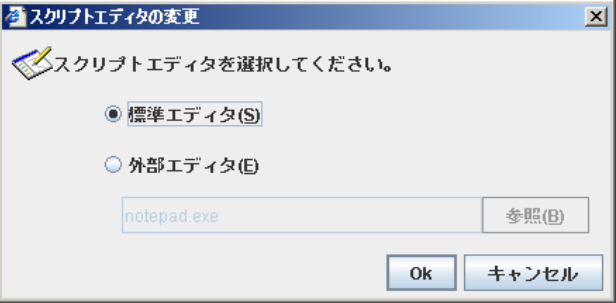

### 標準エディタ

スクリプトエディタに標準のエディタ (メモ帳) を使用します。

#### 外部エディタ

スクリプトエディタを任意に指定します。[参照] を選択し、使用するエディタを指定し ます。

### 設定

スクリプトの編集ダイアログ ボックスを表示します。最終動作を実行する前に実行す るスクリプト / コマンドを設定します。

### 最終動作

再活性化による回復が失敗した後の回復動作を選択します。 最終動作には以下の動作が選択できます。

何もしない: 何も行いません。

```
注:
```
[何もしない] の設定は

・ 一時的に最終動作を抑止したい場合

・ 異常を検出したときにアラートの表示のみを行いたい場合

・ 実際の最終動作はマルチターゲットモニタリソースで行いたい場合

に使用してください。

グループ停止: 回復対象としてグループが選択されている場合そのグループを、ま た回復対象としてグループリソースが選択されている場合そのグループリソースが 所属するグループを停止します。"All Groups" が選択されている場合は、モニタリ ソースが異常を検出したサーバで起動している全てのグループを停止します。監視 対象に LocalServer が選択されている場合は選択できません。

クラスタサービス停止: CLUSTERPRO X SingleServerSafe を停止します。

クラスタサービス停止と **OS** シャットダウン: CLUSTERPRO X SingleServerSafe を停止し、OS をシャットダウンします。

クラスタサービス停止と **OS** 再起動: CLUSTERPRO X SingleServerSafe を停 止し、OS を再起動します。

意図的なストップエラーの発生: 意図的にストップエラーを発生させます。

# モニタリソースのパラメータを表示 **/** 変更するには

モニタリソースによっては、上記の設定に加えて監視動作時のパラメータを設定する必要があ ります。パラメータの表示および変更方法は、以降の各リソースの説明に記述しています。

# <span id="page-106-0"></span>アプリケーション監視リソースの設定

アプリケーション監視リソースはアプリケーションリソースの監視を行います。アプリケーション リソースが活性した時点から監視を開始します。アプリケーションリソースの常駐タイプの設定 が [常駐] の場合のみ監視できます。

# アプリケーション監視リソースによる監視方法

アプリケーションの死活監視を定期的に行い、アプリケーションの消滅を検出した場合に異常 と判断します。

# アプリケーション監視リソースに関する注意事項

活性に成功したアプリケーションリソースを監視します。アプリケーションリソースの常駐タイプ の設定が [常駐] の場合のみ監視できます。

本リソースはアプリケーションリソースを追加時、常駐タイプを「常駐」としていた場合に自動的 に登録されます。各アプリケーションリソースに対応するアプリケーション監視リソースが自動 登録されます。

アプリケーション監視リソースには既定値が設定されているので、必要があれば適切な値に変 更してください。

アプリケーションリソースを追加時、常駐タイプを「非常駐」としていた場合、本リソースを追加 することはできません。

# <span id="page-107-0"></span>サービス監視リソースの設定

サービス監視リソースはサービスリソースの監視を行います。サービスリソースが活性した時 点から監視を開始します。

# サービス監視リソースによる監視方法

サービスの状態をサービス制御マネージャに対して定期的に問合せ、状態が 「停止」 状態と なった場合に異常と判断します。

## サービス監視リソースに関する注意事項

◆ 本リソースはサービスリソースを追加した時に自動的に登録されます。各サービスリソー スに対応するサービス監視リソースが自動登録されます。 サービス監視リソースには既定値が設定されているので、必要があれば適切な値に変更 してください。
# ディスク **RW** 監視リソースの設定

ディスク RW 監視リソースは、ファイルシステムへのダミーデータ書込みによりディスクデバイ スの監視を行います。

ディスク RW 監視リソースはデフォルトで登録されています。

# ディスク **RW** 監視リソースによる監視方法

指定されたファイルシステム (ベーシックボリュームまたはダイナミックボリューム) 上を指定さ れた I/O サイズで write し、その結果 (write できたサイズ) を判断します (作成したファイ ルは write 後に削除されます)。

指定された I/O サイズが write できたことのみを判断し、書込みデータの正当性は判断しま せん。

Write する I/O サイズを大きくすると OS やディスクへの負荷が大きくなります。

使用するディスクやインターフェイスにより、様々な write 用のキャッシュが実装されている場 合があります。そのため I/O サイズが小さい場合にはキャッシュにヒットしてしまい write の エラーを検出できない場合があります。

I/O サイズについては、ディスクの障害等を発生させ障害の検出ができることを確認してくださ い。

注:監視対象ディスクのディスクパス障害発生時に、ディスクパス冗長化ソフトウェアなどの機 能でパスフェイルオーバを行う場合、監視タイムアウトの時間 (既定値 300 秒) を、パスフェ イルオーバにかかる時間よりも長く設定する必要があります。

# ディスク **RW** 監視リソースの詳細を表示 **/** 変更するには

- **1.** Builder の左部分に表示されているツリービューで、[Monitors] のアイコンをクリックしま す。
- **2.** 画面右のテーブルビューに、モニタリソースの一覧が表示されます。目的の ディスク RW 監視リソース名を右クリックし、[プロパティ] の [監視 (固有)] タブをクリックします。
- **3.** [監視(固有)] タブで、以下の説明に従い詳細設定の表示 / 変更を行います。

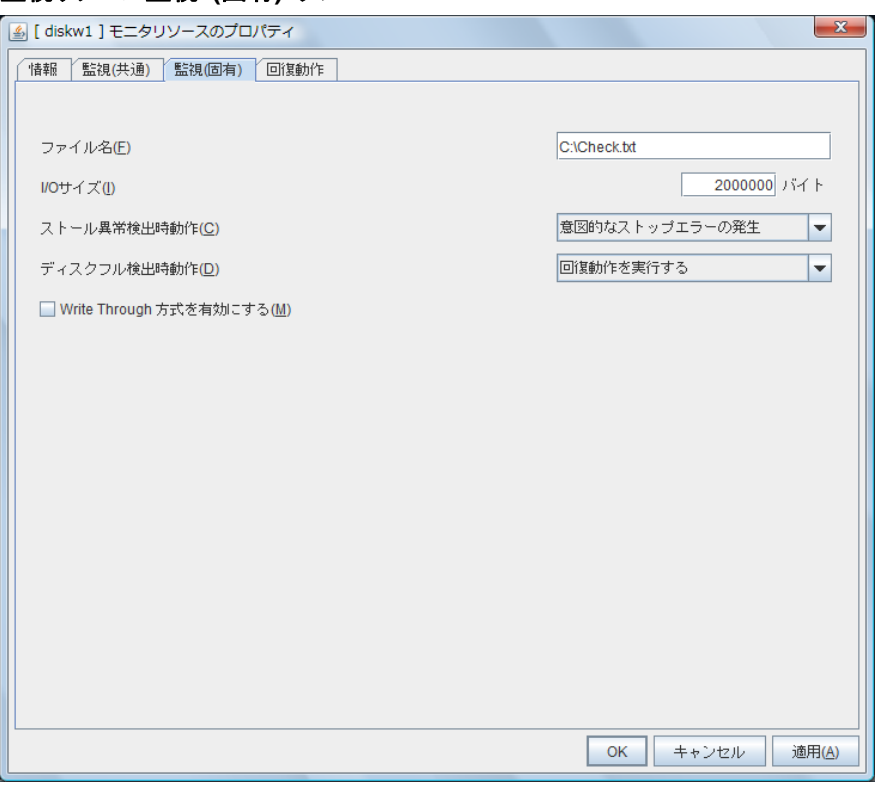

#### 監視リソース監視 **(**固有**)** タブ

#### ファイル名 (1023 バイト以内)

アクセスするためのファイル名を入力します。このファイルは監視処理の際に作成され、I/O 完了後に削除されます。

注: ファイル名には絶対パスを指定して下さい。相対パスを指定した場合、予期しない場所を 監視する可能性があります。

重要: ファイル名には既に存在するファイルを指定しないで下さい。既に存在するファイルを指 定した場合、そのファイルの情報は失われます。

**I/O** サイズ (1~9999999 既定値:2000000) 監視するディスクに行う I/O サイズを指定します。

## ストール異常検出時動作

ストール異常検出時の動作を指定します。

- ◆ 何もしない 何も行いません。
- $\blacklozenge$  HW リセット<sup>[2](#page-109-0)</sup> ハードウェアをリセットします。
- ◆ 意図的なストップエラーの発生 (既定値) ストップエラーを発生させます。

l

<span id="page-109-0"></span> $^2$ 本機能を使用する場合、強制停止機能とは異なり、ipmiutil は必要ありません。

## ディスクフル検出時動作

ディスクフル (監視するディスクに空き容量がない状態) 検出時の動作を指定します。

- ◆ 回復動作を実行する ディスク RW 監視リソースはディスクフル検出時に異常として扱います。
- ◆ 回復動作を実行しない

ディスク RW 監視リソースはディスクフル検出時に警告として扱います。

#### **Write Through** 方式を有効にする

監視 I/O の方式に Write Through 方式を適用します。

◆ 有効にした場合、ディスク RW 監視の異常検出精度が向上しますが、 システムの I/O 負荷が上昇する場合があります。

# **IP** 監視リソースの設定

IP 監視リソースは、ping コマンドを使用して応答の有無により、IP アドレスの監視を行うモニ タリソースです。

## **IP** 監視リソースの監視方法

指定した IP アドレスを ping コマンドで監視します。指定した IP アドレスすべての応答がな い場合に異常と判断します。

 複数の IP アドレスについてすべての IP アドレスが異常時に異常と判断したい場合、1 つの IP モニタリソースにすべての IP アドレスを登録してください。

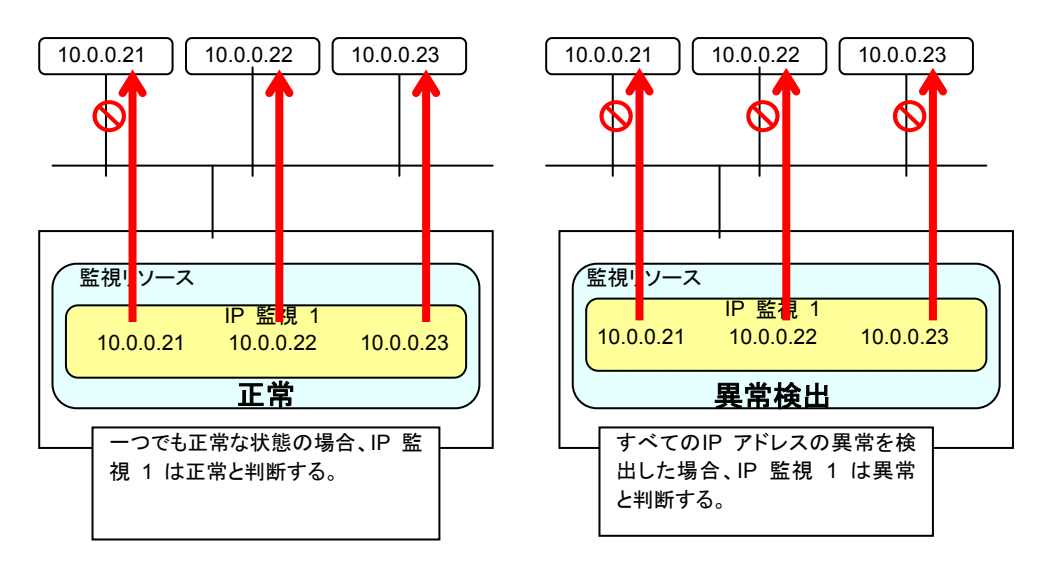

 複数の IP アドレスについてどれか 1 つが異常時に異常と判断したい場合、個々の IP アドレスについて 1 つずつの IP 監視リソースを作成してください。

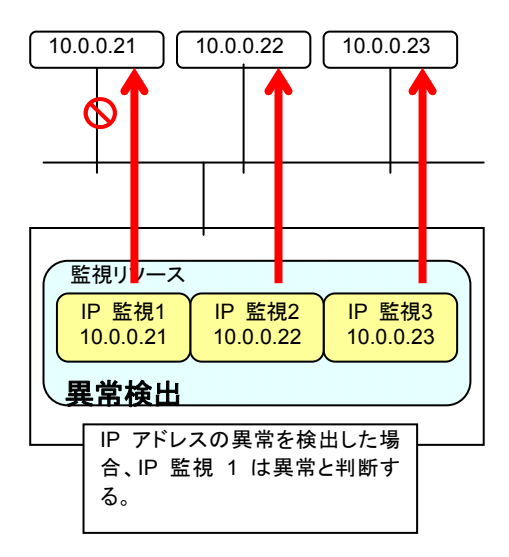

# **IP** 監視リソースの詳細を表示 **/** 変更するには

- **1.** Builder の左部分に表示されているツリービューで、[Monitors] のアイコンをクリックしま す。
- **2.** 画面右のテーブルビューに、モニタリソースの一覧が表示されます。目的の IP 監視リソ ース名を右クリックし、[プロパティ] の [監視 (固有)] タブをクリックします。
- **3.** [監視 (固有)] タブで、以下の説明に従い詳細設定の表示 / 変更を行います。[IP アドレ ス一覧] には監視する IP アドレスの一覧が表示されます。

## 監視リソース監視 **(**固有**)** タブ

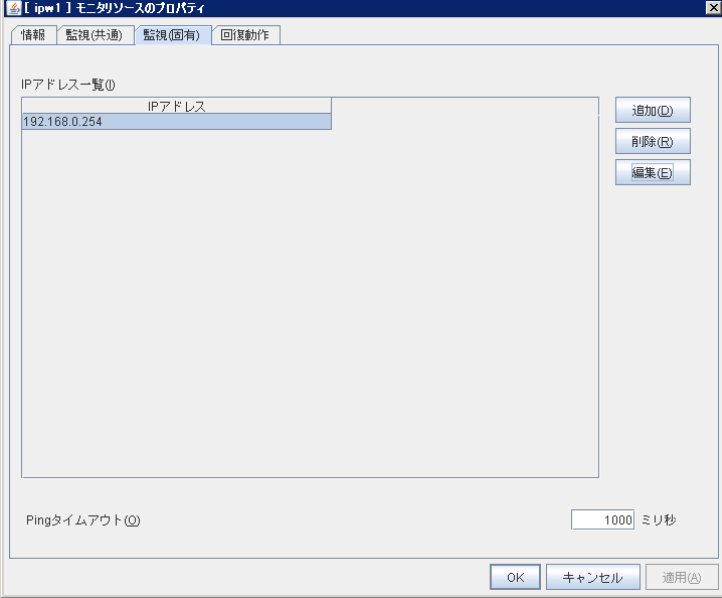

## 追加

監視する IP アドレスを追加します。IP アドレスの入力ダイアログボックスが表示されます。 削除

 $\begin{array}{c} \hline \end{array}$ 

[IP アドレス一覧] で選択している IP アドレスを監視対象から削除します。

### 編集

IP アドレスの入力ダイアログ ボックスが表示されます。[IP アドレス一覧] で選択している IP アドレスが表示されるので、編集して [OK] を選択します。

**Ping** タイムアウト (1~999999 既定値:1000)

監視する IP アドレスへの Ping のタイムアウトをミリ秒単位で設定します。

## **IP** アドレスの入力 インタフェースタブ インタフェースに関する詳細設定が表示されます。 **IPアドレスの入力** スページ・スページ <u>a sa sa</u>

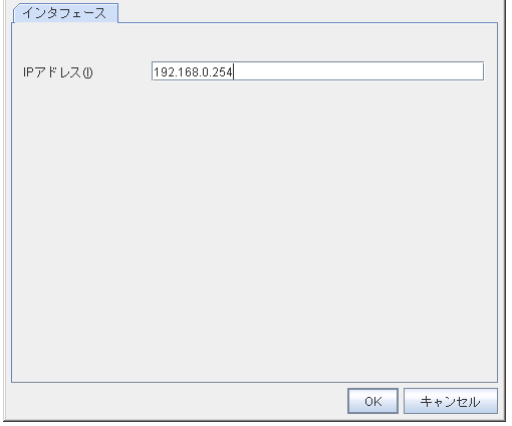

### **IP** アドレス (255 バイト以内)

監視を行う IP ドレス入力して [OK] を選択してください。常時通信可能な IP アドレスを入力 してください。

# **NIC Link Up/Down** 監視リソースの設定

NIC Link Up/Down 監視リソースは、指定した NIC の Link 状態を取得し、Link の Up/Down の監視を行います。

# **NIC Link UP/Down** 監視リソースの注意事項

- NIC のドライバによっては、必要な DeviceIoControl 関数がサポートされていない 場合があります。その場合には このモニタリソースは使用できません。
- ◆ Windows Server 2012 の NIC チーミング機能には対応していません。

# **NIC Link UP/Down** 監視の構成および範囲

- ◆ ―NIC のドライバへの DeviceIoControl 関数によりネットワーク (ケーブル) のリンク 確立状態を検出します。 (IP モニタの場合は、指定された IP アドレスへの ping の反応で判断をします。)
- 他サーバとクロスケーブルで直結している NIC を監視する場合には、他サーバダ ウン時に (リンクが確立しないため) 異常を検出します。 監視異常時の回復動作の設定は適切な値を設定するように注意してください。 たとえば、回復動作に "クラスタサービス停止と OS 再起動" を選択すると、無限 に OS 再起動を繰り返すことになります。

# **NIC Link Up/Down** 監視リソースの詳細を表示 **/** 変更するには

- **1.** Builder の左部分に表示されているツリービューで、[Monitors] のアイコンをクリックしま す。
- **2.** 画面右のテーブルビューに、モニタリソースの一覧が表示されます。目的の NIC Link Up/Down 監視リソース名を右クリックし、[プロパティ] の [監視 (固有)] タブをクリックし ます。
- **3.** [監視 (固有)] タブで、以下の説明に従い詳細設定の表示 / 変更を行います。

NIC Link Up/Down監視リソースは、指定した NIC の Link 状態を取得し、LinkのUp/Down を監視します。

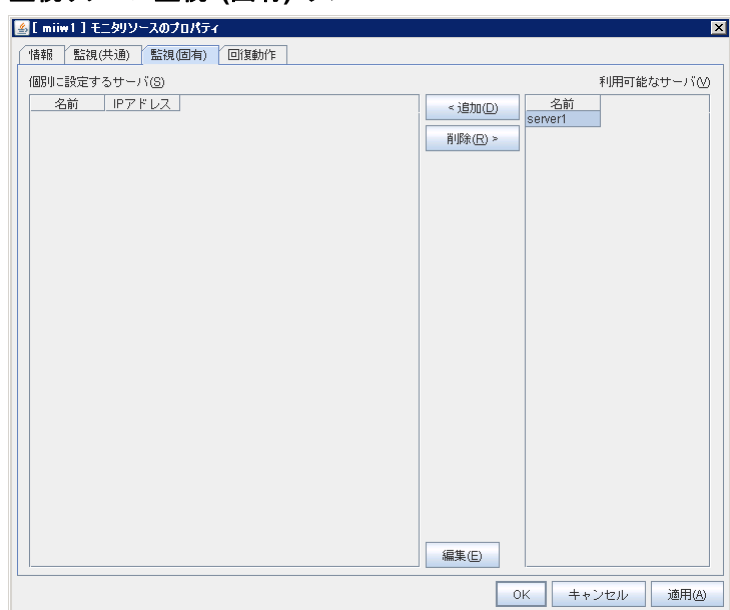

## 監視リソース監視 **(**固有**)** タブ

### 追加

監視を行うサーバを一覧に追加します。IP アドレスの入力ダイアログボックスが表示されま す。

 $\begin{array}{c} \hline \end{array}$ 

#### 削除

監視を行うサーバを一覧から削除します。

### 編集

監視を行うサーバの NIC の IP アドレスを編集します。

## **IP** アドレスの入力

## インタフェースタブ

インタフェースに関する詳細設定が表示されます。

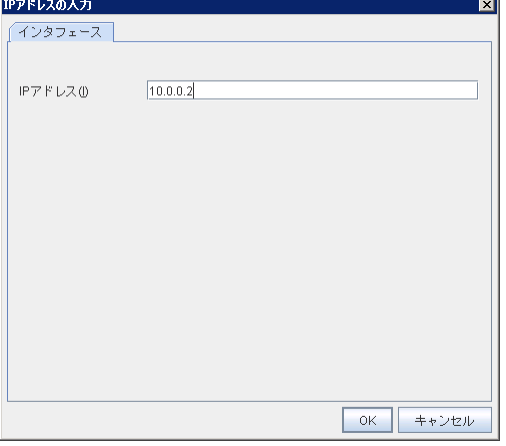

**IP** アドレス (47 バイト以内) 監視を行う NIC の IP アドレスを設定してください。

# カスタム監視リソースの設定

カスタム監視リソースは、任意のスクリプトを実行することによりシステム監視を行うモニタリソ ースです。

# カスタム監視リソースに関する注意事項

◆ バッチファイル内でプロンプトへのメッセージ出力(標準出力、エラー出力)を行うコマンドを 実行する場合は、コマンドを実行した際にバッチファイルが停止する可能性があるため、 メッセージ出力先にファイルもしくは nul を指定(リダイレクト)してください。

# カスタム監視リソースの監視方法

カスタム監視リソースは、任意のスクリプトによりシステム監視を行います。

監視タイプが [同期] の場合、スクリプトを定期的に実行し、そのエラーコードにより異常の有 無を判別します。

監視タイプが [非同期] の場合、スクリプトを監視開始時に実行し、このスクリプトのプロセス が消失した場合に異常と判断します。

# カスタム監視リソースの詳細を表示 **/** 変更するには

- **1.** Builder の左部分に表示されているツリービューで、[Monitors] のアイコンをクリック します。
- **2.** 画面右のテーブルビューに、モニタリソースの一覧が表示されます。目的のカスタム 監視リソース名を右クリックし、[プロパティ] の [監視 (固有)] タブをクリックします。
- **3.** [監視 (固有)] タブで、以下の説明に従い詳細設定の表示 / 変更を行います。

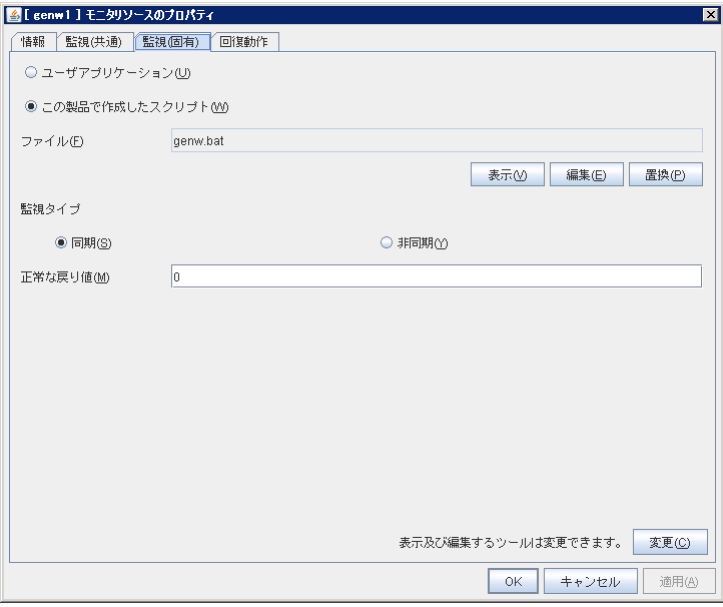

### 監視リソース監視 **(**固有**)** タブ

### セクション III リソース詳細

 $\begin{array}{c} \hline \end{array}$ 

#### ユーザアプリケーション

スクリプトとしてサーバ上の実行可能ファイル(実行可能なバッチファイルや実行ファイル) を使 用します。各実行可能ファイル名は、サーバ上のローカルディスクの絶対パスで設定します。

各実行可能ファイルは、Builder の構成情報には含まれません。Builder で編集やアップロー ドはできませんので、サーバ上に準備する必要があります。

#### この製品で作成したスクリプト

スクリプトとして Builder で準備したスクリプトファイルを使用します。必要に応じて Builder でスクリプトファイルを編集できます。スクリプトファイルは、構成情報に含まれます。

ファイル (1023 バイト以内)

[ユーザアプリケーション] を選択した場合に、実行するスクリプト (実行可能なバッチファイル や実行ファイル) を、サーバ上のローカルディスクの絶対パスで設定します。

#### 表示

[この製品で作成したスクリプト] を選択した場合に、スクリプトファイルをエディタで表示します。 エディタで編集して保存した内容は反映されません。表示しようとしているスクリプトファイルが 表示中または編集中の場合は表示できません。

#### 編集

[この製品で作成したスクリプト] を選択した場合に、スクリプトファイルをエディタで編集します。 変更を反映するには上書き保存を実行してください。編集しようとしているスクリプトファイルが 表示中または編集中の場合は編集できません。スクリプトファイル名の変更はできません。

#### 置換

[この製品で作成したスクリプト] を選択した場合に、スクリプトファイルの内容を、ファイル選択 ダイアログボックスで選択したスクリプトファイルの内容に置換します。スクリプトが表示中また は編集中の場合は置換できません。ここではスクリプトファイルを選択してください。バイナリフ ァイル (アプリケーションなど) は選択しないでください。

#### 変更

スクリプトエディタの変更ダイアログが表示されます。スクリプトを表示または編集するエディタ を任意のエディタに変更できます。

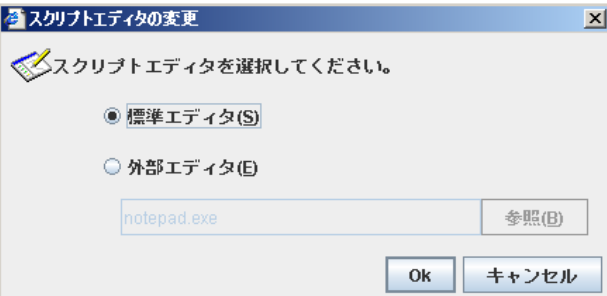

#### 標準エディタ

スクリプトエディタに標準のエディタ (Windows 場合はメモ帳) を使用します。

### 外部エディタ

スクリプトエディタを任意に指定します。[参照] を選択し、使用するエディタを指定します。

 $\overline{\phantom{a}}$ 

#### 監視タイプ

監視の方法を選択します。

- ◆ 同期 (既定値) 定期的にスクリプトを実行し、そのエラーコードにより異常の有無を判断します。
- 非同期

監視開始時にスクリプトを実行し、そのプロセスが消失した場合に異常と判断します。

#### 正常な戻り値 (1023 バイト以内)

監視タイプが [同期] の場合にスクリプトのエラーコードがどのような値の場合に正常と判断す るかを設定します。複数の値がある場合は、0,2,3 というようにカンマで区切るか、 0-3 のよ うにハイフンで値の範囲を指定します。

既定値 : 0

セクション III リソース詳細

# マルチターゲット監視リソースの設定

マルチターゲット監視リソースは、複数のモニタリソースの監視を行います。

## マルチターゲットモニタリソースの注意事項

◆ マルチターゲットモニタリソースは、登録されているモニタリソースのステータス 停止済み (offline) を異常として扱います。そのため、活性時監視のモニタリソースを登録した場合、 モニタリソースが異常を検出していない状態でマルチターゲットモニタリソースが異常を検 出してしまうことがあります。活性時監視のモニタリソースを登録しないでください。

## マルチターゲット監視リソースのステータス

マルチターゲット監視リソースのステータスは登録されているモニタリソースのステータスによ って判断します。

マルチターゲットモニタリソースが下記のように設定されている場合、

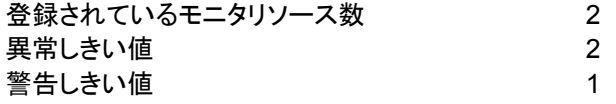

マルチターゲットモニタリソースのステータスは以下のようになります。

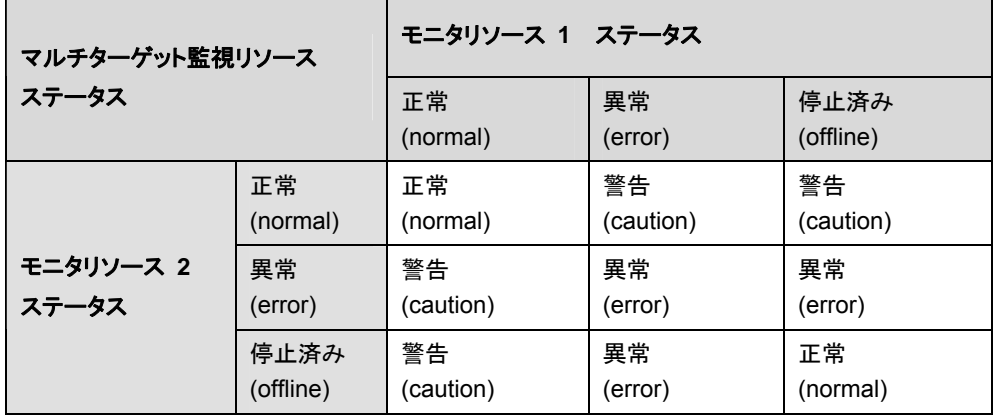

- マルチターゲット監視リソースは、登録されているモニタリソースのステータスを監視 しています。 ステータスが異常 (error) であるモニタリソースの数が異常しきい値以上になった場 合、マルチターゲットモニタリソースは異常 (error) を検出します。 ステータスが異常 (error) であるモニタリソース数が警告しきい値を超えた場合、マ ルチターゲットモニタリソースの status は警告 (caution) となります。 登録されている全てのモニタリソースのステータスが停止済み (offline) の場合、マ ルチターゲット監視リソースのステータスは正常 (normal) となります。 登録されている全てのモニタリソースのステータスが停止済み (offline) の場合を除 いて、マルチターゲット監視リソースは登録されているモニタリソースのステータス 停止済み (offline) を異常 (error) と判断します。
- ◆ 登録されているモニタリソースのステータスが異常 (error) となっても、そのモニタリ ソースの異常時アクションは実行されません。 マルチターゲット監視リソースが異常 (error) になった場合のみ、マルチターゲット 監視リソースの異常時アクションが実行されます。

CLUSTERPRO X SingleServerSafe 3.1 for Windows 設定ガイド

# マルチターゲット監視の詳細を表示 **/** 変更するには

- **1.** Builder 左部分に表示されているツリービューで、[Monitors] のアイコンをクリックしま す。
- **2.** 画面右のテーブルビューに、モニタリソースの一覧が表示されます。目的のマルチターゲ ット監視リソース名を右クリックし、[プロパティ] の [監視 (固有)] タブをクリックします。
- **3.** [監視 (固有)] タブで、以下の説明に従い詳細設定の表示 / 変更を行います。

モニタリソースをグループ化して、そのグループの状態を監視します。[モニタリソース一覧] は モニタリソースを最大 64 個登録できます。

本リソースの [モニタリソース一覧] に唯一設定されているモニタリソースが削除された場合、 本リソースは自動的に削除されます。

## 監視リソース監視 **(**固有**)** タブ

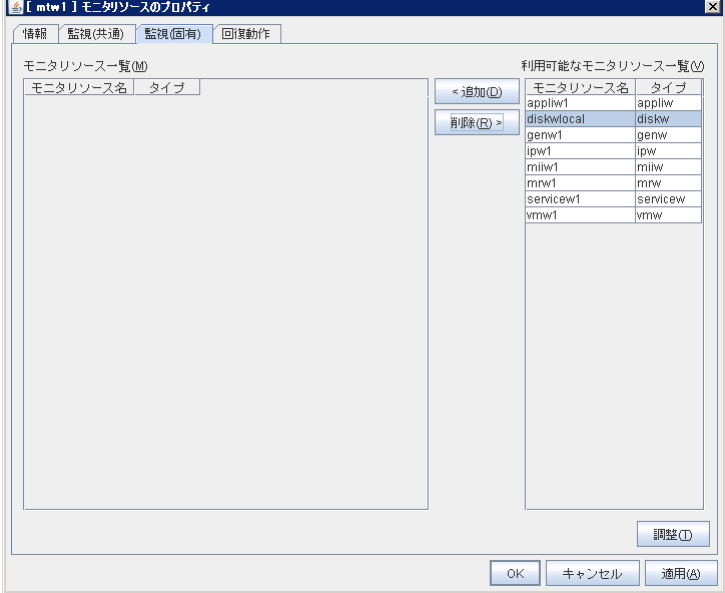

#### 追加

選択しているモニタリソースを [モニタリソース一覧] に追加します。

#### 削除

選択しているモニタリソースを [モニタリソース一覧] から削除します。

## 調整

[マルチターゲットモニタリソース調整プロパティ] ダイアログボックスを表示します。マルチター ゲット監視リソースの詳細設定を行います。

 $\begin{array}{c} \hline \end{array}$ 

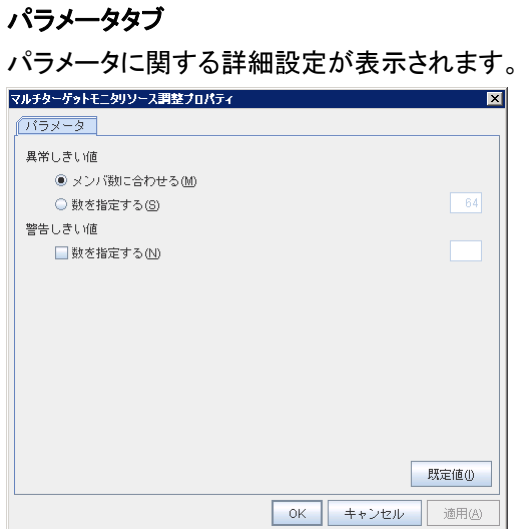

マルチターゲットモニタリソース調整プロパティ

#### 異常しきい値

マルチターゲットモニタが異常とする条件を選択します。

◆ メンバ数に合わせる

マルチターゲットモニタの配下に指定したモニタリソースが全て異常となったとき、または 異常と停止済が混在しているときにマルチターゲットモニタが異常になります。 マルチターゲットモニタの配下に指定したモニタリソースの全てが停止済の場合には、正 常になります。

◆ 数を指定する

マルチターゲットモニタの配下に指定したモニタリソースのうち、異常しきい値に設定した 数が異常または停止済となったときにマルチターゲットモニタが異常になります。

マルチターゲットモニタの配下に指定したモニタリソースのうち、何個のモニタリソースが 異常または停止済となったときにマルチターゲットモニタを異常とするかの個数を設定し ます。

異常しきい値の選択が [数を指定する] のときに設定できます。

#### 警告しきい値

◆ チェックボックスがオン

マルチターゲットモニタの配下に指定したモニタリソースのうち、何個のモニタリソースが 異常または停止済となったときにマルチターゲットモニタを警告とするかの個数を設定し ます。

◆ チェックボックスがオフ マルチターゲットモニタは警告のアラートを表示しません。

#### 既定値

既定値に戻すときに使用します。[既定値] ボタンを選択すると全ての項目に既定値が設定さ れます。

# 外部連携監視リソースの設定

外部連携監視リソースは受動的なモニタです。自身では監視処理を行いません。 外部から clprexec コマンドを使って発行された異常発生通知を受信した場合に、外部連携 監視リソースのステータスの変更、異常発生時の回復動作を行うモニタリソースです。

# 外部連携監視リソースの監視方法

外部から異常発生通知を受信した場合、通知された監視タイプと監視対象 (監視対象は省略 可能) が設定されている外部連携監視リソースの異常発生時の回復動作を行います。 通知された監視タイプ、監視対象が設定されている外部連携監視リソースが複数存在する場 合は、各モニタリソースの回復動作を行います。

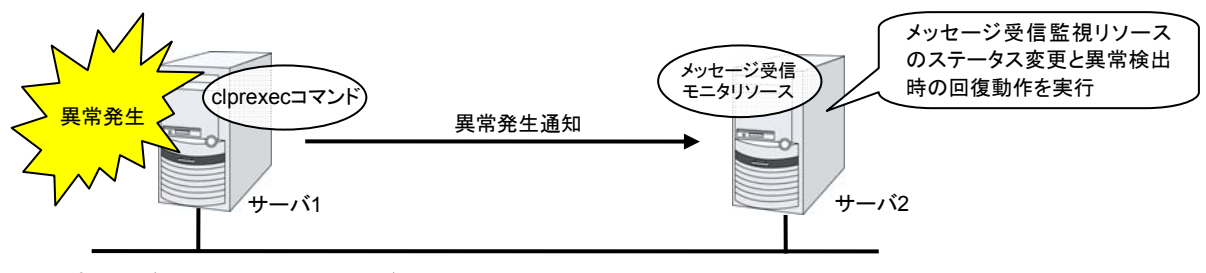

外部サーバまたは clusterpro サーバ

Clusterpro サーバ

# 外部連携監視リソースに関する注意事項

- 外部連携監視リソースが一時停止状態で外部からの異常発生通知を受信した場合、異 常時動作は実行されません。
- 外部から異常発生通知を受信した場合、外部連携監視リソースのステータスは"異常" になります。"異常" となった外部連携監視リソースのステータスは、自動では "正常" に戻りません。ステータスを "正常" に戻したい場合は、clprexec コマンドを使用してく ださい。clprexec コマンドについては 『操作ガイド』 の 「第2章 CLUSTERPRO X SingleServerSafe コマンドリファレンス」 を参照してください。
- 外部から異常発生通知を受信して外部連携監視リソースのステータスが "異常" となっ ている状態で異常発生通知を受信した場合、異常発生時の回復動作は実行されませ  $\mathcal{L}_{\alpha}$

セクション III リソース詳細

# 外部連携監視リソースの詳細を表示 **/** 変更するには

- **1.** Builder の左部分に表示されているツリービューで、[Monitors] のアイコンをクリック します。
- **2.** 画面右のテーブルビューに、モニタリソースの一覧が表示されます。目的の外部連 携監視リソース名を右クリックし、[プロパティ] の [監視 (固有)] タブをクリックしま す。
- **3.** [監視 (固有)] タブで、以下の説明に従い詳細設定の表示 / 変更を行います。

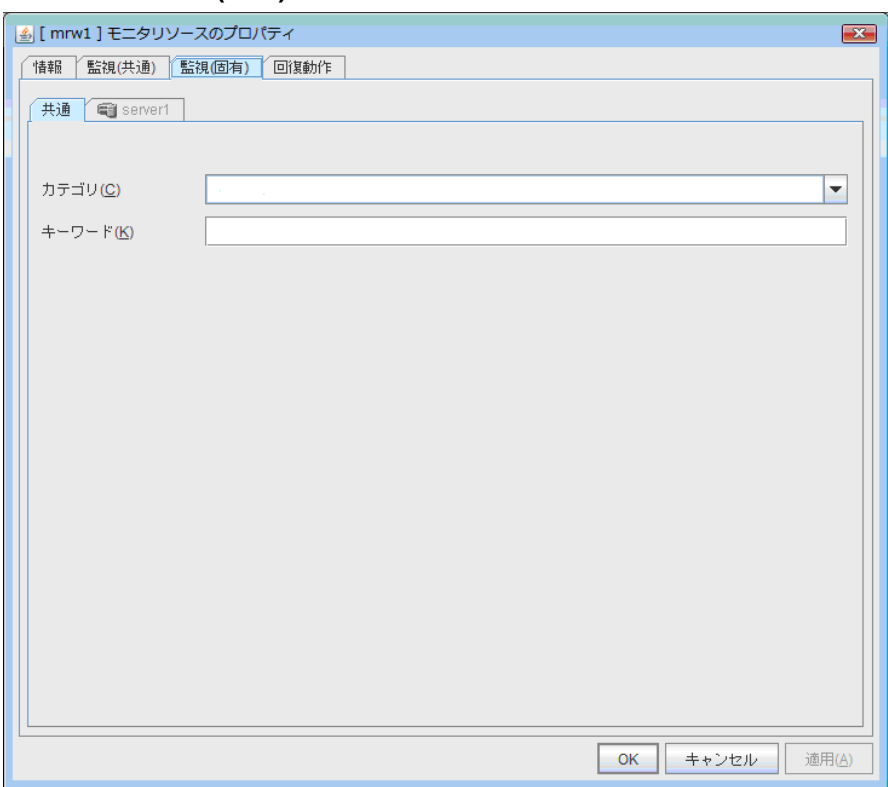

監視リソース監視 **(**固有**)** タブ

カテゴリとキーワードには、clprexec コマンドの引数 –k で渡すキーワードを設定します。監 視対象は省略可能です。

カテゴリ (32 バイト以内) [clprexec] コマンドの引数 [-k] で指定するカテゴリを指定します。

キーワード (1023 バイト以内) [clprexec] コマンドの引数 [-k] で指定するキーワードを指定します。

# 仮想マシン監視リソースの設定

仮想マシン監視リソースは、仮想マシンリソースで管理される仮想マシンの起動状態を監視す るためのモニタリソースです。

仮想マシン監視リソース固有の設定はありません。

# 仮想マシン監視リソースの注意事項

◆ 動作確認済みの仮想化基盤のバージョンについては、「第 [4](#page-64-0) 章[グループリソースの詳](#page-64-0) [細」](#page-64-0) の 「[仮想マシンリソースの動作環境」](#page-65-0) を参照してください。

# 仮想マシン監視リソースの監視方法

仮想マシン監視リソースは、仮想化基盤に応じて、下記の方法で監視を行います。 Hyper-V

WMI のインターフェイスを利用して、仮想マシンの起動状態を監視します。

仮想マシンリソース以外から仮想マシンの停止などが行われた場合に、異常を検出し ます。

# プロセス名監視リソースの設定

プロセス名監視リソースは、任意のプロセス名のプロセスを監視するモニタリソースです。

# プロセス名監視リソースの注意事項

プロセス数下限値に 1 を設定した場合に監視対象に指定したプロセス名のプロセスが複数 存在すると、次の条件で監視対象プロセスを一つ選択し監視します。

- 1. プロセス間に親子関係がある場合は、親プロセスを監視します。
- 2. プロセス間に親子関係がなければ、プロセスの起動時刻の最も古いものを監視 します。
- 3. プロセス間に親子関係がなく、プロセスの起動時刻も同じであれば、もっともプロ セスIDの小さいものを監視します。

同一名のプロセスが複数存在する場合にプロセスの起動個数によって監視を行う際には、プ ロセス数下限値に監視する個数を設定します。同一名プロセスが設定された個数を下回ると 異常と判断します。プロセス数下限値に指定できる個数は 1 から 999 個までです。プロセス 数下限値に 1 を設定した場合は、監視対象プロセスを一つ選択して監視します。

監視対象プロセス名に指定できるプロセス名は 1023 バイトまでです。1023 バイトを超える プロセス名を持つプロセスを監視対象として指定する場合は、ワイルドカード (\*) を使って 指定します。

監視対象プロセスのプロセス名が 1023 バイトより長い場合、プロセス名として認識できるの はプロセス名の先頭から 1023 バイトまでです。ワイルドカード (\*) を使って指定する場合 は、1023 バイトまでに含まれる文字列を指定してください。

監視対象のプロセス名が長い場合、ログ等に出力されるプロセス名情報は後半を省略して表 示されます。

プロセス名の中に 「"」(ダブルクォーテーション) や 「,」(カンマ) が含まれるプロセスを監視 している場合、アラートメッセージにプロセス名が正しく表示できない場合があります

監視対象プロセス名は、実際に動作しているプロセスのプロセス名を以下のコマンドで確認し 設定してください。

CLUSTERPRO インストールパス¥bin¥GetProcess.vbs

上記コマンドを実行すると、コマンドを実行したフォルダ配下に GetProcess\_Result.txt が

出力されます。GetProcess\_Result.txt を開き、表示されているプロセスの CommandLine 部分を指定してください。出力情報に 「"」(ダブルクォーテーション) がある場合は、「"」 も含め て指定してください。

出力ファイルの例

| C:¥WINDOWS¥system32¥services.exe    |
|-------------------------------------|
| C:¥WINDOWS¥system32¥svchost-k rpcss |
| C:¥WINDOWS¥Explorer.EXE             |
|                                     |

上記のコマンド出力情報から svchost.exe を監視する場合、 C:¥WINDOWS¥system32¥svchost -k rpcss を監視対象プロセス名に指定します。

監視対象プロセス名に指定したプロセス名はプロセスの引数もプロセス名の一部として監視対 象のプロセスを特定します。監視対象プロセス名を指定する場合は、引数を含めたプロセス名 を指定してください。引数を含めずプロセス名のみ監視したい場合は、ワイルドカード (\*) を 使い、引数を含めない前方一致または部分一致で指定してください。

# プロセス名監視リソースの監視方法

指定されたプロセス名のプロセスを監視します。プロセス数下限値に 1 を設定した場合、プロ セス名からプロセス ID を特定し、そのプロセス ID の消滅時に異常と判断します。プロセス のストールを検出することはできません。

プロセス数下限値 に 1 より大きい値を設定した場合、指定されたプロセス名のプロセスを個 数によって監視します。プロセス名から監視対象プロセスの個数を算出し、下限値を下回った 場合に異常と判断します。プロセスのストールを検出することはできません。

# プロセス名監視リソースの詳細を表示**/**変更するには

- **1.** Builder 左部分に表示されているツリービューで、モニタリソースのアイコンをクリック し ます。
- **2.** 画面右のテーブルビューに、モニタリソースの一覧が表示されます。目的のプロセス名監 視リソース名を右クリックし、[プロパティ] の [監視 (固有)] タブをクリックします。
- **3.** [監視 (固有)] タブで、以下の説明に従い詳細設定の表示 / 変更を行います。

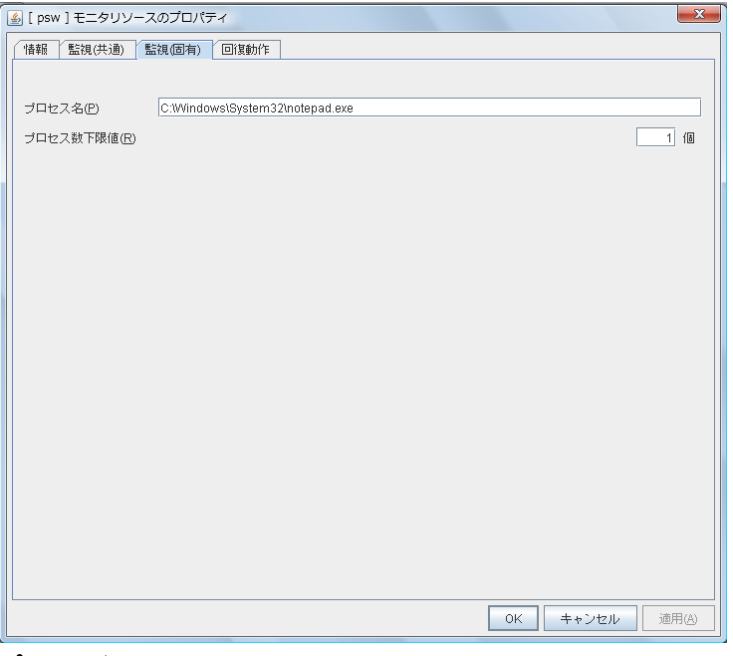

#### プロセス名

監視するプロセス名を設定します。必ず設定してください。

既定値 : なし

また、次の 3 つのパターンでプロセス名のワイルドカード指定が可能です。このパターン以外 の指定はできません。

- 【前方一致】 <プロセス名に含まれる文字列>\*
- 【後方一致】 \*<プロセス名に含まれる文字列>

【部分一致】 \*<プロセス名に含まれる文字列>\*

#### プロセス数下限値 (**1**~**999**)

監視対象プロセスの監視個数を設定します。プロセス名に設定した監視対象プロセスの個数 が設定値を下回った場合に異常と判断します。

# **DB2** 監視リソースの設定

DB2 監視リソースは、サーバ上で動作する DB2 のデータベースを監視するモニタリソース です。

## **DB2** 監視リソースの注意事項

動作確認済みの DB2 のバージョンについては、「第 [5](#page-88-0) 章 [モニタリソースの詳細」](#page-88-0) の 「[監](#page-92-0) [視オプションの動作確認済アプリケーション情報](#page-92-0)」 を参照してください。

監視処理は、DB2 の CLI を利用しているため、監視を行うサーバ上に、インターフェイス用 の DLL(DB2CLI.DLL/DB2CLI64.DLL) がインストールされている必要があります。

監視の対象リソースには、DB2 を起動するサービスリソースやスクリプトリソースなどを指定し てください。対象リソースの活性後、監視を開始しますが、対象リソースの活性直後にデータベ ースがすぐに動作できない場合などは、[監視開始待ち時間] で調整してください。

仮想マシンリソースで制御する仮想マシンのゲスト OS 上で動作する DB2 データベースを 監視する場合は、監視の対象リソースとして仮想マシンリソースを指定し、仮想マシンリソース 活性後 DB2 データベースが接続可能となるまでの十分な待ち時間を [監視開始待ち時間] に設定してください。また、この場合は監視リソースが動作するホスト OS 側に DB2 クライ アントをセットアップし、仮想マシン上のデータベースをデータベース ノード ディレクトリに登録 しておく必要があります。

監視開始時に監視テーブルを作成します。グループが停止することにより監視が停止する場 合に、監視テーブルを削除します。監視の一時中断などの場合は、監視テーブルを削除しま せん。また、システム異常などで、グループの停止する前にサーバダウンなどが発生した場合 は、監視テーブルは削除されませんので、次回監視開始時に、「テーブルが存在する」 旨の アラートメッセージが表示されることがありますが、異常ではありません。

監視動作ごとに DB2 自体が動作ログなどを出力することがありますが、その制御は、DB2 側の設定で適宜行ってください。

次項の 「DB2 監視リソースの監視方法」 で説明する監視レベルについて、「レベル 1」 を選 択した場合、CLUSTERPRO は監視中にテーブルの作成を行いません。手動にて監視テー ブルを作成しておく必要があります。

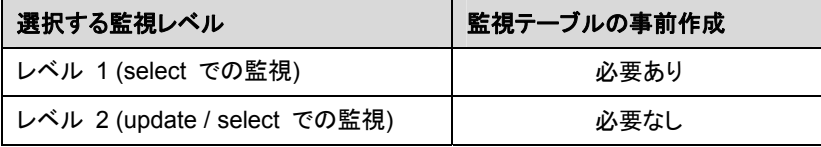

監視テーブルの作成は以下の手順で行えます。

## (以下の例は監視テーブル名を **DB2WATCH** とする場合)

sql> create table DB2WATCH (num int not null primary key); sql> insert into DB2WATCH values(0); sql> commit;

# **DB2** 監視リソースの監視方法

DB2 監視リソースは、以下の監視レベルから選択した監視レベルに応じた監視を行います。

◆ レベル 1 (select での監視)

監視テーブルに対して参照のみを行う監視です。監視テーブルに対して発行する SQL 文は (select) です。

監視の結果以下の場合に異常とみなします。

- (1) データベースヘの接続に失敗した場合
- (2) SQL 文の発行に対する応答で異常が通知された場合
- ◆ レベル 2 (update / select での監視)

監視テーブルに対して更新も行う監視です。SQL 文の発行により最大 10 桁の数値 データの書き込みと読み込みを実行します。監視の開始時・終了時に監視テーブルの 作成・削除が行われます。監視テーブルに対して発行する SQL 文は(create / update / select / drop) です。

監視の結果以下の場合に異常とみなします。

- (1) データベースヘの接続に失敗した場合
- (2) SQL 文の発行に対する応答で異常が通知された場合
- (3) 書き込んだデータと読み込んだデータが一致していない場合

## **DB2** 監視リソースの詳細を表示 **/** 変更するには

- **1.** Builder の左部分に表示されているツリービューで、[Monitors] のアイコンをクリック します。
- **2.** 画面右のテーブルビューに、モニタリソースの一覧が表示されます。目的の DB2 監視リソース名を右クリックし、[プロパティ] の [監視 (固有)] タブをクリックします。
- **3.** [監視 (固有)] タブで、以下の説明に従い詳細設定の表示 / 変更を行います。

## 監視リソース監視 **(**固有**)** タブ

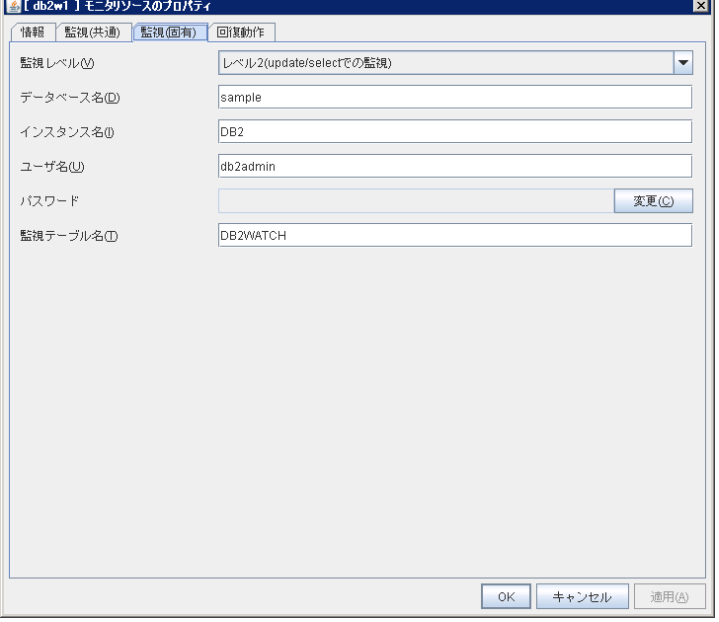

#### 監視レベル

選択肢の中から 1 つを選択します。必ず設定してください。

- ◆ レベル 1 (select での監視) 監視テーブルに対して参照のみを行う監視です。監視テーブルに対して発行する SQL 文は (select) です。
- ◆ レベル 2 (update/select での監視) 監視テーブルに対して更新も行う監視です。監視テーブルに対して発行する SQL 文 は (create / update / select / drop) です。

既定値 : レベル 2 (update/select での監視)

### データベース名 (255 バイト以内)

監視するデータベース名を設定します。必ず設定してください。 既定値 : なし

### インスタンス名 (255 バイト以内)

監視するデータベースのインスタンス名を設定します。必ず設定してください。 既定値 : DB2

ユーザ名 (255 バイト以内) データベースにログインする際のユーザ名を設定します。 既定値 : db2admin

パスワード (255 バイト以内)

データベースにログインする際のパスワードを設定します。[変更] ボタンを押してパスワード指 定ダイアログを表示して設定します。 既定値 : なし

監視テーブル名 (255 バイト以内)

データベース上に作成する監視用テーブルの名前を設定します。必ず設定してください。テー ブルの作成・削除を行いますので、運用に使用しているテーブル名と重ならないように注意し てください。また、SQL 文の予約語と重ならないようにしてください。 既定値 : DB2WATCH

# **FTP** 監視リソースの設定

FTP 監視リソースは、サーバ上で動作する FTP サービスを監視するモニタリソースです。 FTP プロトコルを監視するものであり、特定のアプリケーションの監視ではありません。そのた め、FTP プロトコルを実装するさまざまなアプリケーションの監視を行うことができます。

## **FTP**監視リソースの注意事項

監視の対象リソースには、FTP を起動するサービスリソースやスクリプトリソースなどを指定し てください。対象リソースの活性後、監視を開始しますが、対象リソースの活性直後に FTP がすぐに動作できない場合などは、[監視開始待ち時間] で調整してください。

仮想マシンリソースで制御する仮想マシンのゲスト OS 上で動作する FTP サーバを監視す る場合は、監視の対象リソースとして仮想マシンリソースを指定し、仮想マシンリソース活性後 FTP サーバが接続可能となるまでの十分な待ち時間を [監視開始待ち時間] に設定してくだ さい。

監視動作ごとに FTP サービス自体が動作ログなどを出力することがありますが、その制御 は、FTP 側の設定で適宜行ってください。

FTP サーバの FTP メッセージ (バナー、接続時のメッセージなど) を既定から変更すると、 監視異常とみなす場合があります。

# **FTP** 監視リソースの監視方法

FTP 監視リソースは、以下の監視を行います。

FTP サーバに接続してファイル一覧取得コマンドを実行します。

監視の結果、以下の場合に異常とみなします。

- (1) FTP サービスヘの接続に失敗した場合
- (2) FTP コマンドに対する応答で異常が通知された場合

# **FTP** 監視リソースの詳細を表示 **/** 変更するには

- **1.** Builder の左部分に表示されているツリービューで、[Monitors] のアイコンをクリック します。
- **2.** 画面右のテーブルビューに、モニタリソースの一覧が表示されます。目的の FTP 監 視リソース名を右クリックし、[プロパティ] の [監視 (固有)] タブをクリックします。
- **3.** [監視 (固有)] タブで、以下の説明に従い詳細設定の表示 / 変更を行います。

#### 監視リソース監視 **(**固有**)** タブ

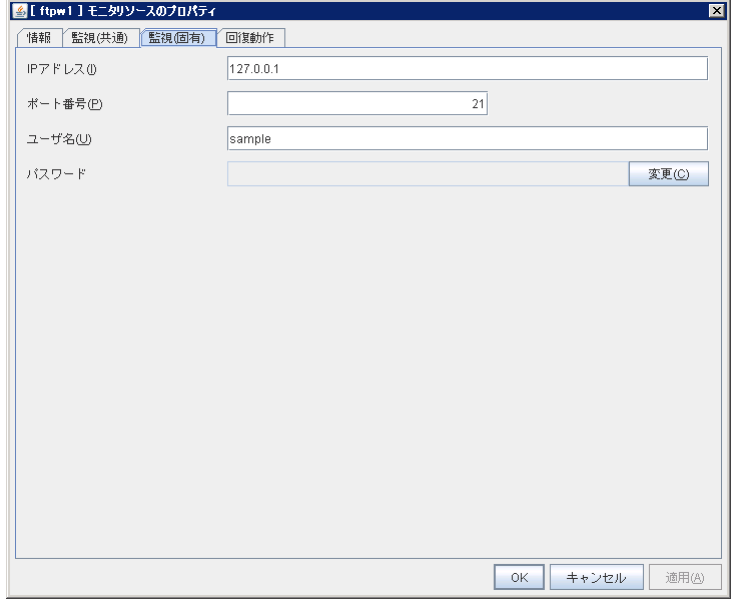

#### **IP** アドレス (255 バイト以内)

監視する FTP サーバの IP アドレスを設定します。必ず設定してください。

通常は自サーバ上で動作する FTP サーバに接続しますので、ループバックアドレス (127.0.0.1) を設定しますが、FTP サーバの設定で接続可能なアドレスを制限している場合 は、接続可能なアドレスを設定します。また、仮想マシンリソースで制御する仮想マシンのゲス ト OS 上で動作する FTP サーバを監視する場合は、仮想マシンの IP アドレスを設定しま す。

既定値 : 127.0.0.1

ポート番号 (1~65535)

監視する FTP のポート番号を設定します。必ず設定してください。 既定値 : 21

ユーザ名 (255 バイト以内) FTP にログインする際のユーザ名を設定します。 既定値 : なし

パスワード (255 バイト以内) FTP にログインする際のパスワードを設定します。[変更] ボタンを押してパスワード指定ダイ アログを表示して設定します。 既定値 : なし

# **HTTP** 監視リソースの設定

HTTP 監視リソースは、サーバ上で動作する HTTP のサービスを監視するモニタリソースで す。HTTP プロトコルを監視するものであり、特定のアプリケーションの監視ではありません。 そのため、HTTP プロトコルを実装するさまざまなアプリケーションの監視を行うことができま す。

## **HTTP**監視リソースの注意事項

監視の対象リソースには、HTTP サービスを起動するサービスリソースやスクリプトリソースな どを指定してください。対象リソースの活性後、監視を開始しますが、対象リソースの活性直後 に HTTP がすぐに動作できない場合などは、[監視開始待ち時間]で調整してください。

仮想マシンリソースで制御する仮想マシンのゲスト OS 上で動作する HTTP サーバを監視 する場合は、監視の対象リソースとして仮想マシンリソースを指定し、仮想マシンリソース活性 後 HTTP サーバが接続可能となるまでの十分な待ち時間を [監視開始待ち時間] に設定し てください。

監視動作ごとに HTTP サービス自体が動作ログなどを出力することがありますが、その制御 は、HTTP 側の設定で適宜行ってください。

HTTP 監視リソースはクライアント認証、BASIC 認証、DIGEST 認証に未対応です。

## **HTTP** 監視リソースの監視方法

HTTP 監視リソースは、以下の監視を行います。 HTTP サーバに接続して HTTP ヘッダ取得コマンドを実行します。 監視の結果、以下の場合に異常とみなします。 (1) HTTP サーバヘの接続に失敗した場合

- 
- (2) コマンドに対する応答で異常が通知された場合

## **HTTP** 監視リソースの詳細を表示 **/** 変更するには

- **1.** Builder の左部分に表示されているツリービューで、[Monitors] のアイコンをクリック します。
- **2.** 画面右のテーブルビューに、モニタリソースの一覧が表示されます。目的の HTTP 監視リソース名を右クリックし、[プロパティ] の [監視 (固有)] タブをクリックします。
- **3.** [監視 (固有)] タブで、以下の説明に従い詳細設定の表示 / 変更を行います。

## 監視リソース監視 **(**固有**)** タブ

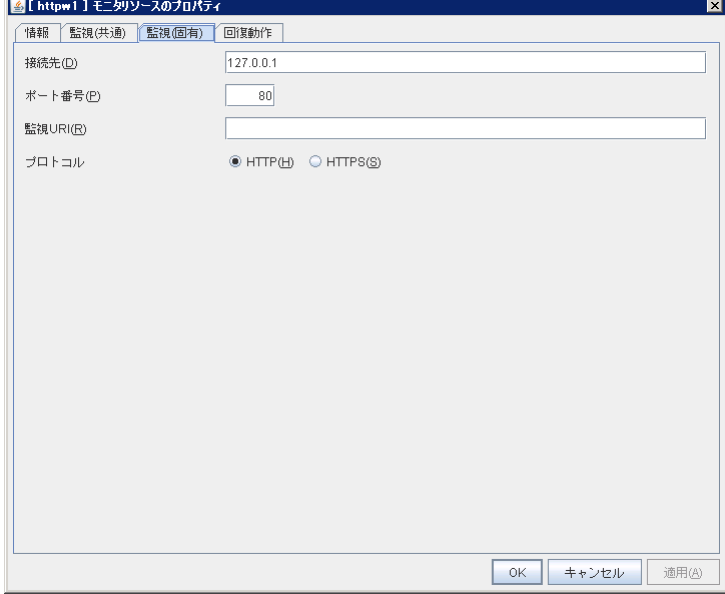

#### **接続先** (255 バイト以内)

監視する HTTP サーバの IP アドレスを設定します。必ず設定してください。

通常は自サーバ上で動作する HTTP サーバに接続しますので、ループバックアドレス (127.0.0.1) を設定しますが、HTTP サーバの設定で接続可能なアドレスを制限している場 合は、接続可能なアドレスを設定します。また、仮想マシンリソースで制御する仮想マシンのゲ スト OS 上で動作する HTTP サーバを監視する場合は、仮想マシンの IP アドレスを設定 します。

既定値 : 127.0.0.1

ポート番号 (1~65535)

監視する HTTP のポート番号を設定します。必ず設定してください。

既定値 : 80 (HTTP)

443 (HTTPS)

 $\begin{array}{c} \hline \end{array}$ 

監視 **URI** (255 バイト以内)

監視する HTTP の URI を設定します。

指定しない場合は、ドキュメントルートに対して監視を行います。監視用のページを作成する必 要はありません。

指定した場合は、指定した特定の URI に対して監視を行います。指定する URI は、匿名ア クセスが可能な権限である必要があります。

記述は、以下のようにドキュメントルートからの URI で行います。

(例) 監視対象とする Web ページの URL が

http://WebServer:80/watch/sample.htm

の場合

/watch/sample.htm

既定値 : なし

## プロトコル

HTTP サーバとの通信に使用するプロトコルを設定します。通常は HTTP を選択しますが、 HTTP over SSL で接続する必要がある場合は HTTPS を選択します。

# **IMAP4** 監視リソースの設定

IMAP4 監視リソースは、サーバ上で動作する IMAP4 のサービスを監視するモニタリソース です。IMAP4 プロトコルを監視するものであり、特定のアプリケーションの監視ではありませ ん。そのため、IMAP4 プロトコルを実装するさまざまなアプリケーションの監視を行うことがで きます。

## **IMAP4** 監視リソースの注意事項

監視の対象リソースには、IMAP4 サーバを起動するサービスリソースやスクリプトリソースな どを指定してください。対象リソースの活性後、監視を開始しますが、対象リソースの活性直後 に IMAP4 サーバがすぐに動作できない場合などは、[監視開始待ち時間] で調整してくださ い。

仮想マシンリソースで制御する仮想マシンのゲスト OS 上で動作する IMAP4 サーバを監視 する場合は、監視の対象リソースとして仮想マシンリソースを指定し、仮想マシンリソース活性 後 IMAP4 サーバが接続可能となるまでの十分な待ち時間を [監視開始待ち時間] に設定し てください。

監視動作ごとに IMAP4 サーバ自体が動作ログなどを出力することがありますが、その制御 は、IMAP4 サーバ側の設定で適宜行ってください。

## **IMAP4** 監視リソースの監視方法

IMAP4 監視リソースは、以下の監視を行います。 IMAP4 サーバに接続して動作確認コマンドを実行します。 監視の結果、以下の場合に異常とみなします。

- (1) IMAP4 サーバヘの接続に失敗した場合
- (2) コマンドに対する応答で異常が通知された場合

## **IMAP4** 監視リソースの詳細を表示 **/** 変更するには

- **1.** Builder の左部分に表示されているツリービューで、[Monitors] のアイコンをクリック します。
- **2.** 画面右のテーブルビューに、モニタリソースの一覧が表示されます。目的の IMAP4 監視リソース名を右クリックし、[プロパティ] の [監視 (固有)] タブをクリックします。
- **3.** [監視 (固有)] タブで、以下の説明に従い詳細設定の表示 / 変更を行います。

## 監視リソース監視 **(**固有**)** タブ

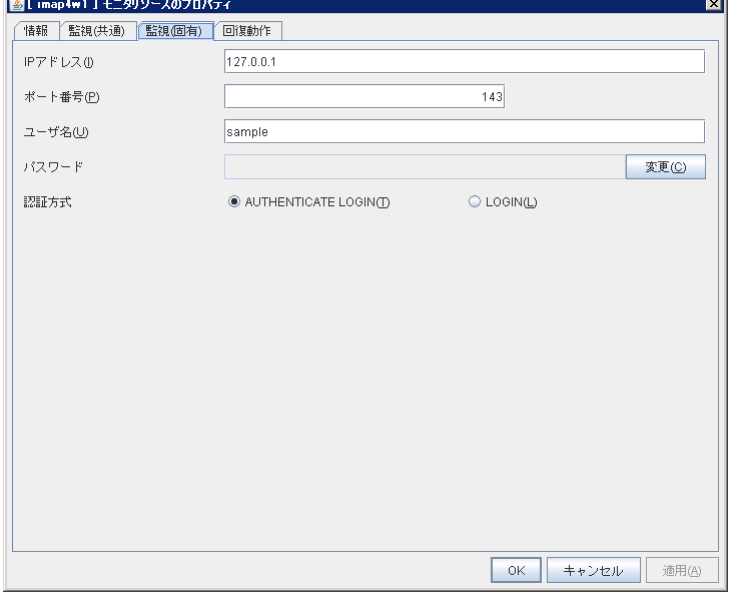

**IP** アドレス (255 バイト以内)

監視する IMAP4 サーバの IP アドレスを設定します。必ず設定してください。 通常は自サーバ上で動作する IMAP4 サーバに接続しますので、ループバックアドレス (127.0.0.1) を設定しますが、IMAP4 サーバの設定で接続可能なアドレスを制限している場

合は、接続可能なアドレスを設定します。また、仮想マシンリソースで制御する仮想マシンのゲ スト OS 上で動作する IMAP4 サーバを監視する場合は、仮想マシンの IP アドレスを設定 します。

既定値 : 127.0.0.1

ポート番号 (1~65535)

監視する IMAP4 のポート番号を設定します。必ず設定してください。 既定値 : 143

ユーザ名 (255 バイト以内) IMAP4 にログインする際のユーザ名を設定します。 既定値 : なし

パスワード (255 バイト以内)

IMAP4 にログインする際のパスワードを設定します。[変更] ボタンを押してパスワード指定ダ イアログを表示して設定します。

セクション III リソース詳細

既定値 : なし

## 認証方式

IMAP4 にログインするときの認証方式を選択します。使用している IMAP4 の設定に合わせ る必要があります。

- ◆ AUTHENTICATE LOGIN (既定値) AUTHENTICATE LOGIN コマンドを使用した暗号化認証方式です。
- ◆ LOGIN

LOGIN コマンドを使用した平文方式です。

# **ODBC** 監視リソースの設定

ODBC 監視リソースは、サーバ上で動作する ODBC のデータベースを監視するモニタリソ ースです。

# **ODBC** 監視リソースの注意事項

監視処理は、ODBC ドライバを利用しているため、あらかじめ、Windows の ODBC データ ソースアドミニストレータを使用して、データソースの設定を行ってください。データソースは、シ ステムデータソースに追加します。

監視の対象リソースには、データベースを起動するサービスリソースやスクリプトリソースなど を指定してください。対象リソースの活性後、監視を開始しますが、対象リソースの活性直後に データベースがすぐに動作できない場合などは、[監視開始待ち時間] で調整してください。

仮想マシンリソースで制御する仮想マシンのゲスト OS 上で動作するデータベースを監視す る場合は、監視の対象リソースとして仮想マシンリソースを指定し、仮想マシンリソース活性後 データベースが接続可能となるまでの十分な待ち時間を [監視開始待ち時間] に設定してくだ さい。

監視開始時に監視テーブルを作成します。グループが停止することにより監視が停止する場 合に、監視テーブルを削除します。監視の一時中断などの場合は、監視テーブルを削除しま せん。また、システム異常などで、グループの停止する前にサーバダウンなどが発生した場合 は、監視テーブルは削除されませんので、次回監視開始時に、「テーブルが存在する」 旨の アラートメッセージが表示されることがありますが、異常ではありません。

監視動作ごとにデータベース自体が動作ログなどを出力することがありますが、その制御は、 データベース側の設定で適宜行ってください。

次項の 「ODBC 監視リソースの監視方法」 で説明する監視レベルについて、「レベル 1」 を 選択した場合、CLUSTERPRO は監視中にテーブルの作成を行いません。手動にて監視テ ーブルを作成しておく必要があります。

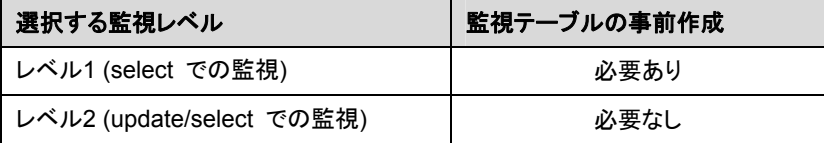

監視テーブルの作成は以下の手順で行えます。

(以下の例は監視テーブル名を **ODBCWATCH** とする場合) sql> create table ODBCWATCH (num int not null primary key): sql> insert into ODBCWATCH values(0); sql> commit;

# **ODBC** 監視リソースの監視方法

ODBC 監視リソースは、以下の監視レベルから選択した監視レベルに応じた監視を行いま す。

- ◆ レベル 1 (select での監視)
	- 監視テーブルに対して参照のみを行う監視です。監視テーブルに対して発行する SQL 文は (select) です。

監視の結果以下の場合に異常とみなします。

- (1) データベースヘの接続に失敗した場合
- (2) SQL 文の発行に対する応答で異常が通知された場合
- ◆ レベル 2 (update/select での監視)

監視テーブルに対して更新も行う監視です。SQL 文の発行により最大 10 桁の数値 データの書き込みと読み込みを実行します。監視の開始時・終了時に監視テーブルの 作成・削除が行われます。監視テーブルに対して発行する SQL 文は (create / update / select / drop) です。

監視の結果以下の場合に異常とみなします。

- (1) データベースヘの接続に失敗した場合
- (2) SQL 文の発行に対する応答で異常が通知された場合
- (3) 書き込んだデータと読み込んだデータが一致していない場合

## **ODBC** 監視リソースの詳細を表示 **/** 変更するには

- **1.** Builder の左部分に表示されているツリービューで、[Monitors] のアイコンをクリックしま す。
- **2.** 画面右のテーブルビューに、モニタリソースの一覧が表示されます。目的の ODBC 監 視リソース名を右クリックし、[プロパティ] の [監視 (固有)] タブをクリックします。
- **3.** [監視 (固有)] タブで、以下の説明に従い詳細設定の表示 / 変更を行います。

## 監視リソース監視 **(**固有**)** タブ

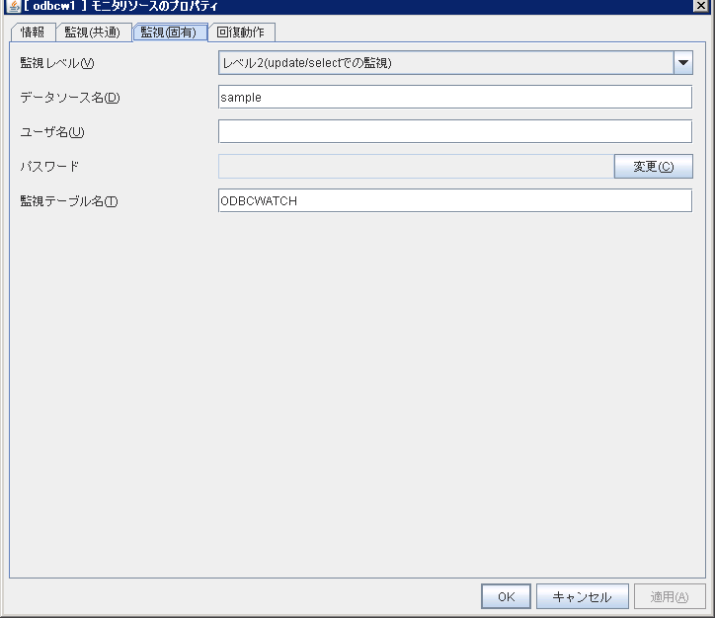

#### 監視レベル

選択肢の中から 1 つを選択します。必ず設定してください。

- ◆ レベル 1 (select での監視) 監視テーブルに対して参照のみを行う監視です。監視テーブルに対して発行する SQL 文は (select) です。
- ◆ レベル 2 (update/selectでの監視) 監視テーブルに対して更新も行う監視です。監視テーブルに対して発行する SQL 文 は (create / update / select / drop) です。

既定値 : レベル 2 (update/select での監視)

#### データソース名 (255 バイト以内)

監視するデータソース名を設定します。必ず設定してください。 既定値 : なし

ユーザ名 (255 バイト以内)

データベースにログインする際のユーザ名を設定します。データソースの設定で、ユーザ名を 設定している場合は、指定する必要はありません。 既定値 : なし

パスワード (255 バイト以内)

データベースにログインする際のパスワードを設定します。[変更] ボタンを押してパスワード指 定ダイアログを表示して設定します。

既定値 : なし

監視テーブル名 (255 バイト以内)

データベース上に作成する監視用テーブルの名前を設定します。必ず設定してください。テー ブルの作成・削除を行いますので、運用に使用しているテーブル名と重ならないように注意し てください。また、SQL 文の予約語と重ならないようにしてください。

既定値 : ODBCWATCH
# **Oracle** 監視リソースの設定

Oracle 監視リソースは、サーバ上で動作する Oracle のデータベースを監視するモニタリソー スです。

## **Oracle**監視リソースの注意事項

動作確認済みのOracleのバージョンについては、「第 [5](#page-88-0) 章 [モニタリソースの詳細](#page-88-0)」の「[監視](#page-92-0) [オプションの動作確認済アプリケーション情報](#page-92-0)」を参照してください。

監視処理は、Oracle の OCI を利用しているため、監視を行うサーバ上に、インターフェイス用 の DLL (OCI.DLL) がインストールされている必要があります。

監視の対象リソースには、Oracle を起動するサービスリソースやスクリプトリソースなどを指定 してください。対象リソースの活性後、監視を開始しますが、対象リソースの活性直後にデータ ベースがすぐに動作できない場合などは、[監視開始待ち時間] で調整してください。

仮想マシンリソースで制御する仮想マシンのゲスト OS上で動作する Oracle データベースを監 視する場合は、監視の対象リソースとして仮想マシンリソースを指定し、仮想マシンリソース活 性後 Oracle データベースが接続可能となるまでの十分な待ち時間を[監視開始待ち時間] に 設定してください。また、この場合は監視リソースが動作するホスト OS 側に Oracle クライアン トをセットアップし、仮想マシン上の Oracle データベースに接続するように接続文字列を設定し ます。

監視開始時に監視テーブルを作成します。グループが停止することにより監視が停止する場 合に、監視テーブルを削除します。監視の一時中断などの場合は、監視テーブルを削除しま せん。また、システム異常などで、グループの停止する前にサーバダウンなどが発生した場合 は、監視テーブルは削除されませんので、次回監視開始時に、「テーブルが存在する」旨のア ラートメッセージが表示されることがありますが、異常ではありません。

パラメータのユーザ名に指定するユーザについて、デフォルトでは sys となっていますが、別途 監視用ユーザを作成する場合、以下のアクセス権付与が必要です。(sysdba 権限を与えない 場合)

- CREATE TABLE
- DROP ANY TABLE
- SELECT
- INSERT
- UPDATE
- V\$PROCESS への SELECT 権限

監視動作ごとに Oracle 自体が動作ログなどを出力することがありますが、その制御は、 Oracle 側の設定で適宜行ってください。

次項の「Oracle 監視リソースの監視方法」で説明する監視レベルについて、「レベル1」を選択 した場合、CLUSTERPRO は監視中にテーブルの作成を行いません。手動にて監視テーブル を作成しておく必要があります。

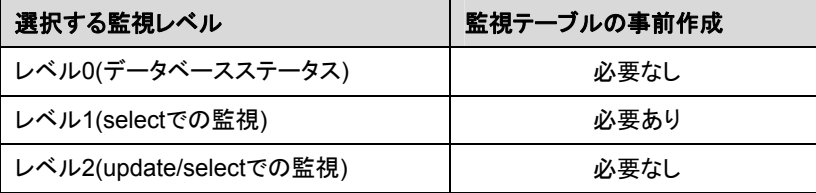

監視テーブルの作成は以下の手順で行えます。 (以下の例は監視テーブル名を **ORAWATCH** とする場合) sql> create table ORAWATCH (num int primary key); sql> insert into ORAWATCH values(0); sql> commit; ※パラメータのユーザ名に指定するユーザのスキーマに作成してください。

# **Oracle**監視リソースの監視方法

Oracle 監視リソースは、以下の監視レベルから選択した監視レベルに応じた監視を行いま す。

レベル0(データベースステータス)

Oracle の管理テーブル( V\$INSTANCE 表)を参照しDBの状態(インスタンスの状 態)を確認します。監視テーブルに対してSQL文の発行は行わない簡易的な監視です。 監視の結果以下の場合に異常とみなします。

(1) DB(インスタンス)のステータスが未起動状態(MOUNTED,STARTED)の場 合

レベル1(selectでの監視)

監視テーブルに対して参照のみを行う監視です。監視テーブルに対して発行するSQL 文は( select )です。

監視の結果以下の場合に異常とみなします。

- (1) データベースヘの接続に失敗した場合
- (2) SQL 文の発行に対する応答で異常が通知された場合
- レベル2(update/selectでの監視)

監視テーブルに対して更新も行う監視です。SQL文の発行により最大10桁の数値デー タの書き込みと読み込みを実行します。監視の開始時・終了時に監視テーブルの作成・ 削除が行われます。監視テーブルに対して発行するSQL文は( create / update / select / drop )です。

監視の結果以下の場合に異常とみなします。

- (1) データベースヘの接続に失敗した場合
- (2) SQL 文の発行に対する応答で異常が通知された場合
- (3) 書き込んだデータと読み込んだデータが一致していない場合

## **Oracle**監視リソースの詳細を表示 **/** 変更するには

- **1.** Builder の左部分に表示されているツリービューで、[Monitors]のアイコンをクリック します。
- **2.** 画面右のテーブルビューに、モニタリソースの一覧が表示されます。目的の Oracle 監視リソース名を右クリックし、[プロパティ] の [監視(固有)] タブをクリックします。
- **3.** [監視(固有)] タブで、以下の説明に従い詳細設定の表示 / 変更を行います。

 $\overline{\mathbf{r}^2}$ 

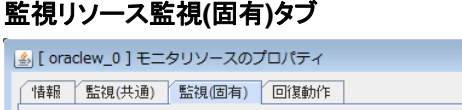

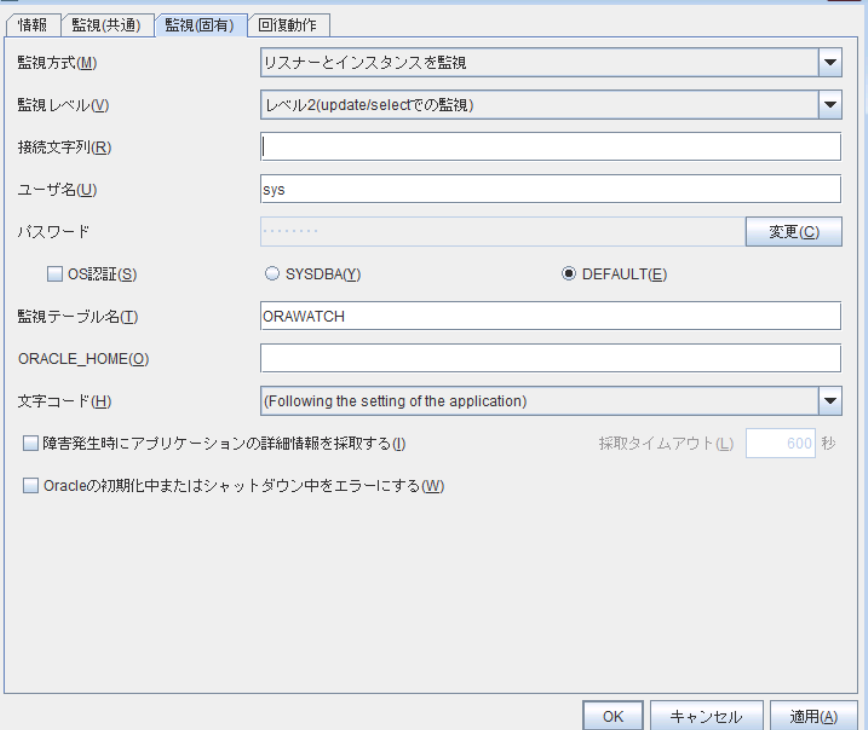

## 監視方式

監視対象とする Oracle の機能を選択します。

- リスナーとインスタンスを監視 監視レベルに設定されたレベルに応じ、データベースへの接続、参照、更新の動作を監 視します。
- リスナーのみ監視

リスナーが動作しているかを Oracle のコマンド(tnsping)を実行し監視します。モニタリ ソースプロパティで ORACLE\_HOME を設定しておく必要があります。

ORACLE HOME が設定されていない場合、接続文字列に指定されている先に対して 接続処理の動作のみ監視します。接続異常時にリスナーのサービス再起動による復旧 を試みる場合に使用します。

本設定を選択した場合、監視レベルの設定は無視されます。

インスタンスのみ監視

データベースに対しリスナーを経由せず直接接続(BEQ 接続)を行い、監視レベルに設 定されたレベルに応じ、データベースへの接続、参照、更新の動作を監視します。モニ タリソースプロパティで ORACLE\_HOME を設定しておく必要があります。この方式はリ スナーを経由せずインスタンスを直接監視し復旧動作を設定するために使用します。

ORACLE\_HOMEが設定されていない場合、接続文字列に指定されている先に対して 接続を行い、接続処理で異常があった場合は無視します。この方式は、[リスナーのみ 監視]方式のOracle監視リソースと併用して、接続処理以外の異常に対する復旧動作を 設定するために使用します。

既定値 : リスナーとインスタンスを監視

### 監視レベル

選択肢の中から1つを選択します。必ず設定してください。

- レベル0(データベースステータス) Oracle の管理テーブル( V\$INSTANCE 表)を参照しDBの状態(インスタンスの状 態)を確認します。監視テーブルに対してSQL文の発行は行わない簡易的な監視です。
- ◆ レベル1(selectでの監視) 監視テーブルに対して参照のみを行う監視です。監視テーブルに対して発行するSQL 文は( select )です。
- ◆ レベル2(update/selectでの監視)

監視テーブルに対して更新も行う監視です。監視テーブルに対して発行するSQL文は ( create / update / select / drop )です。

既定値 : レベル 2(update/select での監視)

#### 接続文字列(255 バイト以内)

監視するデータベースの接続文字列を設定します。必ず設定してください。

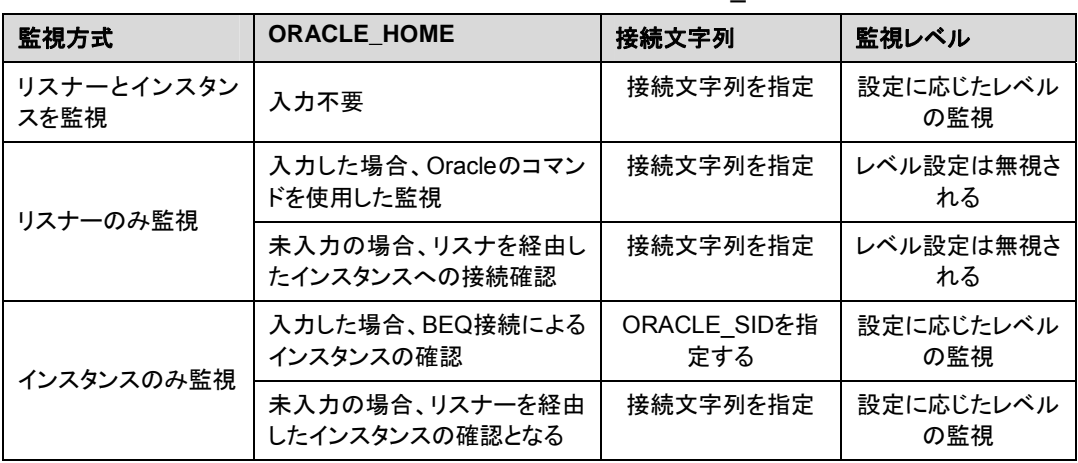

監視方式を「インスタンスのみの監視」とした場合には ORACLE\_SID を設定します。

既定値 : 接続文字列の既定値はなし

#### ユーザ名(255 バイト以内)

データベースにログインする際のユーザ名を設定します。監視方式として[リスナーのみ監視] 以外を選択している場合、および OS 認証を使用する場合は、必ず設定してください。 既定値 : sys

### パスワード(255 バイト以内)

データベースにログインする際のパスワードを設定します。[変更]ボタンを押してパスワード指 定ダイアログを表示して設定します。 既定値 : なし

### **OS** 認証

Oracle にログインするときの認証方式を指定します。Oracle の設定に合わせる必要がありま す。

- ◆ チェックボックスがオン OS 認証を使用します。
- ◆ チェックボックスがオフ(既定値) データベース認証を使用します。

### 認証方式

Oracle にログインするときのユーザの権限を選択します。指定したユーザ名の権限に合わせ る必要があります。

- ◆ SYSDBA(既定値) SYSDBA 権限で接続します。
- ◆ DEFAULT 一般ユーザ権限で接続します。

#### 監視テーブル名(255 バイト以内)

データベース上に作成する監視用テーブルの名前を設定します。必ず設定してください。テー ブルの作成・削除を行いますので、運用に使用しているテーブル名と重ならないように注意し てください。また、SQL 文の予約語と重ならないようにしてください。 既定値 : ORAWATCH

#### **ORACLE\_HOME (255** バイト以内**)**

ORACLE HOME に設定しているパス名を指定します。[/] で始まる必要があります。監視方 式で「リスナーのみ監視」「インスタンスのみ監視」を選択したときに使用されます。 既定値 : なし

### 文字コード

Oracle のキャラクタ・セットを選択します。

- ◆ (Following the setting of the application) (既定値) サーバにインストールされた Oracle のキャラクタセットを使用します。
- $\triangleq$  AMERICAN AMERICA.US7ASCII Oracle の言語が日本語および英語以外の場合、AMERICAN AMERICA.US7ASCII を 選択してください。

#### 障害発生時にアプリケーションの詳細情報を採取する

Oracle データベースの異常を検出した場合に Oracle の詳細情報を採取するかどうかを指定 します。

- ◆ チェックボックスがオン Oracle の詳細情報を採取します。
- ◆ チェックボックスがオフ(既定値) Oracle の詳細情報を採取しません。

この機能を使用する場合、情報採取のためのデータベース処理をローカル システム アカウ ントで実行するため、ローカル システム アカウントに DBA 権限が必要です。採取した情報は CLUSTERPRO インストールフォルダ配下の work¥rm¥リソース名¥ errinfo.cur フォルダに保 存されます。採取が複数回実行された場合は、過去の採取情報のフォルダ名が errinfo.1、 errinfo.2 とリネームされ、最大 5 世代分まで保存されます。

注:採取中にクラスタ停止などにより、Oracle サービスを停止させた場合、正しい情報が取得 できない可能性があります。

#### 採取タイムアウト(1~9999)

詳細情報採取時のタイムアウト時間を秒単位で指定します。 既定値:120

## **Oracle** の初期化またはシャットダウン中を監視エラーにする

本機能をオンにした場合、Oracle の初期化またはシャットダウン中の状態を検出すると、直ち に監視エラーになります。

Oracle Clusterware 等の連携で Oracle が運用中に自動で再起動される場合、本機能 をオフにしてください。Oracle の初期化またはシャットダウン中の状態でも監視正常になりま す。

ただし1時間以上 Oracle の初期化またはシャットダウン中の状態が続くと監視エラーになりま す。

既定値:オフ

# **OracleAS** 監視リソースの設定

OracleAS 監視リソースは、サーバ上で動作する OracleAS を監視するモニタリソースです。

## **OracleAS**監視リソースの注意事項

動作確認済みのOracleASのバージョンについては、「第 [5](#page-88-0) 章 [モニタリソースの詳細」](#page-88-0)の「[監](#page-92-0) [視オプションの動作確認済アプリケーション情報](#page-92-0)」を参照してください。

監視の対象リソースには、OracleAS を起動するサービスリソースやスクリプトリソースなどを 指定してください。対象リソースの活性後、監視を開始しますが、対象リソースの活性直後に OracleAS がすぐに動作できない場合などは、[監視開始待ち時間]で調整してください。

監視対象リソースの活性において、OracleAS のインスタンスで開始されないコンポーネントが 存在する場合、opmn.xml ファイルを編集して該当コンポーネントの status を"disabled"に指定 してください。opmn.xml ファイルの詳細については OracleAS のマニュアルを参照してくださ い。

監視動作ごとに OracleAS 自体が動作ログなどを出力することがありますが、その制御は、 OracleAS 側の設定で適宜行ってください。

# **OracleAS**監視リソースの監視方法

OracleAS 監視リソースは、以下の監視を行います。

OracleAS の opmnctl コマンドを利用して、アプリケーションサーバの監視を実行します。

監視の結果、以下の場合に異常とみなします。

(1)取得したアプリケーションサーバの状態で異常が通知された場合

## **OracleAS**監視リソースの詳細を表示 **/** 変更するには

- **1.** Builder の左部分に表示されているツリービューで、[Monitors]のアイコンをクリック します。
- **2.** 画面右のテーブルビューに、モニタリソースの一覧が表示されます。目的の OracleAS 監視リソース名を右クリックし、[プロパティ] の [監視(固有)] タブをクリッ クします。
- **3.** [監視(固有)] タブで、以下の説明に従い詳細設定の表示 / 変更を行います。

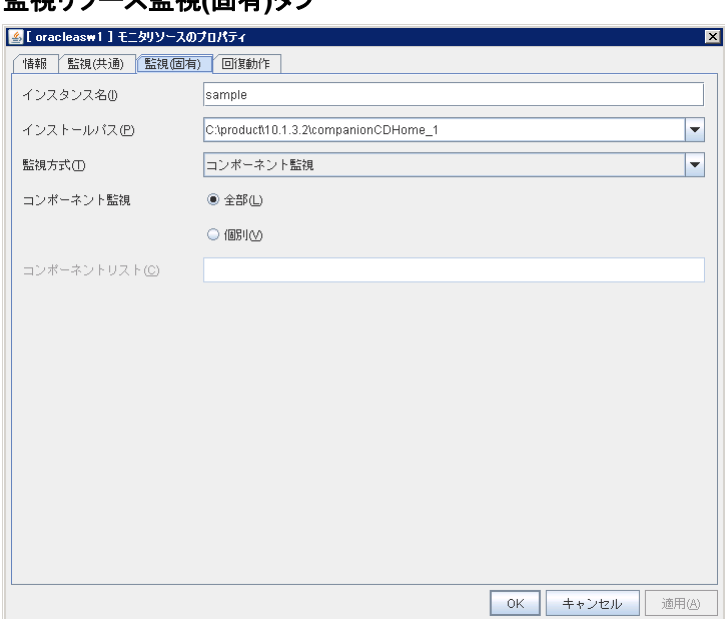

### 監視リソース監視**(**固有**)**タブ

インスタンス名(255 バイト以内) 監視するインスタンスを設定します。必ず設定してください。 既定値 : なし

インストールパス(1023 バイト以内)

OracleAS のインストールパスを設定します。必ず設定してください。 既定値 : C:¥product¥10.1.3.2¥companionCDHome\_1

## 監視方式

監視対象とする OracleAS の機能を選択します。

- ◆ opmnプロセスとコンポーネント同時に監視 opmn プロセスの死活監視とコンポーネントのステータス監視を実施します。
- ◆ opmnプロセス監視 opmn プロセスの死活のみ監視します。
- ◆ コンポーネント監視(既定値) コンポーネントのステータスのみ監視します。

### コンポーネント監視

監視方式として[opmn プロセスとコンポーネント同時監視]または[コンポーネント監視]を選択し ている場合に、監視対象のコンポーネントを個別に指定するかどうかを選択します。

- 全部(既定値) 全てのコンポーネントを監視します。
- ◆ 個別 コンポーネントリストで指定したコンポーネントのみ監視します。

 $\begin{array}{c} \hline \end{array}$ 

コンポーネントリスト(1023 バイト以内)

コンポーネント監視の対象コンポーネント名を設定します。複数設定する場合はカンマ","で 区切ります。[コンポーネント監視]を[個別]に設定している場合は必ず設定してください。

# **POP3** 監視リソースの設定

POP3 監視リソースは、サーバ上で動作する POP3 のサービスを監視するモニタリソースです。 POP3 プロトコルを監視するものであり、特定のアプリケーションの監視ではありません。その ため、POP3 プロトコルを実装するさまざまなアプリケーションの監視を行うことができます。

## **POP3**監視リソースの注意事項

監視の対象リソースには、POP3 サーバを起動するサービスリソースやスクリプトリソースなど を指定してください。対象リソースの活性後、監視を開始しますが、対象リソースの活性直後に POP3 がすぐに動作できない場合などは、[監視開始待ち時間]で調整してください。

仮想マシンリソースで制御する仮想マシンのゲスト OS上で動作する POP3 サーバを監視する 場合は、監視の対象リソースとして仮想マシンリソースを指定し、仮想マシンリソース活性後 POP3 サーバが接続可能となるまでの十分な待ち時間を[監視開始待ち時間] に設定してくだ さい。

監視動作ごとに POP3 自体が動作ログなどを出力することがありますが、その制御は、POP3 側の設定で適宜行ってください。

## **POP3**監視リソースの監視方法

POP3 監視リソースは、以下の監視を行います。 POP3 サーバに接続して動作確認コマンドを実行します。 監視の結果、以下の場合に異常とみなします。

- (1) POP3 サーバヘの接続に失敗した場合
- (2) コマンドに対する応答で異常が通知された場合

## **POP3**監視リソースの詳細を表示 **/** 変更するには

- **1.** Builder の左部分に表示されているツリービューで、[Monitors]のアイコンをクリック します。
- **2.** 画面右のテーブルビューに、モニタリソースの一覧が表示されます。目的の POP3 監視リソース名を右クリックし、[プロパティ] の [監視(固有)] タブをクリックします。
- **3.** [監視(固有)] タブで、以下の説明に従い詳細設定の表示 / 変更を行います。

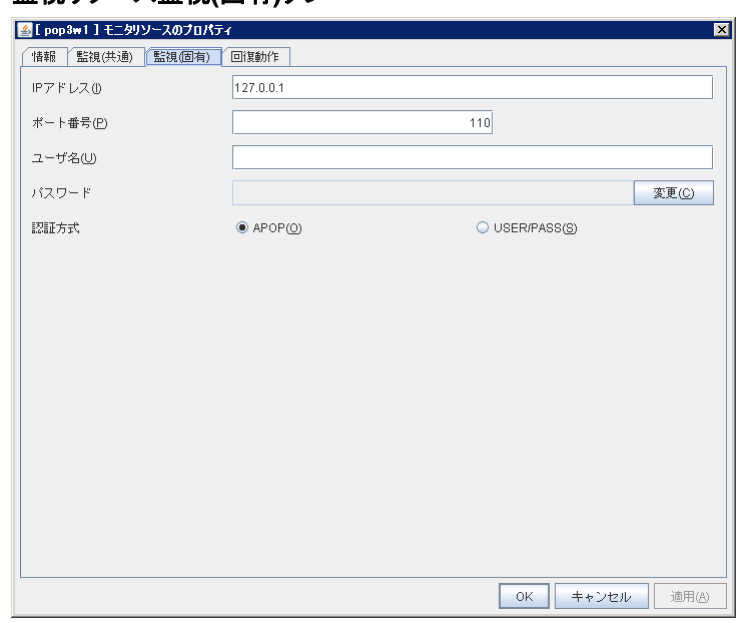

## 監視リソース監視**(**固有**)**タブ

### **IP** アドレス(255 バイト以内)

監視する POP3 サーバの IP アドレスを設定します。必ず設定してください。 通常は自サーバ上で動作する POP3 サーバに接続しますので、ループバックアドレス (127.0.0.1)を設定しますが、POP3 サーバの設定で接続可能なアドレスを制限している場合 は、接続可能なアドレスを設定します。また、仮想マシンリソースで制御する仮想マシンのゲス ト OS 上で動作する POP3 サーバを監視する場合は、仮想マシンの IP アドレスを設定します。 既定値 : 127.0.0.1

#### ポート番号(1~65535)

監視する POP3 のポート番号を設定します。必ず設定してください。 既定値 : 110

ユーザ名(255 バイト以内) POP3 にログインする際のユーザ名を設定します。 既定値 : なし

#### パスワード(255 バイト以内)

POP3 にログインする際のパスワードを設定します。[変更]ボタンを押してパスワード指定ダイ アログを表示して設定します。 既定値 : なし

#### 認証方式

POP3 にログインするときの認証方式を選択します。使用している POP3 の設定に合わせる必 要があります。

◆ APOP(既定値)

APOP コマンドを使用した暗号化認証方式です。

◆ USER/PASS USER/PASS コマンドを使用した平文方式です。

セクション III リソース詳細

# **PostgreSQL** 監視リソースの設定

PostgreSQL監視リソースは、サーバ上で動作する PostgreSQL データベースを監視するモニ タリソースです。

## **PostgreSQL**監視リソースの注意事項

動作確認済みのPostgreSQL/PowerGresのバージョンについては、「第 [5](#page-88-0) 章 [モニタリソー](#page-88-0) [スの詳細」](#page-88-0)の「[監視オプションの動作確認済アプリケーション情報](#page-92-0)」を参照してください。

監視処理は、PostgreSQL/PowerGres のライブラリを利用しているため、監視を行うサーバ上 に、インターフェイス用の DLL(LIBPQ.DLL)がインストールされている必要があります。 PostgreSQL の監視を行う際は、この DLL のパスを環境変数に設定してください。

監視の対象リソースには、PostgreSQL/PowerGres を起動するサービスリソースやスクリプト リソースなどを指定してください。対象リソースの活性後、監視を開始しますが、対象リソース の活性直後にデータベースがすぐに動作できない場合などは、[監視開始待ち時間]で調整し てください。

仮想マシンリソースで制御する仮想マシンのゲストOS上で動作するPostgreSQL データベー スを監視する場合は、監視の対象リソースとして仮想マシンリソースを指定し、仮想マシンリソ ース活性後 PostgreSQL データベースが接続可能となるまでの十分な待ち時間を[監視開始 待ち時間] に設定してください。

監視開始時に監視テーブルを作成します。グループが停止することにより監視が停止する場 合に、監視テーブルを削除します。監視の一時中断などの場合は、監視テーブルを削除しま せん。また、システム異常などで、グループの停止する前にサーバダウンなどが発生した場合 は、監視テーブルは削除されませんので、次回監視開始時に、「テーブルが存在する」旨のア ラートメッセージが表示されることがありますが、異常ではありません。

監視動作ごとに PostgreSQL/PowerGres 自体が動作ログなどを出力することがありますが、 その制御は、PostgreSQL/PowerGres 側の設定で適宜行ってください。

PostgreSQL は、オープンソースソフトウェア(OSS)のため、動作確認はしますが、動作保証は しません。各自で評価を行った後、運用してください。

OS 及び PostgreSQL のバージョンによっては、PostgreSQL 監視を行うと、ライブラリが見つ からないエラーが出力されることがあります。この場合は、システム環境変数の PATH に PostgreSQL の bin を追加してください。その後、クラスタ再起動を行ってください。

環境変数に **PATH** を追加する場合(以下は **PostgreSQL9.1** の **bin** の **PATH** の例) C:¥Program Files¥PostgreSQL¥9.1¥bin

本モニタリソースを利用すると PostgreSQL 側のログに下記のようなメッセージが出力されま す。監視処理に伴って出力されるメッセージで、問題はありません。

YYYY-MM-DD hh:mm:ss JST moodle moodle LOG: statement: DROP TABLE psqlwatch

YYYY-MM-DD hh:mm:ss JST moodle moodle ERROR: table "psqlwatch" does not exist

YYYY-MM-DD hh:mm:ss JST moodle moodle STATEMENT: DROP TABLE psqlwatch

YYYY-MM-DD hh:mm:ss JST moodle moodle LOG: statement: CREATE TABLE psqlwatch (num INTEGER NOT NULL PRIMARY KEY)

 YYYY-MM-DD hh:mm:ss JST moodle moodle NOTICE: CREATE TABLE / PRIMARY KEY will create implicit index "psqlwatch\_pkey" for table "psql watch"

YYYY-MM-DD hh:mm:ss JST moodle moodle LOG: statement: DROP TABLE psqlwatch

次項の「PostgreSQL 監視リソースの監視方法」で説明する監視レベルについて、「レベル 1」 を選択した場合、CLUSTERPRO は監視中にテーブルの作成を行いません。手動にて監視テ ーブルを作成しておく必要があります。

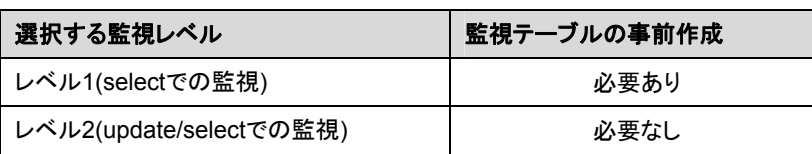

監視テーブルの作成は以下の手順で行えます。

### (以下の例は監視テーブル名を **PSQLWATCH** とする場合)

sql> create table PSQLWATCH (num int not null primary key); sql> insert into PSQLWATCH values(0); sql> commit;

# **PostgreSQL**監視リソースの監視方法

PostgreSQL 監視リソースは、以下の監視レベルから選択した監視レベルに応じた監視を行 います。

レベル1(selectでの監視)

監視テーブルに対して参照のみを行う監視です。監視テーブルに対して発行するSQL 文は( select )です。

監視の結果以下の場合に異常とみなします。

- (1) データベースヘの接続に失敗した場合
- (2) SQL 文の発行に対する応答で異常が通知された場合
- ◆ レベル2(update/selectでの監視)

監視テーブルに対して更新も行う監視です。SQL文の発行により最大10桁の数値デー タの書き込みと読み込みを実行します。監視の開始時・終了時に監視テーブルの作成・ 削除が行われます。監視テーブルに対して発行するSQL文は( create / update / select / reindex / drop / vacuum )です。

監視の結果以下の場合に異常とみなします。

- (1) データベースヘの接続に失敗した場合
- (2) SQL 文の発行に対する応答で異常が通知された場合
- (3) 書き込んだデータと読み込んだデータが一致していない場合

## **PostgreSQL**監視リソースの詳細を表示 **/** 変更するには

- **1.** Builder の左部分に表示されているツリービューで、[Monitors]のアイコンをクリック します。
- **2.** 画面右のテーブルビューに、モニタリソースの一覧が表示されます。目的の PostgreSQL 監視リソース名を右クリックし、[プロパティ] の [監視(固有)] タブをクリ ックします。
- **3.** [監視(固有)] タブで、以下の説明に従い詳細設定の表示 / 変更を行います。

### 監視リソース監視**(**固有**)**タブ

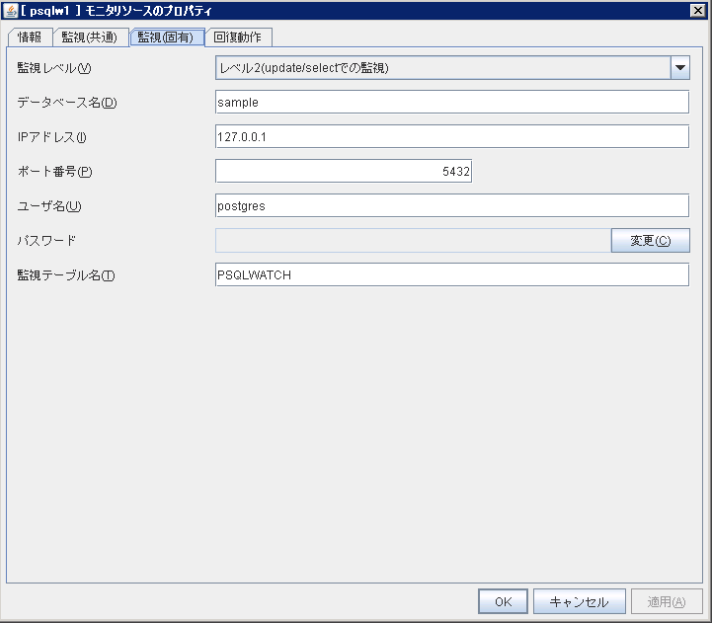

#### 監視レベル

選択肢の中から1つを選択します。必ず設定してください。

- ◆ レベル1(selectでの監視) 監視テーブルに対して参照のみを行う監視です。監視テーブルに対して発行するSQL 文は( select )です。
- ◆ レベル2(update/selectでの監視)

監視テーブルに対して更新も行う監視です。監視テーブルに対して発行するSQL文は ( create / update / select / reindex / drop / vacuum )です。

既定値 : レベル 2(update/select での監視)

データベース名(255 バイト以内) 監視するデータベース名を設定します。必ず設定してください。 既定値 : なし

#### **IP** アドレス

CLUSTERPRO X SingleServerSafe 3.1 for Windows 設定ガイド 監視するデータベースサーバの IP アドレスを設定します。必ず設定してください。 通常は自サーバ上で動作する PostgreSQL サーバに接続しますので、ループバックアドレス (127.0.0.1)を設定しますが、仮想マシンリソースで制御する仮想マシンのゲスト OS 上で動作 する PostgreSQL データベースを監視する場合は、仮想マシンの IP アドレスを設定します。

既定値 : 127.0.0.1

### ポート番号

監視する PostgreSQL のポート番号を設定します。必ず設定してください。 既定値 : 5432

ユーザ名(255 バイト以内) データベースにログインする際のユーザ名を設定します。 既定値 : postgres

パスワード(255 バイト以内) データベースにログインする際のパスワードを設定します。[変更]ボタンを押してパスワード指 定ダイアログを表示して設定します。 既定値 : なし

#### 監視テーブル名(255 バイト以内)

データベース上に作成する監視用テーブルの名前を設定します。必ず設定してください。テー ブルの作成・削除を行いますので、運用に使用しているテーブル名と重ならないように注意し てください。また、SQL 文の予約語と重ならないようにしてください。

既定値 : PSQLWATCH

# **SMTP** 監視リソースの設定

SMTP 監視リソースは、サーバ上で動作する SMTP のサービスを監視するモニタリソースです。 SMTP プロトコルを監視するものであり、特定のアプリケーションの監視ではありません。その ため、SMTP プロトコルを実装するさまざまなアプリケーションの監視を行うことができます。

## **SMTP**監視リソースの注意事項

監視の対象リソースには、SMTP を起動するサービスリソースやスクリプトリソースなどを指定 してください。対象リソースの活性後、監視を開始しますが、対象リソースの活性直後にデータ ベースがすぐに動作できない場合などは、[監視開始待ち時間]で調整してください。

仮想マシンリソースで制御する仮想マシンのゲストOS上で動作するSMTPサーバを監視する 場合は、監視の対象リソースとして仮想マシンリソースを指定し、仮想マシンリソース活性後 SMTP サーバが接続可能となるまでの十分な待ち時間を[監視開始待ち時間] に設定してくだ さい。

監視動作ごとに SMTP 自体が動作ログなどを出力することがありますが、その制御は、SMTP 側の設定で適宜行ってください。

## **SMTP**監視リソースの監視方法

SMTP 監視リソースは、以下の監視を行います。 SMTP サーバに接続して動作確認コマンドを実行します。 監視の結果、以下の場合に異常とみなします。

- (1) SMTP サーバヘの接続に失敗した場合
- (2) コマンドに対する応答で異常が通知された場合

## **SMTP**監視リソースの詳細を表示 **/** 変更するには

- **1.** Builder の左部分に表示されているツリービューで、[Monitors]のアイコンをクリック します。
- **2.** 画面右のテーブルビューに、モニタリソースの一覧が表示されます。目的の SMTP 監視リソース名を右クリックし、[プロパティ] の [監視(固有)] タブをクリックします。
- **3.** [監視(固有)] タブで、以下の説明に従い詳細設定の表示 / 変更を行います。

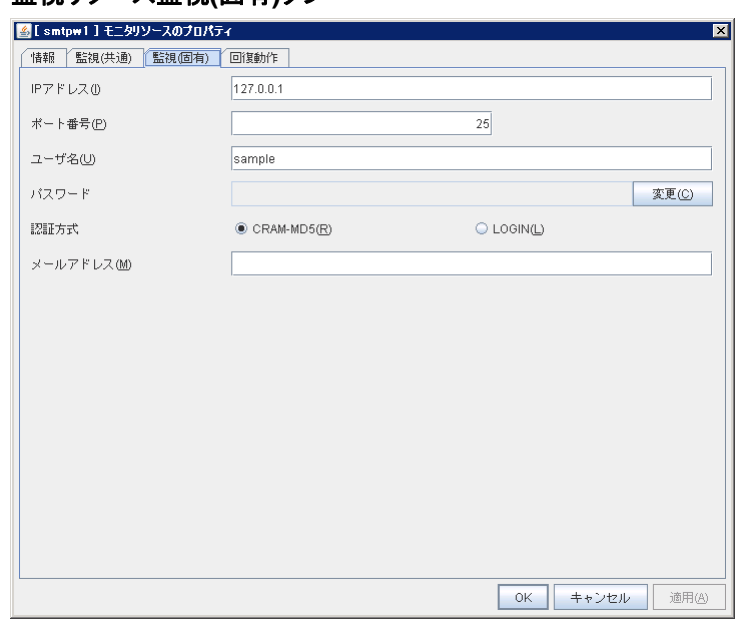

## 監視リソース監視**(**固有**)**タブ

### **IP** アドレス

監視する SMTP サーバの IP アドレスを設定します。必ず設定してください。

通常は自サーバ上で動作する SMTP サーバに接続しますので、ループバックアドレス (127.0.0.1)を設定しますが、仮想マシンリソースで制御する仮想マシンのゲスト OS 上で動作 する SMTP サーバを監視する場合は、仮想マシンの IP アドレスを設定します。

既定値 : 127.0.0.1

### ポート番号

監視する SMTP のポート番号を設定します。必ず設定してください。 既定値 : 25

ユーザ名(255 バイト以内)

SMTP にログインする際のユーザ名を設定します。ユーザ名が指定されていない場合は、 SMTP 認証を行いません。 既定値 : なし

#### パスワード(255 バイト以内)

SMTP にログインする際のパスワードを設定します。[変更]ボタンを押してパスワード指定ダイ アログを表示して設定します。 既定値 : なし

### 認証方式

SMTP にログインするときの認証方式を選択します。使用している SMTP の設定に合わせる 必要があります。

◆ CRAM-MD5(既定値)

CRAM-MD5 を使用した暗号化認証方式です。

◆ LOGIN LOGIN コマンドを使用した平文方式です。

セクション III リソース詳細

メールアドレス(255 バイト以内)

監視する際のメールアドレスを設定します。

指定しない場合は、動作確認コマンドのみで監視を行います。内部では、ダミーのメールアドレ スを使用したコマンドを実行します。

指定した場合は、指定したメールアドレスに対して SMTP コマンドを実行し、その結果を確認す ることによって監視を行います。指定する場合は、監視専用のメールアドレスを用意することを 推奨します。

既定値 : なし

# **SQL Server** 監視リソースの設定

SQL Server 監視リソースは、サーバ上で動作する SQL Server のデータベースを監視するモ ニタリソースです。

## **SQL Server**監視リソースの注意事項

動作確認済みのSQL Serverのバージョンについては、「第 [5](#page-88-0) 章 [モニタリソースの詳細](#page-88-0)」の「 [監視オプションの動作確認済アプリケーション情報](#page-92-0)」を参照してください。

監視の対象リソースには、SQL Server を起動するサービスリソースやスクリプトリソースなど を指定してください。対象リソースの活性後、監視を開始しますが、対象リソースの活性直後に データベースがすぐに動作できない場合などは、[監視開始待ち時間]で調整してください。

仮想マシンリソースで制御する仮想マシンのゲスト OS 上で動作する SQL Server データベー スを監視する場合は、監視の対象リソースとして仮想マシンリソースを指定し、仮想マシンリソ ース活性後 SQL Server データベースが接続可能となるまでの十分な待ち時間を[監視開始待 ち時間] に設定してください。また、この場合は監視リソースが動作するホスト OS 側に SQL Server クライアントをセットアップし、監視対象のインスタンス名として仮想マシンのサーバ名 も指定する必要があります。

監視開始時に監視テーブルを作成します。グループが停止することにより監視が停止する場 合に、監視テーブルを削除します。監視の一時中断などの場合は、監視テーブルを削除しま せん。また、システム異常などで、グループの停止する前にサーバダウンなどが発生した場合 は、監視テーブルは削除されませんので、次回監視開始時に、「テーブルが存在する」旨のア ラートメッセージが表示されることがありますが、異常ではありません。

監視動作ごとに SQL Server 自体が動作ログなどを出力することがありますが、その制御は、 SQL Server 側の設定で適宜行ってください。

次項の「SQL Server 監視リソースの監視方法」で説明する監視レベルについて、「レベル 1」を 選択した場合、CLUSTERPRO は監視中にテーブルの作成を行いません。手動にて監視テー ブルを作成しておく必要があります。

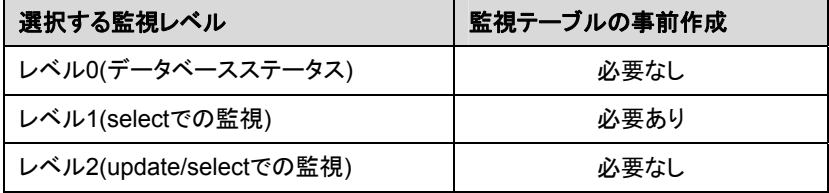

監視テーブルの作成は以下の手順で行えます。

(以下の例は監視テーブル名を **SQLWATCH** とする場合)

sql> create table SQLWATCH (num int not null primary key) sql> go sql> insert into SQLWATCH values(0) sql> go sql> commit sql> go

## **SQL Server**監視リソースの監視方法

SQL Server 監視リソースは、以下の監視レベルから選択した監視レベルに応じた監視を行 います。

 レベル0(データベースステータス) SQL Server の管理テーブル( sys.databases 表)を参照しDBの状態を確認します。 監視テーブルに対してSQL文の発行は行わない簡易的な監視です。

監視の結果以下の場合に異常とみなします。

- **(1)** データベースのステータスがオンラインでない場合
- ◆ レベル1(selectでの監視)

監視テーブルに対して参照のみを行う監視です。監視テーブルに対して発行するSQL 文は( select )です。

監視の結果以下の場合に異常とみなします。

- **(1)** データベースヘの接続に失敗した場合
- **(2)** SQL 文の発行に対する応答で異常が通知された場合
- ◆ レベル2(update/selectでの監視)

監視テーブルに対して更新も行う監視です。SQL文の発行により最大10桁の数値デー タの書き込みと読み込みを実行します。監視の開始時・終了時に監視テーブルの作成・ 削除が行われます。監視テーブルに対して発行するSQL文は( create / update / select / drop )です。

監視の結果以下の場合に異常とみなします。

- **(1)** データベースヘの接続に失敗した場合
- **(2)** SQL 文の発行に対する応答で異常が通知された場合
- **(3)** 書き込んだデータと読み込んだデータが一致していない場合

## **SQL Server**監視リソースの詳細を表示 **/** 変更するには

- **1.** Builder の左部分に表示されているツリービューで、[Monitors]のアイコンをクリック します。
- **2.** 画面右のテーブルビューに、モニタリソースの一覧が表示されます。目的の SQL Server 監視リソース名を右クリックし、[プロパティ] の [監視(固有)] タブをクリックし ます。
- **3.** [監視(固有)] タブで、以下の説明に従い詳細設定の表示 / 変更を行います。

#### 監視リソース監視**(**固有**)**タブ

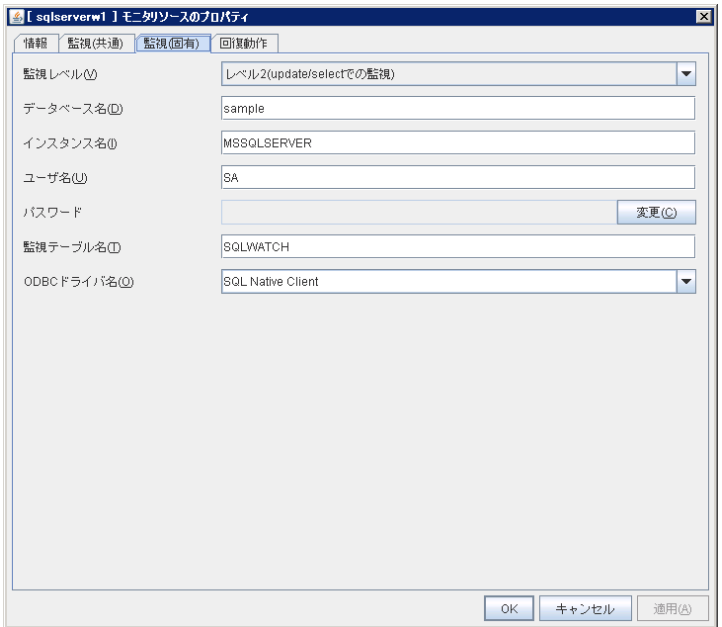

#### 監視レベル

選択肢の中から1つを選択します。必ず設定してください。

- ◆ レベル0(データベースステータス) SQL Server の管理テーブル( sys.databases 表)を参照しDBの状態を確認します。 監視テーブルに対してSQL文の発行は行わない簡易的な監視です。
- ◆ レベル1(selectでの監視) 監視テーブルに対して参照のみを行う監視です。監視テーブルに対して発行するSQL 文は( select )です。
- ◆ レベル2(update/selectでの監視) 監視テーブルに対して更新も行う監視です。監視テーブルに対して発行するSQL文は ( create / update / select / drop )です。

既定値 : レベル 2(update/select での監視)

データベース名(255 バイト以内)

監視するデータベース名を設定します。必ず設定してください。 既定値 : なし

#### インスタンス名(255 バイト以内)

監視するデータベースのインスタンス名を設定します。必ず設定してください。 仮想マシンリソースで制御する仮想マシンのゲスト OS 上で動作する SQL Server データベー スを監視する場合は、「サーバ名¥インスタンス名」という形式で仮想マシンのサーバ名も指定 する必要があります。

既定値 : MSSQLSERVER

## ユーザ名(255 バイト以内)

データベースにログインする際のユーザ名を設定します。ユーザ名を指定しなかった場合は、 Windows 認証として動作します。 既定値 : SA

セクション III リソース詳細

#### パスワード(255 バイト以内)

データベースにログインする際のパスワードを設定します。[変更]ボタンを押してパスワード指 定ダイアログを表示して設定します。 既定値 : なし

#### 監視テーブル名(255 バイト以内)

データベース上に作成する監視用テーブルの名前を設定します。必ず設定してください。テー ブルの作成・削除を行いますので、運用に使用しているテーブル名と重ならないように注意し てください。また、SQL 文の予約語と重ならないようにしてください。 既定値 : SQLWATCH

#### **ODBC** ドライバ名(255 バイト以内)

[スタート]メニュー→[管理ツール]→[データ ソース(ODBC)]の [ドライバ]タブに表示される対 象データベースのドライバ名を設定します。 SQL Server 2005 の場合は SQL Native Client SQL Server 2008 の場合は SQL Server Native Client 10.0 SQL Server 2012 の場合は SQL Server Native Client 11.0 を選択、または直接入力してください。

**既定値**: SQL Native Client

# **Tuxedo** 監視リソースの設定

Tuxedo 監視リソースは、サーバ上で動作する Tuxedo を監視するモニタリソースです。

# **Tuxedo**監視リソースの注意事項

動作確認済みのTuxedoのバージョンについては、「第 [5](#page-88-0) 章 [モニタリソースの詳細」](#page-88-0)の「[監視](#page-92-0) [オプションの動作確認済アプリケーション情報](#page-92-0)」を参照してください。

監視の対象リソースには、Tuxedo を起動するスクリプトリソースを指定してください。対象リソ ースの活性後、監視を開始しますが、対象リソースの活性直後に Tuxedo がすぐに動作できな い場合などは、[監視開始待ち時間]で調整してください。

監視動作ごとに Tuxedo 自体が動作ログなどを出力することがありますが、その制御は、 Tuxedo 側の設定で適宜行ってください。

## **Tuxedo**監視リソースの監視方法

Tuxedo 監視リソースは、以下の監視を行います。 Tuxedo の API を利用して、アプリケーションサーバの監視を実行します。 監視の結果、以下の場合に異常とみなします。 (1)アプリケーションサーバへの接続や状態取得に対する応答で異常が通知された場合

# **Tuxedo**監視リソースの詳細を表示 **/** 変更するには

- **1.** Builder の左部分に表示されているツリービューで、[Monitors]のアイコンをクリック します。
- **2.** 画面右のテーブルビューに、モニタリソースの一覧が表示されます。目的の Tuxedo 監視リソース名を右クリックし、[プロパティ] の [監視(固有)] タブをクリックします。
- **3.** [監視(固有)] タブで、以下の説明に従い詳細設定の表示 / 変更を行います。

## 監視リソース監視**(**固有**)**タブ

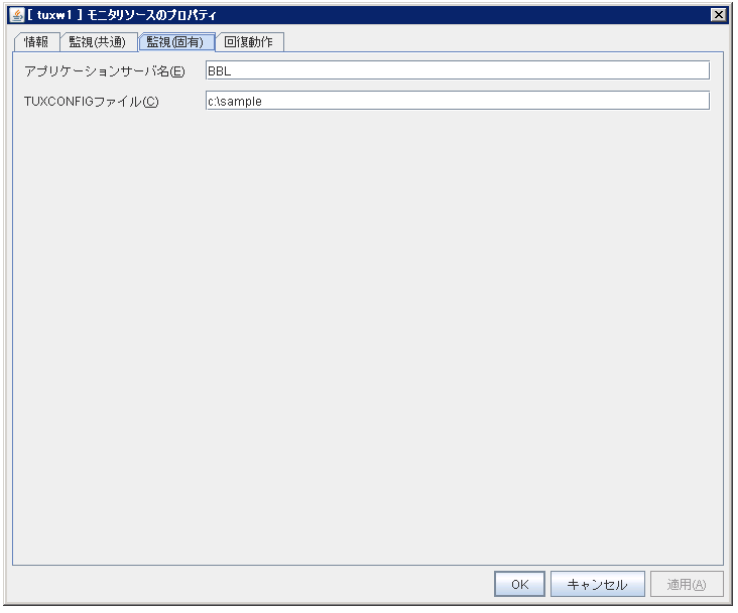

アプリケーションサーバ名(255 バイト以内)

監視するアプリケーションサーバ名を設定します。必ず設定してください。 既定値 : BBL

### **TUXCONFIG** ファイル(1023 バイト以内)

Tuxedo の配置ファイル名を設定します。必ず設定してください。 既定値 : なし

# **VB Corp CL** 監視リソースの設定

VB Corp CL 監視リソースは、サーバ上で動作するウイルスバスター Corp. クライアントを監 視する監視リソースです。

## **VB Corp CL** 監視リソースの注意事項

動作確認済みのウイルスバスターのバージョンについては、「第 [5](#page-88-0) 章 [モニタリソースの詳](#page-88-0) [細」](#page-88-0)の「[監視オプションの動作確認済アプリケーション情報](#page-92-0)」を参照してください。

VB Corp CL 監視リソースでは、下記の監視方法に示すように、監視処理中に OfficeScan NT Listener サービスの再起動を行うことがあります。サービスの再起動処理に時間が か かった場合、監視のタイムアウトを極端に短く設定すると、タイムアウトを検出し、監視 異常 と判断されてしまいます。タイムアウト時間には十分大きい値 (既定値: 120 秒) を設定してく ださい。

# **VB Corp CL** 監視リソースの監視方法

VB Corp CL 監視リソースは、以下の監視を行います。

- ウイルスバスター Corp.クライアントのサービス (OfficeScan NT Listener サービス) の 死活監視
- ウイルスバスター Corp.サーバとの通信状態の監視

上記の監視で異常を検出した場合は、OfficeScan NT Listener サービスの再起動により 復 旧するか確認し、復旧しなかった場合は監視異常を検出します。

## **VB Corp CL** 監視リソースの詳細を表示**/**変更するには

VB Corp CL 監視リソースの詳細設定はありません。

# **VB Corp SV** 監視リソースの設定

VB Corp SV 監視リソースは、サーバ上で動作するウイルスバスターサーバを監視する モ ニタリソースです。

## **VB Corp SV** 監視リソースの注意事項

動作確認済みのウイルスバスターのバージョンについては、「第 [5](#page-88-0) 章 [モニタリソースの詳](#page-88-0) [細」](#page-88-0)の「[監視オプションの動作確認済アプリケーション情報](#page-92-0)」を参照してください。

## **VB Corp SV** 監視リソースの監視方法

VB Corp SV 監視リソースは、以下の監視を行います。

◆ ウイルスチェックパターン配信機能のストール監視

# **VB Corp SV** 監視リソースの詳細を表示**/**変更するには

VB Corp SV 監視リソースの詳細設定はありません。

# **Weblogic** 監視リソースの設定

Weblogic 監視リソースは、サーバ上で動作する WebLogic を監視するモニタリソースです。

# **Weblogic**監視リソースの注意事項

動作確認済みのWebLogicのバージョンについては、「第 [5](#page-88-0) 章 [モニタリソースの詳細」](#page-88-0)の「[監](#page-92-0) [視オプションの動作確認済アプリケーション情報](#page-92-0)」を参照してください。

監視の対象リソースには、WebLogic を起動するスクリプトリソースを指定してください。対象リ ソースの活性後、監視を開始しますが、対象リソースの活性直後に WebLogic がすぐに動作 できない場合などは、[監視開始待ち時間]で調整してください。

本モニタリソースで監視を行うためには JAVA 環境が必要です。アプリケーションサーバシステ ムは JAVA の機能を利用しているため、JAVA のストールなどが発生した場合も異常とみなす ことがあります。

監視動作ごとに WebLogic 自体が動作ログなどを出力することがありますが、その制御は、 WebLogic 側の設定で適宜行ってください。

## **Weblogic**監視リソースの監視方法

Weblogic 監視リソースは、以下の監視を行います。

[webLogic.WLST] コマンドを利用して connect を行うことで、アプリケーションサーバの監視 を実行します。

監視の結果、以下の場合に異常とみなします。

(1) connect の応答で異常が通知された場合

## **Weblogic**監視リソースの詳細を表示 **/** 変更するには

- **1.** Builder の左部分に表示されているツリービューで、[Monitors]のアイコンをクリック します。
- **2.** 画面右のテーブルビューに、モニタリソースの一覧が表示されます。目的の Weblogic 監視リソース名を右クリックし、[プロパティ] の [監視(固有)] タブをクリッ クします。
- **3.** [監視(固有)] タブで、以下の説明に従い詳細設定の表示 / 変更を行います。

監視リソース監視**(**固有**)**タブ

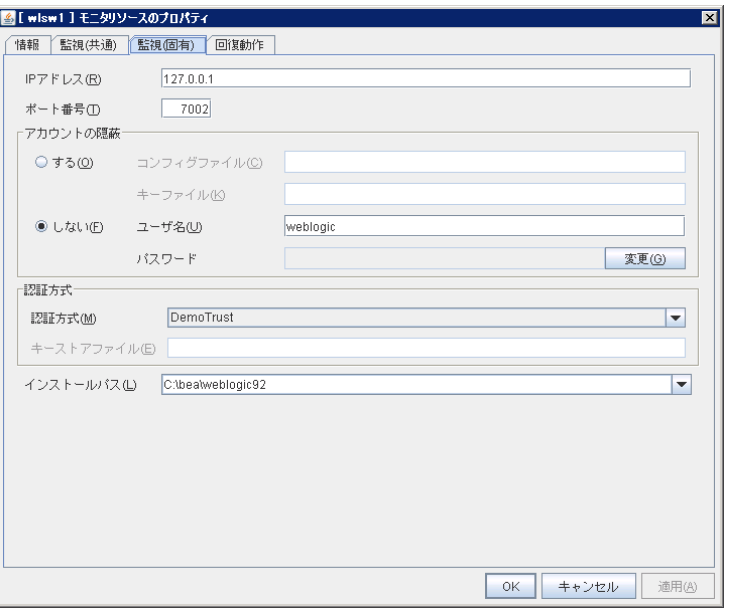

### **IP** アドレス(80 バイト以内)

監視するサーバの IP アドレスを設定します。必ず設定してください。 既定値 : 127.0.0.1

ポート番号(1024~65535)

サーバに接続する際のポート番号を設定します。必ず設定してください。 既定値 : 7002

#### アカウントの隠蔽

ユーザ名とパスワードを直接指定する場合は「しない」を、ファイル内に記述する場合は「する」 を指定してください。必ず設定してください。 既定値 : しない

#### コンフィグファイル (1023 バイト以内)

ユーザ情報を保持しているファイル名を設定します。アカウントの隠蔽「する」の場合、必ず設 定してください。 既定値 : なし

#### キーファイル名(1023 バイト以内)

コンフィグファイルパスにアクセスするためのパスワードを保存しているファイル名を、フルパス で設定します。アカウントの隠蔽「する」の場合、必ず設定してください。 既定値 : なし

ユーザ名(255 バイト以内)

WebLogic のユーザ名を設定します。アカウントの隠蔽「しない」の場合、必ず設定してくださ い。

既定値 :weblogic

パスワード(255 バイト以内) Weblogic のパスワードを設定します。 既定値 : weblogic

## 認証方式

アプリケーションサーバに接続する際の認証方式を設定します。必ず設定してください。 既定値 : DemoTrust

キーストアファイル(1023 バイト以内)

SSL 認証時の認証ファイルを設定します。認証方式が「CustomTrust」の場合、必ず設定して ください。 既定値 : なし

インストールパス(1023 バイト以内) WebLogic のインストールパスを設定します。必ず設定してください。 既定値 : C:¥bea¥weblogic92

# **WebOTX** 監視リソースの設定

WebOTX 監視リソースは、サーバ上で動作する WebOTX を監視するモニタリソースです。

# **WebOTX**監視リソースの注意事項

動作確認済みのWebOTXのバージョンについては、「第 [5](#page-88-0) 章 [モニタリソースの詳細」](#page-88-0)の「[監](#page-92-0) [視オプションの動作確認済アプリケーション情報](#page-92-0)」を参照してください。

監視の対象リソースには、WebOTXを起動するサービスリソースやスクリプトリソースなどを指 定してください。対象リソースの活性後、監視を開始しますが、対象リソースの活性直後に WebOTX がすぐに動作できない場合などは、[監視開始待ち時間]で調整してください。

本モニタリソースで監視を行うためには JAVA 環境が必要です。アプリケーションサーバシステ ムは JAVA の機能を利用しているため、JAVA のストールなどが発生した場合も異常とみなす ことがあります。

監視動作ごとに WebOTX サービス自体が動作ログなどを出力することがありますが、その制 御は、WebOTX 側の設定で適宜行ってください。

## **WebOTX**監視リソースの監視方法

WebOTX 監視リソースは、以下の監視を行います。

WebOTX の otxadmin.bat コマンドを利用して、アプリケーションサーバの監視を実行します。 監視の結果、以下の場合に異常とみなします。

(1)取得したアプリケーションサーバの状態で異常が通知された場合

## **WebOTX**監視リソースの詳細を表示 **/** 変更するには

- **1.** Builder の左部分に表示されているツリービューで、[Monitors]のアイコンをクリック します。
- **2.** 画面右のテーブルビューに、モニタリソースの一覧が表示されます。目的の WebOTX 監視リソース名を右クリックし、[プロパティ] の [監視(固有)] タブをクリッ クします。
- **3.** [監視(固有)] タブで、以下の説明に従い詳細設定の表示 / 変更を行います。

J

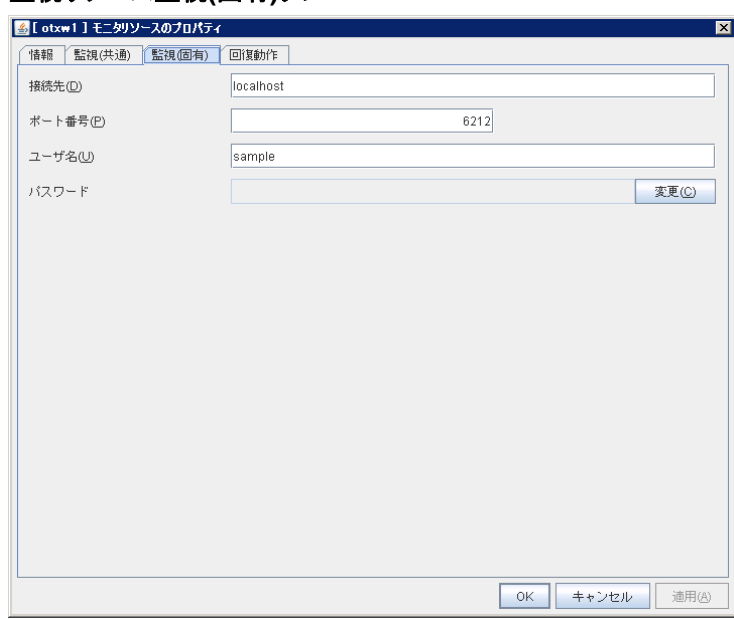

## 監視リソース監視**(**固有**)**タブ

接続先(255 バイト以内)

監視するサーバのサーバ名を設定します。必ず設定してください。 既定値 : localhost

ポート番号(1024~65535)

サーバに接続する際のポート番号を設定します。必ず設定してください。 既定値 : 6212

ユーザ名(255 バイト以内) WebOTX のユーザ名を設定します。必ず設定してください。 既定値 :なし

パスワード(255 バイト以内) WebOTX のパスワードを設定します。 既定値 : なし

# **Websphere** 監視リソースの設定

Websphere 監視リソースは、サーバ上で動作する WebSphere を監視するモニタリソースで す。

# **Websphere**監視リソースの注意事項

動作確認済みのWebSphereのバージョンについては、「第 [5](#page-88-0) 章 [モニタリソースの詳細」](#page-88-0)の「 [監視オプションの動作確認済アプリケーション情報](#page-92-0)」を参照してください。

監視の対象リソースには、WebSphere を起動するサービスリソースやスクリプトリソースなど を指定してください。対象リソースの活性後、監視を開始しますが、対象リソースの活性直後に WebSphere がすぐに動作できない場合などは、[監視開始待ち時間]で調整してください。

本モニタリソースで監視を行うためには JAVA 環境が必要です。アプリケーションサーバシステ ムは JAVA の機能を利用しているため、JAVA のストールなどが発生した場合も異常とみなす ことがあります。

監視動作ごとに WebSphere サービス自体が動作ログなどを出力することがありますが、その 制御は、WebSphere 側の設定で適宜行ってください。

## **Websphere**監視リソースの監視方法

Websphere 監視リソースは、以下の監視を行います。

WebSphere の serverStatus.bat コマンドを利用して、アプリケーションサーバの監視を実行し ます。

監視の結果、以下の場合に異常とみなします。

(1)取得したアプリケーションサーバの状態で異常が通知された場合

## **Websphere**監視リソースの詳細を表示 **/** 変更するには

- **1.** Builder の左部分に表示されているツリービューで、[Monitors]のアイコンをクリック します。
- **2.** 画面右のテーブルビューに、モニタリソースの一覧が表示されます。目的の Websphere 監視リソース名を右クリックし、[プロパティ] の [監視(固有)] タブをクリ ックします。
- **3.** [監視(固有)] タブで、以下の説明に従い詳細設定の表示 / 変更を行います。

J

## 監視リソース監視**(**固有**)**タブ

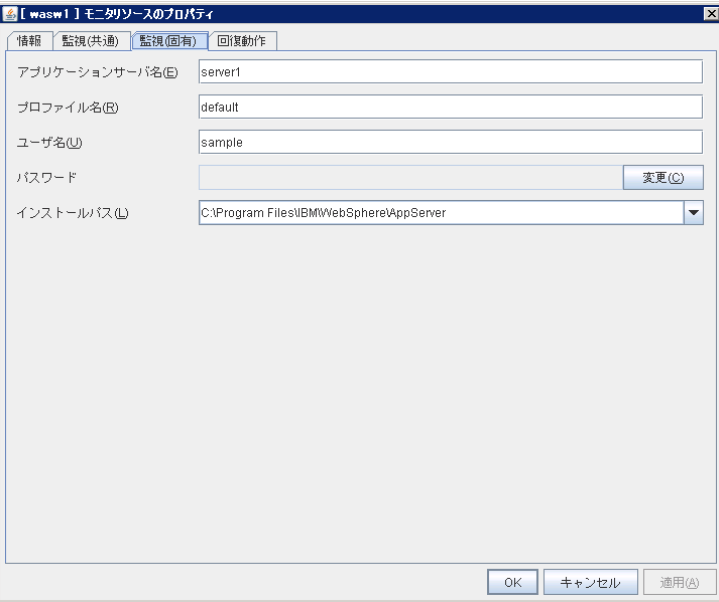

## アプリケーションサーバ(255 バイト以内)

監視するアプリケーションサーバ名を設定します。必ず設定してください。 既定値 : server1

### プロファイル名(1023 バイト以内)

WebSphere のプロファイル名を設定します。必ず設定してください。 既定値 : default

ユーザ名(255 バイト以内) WebSphere のユーザ名を設定します。必ず設定してください。 既定値 :なし

パスワード(255 バイト以内) WebSphere のパスワードを設定します。 既定値 : なし

インストールパス(1023 バイト以内) WebSphere のインストールパスを設定します。必ず設定してください。 既定値: C:¥Program Files¥IBM¥WebSphere¥AppServer

# **JVM** 監視リソースの設定

JVM 監視リソースは、サーバ上で動作する Java VM やアプリケーションサーバが使用するリ ソースの利用情報を監視するモニタリソースです。

# **JVM**監視リソースの注意事項

JVM 監視 リソースを作成する前にクラスタプロパティの[JVM 監視]タブの[Java インストー ルパス]を前もって設定しておく必要があります。

監視対象のリソースには、WebLogic Server や WebOTX など Java VM 上で動作するアプリ ケーションサーバを指定してください。JVM 監視リソースの活性後、Java Resource Agent は 監視を開始しますが、JVM 監視リソースの活性直後に監視対象(WebLogic Server や WebOTX)がすぐに動作できない場合は、[監視開始待ち時間]で調整してください。

## **JVM**監視リソースの監視方法

JVM 監視リソースは、以下の監視を行います。

JMX(Java Management Extensions)を利用して、アプリケーションサーバの監視を実行しま す。

監視の結果、以下の場合に異常とみなします。

監視対象の Java VM やアプリケーションサーバに接続できない場合

取得した Java VM やアプリケーションサーバのリソース使用量がお客様定義のしきい値を規 定回数(異常判定しきい値)連続して超えた場合

監視の結果、以下の場合に異常から正常へ復帰したとみなします。

取得した Java VM やアプリケーションサーバのリソース使用量がお客様定義のしきい値を異 常判定しきい値回連続して下回った場合

注: WebManager [ツール]メニューの[クラスタログ収集]では、監視対象(WebLogic や WebOTX)の設定ファイルおよびログファイルは収集されません。

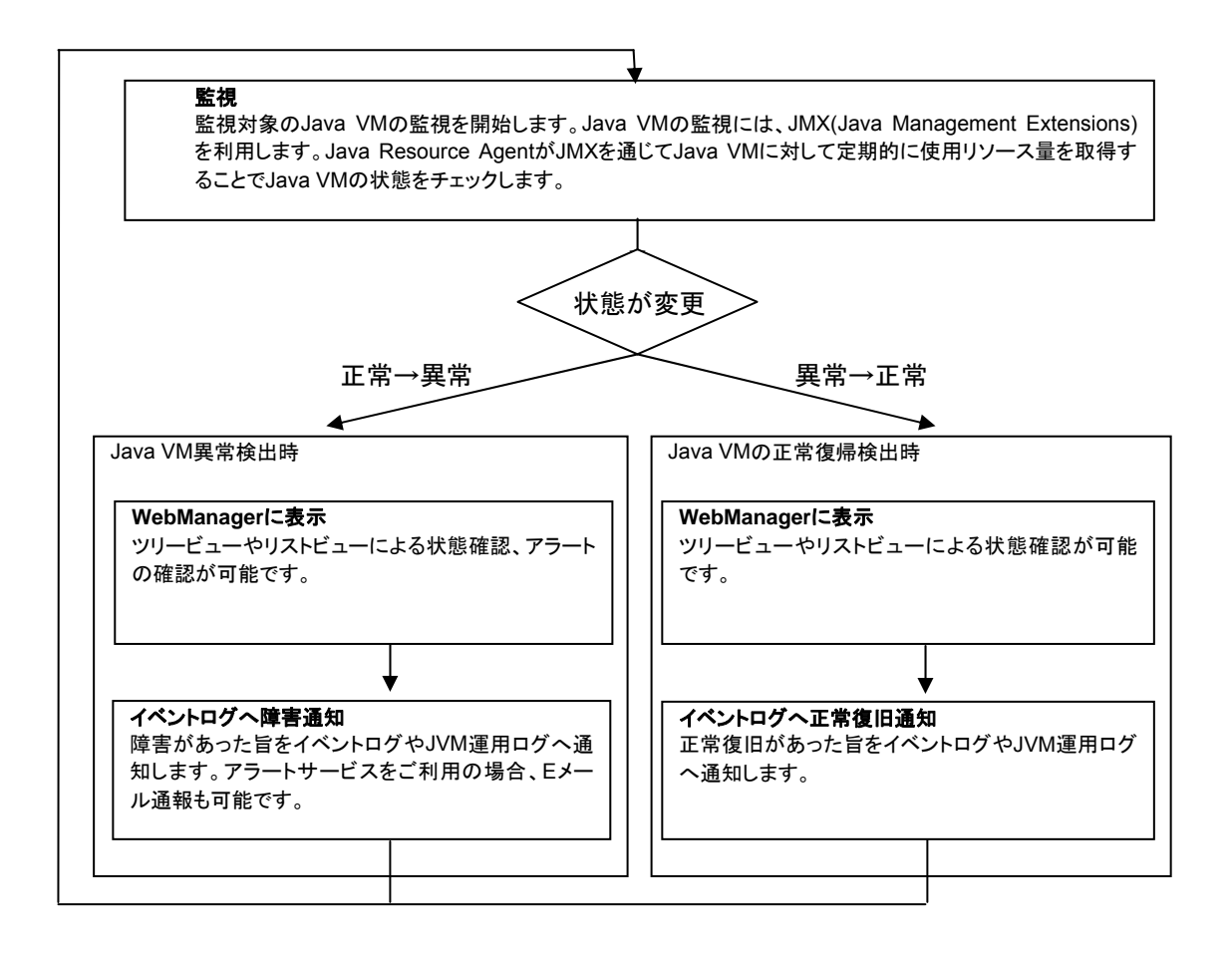

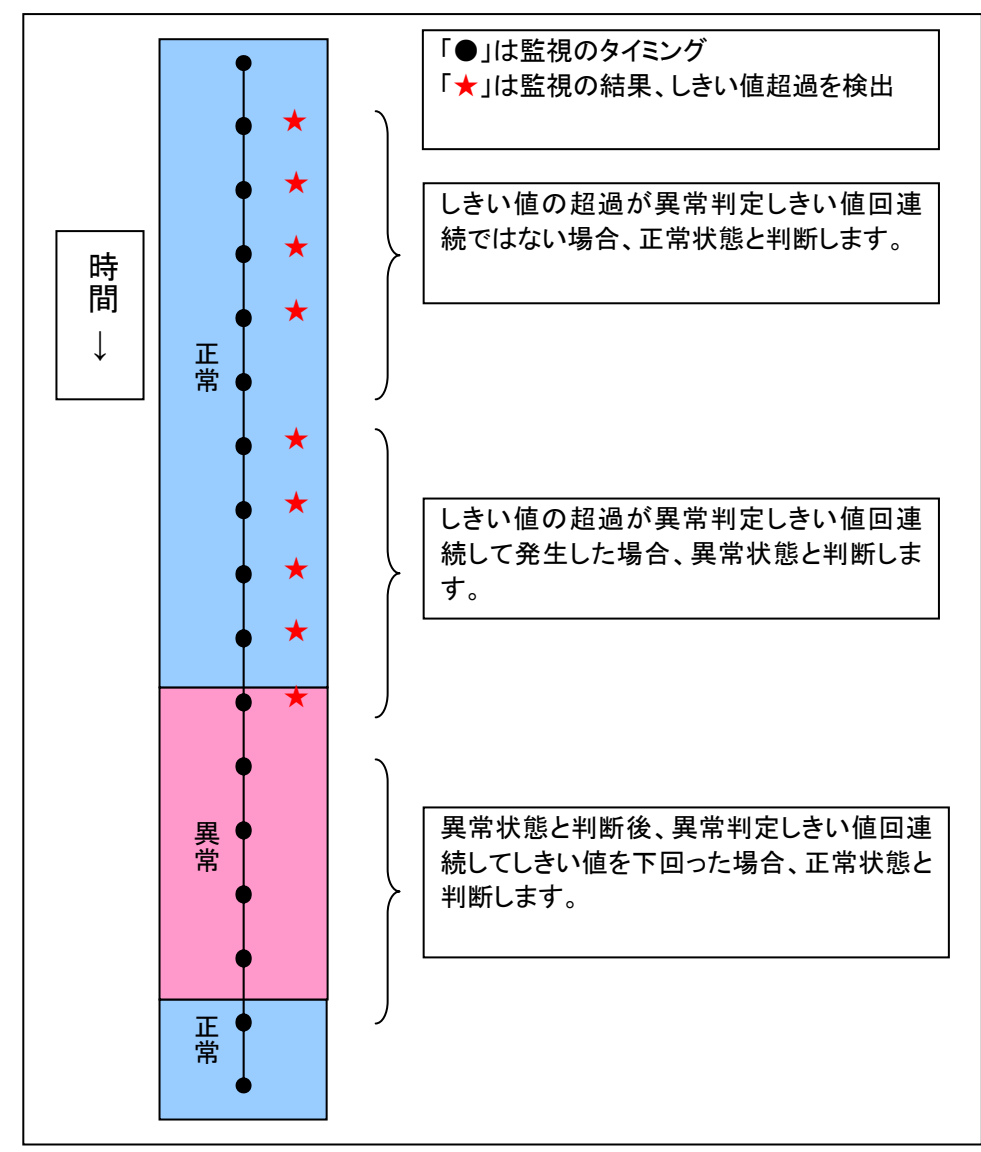

基本的なしきい値超過時の動作は以下の通りです。
異常が継続する場合は以下の通りです

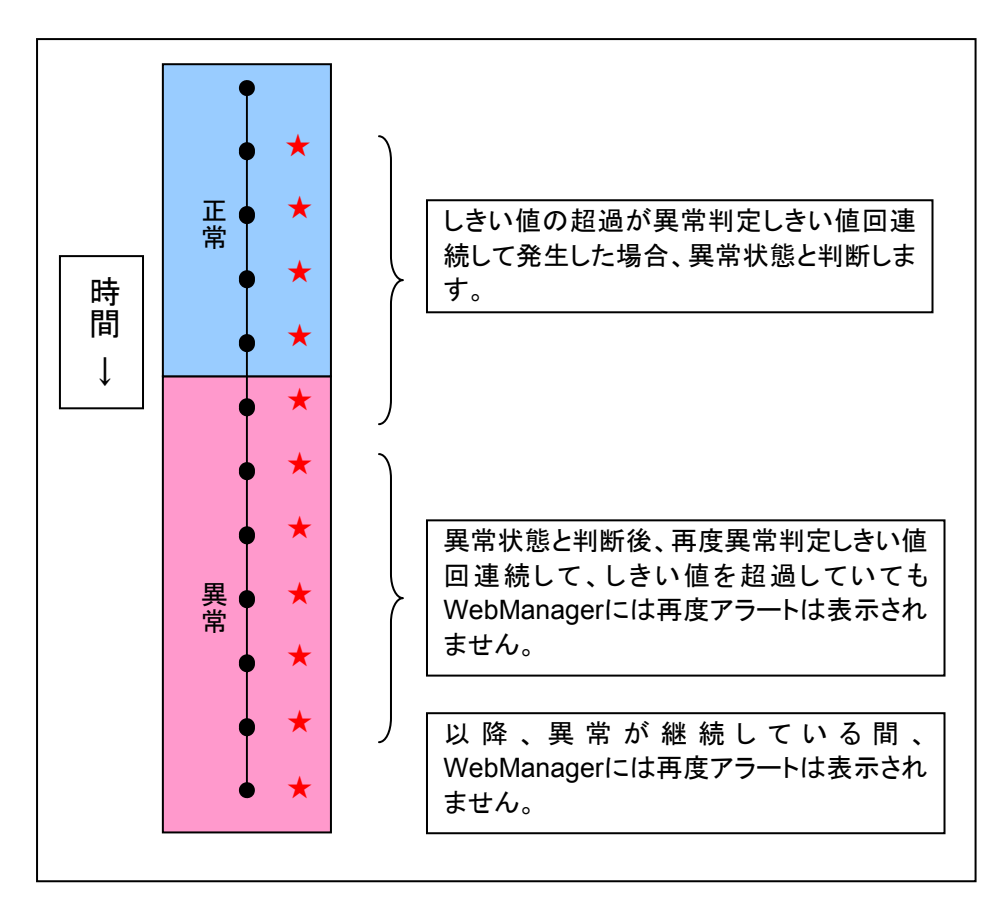

Full GC(Garbage Collection)を監視する場合を例に説明します。

JVM監視リソースは、異常判定しきい値回連続してFull GCが発生すると、モニタ異常を検出しま す。以下の「★」はJVM監視がFull GCを検出した状態を示しており、異常判定しきい値を5回に設 定した例です。

Full GCはシステムに与える影響が大きいため、異常判定しきい値は1回に設定することを推奨し ます。

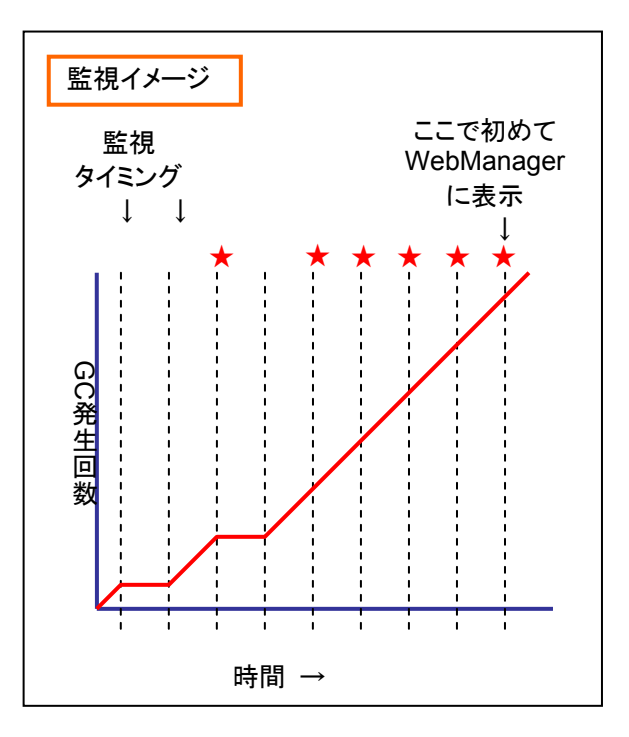

### ロードバランサと連携するには**(JVM**監視ヘルスチェック機能**)**

対象ロードバランサ:HTML ファイルへのヘルスチェック機能をもつロードバランサ

JVM 監視リソースは、ロードバランサ連携を行うことが可能です。以降、監視対象のアプリケ ーションサーバが WebOTX として説明します。ロードバランサ連携は、JVM 監視ヘルスチェッ ク機能、および監視対象 Java VM の負荷算出機能を提供します。

BIG-IP Local Traffic Manager と連携する場合は、「BIG-IP Local Traffic Manager と連携す るには」を参照してください。

分散ノードとは負荷分散対象サーバ、分散ノードモジュールとは各分散ノードにインストールす るモジュールです。分散ノードモジュールは Express5800/LB400\*、MIRACLE LoadBalancer に含まれます。Express5800/LB400\*の場合は『Express5800/LB400\* ユーザーズガイド(ソ フトウェア編)』、Express5800/LB400\*以外のロードバランサは各マニュアルを参照してくださ い。

本機能を使用するには、Builderのクラスタプロパティ→JVM監視タブ→ロードバランサ連携設 定ダイアログで設定を行ってください。

該当サーバがロードバランサの負荷分散システムを構築している場合、JVM 監視は WebOTX の障害状態を検出すると(例:採取情報が設定しているしきい値を超えている)、 [HTML ファイル名]で設定している HTML ファイルを[HTML リネーム先ファイル名]で設定して いるファイル名にリネームします。

JVM 監視は HTML ファイル名をリネーム後、待機時間である 20 秒間待ち合わせます。待機 するのはロードバランサが分散ノードを切り離す前に WebOTX を再起動してしまうことを防止 するためです。

JVM 監視は WebOTX 再起動後に WebOTX の正常状態を検出すると(例:接続後の採取情 報が設定しているしきい値を超えていない)、[HTML リネーム先ファイル名]で設定している HTML ファイルを[HTML ファイル名]で設定しているファイル名に戻します。

ロードバランサは定期的に HTML ファイルに対しヘルスチェックを実行していますが、ヘルスチ ェックが失敗すると分散ノードをダウンと判定し、ロードバランサは分散ノードの切り離しを実行 します。Express5800/LB400\*の場合、ヘルスチェックの間隔、ヘルスチェックのタイムアウト、 ヘルスチェックにてノードダウンと判定するまでのリトライ回数は、それぞれロードバランサの [ManagementConsole]から[LoadBalancer]→[システム情報]内のヘルスチェック(分散ノード) 間隔パラメータ、HTTP ヘルスチェックタイムアウト値パラメータ、ヘルスチェック(分散ノード)回 数パラメータで設定を行ってください。Express5800/LB400\*以外のロードバランサの設定は、 各マニュアルを参照してください。

各パラメータは以下を参考に設定してください。

待機時間 20 秒 >= (ヘルスチェック(分散ノード)間隔 + HTTP ヘルスチェックタイムアウト 値) × ヘルスチェック(分散ノード)回数

『Express5800/LB400\* ユーザーズガイド(ソフトウェア編)』も参照してください。

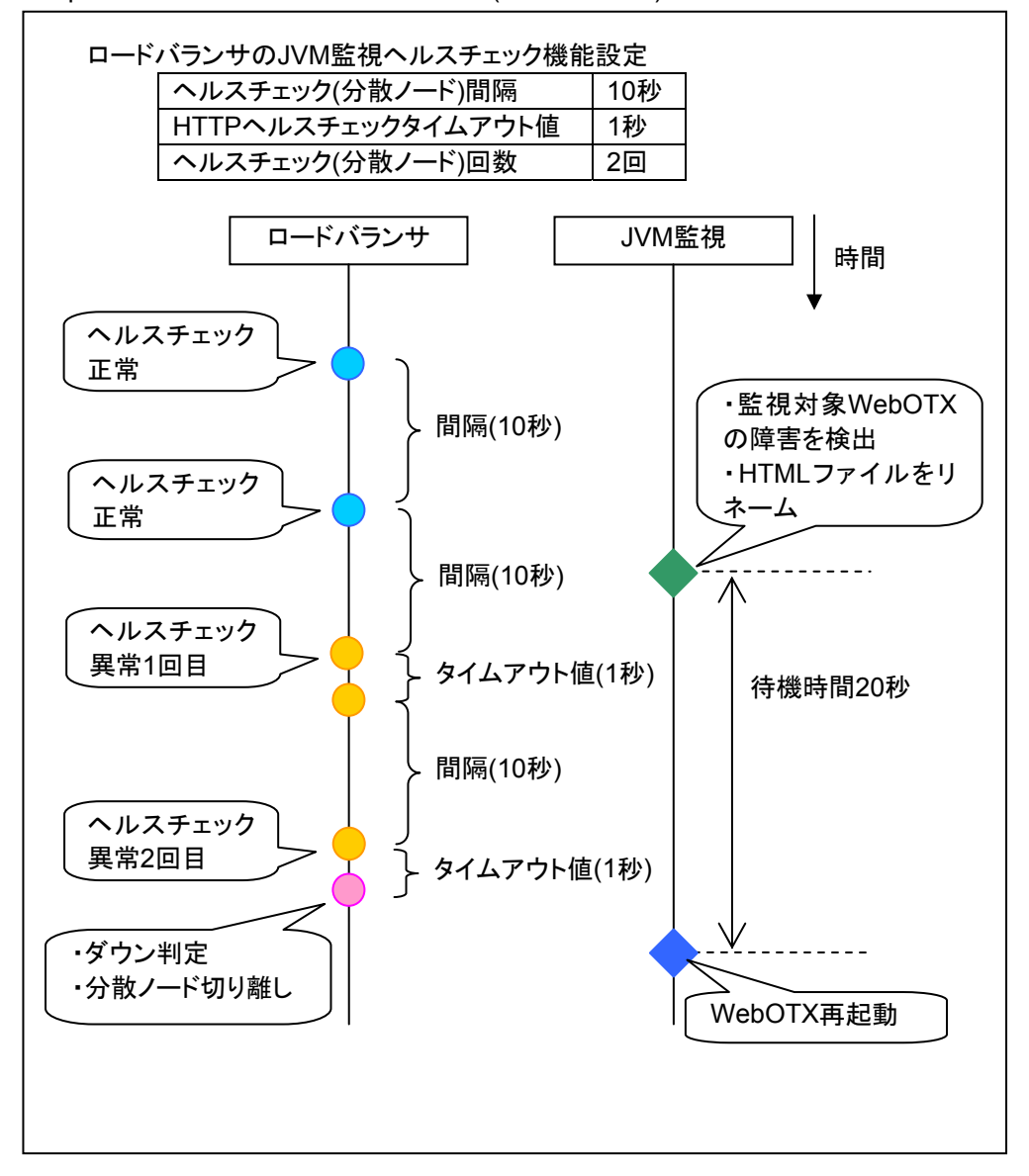

ロードバランサ側の設定も必要です。

Express5800/LB400\*の場合は、ロードバランサの ManagementConsole より負荷分散環 境の設定を行ってください。設定内容については、『Express5800/LB400\* ユーザーズガイド (ソフトウェア編)』の「2.1.5. 負荷分散環境の構築」を参照してください。

Express5800/LB400\*以外のロードバランサは各マニュアルを参照してください。

### ロードバランサと連携するには**(**監視対象**Java VM**の負荷算出機能**)**

対象ロードバランサ:Express5800/LB400\*, MIRACLE LoadBalancer

JVM 監視リソースは、ロードバランサ連携を行うことが可能です。ロードバランサ連携は、JVM 監視ヘルスチェック機能、および監視対象 Java VM の負荷算出機能を提供します。

BIG-IP Local Traffic Manager と連携する場合は、「BIG-IP Local Traffic Manager と連携す るには」を参照してください。

分散ノードとは負荷分散対象サーバ、分散ノードモジュールとは各分散ノードにインストールす るモジュールです。分散ノードモジュールは Express5800/LB400\*、MIRACLE LoadBalancer に含まれます。Express5800/LB400\*の場合は『Express5800/LB400\* ユーザーズガイド(ソ フトウェア編)』、Express5800/LB400\*以外のロードバランサは各マニュアルを参照してくださ い。

本機能を使用するには、以下の設定が必要です。ロードバランサの CPU 負荷による重み付け 機能と連携します。

- [プロパティ]-[監視(固有)]タブ→[調整]プロパティ-[メモリ]ダイアログ-[ヒープ使用率を監視 する]-[領域全体]
- [プロパティ]-[監視(固有)]タブ→[調整]プロパティ-[ロードバランサ連携]ダイアログ-[メモリ プールを監視する]

また、以下の手順に従って、各サーバに分散ノードモジュールをインストールした後、分散ノー ドモジュールに対して設定を行ってください。

注: Administrator 権限を持つアカウントで実行してください。

レジストリエディタにて、以下のレジストリキーに値を設定してください。 IA32 版

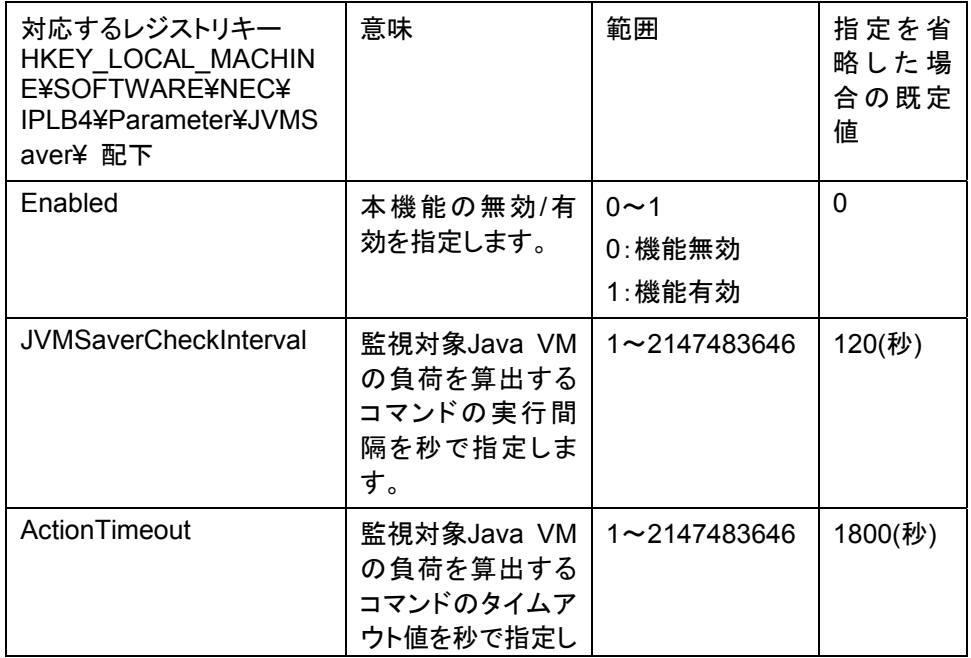

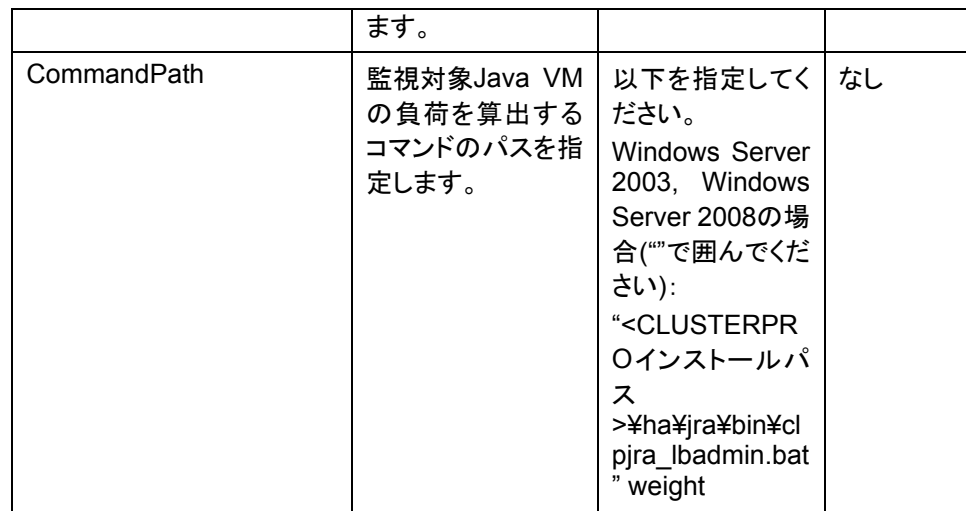

### x86\_64 版

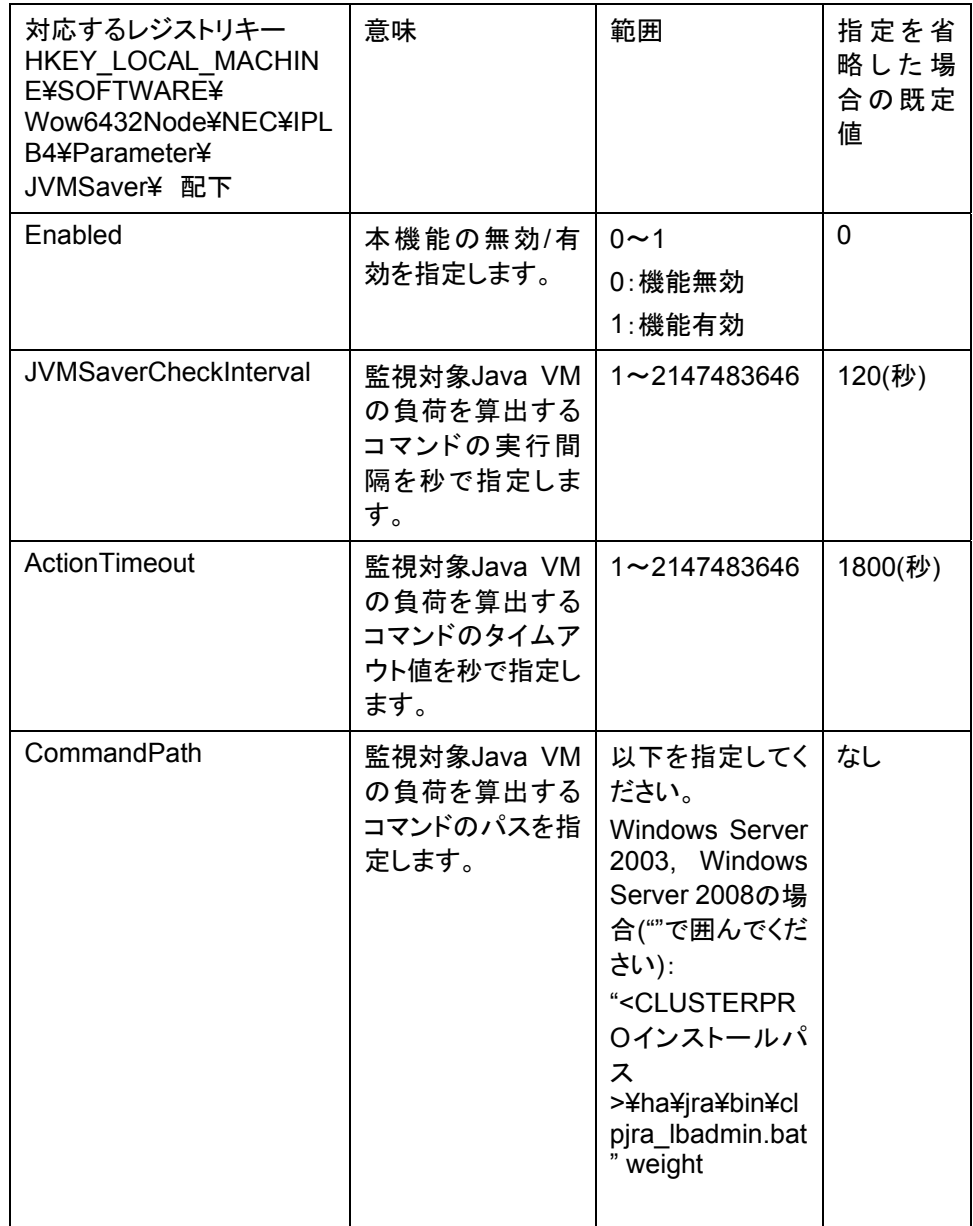

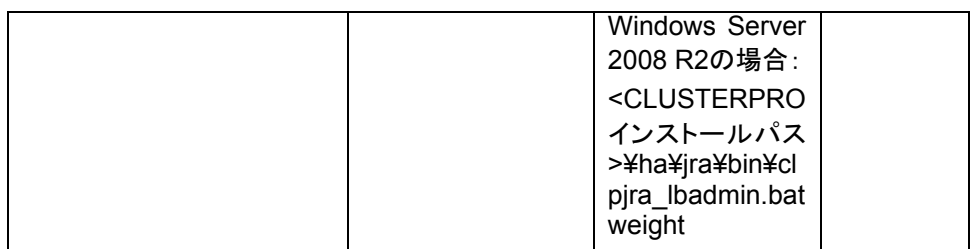

JVM 監視では、採取した Java メモリの情報から監視対象 Java VM の負荷を算出します。

Java VM の負荷は以下の式で計算します。しきい値とは、Java ヒープ領域の全体量に対し、 [監視(固有)]タブ-調整プロパティ- [メモリ]タブ-[ヒープ使用率を監視する]-[領域全体]で設定し た使用率を掛けた値です。

Java VM の負荷(%)=現在のメモリ使用量(MB)×100÷しきい値(MB)

JVM 監視が動作するサーバ上にインストールされた分散ノードモジュールでは、コマンドを定 期的に実行し、採取した監視対象 Java VM の負荷と、別途採取した CPU 負荷を比較し、高い 方の値がCPU負荷としてロードバランサに通知されます。ロードバランサは分散ノードのCPU 負荷状況に応じて、トラフィック(要求)を最適サーバへ分散させます。

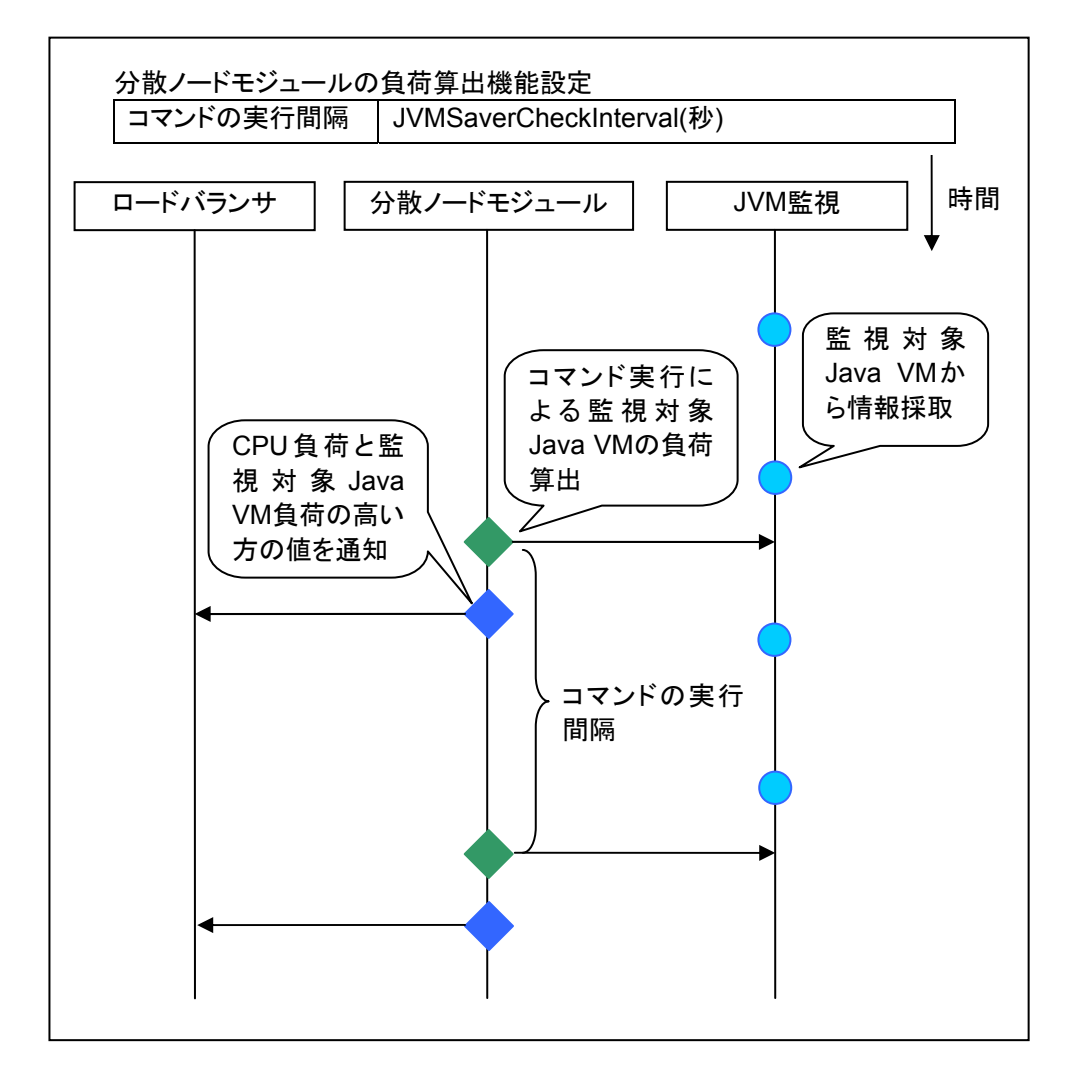

ロードバランサ側の設定も必要です。

CLUSTERPRO X SingleServerSafe 3.1 for Windows 設定ガイド

Express5800/LB400\*の場合は、ロードバランサの ManagementConsole より負荷分散環 境の設定を行ってください。設定内容については、『Express5800/LB400\* ユーザーズガイド (ソフトウェア編)』の「2.1.5. 負荷分散環境の構築」を参照してください。

Express5800/LB400\*以外のロードバランサは各マニュアルを参照してください。

分散ノードモジュールに JVM 監視の設定を反映させるため、分散ノードモジュールの再起動 を行ってください。監視対象 Java VM の負荷算出機能を有効から無効、もしくは無効から有効 に切り替えた場合も分散ノードモジュールの再起動を行ってください。

Windows 版の場合、[スタートメニュー]→[コントロールパネル]→[管理ツール]→[サービス]の 「iplb4」サービスを再起動してください。

### **BIG-IP Local Traffic Manager**と連携するには

対象ロードバランサ:BIG-IP Local Traffic Manager

JVM監視リソースは、BIG-IP LTM と連携を行うことが可能です。以降、監視対象のアプリケー ションサーバが Tomcat として説明します。BIG-IP LTM との連携は、分散ノードの制御機能、 および監視対象 Java VM の負荷算出機能を提供します。

BIG-IP LTM と JVM 監視リソースの連携は、BIG-IP シリーズ API(iControl)により実現してい ます。

分散ノードとは負荷分散対象サーバ、連携モジュールとは各分散ノードにインストールするモ ジュールです。連携モジュールは Java Resource Agent に含まれます。

分散ノードの制御機能を使用するには、Builder のクラスタプロパティ→JVM 監視タブ→ロード バランサ連携設定ダイアログ、JVM 監視リソースの[プロパティ]-[監視(固有)]タブ-[調整]プロパ ティ-[ロードバランサ連携]タブで設定を行ってください。

監視対象 Java VM の負荷算出機能を使用するには、Builder のクラスタプロパティ→JVM 監 視タブ→ロードバランサ連携設定ダイアログで設定を行ってください。

BIG-IP LTM 連携におけるエラーメッセージは、JVM 運用ログにも以下の内容が出力されま す。詳細は「JVM 監視リソースの ログ出力メッセージ」を参照してください。

Error: Failed to operate clpjra bigip. [エラーコード]

該当サーバが BIG-IP LTM の負荷分散システムを構築している場合、JVM 監視は Tomcat の障害状態を検出すると(例:採取情報が設定しているしきい値を超えている)、iControl を使 用し、BIG-IP LTM の分散ノードのステータスを enable から disable に更新します。

JVM 監視は BIG-IP LTM の分散ノードのステータスを更新後、分散ノードのコネクション数が 0 になるまで待ち合わせます。待ち合わせ後、JVM 監視リソースの[プロパティ]-[監視(固有)]タブ -[調整]プロパティ-[ロードバランサ連携]タブで指定した[再起動コマンド]を実行します。JVM 監 視リソースの[プロパティ]-[監視(固有)]タブ-[調整]プロパティ-[ロードバランサ連携]タブで指定し た[タイムアウト]を経過しても分散ノードのコネクション数が 0 にならない場合、[再起動コマンド] で指定したアクションは実行しません。

JVM 監視は Tomcat の障害復旧を検出すると、iControl を使用し、BIG-IP LTM の分散ノード のステータスを disable から enable に更新します。その際は、JVM 監視リソースの[プロパテ ィ]-[監視(固有)]タブ-[調整]プロパティ-[ロードバランサ連携]タブで指定した[再起動コマンド]で 指定したアクションは実行しません。

BIG-IP LTM は分散ノードのステータスが disable の場合、分散ノードをダウンと判定し、 BIG-IP LTM は分散ノードの切り離しを実行します。分散ノードの制御機能を使用する場合、 BIG-IP LTM 側では、設定は不要です。

BIG-IP LTM の分散ノードのステータス更新は、JVM 監視による障害検出や障害復旧検出を 契機としています。そのため、JVM 監視以外を契機としたフェイルオーバの場合、フェイルオー バ後も BIG-IP LTM の分散ノードのステータスは enable である可能性があります。

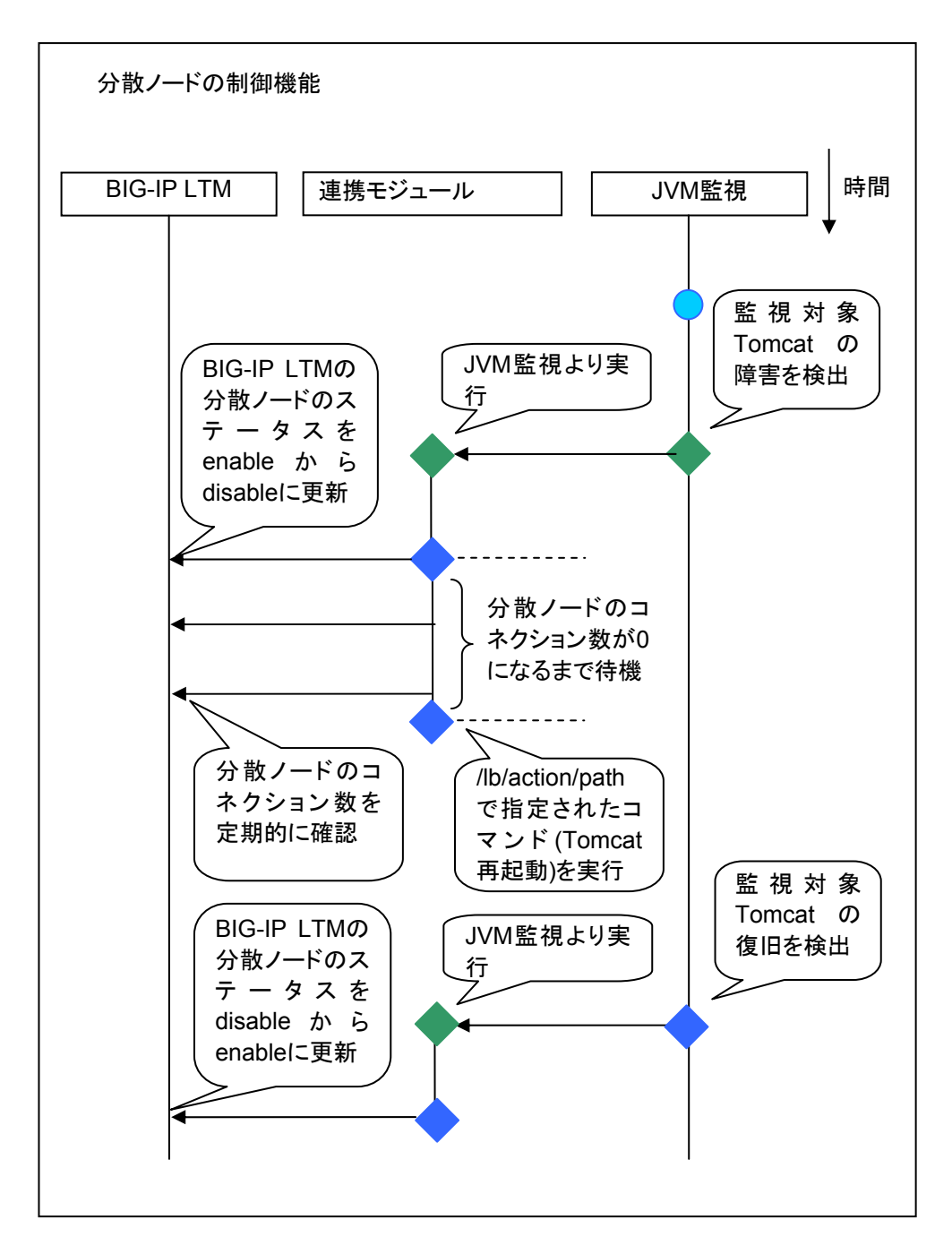

JVM 監視では、採取した Java メモリの情報から監視対象 Java VM の負荷を算出します。 Java VM の負荷は以下の式で計算します。しきい値とは、Java ヒープ領域の全体量に対し、 [監視(固有)]タブ-調整プロパティ- [メモリ]タブ-[ヒープ使用率を監視する]-[領域全体]で設定し た使用率を掛けた値です。

Java VM の負荷(%)=現在のメモリ使用量(MB)×100÷しきい値(MB)

JVM 監視が動作するサーバ上にインストールされた連携モジュールでは、コマンドを定期的に 実行し、採取した監視対象 Java VM の負荷を BIG-IP LTM に通知します。BIG-IP LTM は分 散ノードの Java VM の負荷状況に応じて、トラフィック(要求)を最適なサーバへ分散させます。 CLUSTERPRO 側の設定は、Builder で以下の設定を行ってください。

JVM 監視リソース

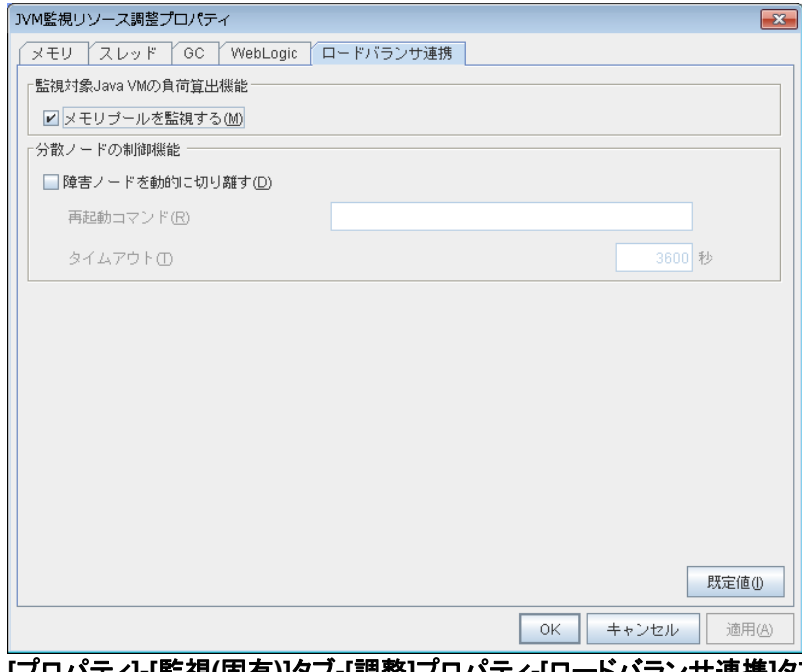

**[**プロパティ**]-[**監視**(**固有**)]**タブ**-[**調整**]**プロパティ**-[**ロードバランサ連携**]**タブ [メモリプールを監視する]をオンにします。

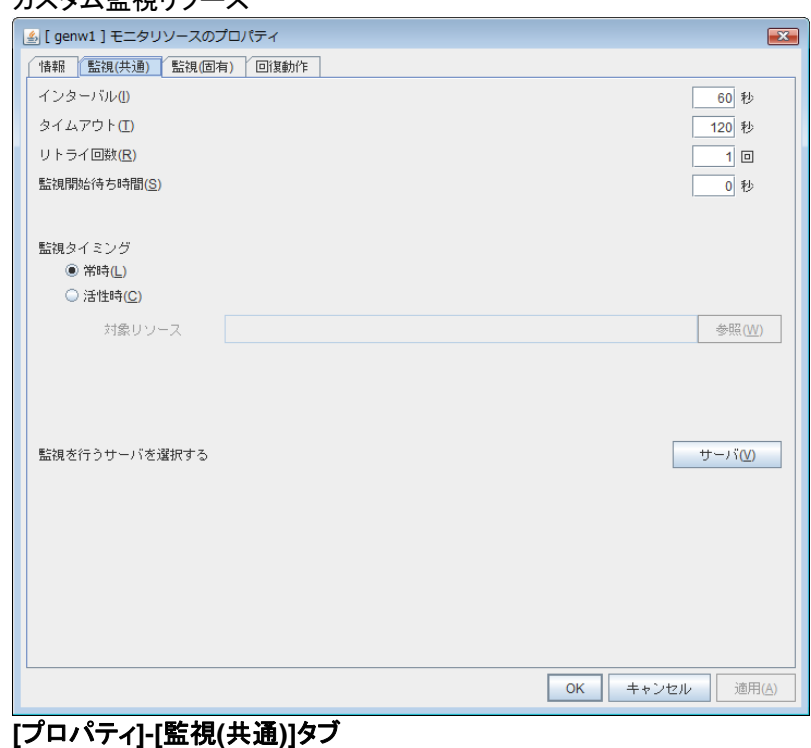

• カスタム監視リソース

[監視タイミング]-[常時]のラジオボタンをオンにします。

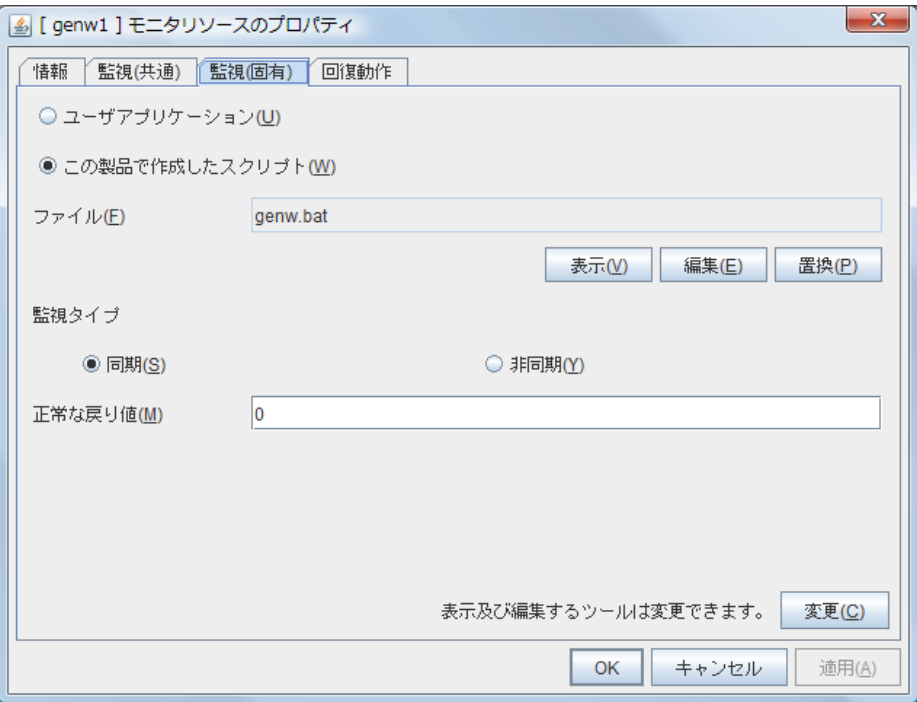

### **[**プロパティ**]-[**監視**(**固有**)]**タブ

[この製品で作成したスクリプト(W)]を選択します。[ファイル]-[編集]を選択し、下記の太字部分 を追記します。

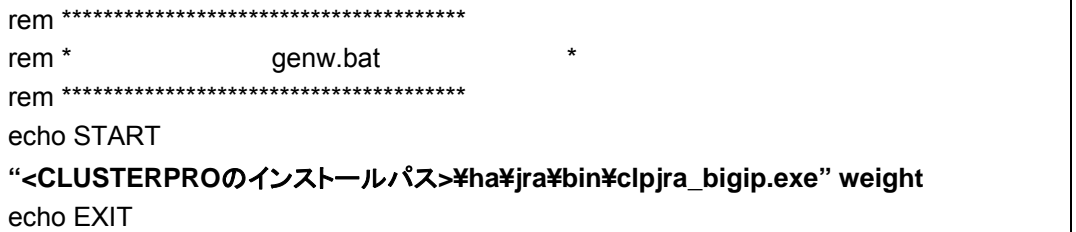

[監視タイプ]-[同期]のラジオボタンをオンにします。

BIG-IP LTM 側の設定は、BIG-IP Configration Utility の LocalTrafic] - [Pools:PoolList] - [該 当の pool] - [Members] - [LoadBalancing] - [ Load Balancing Method]に[Ratio(node)]を指 定してください。

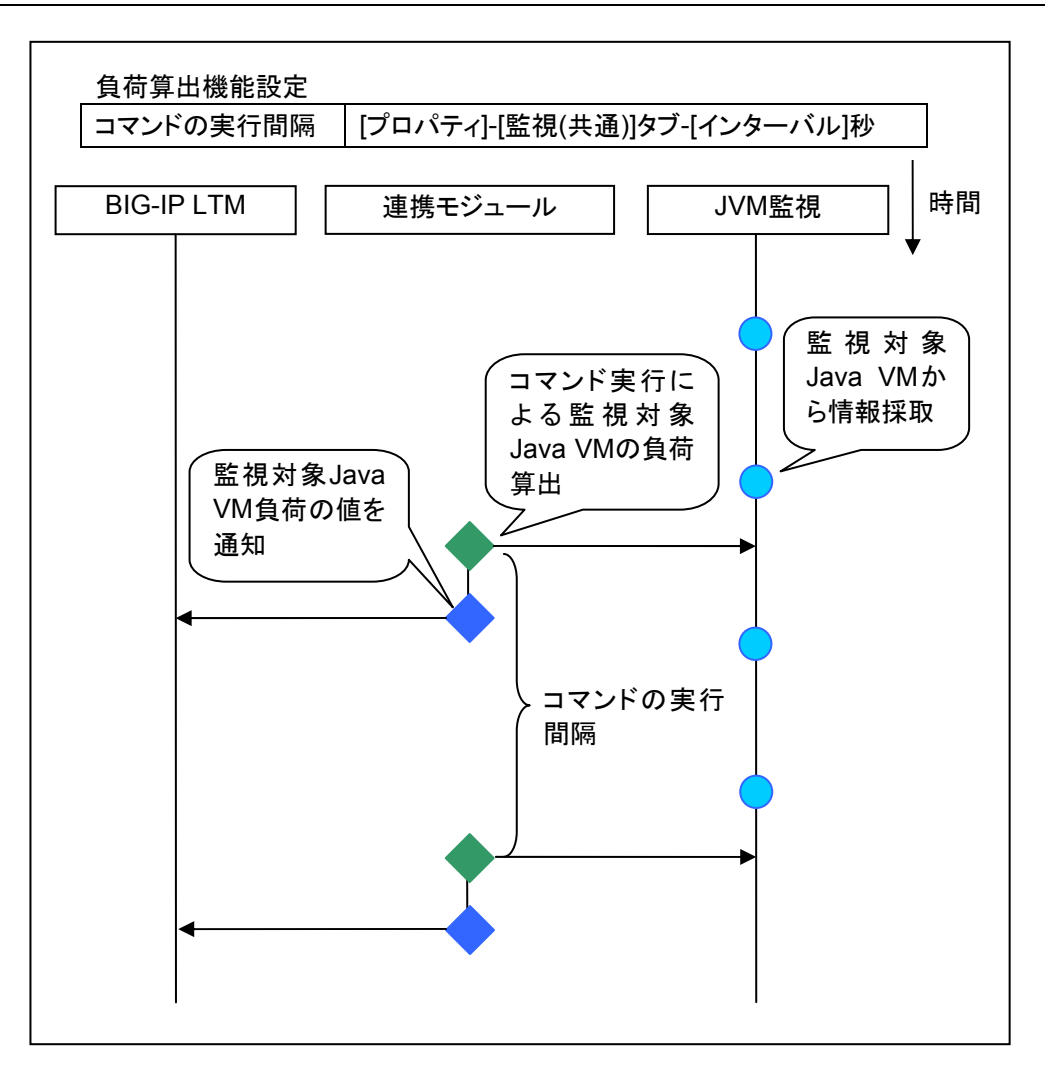

### **WebLogic Server**を監視するには

監視対象のWebLogic Serverの設定が終了しアプリケーションサーバとして稼動させる手順 は、WebLogic Serverのマニュアルを参照してください。

本書では、JVM 監視リソースで監視するために必要な設定のみについて記述します。

**1.** WebLogic Server Administration Console を起動します。

起動方法は、WebLogic Server マニュアルの「Administration Console の概要」を参照 してください。

ドメインコンフィグレーションードメイン-コンフィグレーション-全般を選択します。ここで 「管理ポートの有効化」のチェックがオフになっていることを確認してください。

- **2.** ドメインコンフィグレーション-サーバを選択し、監視対象のサーバ名を選択します。選択し たサーバ名は、Builder ツリービューから選択可能な[プロパティ]-[監視(固有)]タブの[識別 名】に設定します。
- 3. 監視対象のサーバのコンフィグレーション-全般で「リスニング·ポート」で管理接続する ポート番号を確認します。
- **4.** WebLogic Server を停止します。停止方法は、WebLogic Server マニュアルの 「WebLogic Server の起動と停止」を参照してください。
- **5.** WebLogic Server の起動スクリプトを開きます。

CLUSTERPRO X SingleServerSafe 3.1 for Windows 設定ガイド

- **6.** 開いたスクリプトに以下の内容を記述します。
	- 監視対象が WebLogic Server の管理サーバの場合
	- **set JAVA\_OPTIONS=%JAVA\_OPTIONS% -Dcom.sun.management.jmxremote.port=n -Dcom.sun.management.jmxremote.ssl=false**

**-Dcom.sun.management.jmxremote.authenticate=false** 

※上記内容は実際には 1 行で記述してください。

注: **n** は、監視のために使用するポート番号を指定します。指定するポート番号は監視対象 の **Java VM** の「リスニング・ポート」とは別の番号を指定してください。また同一のマシンに複 数の監視対象の WebLogic Server が存在する場合、そのリスニング・ポート番号や他のアプ リケーションのポート番号と重複しないポート番号を指定してください。

- 監視対象が WebLogic Server の管理対象サーバの場合
	- **if "%SERVER\_NAME%" == "***SERVER\_NAME***"( set JAVA\_OPTIONS=%JAVA\_OPTIONS% -Dcom.sun.management.jmxremote.port=n -Dcom.sun.management.jmxremote.ssl=false -Dcom.sun.management.jmxremote.authenticate=false )**

※上記で if 文の中(2~5 行目)は実際には 1 行で記述してください。

注: SERVER\_NAMEは、「監視対象サーバ選択」で確認した監視対象となるサーバ名を指 定します。監視対象のサーバが複数の場合、同様の設定(1~6 行目)に対してサーバ名を変 更し、繰り返し設定してください。

注:監視対象が WebLogic Server 11gR1(10.3.3) 以降の場合、以下のオプションも追加して ください。

**-Djavax.management.builder.initial=weblogic.management.jmx. mbeanserver.WLSMBeanServerBuilder** 

注:上記の記述内容の追加箇所は、以下の記述より前に記述するようにしてください。

**%JAVA\_HOME%¥bin¥java %JAVA\_VM% %MEM\_ARGS%** 

**-Dweblogic.Name=%SERVER\_NAME%** 

**-Djava.security.policy=%WL\_HOME%¥server¥lib¥weblogic.policy %JAVA\_OPTIO NS** 

**% %PROXY\_SETTINGS% %SERVER\_CLASS%** 

※上記内容は実際には1行で記述してください

- **7.** 監視対象の WebLogic Server の標準出力、標準エラー出力をファイルにリダイレクトしま す。設定方法は、WebLogic Server のマニュアルを参照してください。標準出力、標準エ ラー出力を情報採取に含めたい場合は設定してください。設定する場合、ハードディスク の容量が不足しないよう注意してください。
- **8.** 監視対象の WebLogic Server に GC ログを出力する設定をします。設定方法は、 WebLogic Server のマニュアルを参照してください。GC ログを情報採取に含めたい場合 は設定してください。設定する場合、ハードディスクの容量が不足しないよう注意してくだ さい。
- **9.** 監視対象の WebLogic Server の WLST(wlst.cmd)を起動します。 起動方法は「スタート」メニューの「Oracle WebLogic]-[WebLogic Server <バージョン番号 >]-[Tools]-[WebLogic Scripting Tool]を選択します。
- **10.** 表示されたプロンプト画面上で、以下のコマンドを実行してください。**USERNAME**、 **PASSWORD**、**SERVER\_ADDRESS**、**SERVER\_PORT**、**DOMAIN\_NAME** はドメイン 環境に応じた値に置き換えてください。

**>connect('***USERNAME***','***PASSWORD***','t3://***SERVER\_ADDRESS:SERVER\_POR T***')** 

- **> edit()**
- **> startEdit()**
- **> cd('JMX/***DOMAIN\_NAME*'**)**
- **> set('PlatformMBeanServerUsed','true')**
- **> activate()**
- **> exit()**
- **11.** 監視対象の WebLogic Server を再起動します

## **WebOTX**を監視するには

本書では、JVM 監視リソースで監視する対象の WebOTX の設定手順について記述します。 WebOTX 統合運用管理コンソールを起動します。起動方法は「WebOTX 運用編(Web 版統 合運用管理コンソール)」マニュアルの「コンソールの実行」を参照してください。

以降の設定は、WebOTX上のJMXエージェントのJavaプロセスに対する監視を行う場合と、プ ロセスグループ上のJavaプロセスに対する監視を行う場合とで設定内容が異なります。監視 する対象に合わせて、設定してください。

### **WebOTX** ドメインエージェントの**Java**プロセスを監視するには

特に設定作業は不要です。V8.30をご利用の場合は、V8.31以降にアップデートしてください。

## **WebOTX** プロセスグループの**Java**プロセスを監視するには

- **1.** 統合運用管理コンソールよりドメインと接続します。
- **2.** ツリービューより[<ドメイン名>]-[TP システム]-[アプリケーショングループ]-[<アプリケーシ ョングループ名>]-[プロセスグループ]-[<プロセスグループ名>]を選択します。
- **3.** 右側に表示される[JavaVM オプション]タブ内の[その他の引数]属性に、次の Java オプシ ョンを 1行で指定します。*n*は、ポート番号を指定します。同一のマシンに複数の監視対象 の Java VM が存在する場合、重複しないポート番号を指定してください。ここで指定する ポート番号は、Builder(クラスタプロパティ→JVM 監視タブ→接続設定ダイアログ→管理 ポート番号)でも設定します。

**-Dcom.sun.management.jmxremote.port=***n* **-Dcom.sun.management.jmxremote.ssl=false -Dcom.sun.management.jmxremote.authenticate=false -Djavax.management.builder.initial=com.nec.webotx.jmx.mbeanserver.JmxMBeanServerBuilder** 

**4.** 設定後、「更新」ボタンを押します。設定が完了したら、プロセスグループを再起動します。 本設定は、WebOTX 統合運用管理コンソールの[Java システムプロパティ]タブ内の [Java システムプロパティ]属性にて指定することも可能です。その場合は、"-D"は指定せ ず、また、"="より前の文字列を「名前」に、"="より後ろの文字列を「値」に指定してくださ い。

注:WebOTX プロセスグループの機能でプロセス障害時の再起動を設定されている場合、 CLUSTERPRO からの復旧動作でプロセスグループの再起動を実行すると、WebOTX プロ セスグループの機能が正常に動作しない場合があります。そのため、WebOTX プロセスグル ープを監視する場合は Builder から JVM 監視リソースに対して以下のように設定してくださ い。

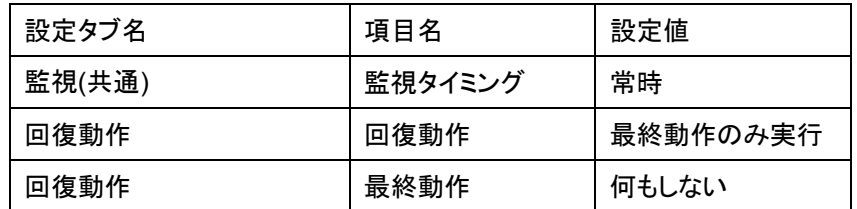

また、WebOTX プロセスグループの監視について、ロードバランサ連携機能はサポートして おりません。

## **WebOTX notification**通知を受信するには

特定のリスナクラスを登録することにより、WebOTXが障害を検出するとnotificationが発行されま す。JVM監視リソースはそのnitificationを受信し、イベントログへ以下のメッセージを通知します。 %1\$s:Notification received. %2\$s. %1\$s: Notification を受信しました。%2\$s

%1\$s、%2\$sの意味は以下のとおりです。 %1\$s:監視対象Java VM %2\$s:notificationの通知メッセージ (ObjectName=\*\*,type=\*\*,message=\*\*)

### 現在、監視可能なリソースのMBeanの詳細情報は以下のとおりです。

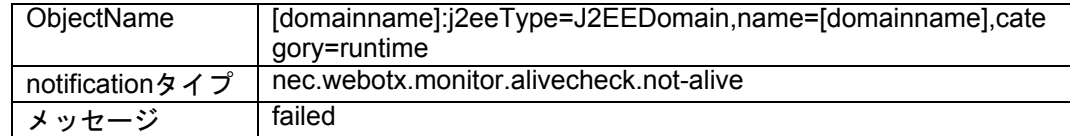

### **Tomcat**を監視するには

JVM 監視リソースで監視する対象の Tomcat の設定手順について記述します。

- **1.** Tomcatを停止し、[スタート]-(Tomcatのプログラムフォルダ)-[Configure Tomcat]を開 きます。
- **2.** 開いたウィンドウの[Java]タブの「Java Options」に以下の内容を記述します。*n* は、ポ ート番号を指定します。同一のマシンに複数の監視対象の Java VM が存在する場合、 重複しないポート番号を指定してください。ここで指定するポート番号は、Builder(モニ タリソースプロパティ→監視(固有)タブ→接続ポート番号)でも設定します。 **-Dcom.sun.management.jmxremote.port=***n*

**-Dcom.sun.management.jmxremote.ssl=false**

**-Dcom.sun.management.jmxremote.authenticate=false** 

- **3.** 上記設定を保存した後、Tomcat を起動します。
- **4.** Builder(テーブルビュー→JVM 監視 リソース名→[プロパティ]→[監視(固有)] タブ→ 識別名) には他の監視対象と重ならない任意の文字列(例:tomcat)を設定してください。 また、Builder(テーブルビュー→JVM 監視 リソース名→[プロパティ]→[監視(固有)] タ ブ→プロセス名) では「com.sun.management.jmxremote.port=*n*」(*n* は 2 で指定した ポート番号)を設定してください。

## **SVF**を監視するには

JVM 監視リソースで監視する対象の SVF の設定手順について記述します。

**1.** 監視対象を下記より選択し、該当するファイルをエディタから開きます。

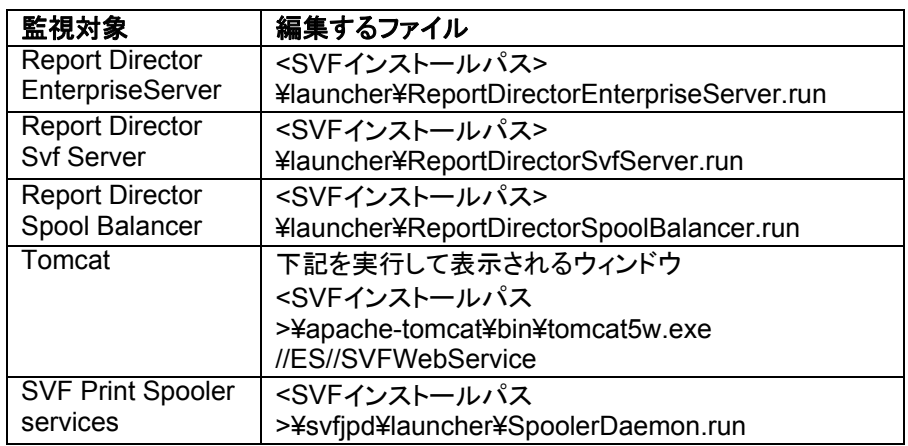

- **2.** Arguments を指定している箇所に下記の内容を「-Xms」の設定箇所直後に挿入しま す。*n* は、ポート番号を指定します。同一のマシンに複数の監視対象の Java VM が存 在する場合、重複しないポート番号を指定してください。ここで指定するポート番号は、 Builder(モニタリソースプロパティ→監視(固有)タブ→接続ポート番号)でも設定します。 **-Dcom.sun.management.jmxremote.port=***n* **-Dcom.sun.management.jmxremote.ssl=false -Dcom.sun.management.jmxremote.authenticate=false**
- **3.** Builder(モニタリソースプロパティ→監視(固有)タブ→識別名、Builder(モニタリソース プロパティ→監視(固有)タブ→プロセス名は下記を指定してください。

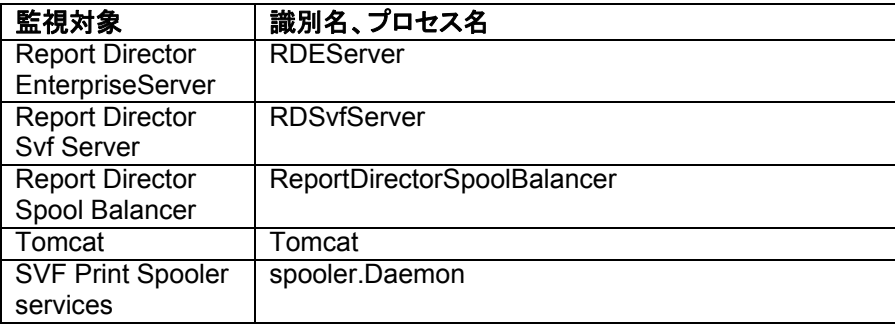

### **JVM**監視リソースの詳細を表示**/**変更するには

- **1.** Builder 左部分に表示されているツリービューで、モニタリソースのアイコンをクリック し ます。
- **2.** 画面右のテーブルビューに、モニタリソースの一覧が表示されます。目的の JVM 監視リ ソース名を右クリックし、[プロパティ] の [監視 (固有)] タブをクリックします。
- **3.** [監視 (固有)] タブで、以下の説明に従い詳細設定の表示/変更を行います。

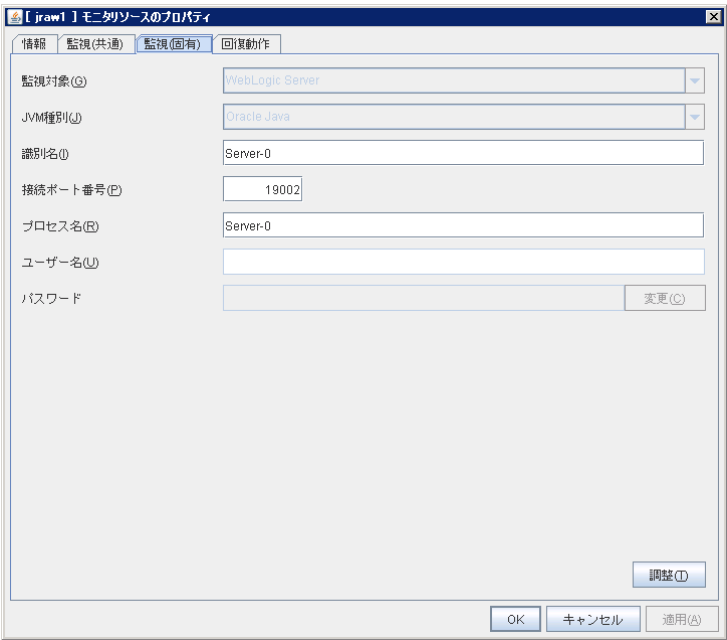

### 監視対象

監視対象をリストから選択します。WebSAM SVF for PDF、WebSAM Report Director Enterprise、WevSAM Universal Connect/X を監視する場合は、[WebSAM SVF]を選択して ください。自製のJavaアプリケーションを監視する場合は、[Javaアプリケーション]を選択してく ださい。

既定値 : なし

### **JVM** 種別

監視対象のアプリケーションが動作する Java VM をリストから選択します。 既定値 : なし

### 識別名**(255** バイト以内**)**

識別名とは、JVM 監視の JVM 運用ログに監視対象の情報を出力する際に、別の JVM 監 視リソースと識別するために設定します。そのため、JVM 監視リソース間で一意の文字列を 設定してください。必ず設定してください。

- 監視対象が「WebLogic Server」の場合 「WebLogic Serverを監視するには」の2を参照して、監視対象のサーバインスタンス名を 設定してください。
- 監視対象が「WebOTX プロセスグループ」の場合 プロセスグループ名を設定してください。
- 監視対象が「WebOTX ドメインエージェント」の場合 ドメイン名を設定してください。
- 監視対象が「WebOTX ESB」の場合 「WebOTX プロセスグループ」の場合と同じです。
- 監視対象が「Tomcat」の場合 「Tomcatを監視するには」の4を参照して設定してください。
- 監視対象が「WebSAM SVF」の場合 「SVFを監視するには」の4を参照して設定してください。
- 監視対象が「Javaアプリケーション」の場合 監視対象のJava VM プロセスを一意に識別可能な文字列を指定してください。

既定値 · なし

#### 接続ポート番号**(1024**~**65535)**

JVM 監視リソースが、監視対象 Java VM と JMX 接続を行う際に使用するポート番号を設定し ます。JVM 監視リソースは監視対象 Java VM に JMX 接続を行うことにより情報を取得します。 そのため JVM 監視リソースを登録する場合は、監視対象 Java VM に JMX 接続用ポートを開 放する設定を行う必要があります。必ず設定してください。クラスタ内のサーバにおいて、共通 の設定となります。42424~61000 は推奨しません。

- 監視対象が「WebLogic Server」の場合 接続ポート番号は「WebLogic Serverを監視するには」の6を参照して設定してください。
- 監視対象が「WebOTX プロセスグループ」の場合 「WebOTX プロセスグループのJavaプロセスを監視するには」を参照して設定してくださ い。
- 監視対象が「WebOTX ドメインエージェント」の場合 "(WebOTXインストールパス)¥*<*ドメイン名*>*.properties"の"domain.admin.port"を設定し てください。
- 監視対象が「WebOTX ESB」の場合 「WebOTX プロセスグループ」の場合と同じです。
- 監視対象が「Tomcat」の場合 「Tomcatを監視するには」の2を参照して設定してください。
- 監視対象が「WebSAM SVF」の場合 「SVFを監視するには」の2を参照して設定してください。
- 監視対象が「Javaアプリケーション」の場合 接続ポート番号は監視対象であるJavaアプリケーションに確認の上、設定してください。

既定値 : なし

### プロセス名**(255** バイト以内**)**

JVM 監視リソースが、監視対象 Java VM の仮想メモリ使用量を取得する際に、サーバ上で動 作しているプロセスから監視対象 Java VM のプロセスを一意に識別するために設定します。

- 監視対象が「WebLogic Server」の場合 監視対象のJava VM プロセスを一意に識別可能な文字列として、監視対象のサーバイ ンスタンス名を指定してください。
- 監視対象が「WebOTX プロセスグループ」の場合 プロセスグループ名を設定してください。多重度設定をしている場合、同じプロセスグルー プ名が複数指定されるないように、 同プロセスグループ間で一意に識別可能な文字列を 指定してください。
- 監視対象が「WebOTX ドメインエージェント」の場合 "-Dwebotx.funcid=agent -Ddomain.name=*<*ドメイン名*>*"を設定してください。
- 監視対象が「WebOTX ESB」の場合 「WebOTX プロセスグループ」の場合と同じです。
- 監視対象が「Tomcat」の場合 「Tomcatを監視するには」の4を参照して設定してください。
- 監視対象が「WebSAM SVF」の場合 「SVFを監視するには」の4を参照して設定してください。
- 監視対象が「Javaアプリケーション」の場合 監視対象のJava VM プロセスを一意に識別可能な文字列を指定してください。

既定値 : なし

### ユーザ名**(255** バイト以内**)**

監視対象の Java VM に接続する管理ユーザ名を設定します。監視対象に「WebOTX ドメイン エージェント」を選択した場合、"(WebOTX インストールパス)¥*<*ドメイン名*>*.properties" の"domain.admin.user"の値を設定してください。

既定値 :なし

### パスワード**(255** バイト以内**)**

監視対象の Java VM に接続する管理ユーザのパスワードを設定します。監視対象に 「WebOTX ドメインエージェント」を選択した場合、"(WebOTX インストールパス)¥*<*ドメイン名 *>*.properties"の"domain.admin.passwd"の値を設定してください。[変更]をクリックし表示され るパスワード入力ダイアログにて設定してください。パスワードは隠蔽されます。 既定値 : なし

さらに[調整]ボタンを選択すると以下の内容がポップアップダイアログに表示されます。以下の 説明に従い詳細設定を行います。

## メモリタブ

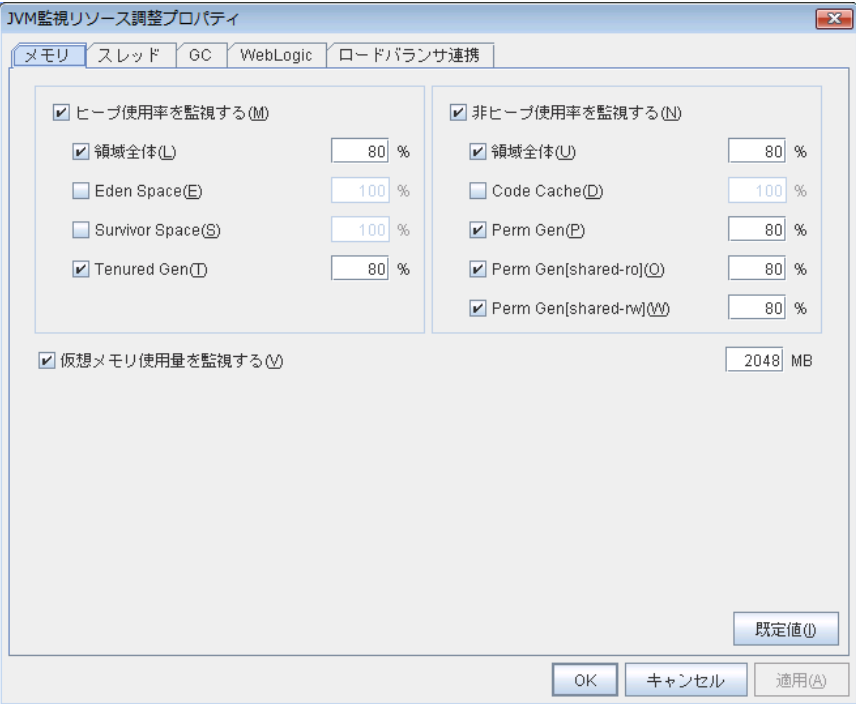

### ヒープ使用率を監視する

監視対象の Java VM が使用する Java ヒープ領域の使用率の監視設定をします。

- チェックボックスがオン(既定値) 監視します。
- チェックボックスがオフ 監視しません。

### 領域全体**(1**~**100)**

監視対象の Java VM が使用する Java ヒープ領域の使用率のしきい値を設定します。 既定値 : 80[%]

### **Eden Space(1**~**100)**

監視対象の Java VM が使用する Java Eden Space の使用率のしきい値を設定します。 既定値 : 100[%]

### **Survivor Space(1**~**100)**

監視対象の Java VM が使用する Java Survivor Space の使用率のしきい値を設定します。 既定値 : 100[%]

### **Tenured Gen(1**~**100)**

監視対象の Java VM が使用する Java Tenured(Old) Gen 領域の使用率のしきい値を設定し ます。

既定値 : 80[%]

### 非ヒープ使用率を監視する

監視対象の Java VM が使用する Java 非ヒープ領域の使用率の監視設定をします。

- チェックボックスがオン(既定値) 監視します。
- チェックボックスがオフ 監視しません。

#### 領域全体**(1**~**100)**

監視対象の Java VM が使用する Java 非ヒープ領域の使用率のしきい値を設定します。 既定値 : 80[%]

#### **Code Cache(1**~**100)**

監視対象の Java VM が使用する Java Code Cache 領域の使用率のしきい値を設定します。 既定値 : 100[%]

### **Perm Gen(1**~**100)**

監視対象の Java VM が使用する Java Perm Gen 領域の使用率のしきい値を設定します。 既定値 : 80[%]

### **Perm Gen[shared-ro](1**~**100)**

監視対象の Java VM が使用する Java Perm Gen [shared-ro]領域の使用率のしきい値を設 定します。

Java Perm Gen [shared-ro]領域は監視対象 Java VM の起動オプションに -client -Xshare:on -XX:+UseSerialGC を付与して起動している場合に使用される領域です。

既定値 : 80[%]

### **Perm Gen[shared-rw](1**~**100)**

監視対象の Java VM が使用する Java Perm Gen [shared-rw]領域の使用率のしきい値を設 定します。

Java Perm Gen [shared-rw]領域は監視対象 Java VM の起動オプションに -client -Xshare:on -XX:+UseSerialGC を付与して起動している場合に使用される領域です。 既定値 : 80[%]

#### 仮想メモリ使用量を監視する**(1**~**3072)**

監視対象の Java VM が使用する仮想メモリ使用量のしきい値を設定します。監視対象の Java VM が 64bit プロセスの場合はチェックボックスをオフにしてください。 既定値 : 2048[MB]

### 既定値

# スレッドタブ

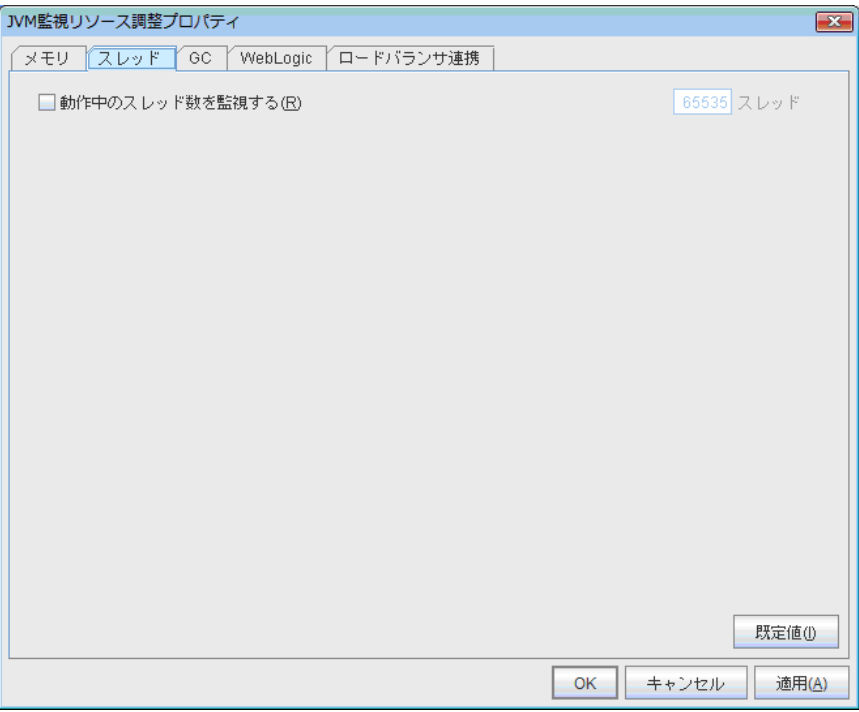

### 動作中のスレッド数を監視する**(1**~**65535)**

監視対象の Java VM で現在動作中のスレッド上限数のしきい値を設定します。 既定値 : 65535[スレッド]

### 既定値

**GC**タブ

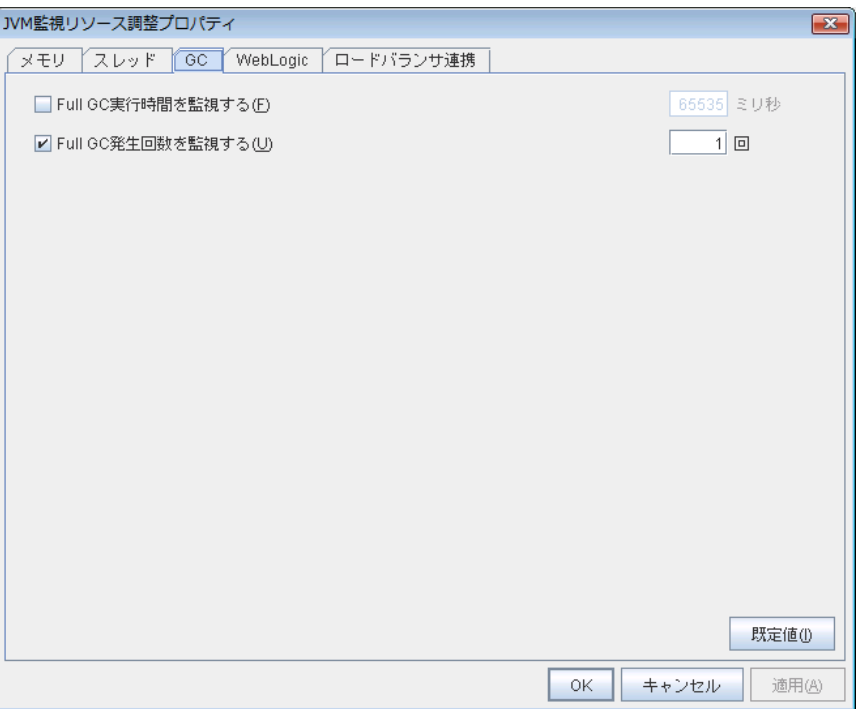

### **Full GC** 実行時間を監視する**(1**~**65535)**

監視対象の Java VM において、前回計測以降の Full GC 実行時間のしきい値を設定します。 Full GC 実行時間とは、前回計測以降の Full GC 発生回数で割った平均値です。 前回計測以降の Full GC 実行時間 3000 ミリ秒、Full GC 発生回数 3 回の場合を異常と判定 したい場合、1000 ミリ秒以下を設定してください。

既定値 : 65535[ミリ秒]

### **Full GC** 発生回数を監視する**(1**~**65535)**

監視対象の Java VM において、前回計測以降の Full GC 発生回数のしきい値を設定します。 既定値 : 1(回)

### 既定値

## **WebLogic**タブ

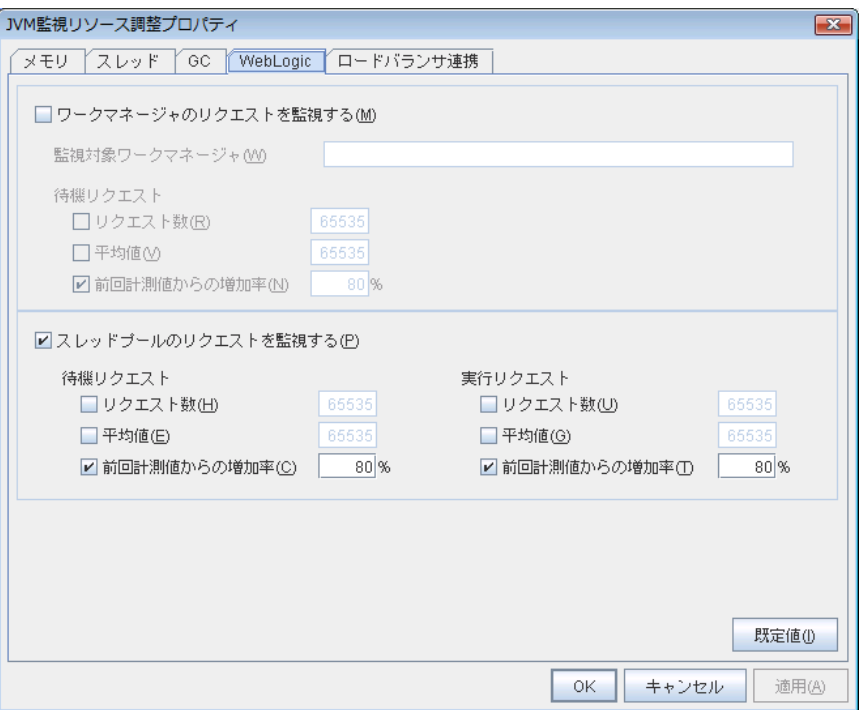

### ワークマネージャのリクエストを監視する

WebLogic Server でワークマネージャの待機リクエスト状態の監視設定をします。

- チェックボックスがオン 監視します。
- チェックボックスがオフ(既定値) 監視しません。

### 監視対象ワークマネージャ**(255** バイト以内**)**

監視対象の WebLogic Server に対して監視したいアプリケーションのワークマネージャ名を設 定します。ワークマネージャ監視を実施する場合、必ず設定してください。

*App*1[*WM*1,*WM*2,…];*App*2[*WM*1,*WM*2,…];…

*App* と *WM* にて指定可能な文字は ASCII 文字です。(Shift\_JIS コード 0x005C と 0x00A1 ~0x00DF を除く)

アプリケーション アーカイブのバージョンを持つアプリケーションを指定する場合、*App* には 「アプリケーション名#バージョン」を指定してください。

アプリケーション名に"["や"]"が付いている場合、"["や"]"の直前に「¥¥」を追加してください。

(例) アプリケーション名が app[2]の場合、app¥¥[2¥¥]

既定値 : なし

### リクエスト数**(1**~**65535)**

監視対象の WebLogic Server のワークマネージャにおいて、待機リクエスト数のしきい値を設 定します。

既定値 : 65535

#### 平均値**(1**~**65535)**

監視対象のWebLogic Serverのワークマネージャにおいて、待機リクエスト数の平均値のしき い値を設定します。

既定値 : 65535

### 前回計測値からの増加率**(1**~**1024)**

監視対象の WebLogic Server のワークマネージャにおいて、待機リクエスト数の前回計測以 降の増分に対するしきい値を設定します。

既定値 : 80[%]

### スレッドプールのリクエストを監視する

監視対象の WebLogic Server のスレッドプールにおいて、待機リクエスト数(WebLogic Server 内部で処理待ちとなっている HTTP リクエスト数)、実行リクエスト数(WebLogic Server 内部で単位時間当たり実行した HTTP リクエスト数)の監視設定をします。

- チェックボックスがオン(既定値) 監視します。
- チェックボックスがオフ 監視しません。

#### 待機リクエスト リクエスト数**(1**~**65535)**

待機リクエスト数のしきい値を設定します。 既定値 : 65535

### 待機リクエスト 平均値**(1**~**65535)**

待機リクエスト数の平均値のしきい値を設定します。 既定値 : 65535

### 待機リクエスト 前回計測値からの増加率**(1**~**1024)**

待機リクエスト数の前回計測以降の増分に対するしきい値を設定します。 既定値 : 80[%]

### 実行リクエスト リクエスト数**(1**~**65535)**

単位時間あたりに実行したリクエスト数のしきい値を設定します。 既定値 : 65535

#### 実行リクエスト 平均値**(1**~**65535)**

単位時間あたりに実行したリクエスト数の平均値のしきい値を設定します。 既定値 : 65535

#### 実行リクエスト 前回計測値からの増加率**(1**~**1024)**

単位時間あたりに実行したリクエスト数の前回計測以降の増分に対するしきい値を設定しま す。

既定値 : 80[%]

### 既定値

ロードバランサ連携タブ

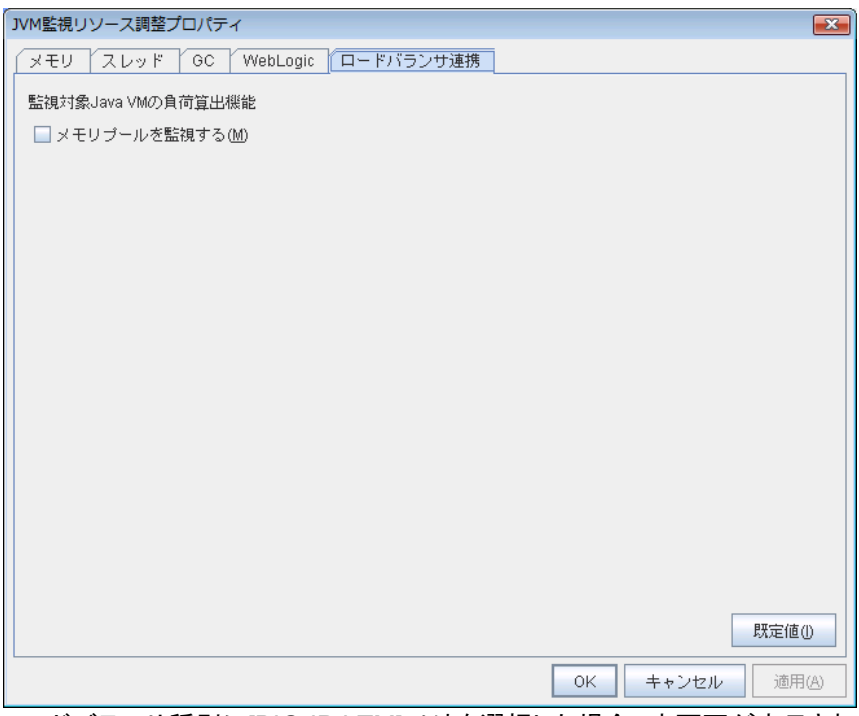

ロードバランサ種別に[BIG-IP LTM]以外を選択した場合、本画面が表示されます。

### メモリプールを監視する

ロードバランサに動的負荷情報を通知する際、メモリプールを監視対象とするかを設定しま す。

- チェックボックスがオン 監視します。
- チェックボックスがオフ(既定値) 監視しません。

### 既定値

## ロードバランサ連携タブ (**BIG-IP LTM**)

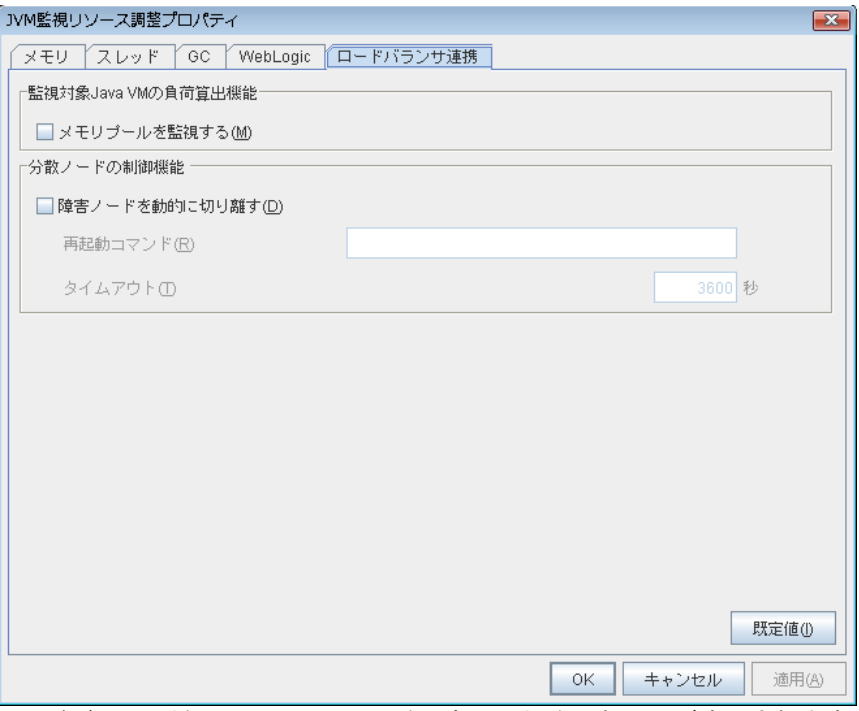

ロードバランサ種別に[BIG-IP LTM]を選択した場合、本画面が表示されます。

### メモリプールを監視する **SuspendResume**

ロードバランサに動的負荷情報を通知する際、メモリプールを監視対象とするかを設定しま す。

- チェックボックスがオン 監視します。
- チェックボックスがオフ(既定値) 監視しません。

### 障害ノードを動的に切り離す **SuspendResume**

監視対象の障害状態を検出すると(例:採取情報が設定しているしきい値を超えている)、 BIG-IP LTM の分散ノードのステータスを enable から disable に更新するかを設定します。

- チェックボックスがオン enableからdisableに更新します。
- チェックボックスがオフ(既定値) 更新しません。

### 再起動コマンド **SuspendResume**

分散ノードのコネクション数が0になるまで待ち合わせた後、実行したいコマンドを指定します。 常駐監視の場合かつ監視対象の障害検出時に、監視対象を再起動したい場合に有効です。 再起動コマンドはすべての JVM 監視リソースで共通の値を設定してください。

### タイムアウト **SuspendResume**

セクション III リソース詳細

分散ノードのステータスを enable から disable にした後、分散ノードのコネクション数が 0 にな るまで待ち合わせるタイムアウト時間を設定します。タイムアウトした場合は、[再起動コマンド] は実行しません。

既定値 : 3600[秒]

### 既定値

# システム監視リソースの設定

システム監視リソースは、プロセスが使用するリソースを監視するモニタリソースです。プロセ スが使用するリソースの統計情報を継続的に収集し、一定のナレッジ情報にしたがい解析を 行います。解析結果からリソース枯渇の発生を早期検出する機能を提供します。

### システム監視リソースの注意事項

監視動作ごとに System Resource Agent 自体が運用ログなどを出力することがありますが、 その制御は、System Resource Agent 側の設定を適宜行ってください。

回復対象には System Resource Agent がリソース監視異常を検出した際のフェイルオーバ 対象リソースを指定してください。

System Resource Agent の設定値は、デフォルトで使用することを推奨します。

以下のような場合には、リソース監視異常を検出できないことがあります。

**•** システムリソースがしきい値をはさんで増減を繰り返している場合

システムが高負荷な場合などでは、統計情報収集に時間がかかり統計情報収集間隔での情 報収集ができない場合があります。

System Resource Agent のサービス停止時に、停止動作が時間内に終了しなかったことを 示すポップアップメッセージが出る場合があります。その場合は、OK ボタンを押して、ポップア ップ画面を終了し、サービスの状態が「停止」になるまで待ってください。

動作中に OS の日付/時刻を変更した場合、10 分間隔で行っている解析処理のタイミングが 日付/時刻変更後の最初の 1 回だけずれてしまいます。以下のようなことが発生するため、 必要に応じてクラスタのサスペンド・リジュームを行ってください。

- 異常として検出する経過時間を過ぎても、異常検出が行われない。
- 異常として検出する経過時間前に、異常検出が行われる。

クラスタのサスペンド・リジュームを行った場合、その時点から情報の収集を開始します。

プロセスリソース、システムリソースの使用量の解析は 10 分間隔で行います。そのため、監視 継続時間を経過してから最大 10 分後に異常を検出する場合があります

ディスクリソースの使用量の解析は 60 分間隔で行います。そのため、監視継続時間を経過し てから最大 60 分後に異常を検出する場合があります。

ディスクリソースの空き容量監視にて指定するディスクサイズは、実際のディスクサイズより小 さい値を指定してください。大きい値を指定した場合、空き容量不足として異常検出します。

監視中のディスクを交換した際、交換前と交換後のディスクにて以下のいずれかが異なる場 合、それまでの解析情報はクリアします。

- ディスクの総容量
- ファイルシステム

スワップ領域を割り当てていないマシンでは、システムの総仮想メモリ使用量の監視のチェック を外してください。

ディスクリソース監視機能は、固定ディスク以外は監視対象外です。

ディスクリソース監視機能で同時に監視できる最大のディスク数は 26 台です。

モニタリソースの定義画面のタイプ欄に「システム監視」が表示されない場合は、[ライセンス情 報取得]を選択し、ライセンス情報を取得してください。

### システム監視リソースの監視方法

システム監視リソースは、以下の監視を行います。

プロセス、システムおよびディスクのシステムリソースの使用量を継続的に収集し、解析しま す。

リソースの使用量があらかじめ設定したしきい値以上になった場合、異常を検出します。 異常を検出した状態が監視継続時間連続すると、リソース監視異常を通知します。

プロセスリソース監視(CPU、メモリ、スレッド数)をデフォルト値で運用した場合、24 時間後に リソース監視の異常を通知します。

以下に、プロセスリソース監視のメモリ使用量の異常検出の例を示します。

 メモリ使用量が経過時間と共に増減しながら、規定回数以上最大値を更新し、増加率が 初期値の 10% 以上になった

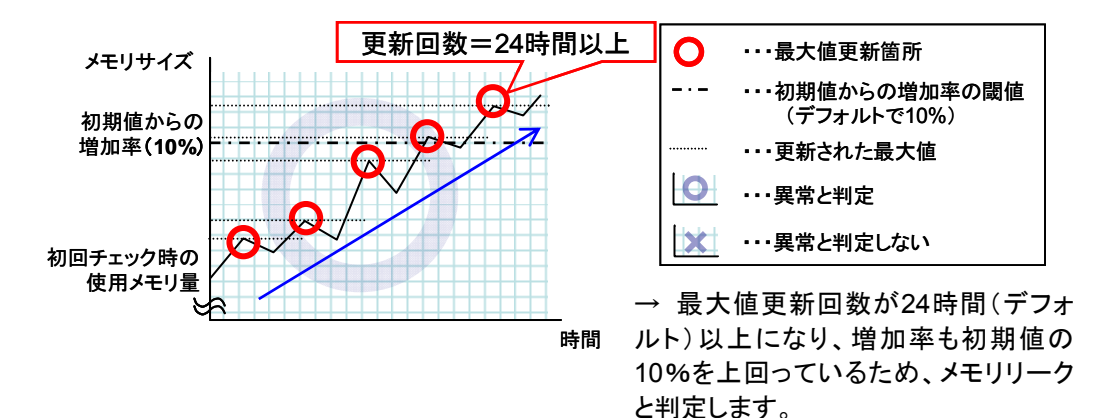

メモリ使用量が経過時間と共に一定の範囲内で増減

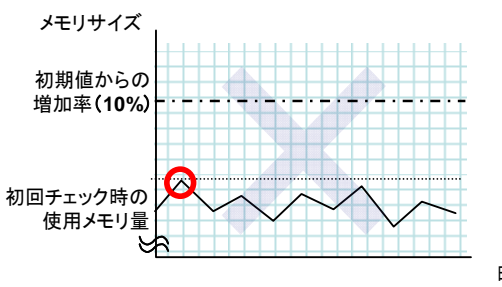

→ メモリ使用量は、一定の値未満の範 囲で増減しているため、メモリリークと判 定しません。

時間

システムリソース監視をデフォルト値で運用した場合、リソースの使用量が 90% 以上の状態 が連続すると、 60 分後にリソース監視の異常を通知します。

以下に、システムリソース監視をデフォルト値で運用した場合の総メモリ使用量の異常検出の 例を示します。

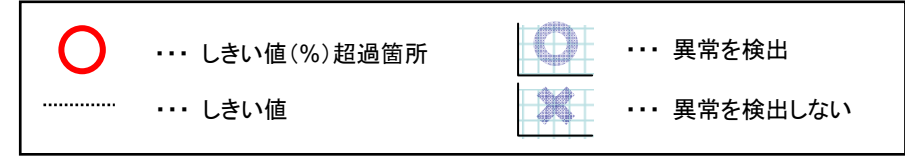

 総メモリ使用量が経過時間と共に総メモリ使用量のしきい値以上の状態が続き、一定時 間以上になった

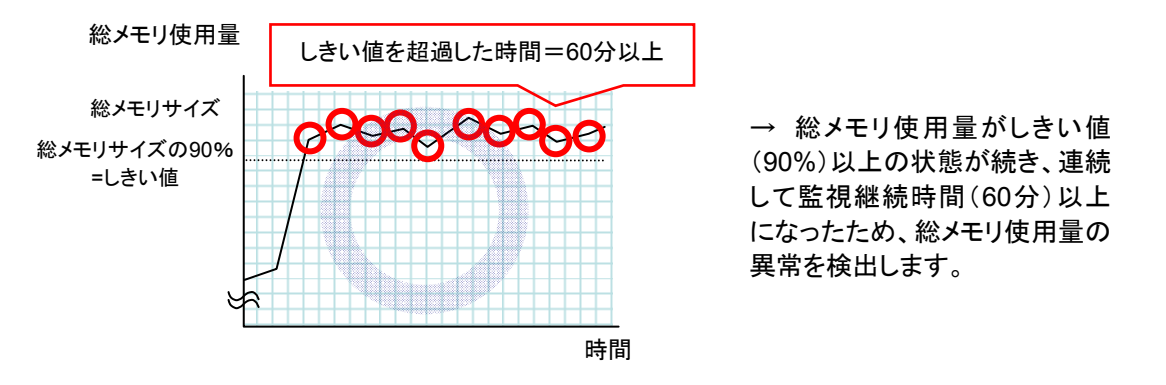

 総メモリ使用量が経過時間と共に総メモリ使用のしきい値の前後で増減し、連続して総メ モリ使用量のしきい値以上にならない

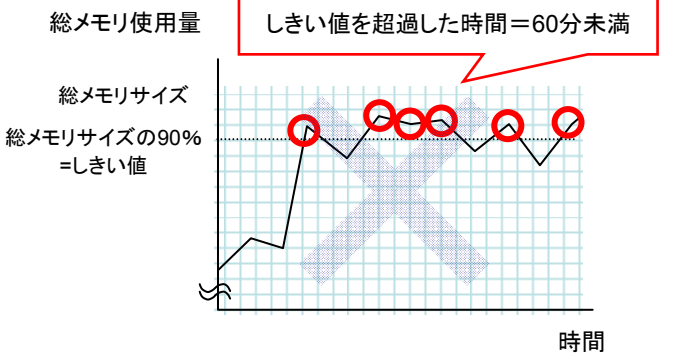

→ 総メモリ使用量は一時的に総メモ リ使用量のしきい値(90%)以上にな るが、監視継続時間(60分)連続して しきい値以上になる前にしきい値未 満で推移しているため、総メモリ使用 量の異常を検出しません。

ディスクリソース監視をデフォルト値で運用した場合、 24 時間後に通知レベルの異常を通知 します。

以下に、ディスクリソース監視をデフォルト値で運用した場合のディスク使用率の異常検出の 例を示します。

### 監視レベルのディスク容量監視

ディスク使用率が警告レベル上限値で指定された一定のしきい値以上になった

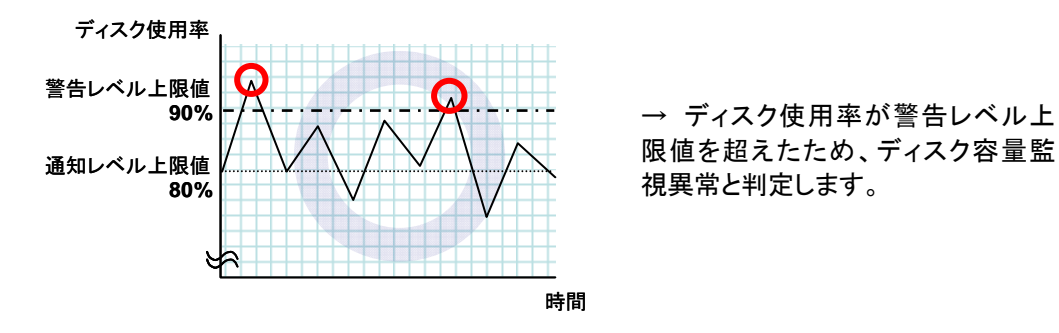

 ディスク使用率が一定の範囲内で増減し、警告レベル上限値で指定された一定のしきい 値以上にならない

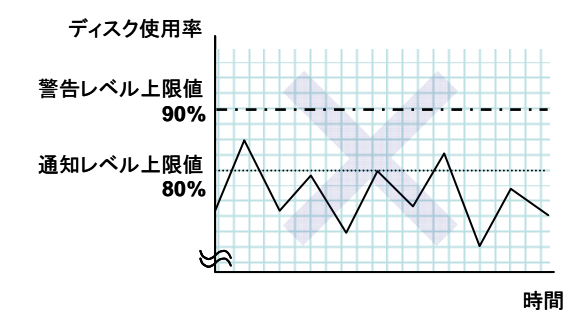

→ ディスク使用率は警告レベル上 限値を超えない範囲で増減している ため、ディスク容量監視異常と判定し ません。

### 通知レベルのディスク容量監視

 ディスク使用率が経過時間と共に通知レベル上限値で指定された一定のしきい値以上の 状態が続き、一定時間以上になった

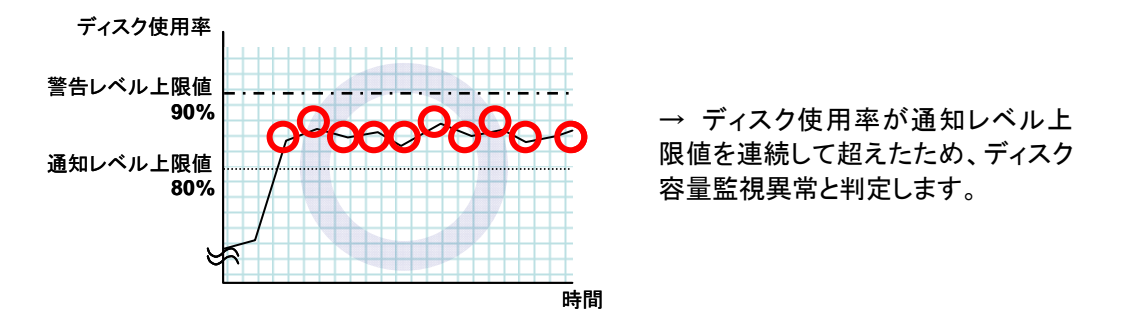

 ディスク使用率が一定の範囲内で増減し、通知レベル上限値で指定された一定のしきい 値以上にならない

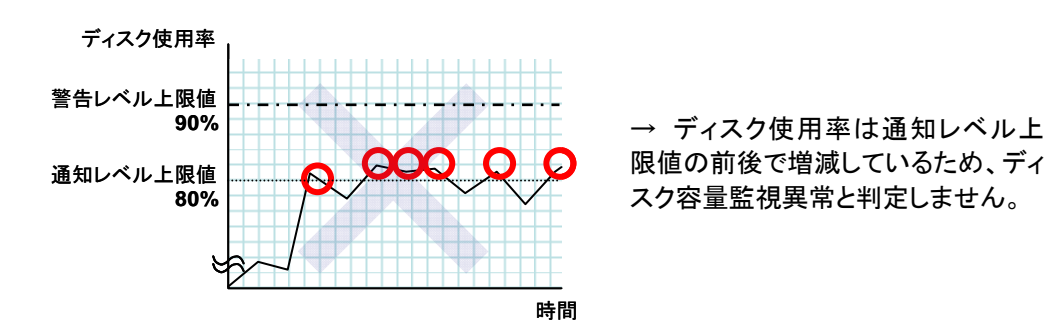

### システム監視リソースの詳細を表示**/**変更するには

- **1.** Builder 左部分に表示されているツリービューで、[Monitors] のアイコンをクリックしま す。
- **2.** 画面右のテーブルビューに、モニタリソースの一覧が表示されます。目的のシステム監視 リソース名を右クリックし、[プロパティ] の [監視(固有)] タブをクリックします。
- **3.** [監視(固有)] タブで、以下の説明に従い詳細設定の表示 / 変更を行います。

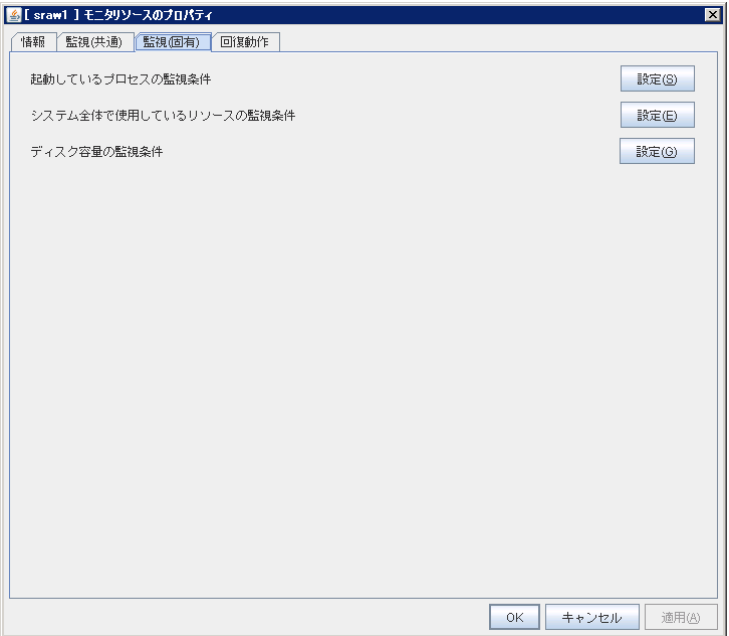

#### **[**設定**]**

起動しているプロセスの監視条件の[設定]ボタンを選択するとプロセス設定ダイアログが表示 されます。

システム全体で使用しているリソースの監視条件の[設定]ボタンを選択するとシステム設定ダ イアログが表示されます。

ディスク容量の監視条件の[設定]ボタンを選択するとディスク一覧ダイアログが表示されます。

それぞれのダイアログの説明に従い異常とする監視条件の詳細設定を行います。

# **System Resource Agent** プロセス設定

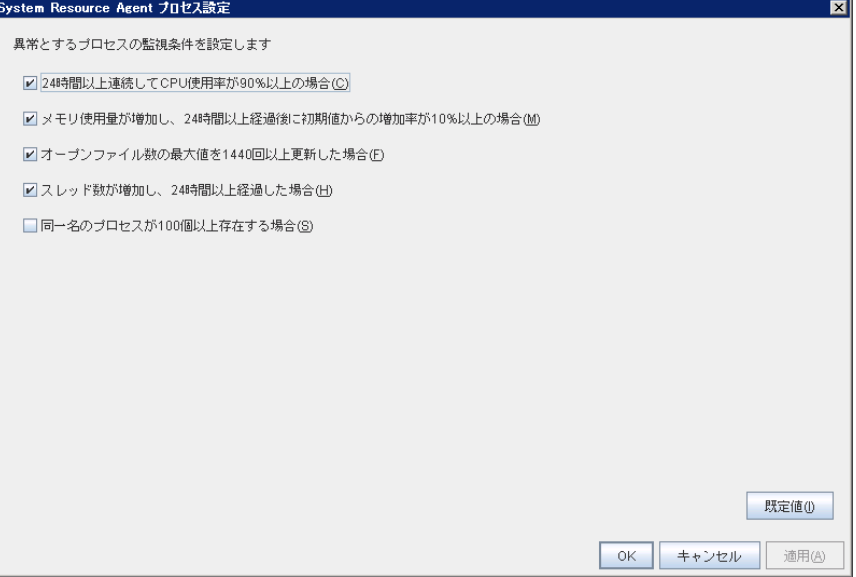

### **24** 時間以上連続して **CPU** 使用率が **90%**以上の場合

24 時間以上連続して CPU 使用率が 90%以上であるプロセスの監視を行うかどうかを設定し ます。

**•** チェックボックスがオン

24 時間以上連続して CPU 使用率が 90%以上であるプロセスの監視を行います。

**•** チェックボックスがオフ

24 時間以上連続して CPU 使用率が 90%以上であるプロセスの監視を行いません。

#### メモリ使用量が増加し、**24** 時間以上経過後に初期値からの増加率が **10%**以上の場合

メモリ使用量が増加し、24 時間以上経過後に初期値からの増加率が 10%以上であるプロセ スの監視を行うかどうかを設定します。

**•** チェックボックスがオン

メモリ使用量が増加し、24 時間以上経過後に初期値からの増加率が 10%以上であるプロセ スの監視を行います。

**•** チェックボックスがオフ

メモリ使用量が増加し、24 時間以上経過後に初期値からの増加率が 10%以上であるプロセ スの監視を行いません。

### オープンファイル数の最大値を **1440** 回以上更新した場合

オープンファイル数の最大値を 1440 回以上更新したプロセスの監視を行うかどうかを設定し ます。

- チェックボックスがオン
- オープンファイル数の最大値を 1440 回以上更新したプロセスの監視を行います。
- チェックボックスがオフ

オープンファイル数の最大値を 1440 回以上更新したプロセスの監視を行いません。
# スレッド数が増加し、**24** 時間以上経過した場合

スレッド数が増加し、24 時間以上経過したプロセスの監視を行うかどうかを設定します。

- チェックボックスがオン
- スレッド数が増加し、24 時間以上経過したプロセスの監視を行います。
- チェックボックスがオフ

スレッド数が増加し、24 時間以上経過したプロセスの監視を行いません。

# 同一名のプロセスが **100** 個以上存在する場合

同一名のプロセスが 100 個以上存在するプロセスの監視を行うかどうかを設定します。

- チェックボックスがオン
- 同一名のプロセスが 100 個以上存在するプロセスの監視を行います。
- チェックボックスがオフ
- 同一名のプロセスが 100 個以上存在するプロセスの監視を行いません。

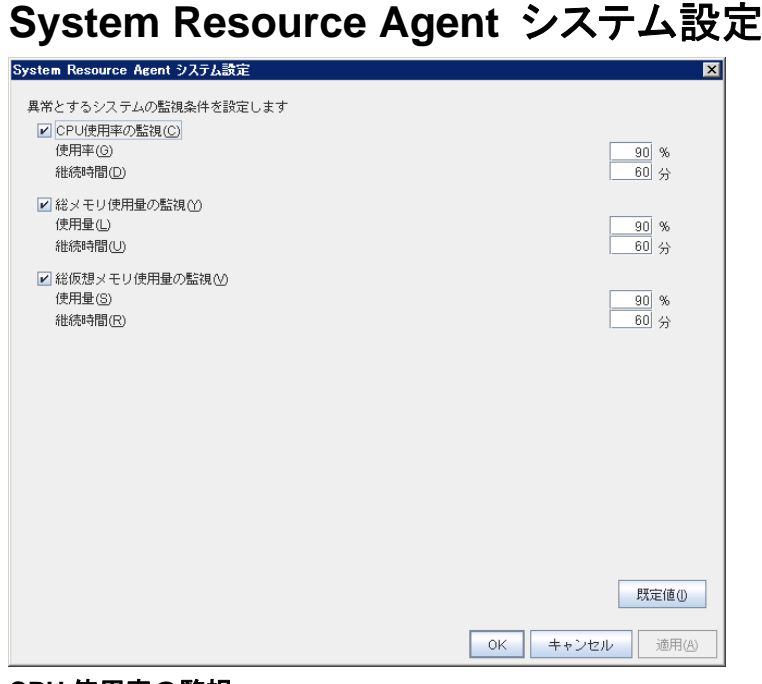

# **CPU** 使用率の監視

CPU 使用率の監視を行うかどうかを設定します。

**•** チェックボックスがオン

CPU 使用率の監視を行います。

**•** チェックボックスがオフ

CPU 使用率の監視を行いません。

# **CPU** 使用率 **(1**~**100)**

CPU 使用率の異常を検出するしきい値を設定します。

#### 継続時間 **(1**~**1440)**

CPU 使用率の異常を検出する時間を設定します。 指定した時間以上連続してしきい値を超過した場合、異常を検出します。

#### 総メモリ使用量の監視

総メモリ使用量の監視を行うかどうかを設定します。

**•** チェックボックスがオン

総メモリ使用量の監視を行います。

**•** チェックボックスがオフ

総メモリ使用量の監視を行いません。

#### 総メモリ使用量 **(1**~**100)**

メモリの使用量の異常を検出するしきい値(システムのメモリ搭載量に対する割合)を設定しま す。

# 継続時間 **(1**~**1440)**

総メモリ使用量の異常を検出する時間を設定します。 指定した時間以上連続してしきい値を超過した場合、異常を検出します。

#### 総仮想メモリ使用量の監視

総仮想メモリ使用量の監視を行うかどうかを設定します。

- チェックボックスがオン 総仮想メモリ使用量の監視を行います。
- チェックボックスがオフ 総仮想メモリ使用量の監視を行いません。

#### 総仮想メモリ使用量 **(1**~**100)**

仮想メモリの使用量の異常を検出するしきい値を設定します。

#### 継続時間 **(1**~**1440)**

総仮想メモリ使用量の異常を検出する時間を設定します。 指定した時間以上連続してしきい値を超過した場合、異常を検出します。

# **System Resource Agent** ディスク一覧

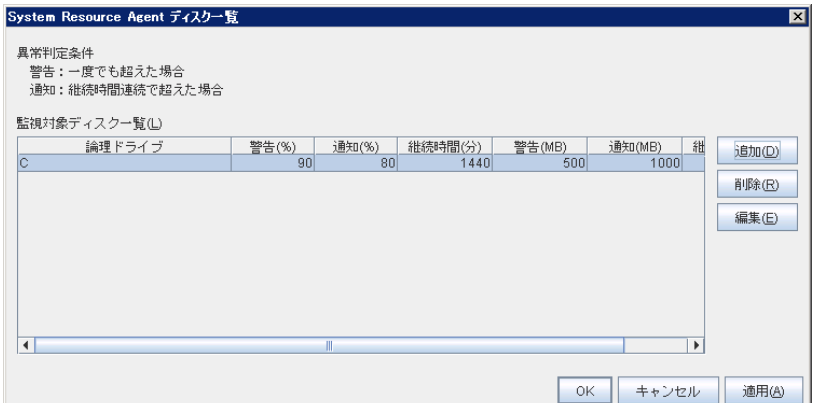

# 追加

監視するディスクを追加します。[監視条件の入力] ダイアログボックスが表示されます。 [監視条件の入力] ダイアログの説明に従い異常とする監視条件の詳細設定を行います。

#### 削除

[ディスク一覧] で選択しているディスクを監視対象から削除します。

# 編集

[監視条件の入力]ダイアログボックスが表示されます。[ディスク一覧] で選択しているディスク の監視条件が表示されるので、編集して[OK]を選択します。

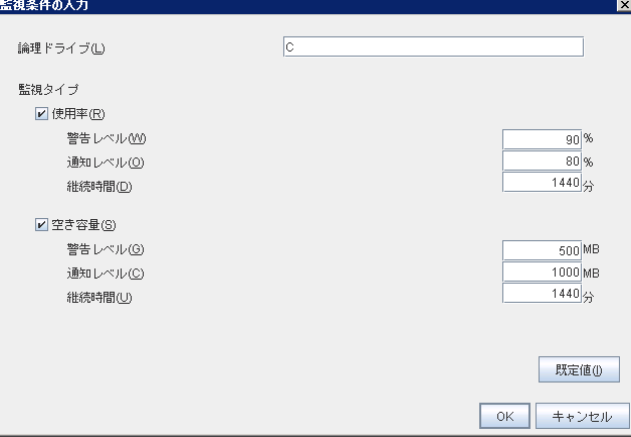

# 論理ドライブ

監視を行う論理ドライブを設定します。

# 使用率

ディスク使用率の監視を行うかどうかを設定します。

**•** チェックボックスがオン

ディスク使用率の監視を行います。

**•** チェックボックスがオフ

ディスク使用率の監視を行いません。

#### 警告レベル **(1**~**100)**

ディスク使用率の警報レベルの異常を検出するしきい値を設定します。

#### 通知レベル **(1**~**100)**

ディスク使用率の通知レベルの異常を検出するしきい値を設定します。

#### 継続時間 **(1**~**43200)**

ディスク使用率の通知レベルの異常を検出する時間を設定します。 指定した時間以上連続してしきい値を超過した場合、異常を検出します。

#### 空き容量

ディスク空き容量の監視を行うかどうかを設定します。

- チェックボックスがオン
- ディスク空き容量の監視を行います。
- チェックボックスがオフ

ディスク空き容量の監視を行いません。

#### 警告レベル **(1**~**4294967295)**

ディスク空き容量の警報レベルの異常を検出する容量(MB)を設定します。

通知レベル **(1**~**4294967295)** 

ディスク空き容量の通知レベルの異常を検出する容量(MB)を設定します。

#### 継続時間 **(1**~**43200)**

ディスク空き容量の通知レベルの異常を検出する時間を設定します。 指定した時間以上連続してしきい値を超過した場合、異常を検出します。

# 第 6 章 その他の設定の詳細

本章では、CLUSTERPRO X SingleServerSafe のその他の項目についての詳細を説明します。 本章で説明する項目は以下のとおりです。

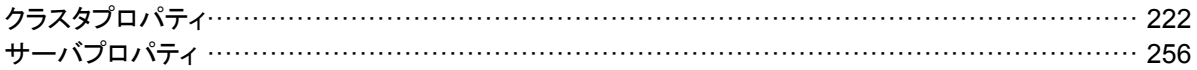

# <span id="page-221-0"></span>クラスタプロパティ

「クラスタのプロパティ」では、CLUSTERPRO X SingleServerSafe の詳細情報の表示や設定 変更ができます。

# 情報タブ

サーバ名の表示、コメントの登録、変更を行います。

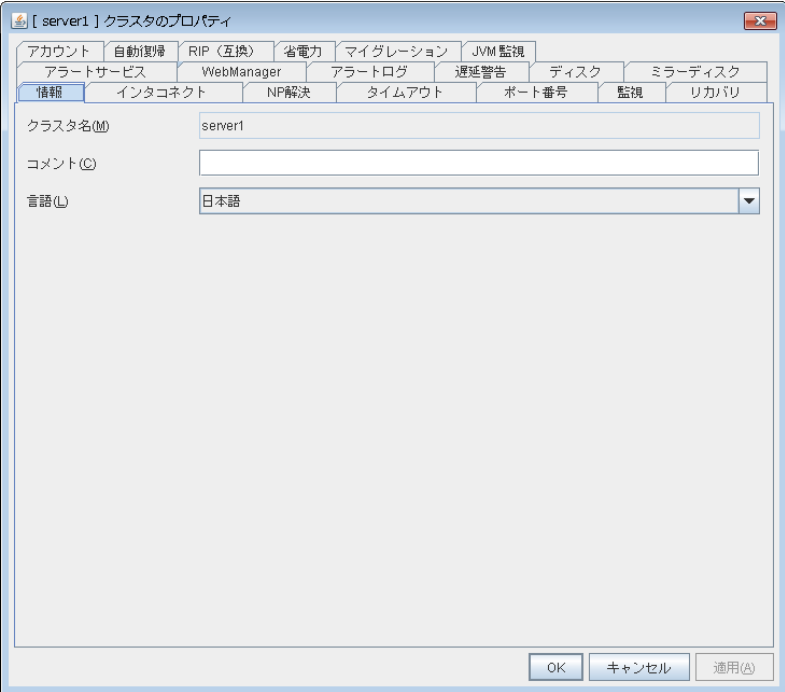

# クラスタ名

サーバ名を表示します。ここでは名前の変更はできません。

# コメント**(127** バイト以内**)**

コメントを設定します。半角英数字のみ入力可能です。

# 言語

表示言語を以下の中から選択します。WebManager を動作させる OS の言語(ロケール)に設 定してください。

- ◆ 英語
- 日本語
- 中国語

# ポート番号タブ

# TCP ポート番号、UDP ポート番号を設定します。

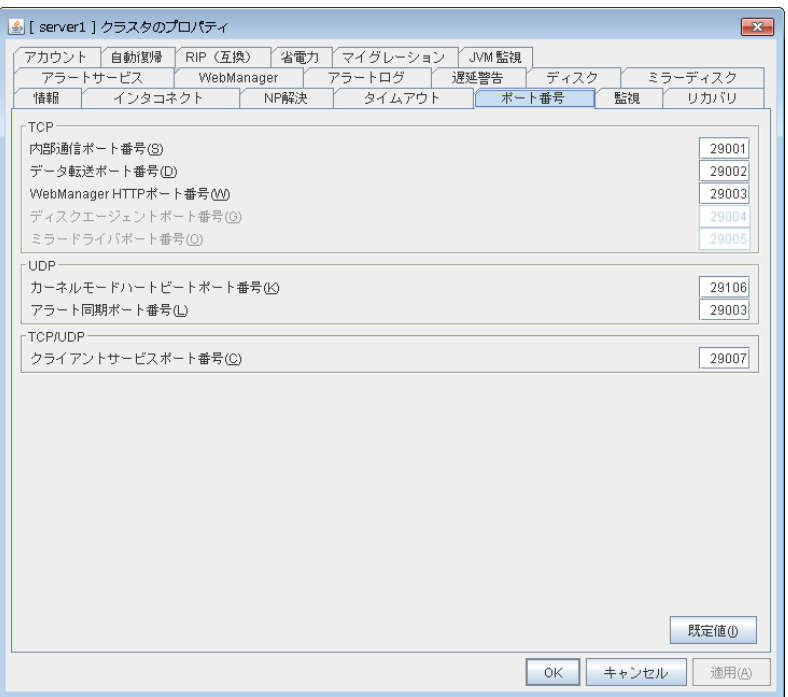

# **TCP**

<span id="page-222-1"></span>TCP の各ポート番号は重複できません。

- ◆ 内部通信ポート番号(1~655[3](#page-222-0)5 $^3$ ) 内部通信で使うポート番号です。
- ◆ データ転送ポート番号(1~655[3](#page-222-1)5 3) トランザクション(構成情報反映/バックアップ、ライセンス情報送受信、コマンド実行)で使う ポート番号です。
- ◆ WebManager HTTPポート番号 $(1 \sim 65535^3)$  $(1 \sim 65535^3)$  $(1 \sim 65535^3)$ ブラウザがCLUSTERPROサーバと通信するときに使うポート番号です。
- ◆ ディスクエージェントポート番号 $(1~$ ~65535 $^{3)}$ 使用しません。
- ◆ ミラードライバポート番号 $(1~$ ~655[3](#page-222-1)5 $^{3)}$ 使用しません。

# **UDP**

UDP の各ポート番号は重複できません。

- ◆ カーネルモードハートビートポート番号(1~655[3](#page-222-1)5 $^3$ ) カーネルモードハートビートで使うポート番号です。
- ◆ アラート同期ポート番号(1~65535 $^3$ ) アラートメッセージを同期するときに使うポート番号です。

l

<span id="page-222-0"></span><sup>&</sup>lt;sup>3</sup> Well-knownポート、特に 1~1023番の予約ポートの使用は推奨しません。

セクション III リソース詳細

#### **TCP/UDP**

◆ クライアントサービスポート番号(1~655[3](#page-222-1)5 $^3$ ) クライアントサービスで使うポート番号です。

# 既定値

既定値に戻すときに使用します。[既定値]ボタンを選択すると全ての項目に既定値が設定され ます。

# 監視タブ

監視に関する設定をします。

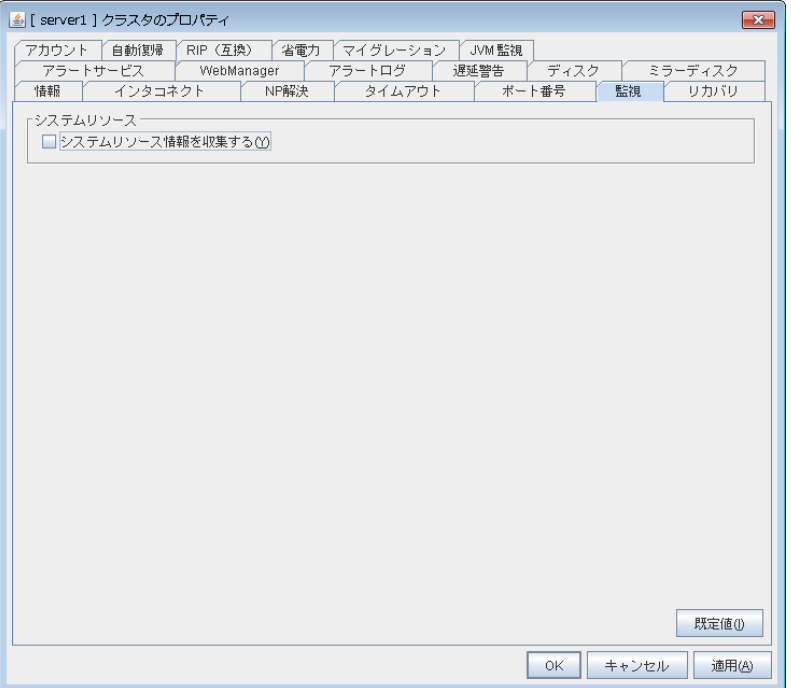

#### システムリソース

システムリソース情報を収集する/しないを設定します。

運用性向上のためにシステムリソース情報を定期的に収集します。システムリソース情報は、 CLUSTERPRO の動作状況の調査に役立ち、システムリソース不足を起因とする障害の原因 特定が容易になります。

• チェックボックスがオン

クラスタ動作中に CPU やメモリ、プロセスなどのシステムリソース情報を定期的に収 集します。

収集したシステムリソース情報は clplogcc コマンドや Webmanager によるログ収集 で収集されます。

clplogcc コマンドでのログ収集時には type2 を、WebManager でのログ収集時には パターン 2 を指定してください。ログ収集の詳細については、操作ガイドの「第 2 章 CLUSTERPRO X SingleServerSafe コマンドリファレンス ログを収集する (clplogcc コマンド)」、「第 1 章 WebManager の機能 WebManager を使用してロ グを収集するには」を参照してください。

プロセスの起動数などのシステム稼働状況に依存しますが、リソース情報の保存に は 450MB 以上のディスク領域が必要となります。

• チェックボックスがオフ システムリソース情報を収集しません。

# リカバリタブ

リカバリに関する設定をします。

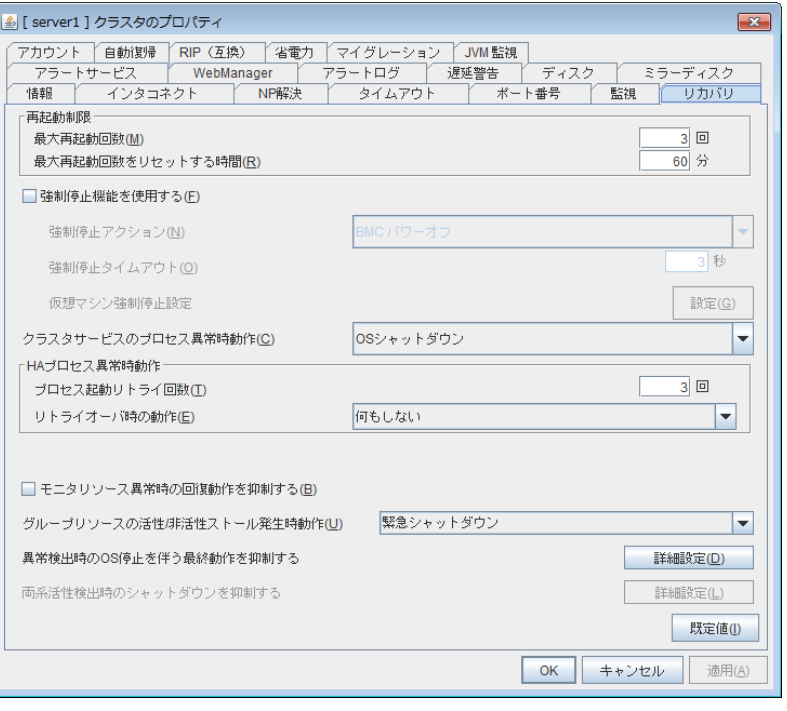

# 再起動制限

グループリソースとモニタリソースには、それぞれ異常検出時の最終動作として[OS 再起動]や [OS シャットダウン]が設定できます。これらを設定している場合、永遠に再起動を繰り返してし まうことがあります。再起動の回数を設定することによって再起動の繰り返しを制限できます。

最大再起動回数(0~99)

再起動の制限回数を設定します。ここで指定する回数はグループリソース、モニタリソー スで別々にカウントされます。

◆ 最大再起動回数をリセットする時間(0~999)

最大再起動回数を指定している場合に、正常動作がここで指定した時間続いた時、それ までの再起動回数はリセットされます。ここで指定する時間はグループリソース、モニタリ ソースで別々にカウントされます。

注: [最大再起動回数] が1以上に設定されている場合は、[最大再起動回数をリセットす る時間] は1以上に設定してください。[最大再起動回数をリセットする時間] に0を設定し た場合、再起動回数制限が無効となり、最大再起動回数の設定によらず、異常検出時に 毎回シャットダウン/再起動を行います。

#### 強制停止機能を使用する

使用しません。

#### 強制停止アクション

使用しません。

#### 強制停止タイムアウト

使用しません。

#### 仮想マシン強制停止設定

使用しません。

#### クラスタサービスのプロセス異常時動作

クラスタサービスのプロセス異常時における動作を指定します。

- OS シャットダウン OS をシャットダウンします。
- 意図的なストップエラーの発生 意図的にストップエラー(Panic)を発生させてサーバを再起動します。
- HW リセット HW リセットによりサーバを再起動します。

# **HA** プロセス異常時動作

- ◆ プロセス起動リトライ回数 (0~99) HA プロセス異常時の再起動回数を指定します。
- ◆ リトライオーバ時の動作
	- HA プロセス異常時における動作を指定します。
	- クラスタサービス停止 クラスタサービスを停止します。
	- クラスタサービス停止 と OS シャットダウン クラスタサービスを停止し、OS をシャットダウンします。
	- クラスタサービス停止と OS 再起動 クラスタサービスを停止し、OS を再起動します。

注:HA プロセスは、システム監視リソースや JVM 監視リソース、システムリソース情報収集機 能で使用されるプロセスです。

#### モニタリソース異常時の回復動作を抑制する

- チェックボックスがオン モニタリソースの異常検出による回復動作を抑制します。
- チェックボックスがオフ モニタリソース異常検出による回復動作を抑制しません。

注**:** 本回復動作抑制機能は、モニタリソースの異常検出による回復動作を抑制するものです。 グループリソースの活性異常時の復旧動作は行われます。

本機能は、ユーザ空間モニタリソースでは有効になりません。

#### グループリソースの活性**/**非活性ストール発生時動作

グループリソースの活性/非活性ストール発生時における動作を指定します。

• 緊急シャットダウン ストールが発生したサーバをシャットダウンします。

セクション III リソース詳細

- 意図的なストップエラーの発生 ストールが発生したサーバに対し意図的にストップエラー (Panic) を発生させます。
- 何もしない(活性/非活性異常として扱う)

グループリソースの活性/非活性異常検出時の復旧動作を行います。

注:「何もしない(活性/非活性異常として扱う)」を指定してストールが発生した場合、グループリ ソースへの影響が不定となりますので、「何もしない(活性/非活性異常として扱う)」への設定変 更は推奨しません。

「何もしない(活性/非活性異常として扱う)」を指定する場合は、グループリソースの活性/非活 性異常検出時の復旧動作の設定を以下のようにしてください。

- ・活性/非活性リトライしきい値 : 0 回
- ・フェイルオーバしきい値 : 0 回
- ・最終動作 : 意図的なストップエラーの発生

最終動作に「クラスタサービス停止と OS シャットダウン」または「クラスタサービス停止と OS再 起動」を指定した場合は、クラスタサービス停止に時間がかかります。

#### 異常検出時の **OS** 停止を伴う最終動作を抑制する

[詳細設定]をクリックし、異常検出時の OS 停止を伴う最終動作の抑制を設定します。

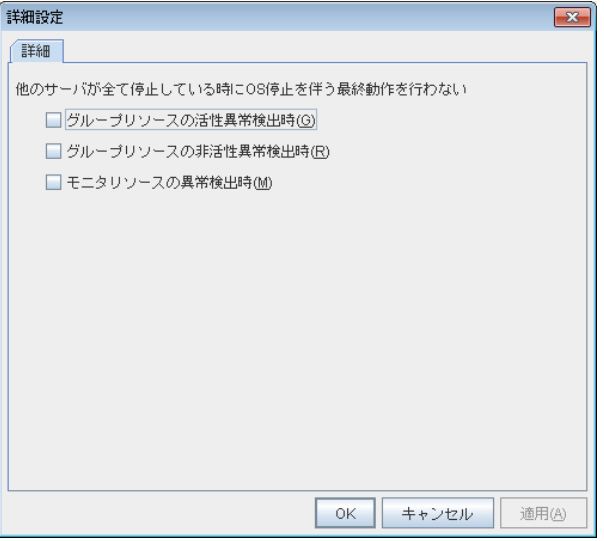

• グループリソースの活性異常検出時

グループリソースの活性異常検出時の最終動作が OS 停止を伴うものに設定され ている場合、他のサーバが全て停止している状態での活性異常検出時の最終動作 が抑制されます。

- グループリソースの非活性異常検出時 グループリソースの非活性異常検出時の最終動作が OS 停止を伴うものに設定さ れている場合、他のサーバが全て停止している状態での非活性異常検出時の最終 動作が抑制されます。
- モニタリソースの異常検出時 モニタリソースの異常検出時の最終動作が OS 停止を伴うものに設定されている 場合、他のサーバが全て停止している状態での異常検出時の最終動作が抑制され ます。

# 注:

・ 複数のサーバでほぼ同時に異常検出、最終動作が行われた場合、モニタリソースの異常検 出時の最終動作を抑制する設定になっていても全てのサーバで OS 停止を伴う最終動作が行 われる可能性があります。

・ 外部連携監視リソースは異常検出時の最終動作の抑止の対象にはなりません。

・ グループリソースの活性/非活性異常検出時の最終動作、およびモニタリソースの異常検出 時の最終動作で OS 停止を伴うものは以下の通りです。

- クラスタサービス停止と OS シャットダウン
- クラスタサービス停止と OS 再起動
- 意図的なストップエラーの発生

# アラートサービスタブ

アラート通報と筐体 ID ランプ連携、ネットワーク警告灯の設定を行います。

注: メール通報機能を使用するためには CLUSTERPRO X Alert Service 3.1 for Windows を購入し、ライセンスを登録してください。

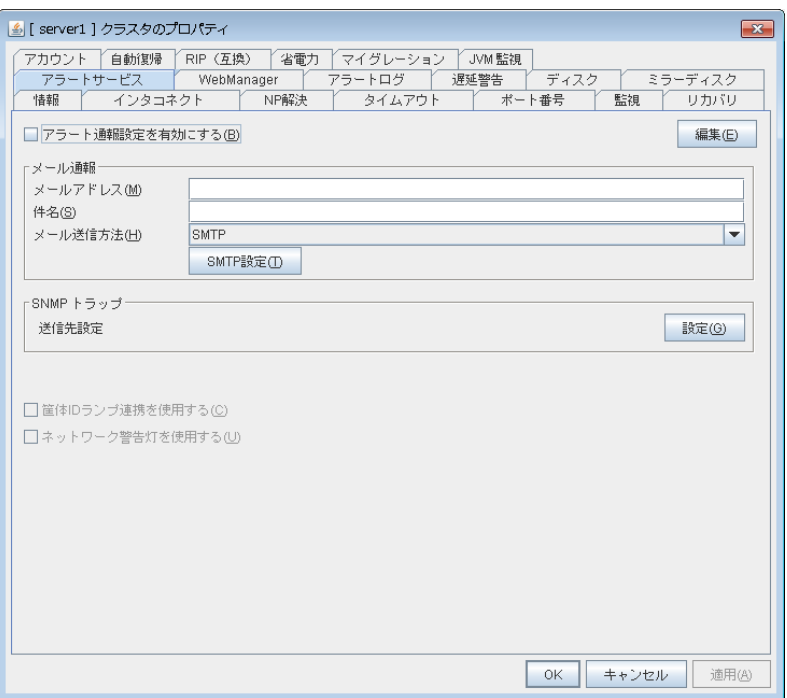

#### アラート通報設定を有効にする

アラート通報の設定を既定値から変更する/しない の設定をします。変更をする場合には、[編 集]ボタンを押して出力先の設定をしてください。

チェックボックスをオフにすると 変更した出力先を一時的に既定値に戻すことができます。 既定の通報先は、『操作ガイド』の「第 5 章 エラーメッセージ一覧」の「イベントログ、アラート メッセージ」を参照してください。

#### メールアドレス**(255** バイト以内**)**

通報先のメールアドレスを入力します。メールアドレスを複数設定する場合は、メールアドレス をセミコロンで区切ってください。

#### 件名**(127** バイト以内**)**

メールの件名を入力します。

### メール送信方法

メールの送信方法の設定をします。現在は SMTP のみ選択可能です。

 $\triangle$  SMTP SMTP サーバと直接通信をしてメール通報をします。

# 送信先設定

SNMP トラップ送信機能の設定をします。SNMP トラップの送信先を設定する場合には [設 定] をクリックして送信先の設定をしてください。

# 筐体 **ID** ランプ連携使用する

使用しません。

#### ネットワーク警告灯を使用する

使用しません。

# アラート送信先の変更

[編集]ボタンを選択するとアラート送信先変更ダイアログ ボックスが表示されます。

I

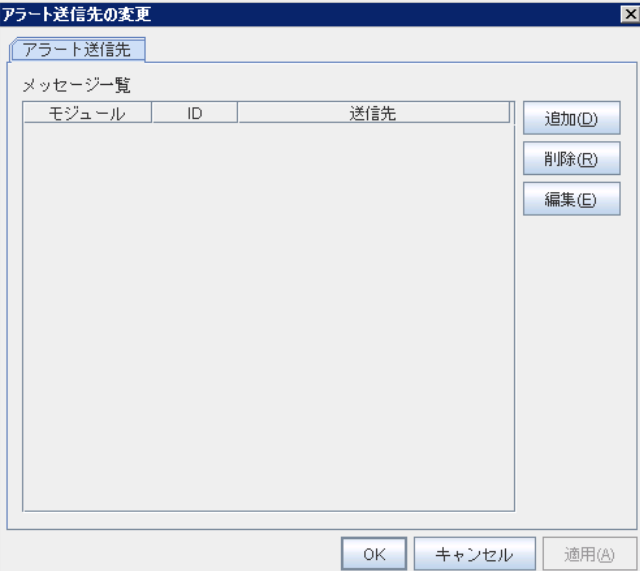

# 追加

送信先をカスタマイズしたいアラート ID を追加します。[追加]ボタンを押すとメッセージの入力 のダイアログが表示されます。

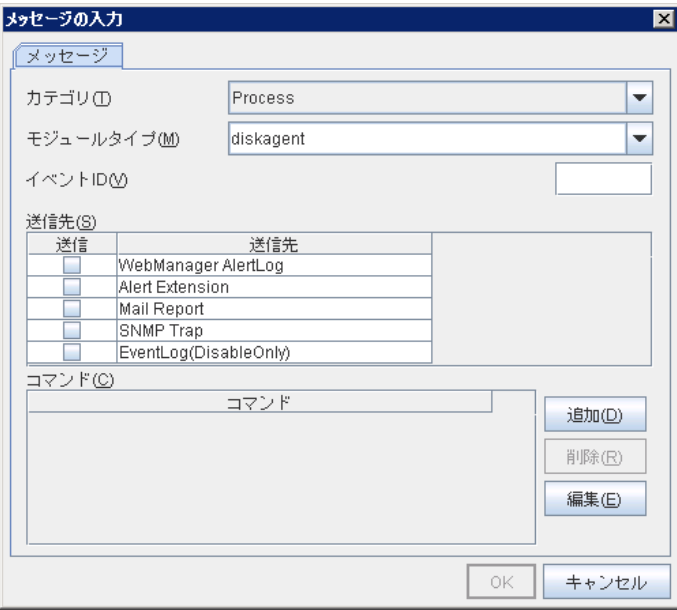

### カテゴリ

モジュールタイプの大分類を選択します。

#### モジュールタイプ**(31** バイト以内**)**

送信先を変更するモジュールタイプ名を選択します。

# イベント **ID**

送信先を変更するモジュールタイプのメッセージ ID を入力します。メッセージ ID は『操作ガイ ド』の「第 5 章 エラーメッセージ一覧」の「イベントログ、アラートメッセージ」を参照してくださ い。

ľ

# 送信先

メッセージの送信として実行する処理を選択します。

- WebManager Alertlog WebManager のアラートビューにメッセージを表示します。
- Alert Extension 指定されたコマンドを実行します(アラート拡張機能)。 [追加]ボタン、[編集]ボタンで 実行するコマンドを設定・変更します。(最大 4 つのコマンドラインを指定することが出 来ます)。
- Mail Report メール通報機能で送信します。
- Event Log(無効設定のみ) チェックを外すことにより、OS の EventLog への記録を行わないようにすることがで きます。(EventLog に出力しないメッセージを出力する様に変更する事は出来ませ ん)。
- SNMP Trap SNMP トラップ送信機能で送信します。

#### 追加

アラート拡張機能のコマンドを追加します。[追加]ボタンを押すとコマンドの入力のダイアログ が表示されます。

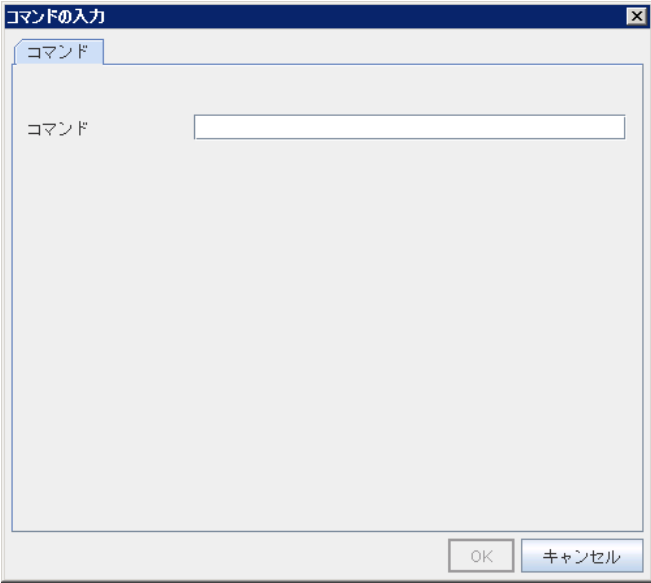

# コマンド **(511** バイト以内**)**

任意のコマンドを入力します。

• キーワードについて %%MSG%% を指定すると、該当の ID のメッセージ本文が挿入されます。 1 つのコマンドに対して複数の %%MSG%% を使用することはできません。 %%MSG%% の内容を含めて 511 バイト以内になるように設定してください。 また、%%MSG%% 内に空白文字が含まれることがありますので、コマンドの引数 として指定する場合には、¥"%%MSG%%¥" と指定してください。

ļ,

### 削除

アラート拡張機能のコマンドを削除する場合に使用します。コマンドを選択して、[削除]ボタンを 選択してください。

# 編集

アラート拡張機能のコマンドを変更する場合に使用します。コマンドを選択して、[編集]ボタンを 選択してください。

#### **SMTP** の設定

[SMTP 設定]ボタンを選択するとメール通報で使用する SMTP 設定ダイアログ ボックスが表 示されます。

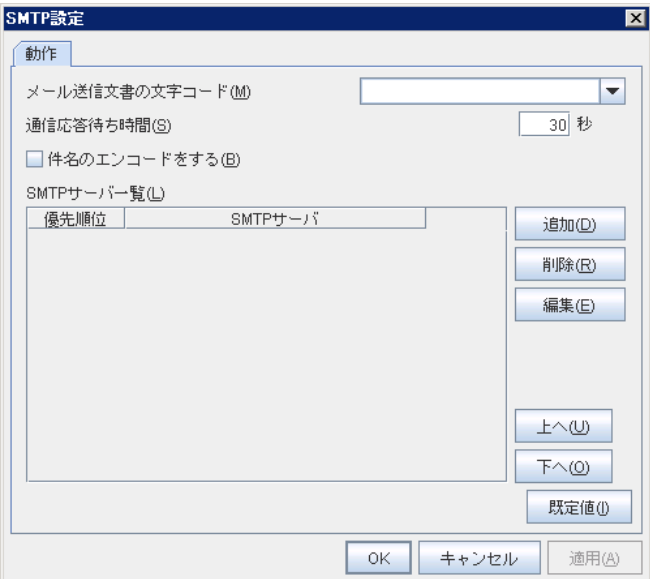

#### メール送信文書の文字コード**(127** バイト以内**)**

メール通報で送信するメールの文字コードを設定します。

#### 通信応答待ち時間**(1**~**999)**

SMTP サーバとの通信のタイムアウトを設定します。

#### 件名のエンコードをする

メールの件名のエンコードをする/しない を設定します。

### **SMTP** サーバの一覧

設定されている SMTP サーバを表示します。本バージョンで設定できる SMTP サーバは 1 台 です。

# 追加

SMTP サーバを追加します。[追加]ボタンを押すと SMTP の入力のダイアログが表示されま す。

I

# 削除

SMTP サーバの設定を削除する場合に使用します。

# 編集

SMTP サーバの設定を変更する場合に使用します。

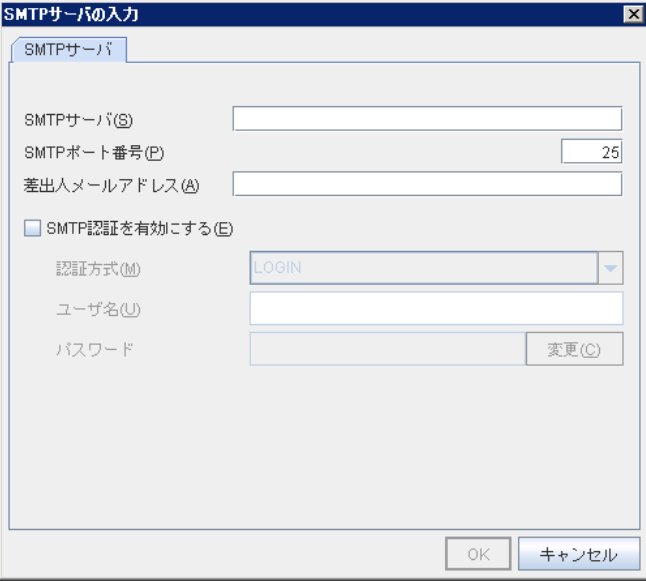

#### **SMTP** サーバ**(255** バイト以内**)**

SMTP サーバの IP アドレスを設定します。

# **SMTP** ポート番号**(1**~**65535)**

SMTP サーバのポート番号を設定します。

# 差出人メールアドレス**(255** バイト以内**)**

メール通報で送信されるメールの送信元アドレスを設定します。

I

#### **SMTP** 認証を有効にする

SMTP の認証をする/しない の設定をします。

# 認証方式

SMTP の認証の方式を選択します。

#### ユーザ名**(255** バイト以内**)**

SMTP の認証で使用するユーザ名を設定します。

# パスワード**(255** バイト以内**)**

SMTP の認証で使用するパスワードを設定します。

### **SNMP** の設定

SNMP トラップの [設定] をクリックするSNMP トラップで使用する [送信先設定] ダイアログ ボックスが表示されます。

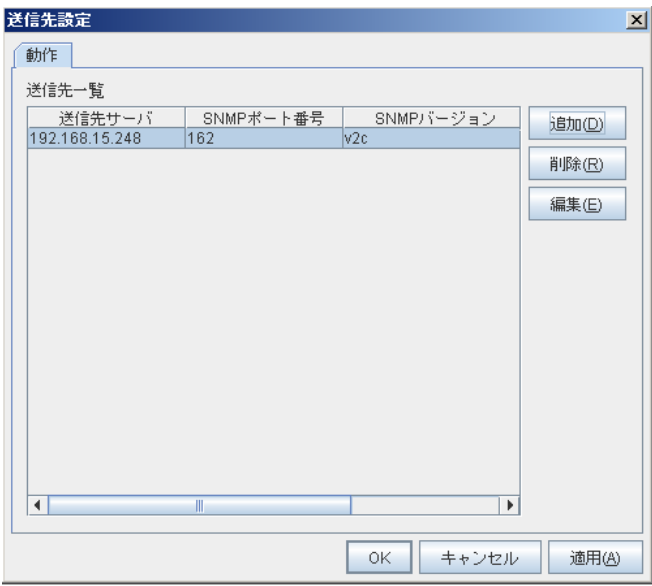

# 送信先一覧

設定されている SNMP トラップ送信先を表示します。本バージョンで設定できる SNMP トラ ップ送信先は 32 件です。

# 追加

SNMP トラップ送信先を追加します。[追加] をクリックすると 送信先の入力ダイアログが表 示されます。

# 削除

SNMP トラップ送信先の設定を削除する場合に使用します。

# 編集

SNMP トラップ送信先の設定を変更する場合に使用します。

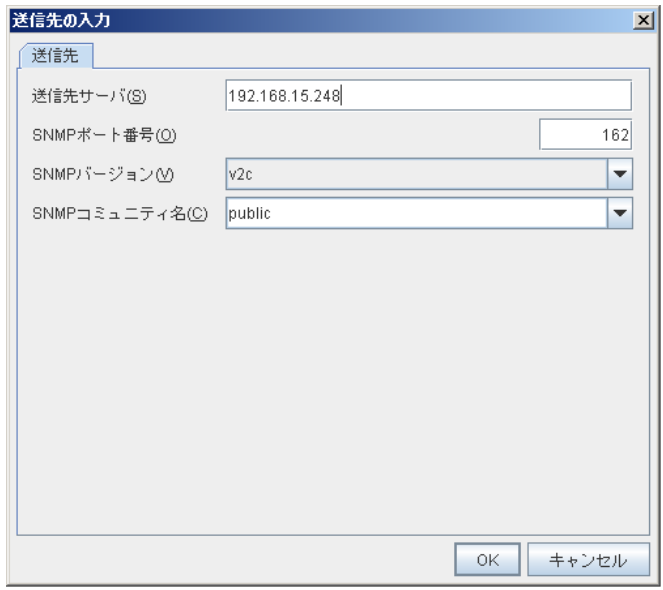

# 送信先サーバ **(255** バイト以内**)**

SNMP トラップ送信先のサーバ名を設定します。

# **SNMP** ポート番号 **(1-65535)**

SNMP トラップ送信先のポート番号を設定します。

# **SNMP** バージョン

SNMP トラップ送信先の SNMP バージョンを設定します。

### **SNMP** コミュニティ名 **(255** バイト以内**)**

SNMP トラップ送信先の SNMP コミュニティ名を設定します。

# **WebManager**タブ

WebManager を設定します。

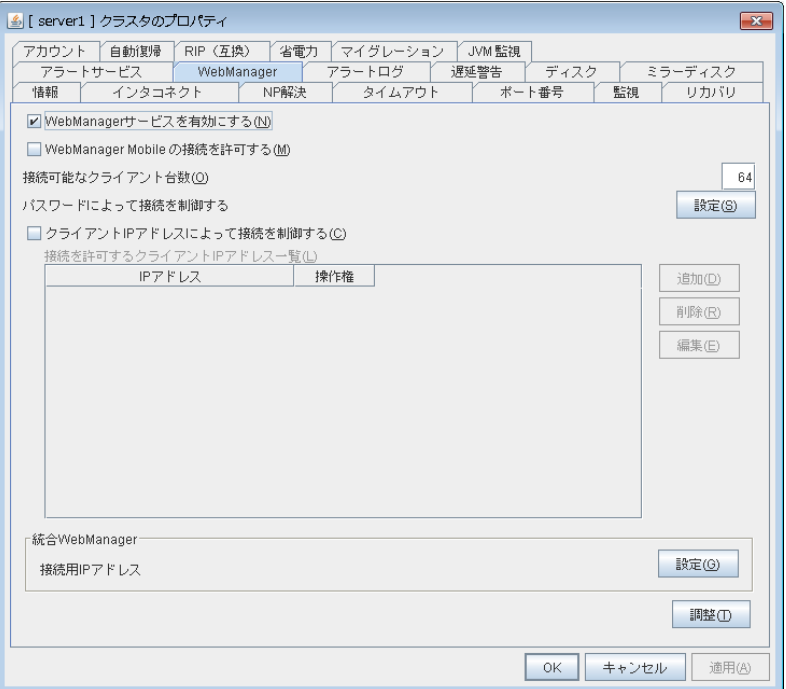

#### **WebManager** サービスを有効にする

WebManager サービスを有効にします。

- ◆ チェックボックスがオン WebManager サービスを有効にします。
- ◆ チェックボックスがオフ WebManager サービスを無効にします。

### **WebManager Mobile** の接続を許可する

WebManager Mobile を有効にします。

- ◆ チェックボックスがオン WebManager Mobile を有効にします。
- ◆ チェックボックスがオフ WebManager Mobile を無効にします。

### 接続可能なクライアント台数**(1**~**999)**

接続可能なクライアント台数を設定します。

# パスワードによって接続を制御する

[設定]ボタンを選択すると WebManager 用パスワードダイアログ ボックスが表示されます。

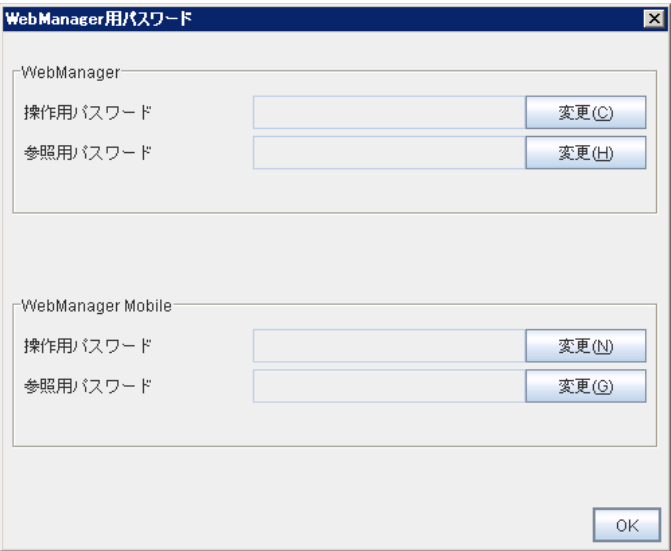

WebManager

- ◆ 操作用パスワード WebManager に操作モードで接続するためのパスワードを設定します。 [変更]ボタンを選択すると [パスワードの変更] ダイアログ ボックスが表示されます。
- ◆ 参照用パスワード

WebManager に参照モードで接続するためのパスワードを設定します。 [変更]ボタンを選択すると [パスワードの変更] ダイアログ ボックスが表示されます。

WebManager Mobile

◆ 操作用パスワード

WebManager Mobile に操作モードで接続するためのパスワードを設定します。 [変更] をクリックすると [パスワードの変更] ダイアログボックスが表示されます。 ◆ 参照用パスワード

WebManager Mobile に参照モードで接続するためのパスワードを設定します。 [変更] をクリックすると [パスワードの変更] ダイアログボックスが表示されます。 **Program and Contract**  $\overline{\phantom{a}}$ 

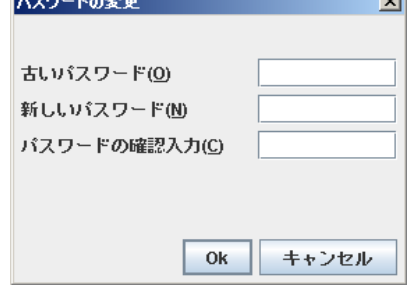

- 古いパスワード(255 バイト以内) 変更前のパスワードを入力します。 古いパスワードが設定されていない場合は何も入力しません。
- 新しいパスワード(255 バイト以内) 新しいパスワードを入力します。 パスワードを削除する場合は何も入力しません。
- パスワードの確認入力(255 バイト以内) 新しいパスワードをもう一度入力します。

#### クライアント **IP** アドレスによって接続を制御する

クライアント IP アドレスによって接続を制御します。

- ◆ チェックボックスがオン [追加]、[削除]、[編集]ボタンが有効になります。
- ◆ チェックボックスがオフ [追加]、[削除]、[編集]ボタンが無効になります。

# 追加

[接続を許可するクライアント IP アドレス一覧] に IP アドレスを追加する場合に使用します。[追 加]ボタンを選択すると IP アドレスの入力ダイアログ ボックスが表示されます。新規に追加す る IP アドレスは操作権ありで追加されます。

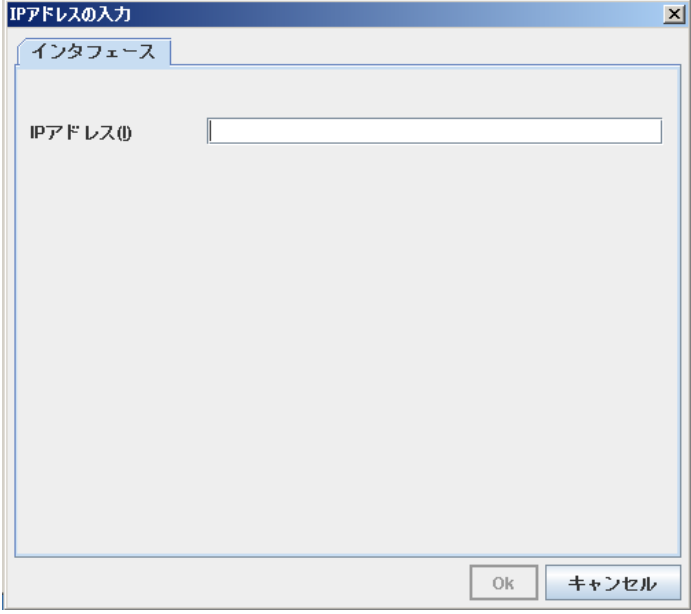

- **◆ IP アドレス(80 バイト以内)** 接続を許可するクライアント IP アドレスを入力します。
	- IP アドレスの場合の例 : 10.0.0.21
	- ネットワークアドレスの場合の例 : 10.0.1.0/24

### 削除

[接続を許可するクライアント IP アドレス一覧] から IP アドレスを削除する場合に使用します。 [接続を許可するクライアント IP アドレス一覧] から削除したい IP アドレスを選択して、[削除] ボタンを選択してください。

#### 編集

IP アドレスを編集する場合に使用します。[接続を許可するクライアント IP アドレス一覧] から 編集したい IP アドレスを選択して、[編集]ボタンを選択します。選択された IP アドレスが入力さ れている IP アドレスの入力ダイアログ ボックスが表示されます。編集した IP アドレスの操作 権は変わりません。

### 操作権

[接続を許可するクライアント IP アドレス一覧] に登録されている IP アドレスに操作権を設定し ます。

- ◆ チェックボックスがオン クライアントは CLUSTERPRO X SingleServerSafe の操作と状態表示が行えます。
- ◆ チェックボックスがオフ

クライアントは CLUSTERPRO X SingleServerSafe の状態表示のみ行えます。

# 接続用 **IP** アドレス

[設定]ボタンを選択すると統合 WebManager 用 IP アドレスダイアログ ボックスが表示されま す。

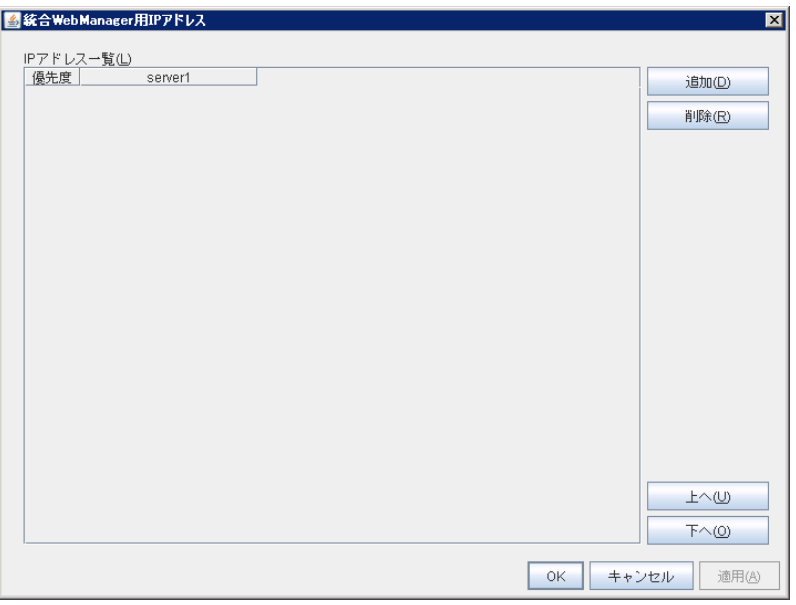

◆ 追加

統合 WebManager 用 IP アドレスを追加します。サーバの IP アドレスは、サーバの列の セルをクリックして IP アドレスを選択または入力して設定します。

削除

通信経路を削除します。削除したい通信経路の列を選択して[削除]をクリックすると、選択 していた経路が削除されます

上へ、下へ

統合 WebManager 用 IP アドレスを複数設定する場合、[優先度]列の番号が小さい通信 経路が優先的に制御通信に使用されます。優先度を変更する場合は、[上へ] [下へ] をク リックして、選択行の順位を変更します。

#### 調整

WebManager の調整を行う場合に使用します。[調整]ボタンを選択すると [WebManager 調 整プロパティ] ダイアログ ボックスが表示されます。

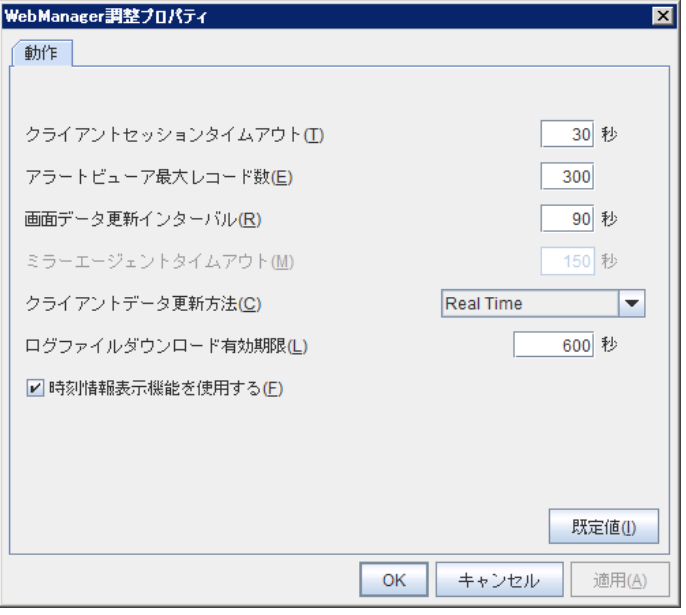

- ◆ クライアントセッションタイムアウト(1~999) WebManager サーバが WebManager と通信しなくなってからのタイムアウト時間です。
- アラートビューア最大レコード数(1~999) WebManager のアラートビューアに表示される最大のレコード数です。
- ◆ 画面データ更新インターバル(0~999) WebManager の画面データが更新される間隔です。
- ◆ ミラーエージェントタイムアウト(1~999) 使用しません。
- ◆ クライアントデータ更新方法

WebManager の画面データの更新方法を下記より選択できます。

- **Polling** 
	- 画面データは定期的に更新されます。
- Real Time
- 画面データはリアルタイムに更新されます。
- ◆ ログファイルダウンロード有効期限(60~43200)
	- サーバ上に一時保存したログ収集情報を削除するまでの有効期限です。ログ収集情報 の保存ダイアログが表示されてから、保存を実行しないまま有効期限が経過するとサー バ上のログ収集情報は削除されます。
- 時刻情報表示機能を使用する **SuspendResume MstopRestart** 
	- 時刻情報表示機能の有効/無効を設定します。 - チェックボックスがオン
		- 時刻情報表示機能を有効にします。
		- チェックボックスがオフ 時刻情報表示機能を無効にします。

既定値

既定値に戻すときに使用します。[既定値]ボタンを選択すると全ての項目に既定値が設 定されます。

# アラートログタブ

アラートログを設定します。

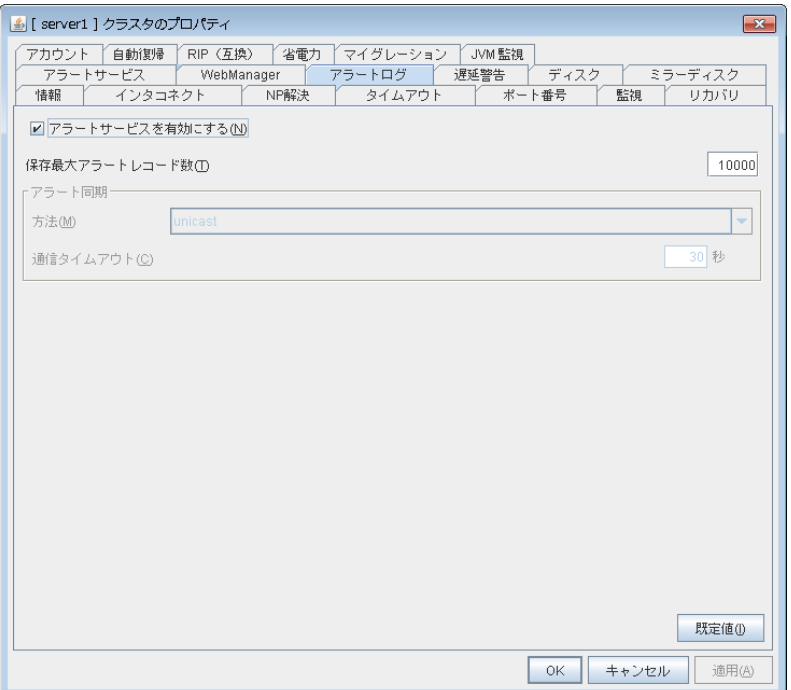

#### アラートサービスを有効にする

サーバの CLUSTERPRO Web Alert サービスを起動するかどうかの設定です。

- ◆ チェックボックスがオン CLUSTERPRO Web Alert サービスを有効にします。
- ◆ チェックボックスがオフ CLUSTERPRO Web Alert サービスを無効にします。

# 保存最大アラートレコード数**(1**~**99999)**

サーバのCLUSTERPRO Web Alertサービスが保存できる最大のアラートメッセージ数です。

# アラート同期方法

使用しません。

# アラート同期通信タイムアウト(1~300)

使用しません。

### 既定値

既定値に戻すときに使用します。[既定値]ボタンを選択すると全ての項目に既定値が設定され ます。

# 遅延警告タブ

遅延警告を設定します。遅延警告の詳細については「第 [7](#page-260-0) 章 [監視動作の詳細](#page-260-0)」の「[モニタリ](#page-273-0) [ソースの遅延警告」](#page-273-0)を参照してください。

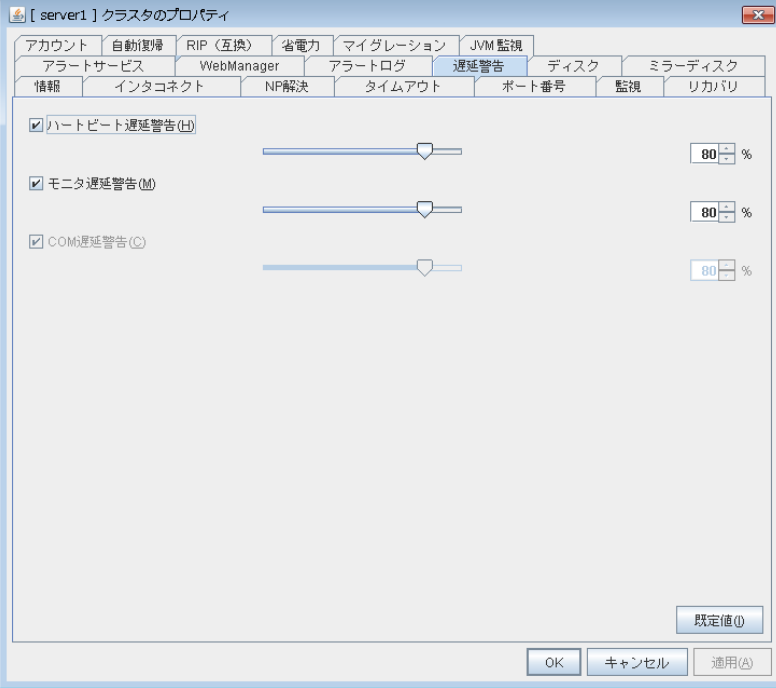

# ハートビート遅延警告(1~99)

ハートビートの遅延警告の割合を設定します。ハートビートタイムアウト時間のここで指定した 割合の時間内にハートビートの応答がない場合にアラートログに警告を表示します。

#### モニタ遅延警告(1~99)

モニタの遅延警告の割合を設定します。モニタタイムアウト時間のここで指定した割合の時間 内にモニタの応答がない場合にアラートログに警告を表示します。

**COM** 遅延警告(1~99)

使用しません。

#### 既定値

既定値に戻すときに使用します。[既定値] をクリックすると全ての項目に既定値が設定されま す。

注: 遅延警告で 0%を指定するとハートビートインターバル、モニタインターバルごとにアラート ログを表示します。

アラートログで監視にかかった時間を確認することができるので、テスト運用などで監視の時 間を確認する場合は、0%を設定します。

本番環境では 0%などの低い値は設定しないでください。

# 省電力タブ

待機系サーバの CPU クロックを制御して省電力モードにする機能を使用するかどうかを設定 します。

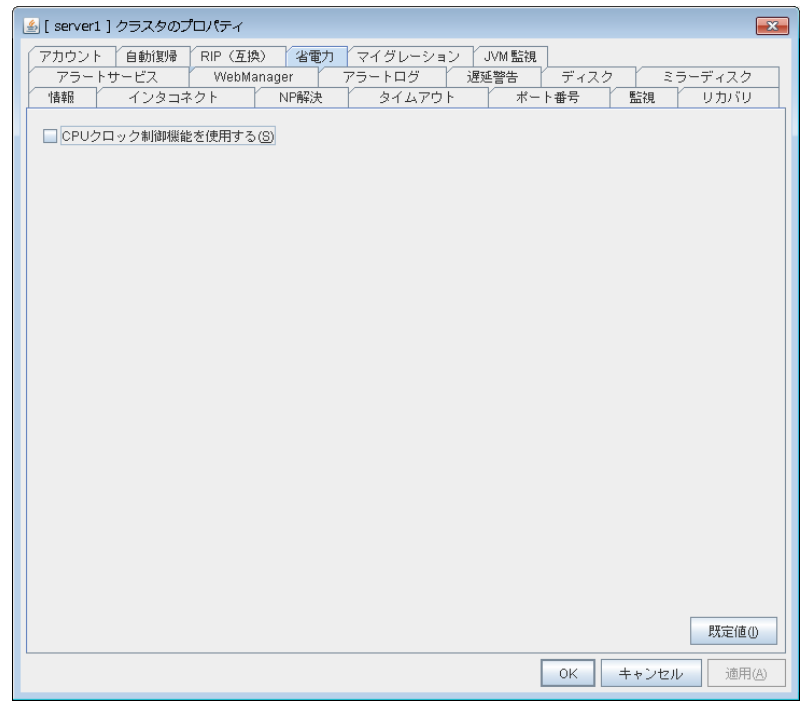

#### **CPU** クロック制御機能を使用する

CPU クロック制御機能を使用する場合、チェックボックスをオンに設定します。オフに設定する と CPU クロック制御機能は動作しません。

# 既定値

既定値に戻すときに使用します。

関連情報: CPU クロック制御機能を使用した場合、グループが活性しているサーバのCPU ク ロック数を最高 (high) に、グループが停止しているサーバのクロック数を最低 (low) に設定 します。

コマンドやWebManagerでCPU クロック制御を行った場合は、グループの起動/停止に関わら ず、コマンドや WebManager で変更された設定が優先されます。ただし、CLUSTERPRO X SingleServerSafeの停止/起動またはサスペンド/リジューム後には、コマンドやWebManager で変更された設定は破棄され、CPU クロックは CLUSTERPRO X SingleServerSafe から制 御されます。

注:CPU クロック制御機能を使用する場合、BIOS の設定でクロックの変更が可能になってい ることと、CPU が Windows OS の電源管理機能によるクロック制御をサポートしていることが 必要となります。

注:CPU クロック制御機能により CPU クロックを変更した状態で、チェックボックスをオフにして CPU クロック制御機能を使用しない設定に変更した場合、CPU クロックは元の状態に戻りま せん。この場合、以下の方法により CPU クロックレベルを既定値に戻してください。 Windows Server 2003 の場合: コマンドプロンプトから以下のコマンドを実行してください。

# powercfg /X "常にオン" /processor-throttle-ac none

/X オプションで指定する文字列は、[コントロールパネル]の[電源オプション]→[電源設定]で選 択している現在の設定の名前です。

Windows Server 2008 の場合: [コントロールパネル]の[電源オプション]→[電源プランの選択]で [バランス]を選択してくださ い。

# **JVM**監視タブ

JVM 監視で用いる詳細なパラメータを設定します。

注: オンライン版 Builder で JVM 監視タブを表示するためには、Java Resource Agent のラ イセンスが登録されている状態で[ファイル]メニューの[サーバ情報の更新]を実行する必要が あります。

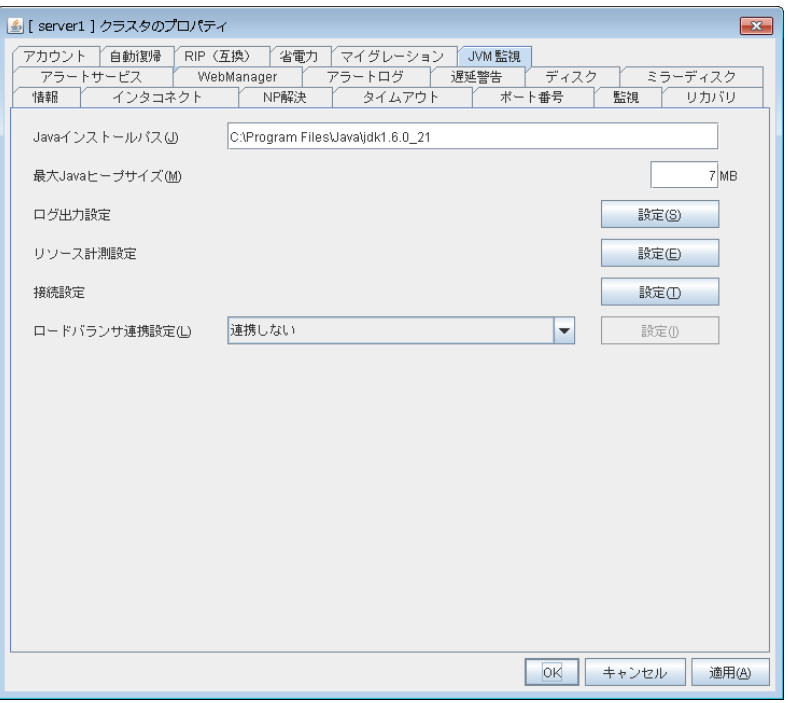

### **Java** インストールパス(255 バイト以内)

JVM 監視が使用する Java VM のインストールパスを設定します。絶対パスかつ ASCII文字で 指定してください。末尾に"¥"はつけないでください。クラスタ内のサーバにおいて、共通の設定 となります。指定例:C:¥Program Files¥Java¥jre6

### 最大 **Java** ヒープサイズ(7~4096)

JVM 監視が使用する Java VM の最大ヒープサイズをメガバイトで設定します(Java VM 起動 時オプションの-Xmx に相当)。クラスタ内のサーバにおいて、共通の設定となります。Oracle Java の場合は 7 以上を指定してください。

# ログ出力設定

[設定]ボタンを押すとログ出力設定入力のダイアログが表示されます。

#### リソース計測設定

[設定]ボタンを押すとリソース計測設定入力のダイアログが表示されます。

# 接続設定

[設定]ボタンを押すと接続設定入力のダイアログが表示されます。

#### ロードバランサ連携設定

ロードバランサ種別を選択し、 [設定]ボタンを押すとロードバランサ連携設定入力のダイアロ グが表示されます。

ロードバランサ種別は、リストから選択します。ロードバランサ連携する場合は、ご利用のロー ドバランサを選択してください。ロードバランサ連携しない場合は、[連携しない]を選択してくだ さい。

# ログ出力設定

[設定]ボタンを押すとログ出力設定入力のダイアログが表示されます。

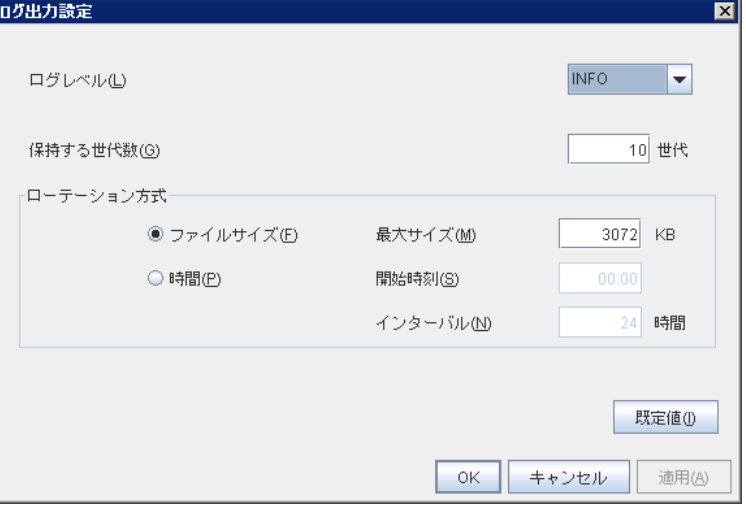

#### ログレベル

JVM 監視が出力するログのログレベルを選択します。

#### 保持する世代数(2~100)

JVM 監視が出力するログについて保持する世代数を設定します。

#### ローテーション方式

JVM 監視が出力するログのローテーション方式を選択します。ファイルサイズによるログロー テーションの場合、JVM 運用ログなどログ 1 ファイルあたりの最大サイズをキロバイトで設定し ます(範囲は 200~2097151)。時間によるログローテーションの場合、ログローテーション開始 時刻を"hh:mm"の形式(hh:時間を 0~23、mm:分を 0~59 で指定)、ローテーションのインター バルを時間(範囲は 1~8784)で設定します。

# 既定値

ログレベル、保持する世代数、ローテーション方式を既定値の設定に戻します。

### リソース計測設定**[**共通**]**

[設定]ボタンを押すとリソース計測設定入力のダイアログが表示されます。JVM 監視が異常と 判断する仕組みについては、「第 7 章 モニタリソースの詳細」を参照してください。

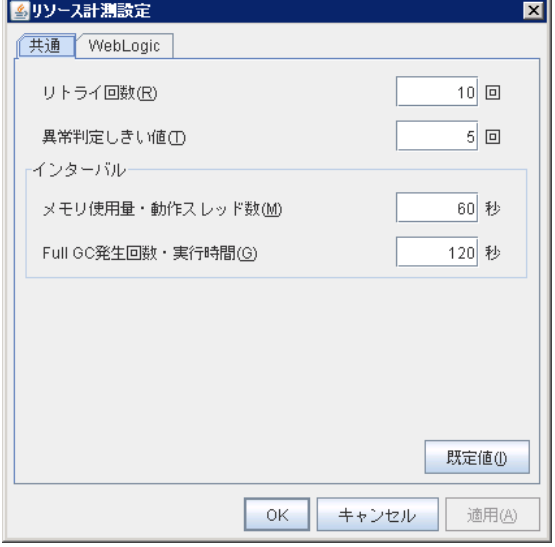

#### リトライ回数(1~1440)

JVM 監視がリソース計測失敗した時のリソース計測リトライ回数を設定します。

#### 異常判定しきい値(1~10)

JVM監視がリソース計測により取得したJava VMやアプリケーションサーバのリソース使用量 が、お客様定義のしきい値を連続して超えた場合に異常と判断する回数を設定します。

インターバル メモリ使用量・動作スレッド数(15~600)

JVM 監視がメモリ使用量および動作スレッド数を計測するインターバルを設定します。

インターバル **Full GC** 発生回数・実行時間(15~600)

JVM 監視が Full GC 発生回数および発生時間を計測するインターバルを設定します。

#### 既定値

リトライ回数、異常判定しきい値、インターバルを既定値の設定に戻します。

#### リソース計測設定**[WebLogic]**

[設定]ボタンを押すとリソース計測設定入力のダイアログが表示されます。JVM 監視が異常と 判断する仕組みについては、「第 6 章 モニタリソースの詳細」を参照してください。

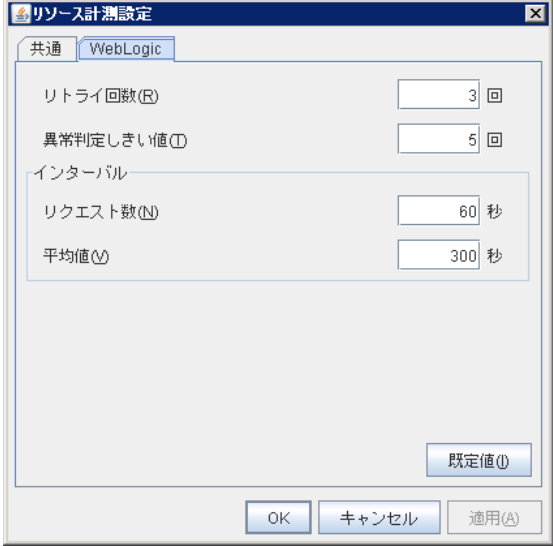

#### リトライ回数(1~5)

JVM 監視がリソース計測失敗した時のリソース計測リトライ回数を設定します。

#### 異常判定しきい値(1~10)

JVM監視がリソース計測により取得したJava VMやアプリケーションサーバのリソース使用量 が、お客様定義のしきい値を連続して超えた場合に異常と判断する回数を設定します。

#### インターバル リクエスト数(15~600)

JVM 監視が WebLogic 監視におけるワークマネージャおよびスレッドプールのリクエスト数を 計測するインターバルを設定します。

#### インターバル 平均値(15~600)

JVM 監視が WebLogic 監視におけるワークマネージャおよびスレッドプールのリクエスト数平 均値を計測するインターバルを設定します。インターバル リクエスト数で設定されている整数 倍の値を設定してください。

#### 既定値

リトライ回数、異常判定しきい値、インターバルを既定値の設定に戻します。
### 接続設定

[設定]ボタンを押すと監視対象の Java VM への接続設定入力のダイアログが表示されます。

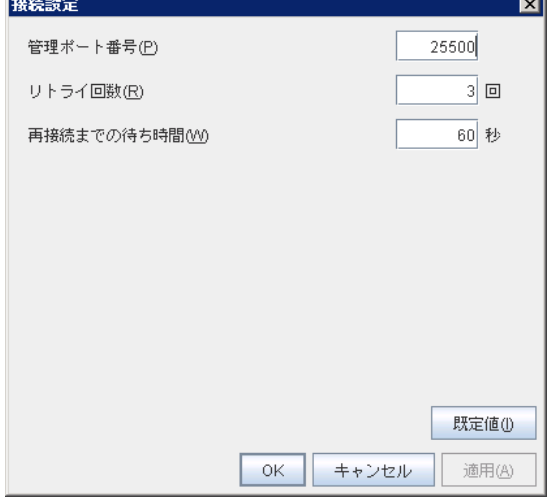

管理ポート番号(10000~65535)

監視対象の Java VM に接続するためのポート番号を設定します。クラスタ内のサーバにおい て、共通の設定となります。42424~61000 は非推奨です。

リトライ回数(1~5)

監視対象の Java VM へ接続失敗時のリトライ回数を設定します。

#### 再接続までの待ち時間(15~60)

監視対象の Java VM へ接続失敗時に接続をリトライするまでのインターバルを設定します。

#### 既定値

管理ポート番号、リトライ回数、再接続までの待ち時間を既定値の設定に戻します。

#### ロードバランサ連携設定

ロードバランサ種別として[BIG-IP LTM]以外を選択し、 [設定]ボタンを押すとロードバランサ 連携設定入力のダイアログが表示されます。

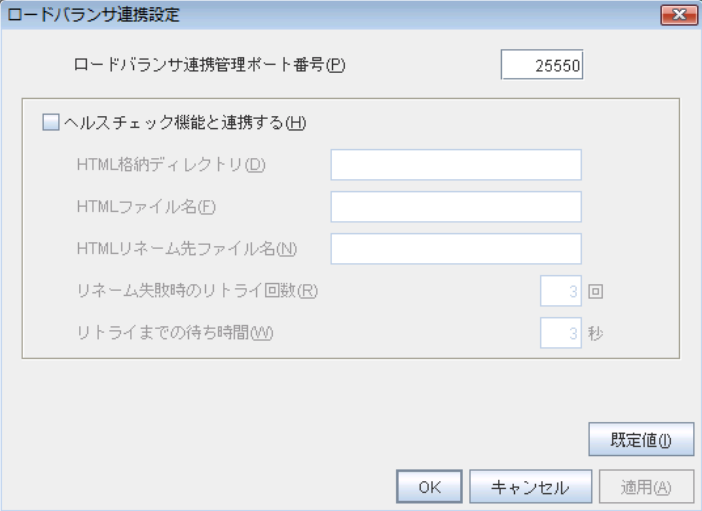

### ロードバランサ連携管理ポート番号(10000~65535)

ロードバランサ連携機能にて使用するためのポート番号を設定します。クラスタ内のサーバに おいて、共通の設定となります。42424~61000 は非推奨です。

#### ヘルスチェック機能と連携する

監視対象の Java VM の障害検出時、ロードバランサによるヘルスチェック機能を使用するか を設定します。

**HTML** 格納ディレクトリ(255 バイト以内)

ロードバランサによるヘルスチェック機能が使用する HTML ファイルが格納されているディレク トリを設定します。

**HTML** ファイル名(255 バイト以内)

ロードバランサによるヘルスチェック機能が使用する HTML ファイル名を設定します。

**HTML** リネーム先ファイル名(255 バイト以内)

ロードバランサによるヘルスチェック機能が使用する HTML リネーム先ファイル名を設定しま す。

リネーム失敗時のリトライ回数(0~5)

HTML ファイルのリネーム失敗時にリネームをリトライする回数を設定します。

リトライまでの待ち時間(1~60)

HTML ファイルのリネーム失敗時にリネームをリトライするまでのインターバルを設定します。

### 既定値

ロードバランサ連携管理ポート番号、ヘルスチェック機能と連携する、HTML 格納ディレクトリ、 HTML ファイル名、HTML リネーム先ファイル名、リネーム失敗時のリトライ回数、リトライまで の待ち時間を既定値の設定に戻します。

#### ロードバランサ連携設定

ロードバランサ種別として[BIG-IP LTM]を選択し、[設定]ボタンを押すとロードバランサ連携設 定入力のダイアログが表示されます。

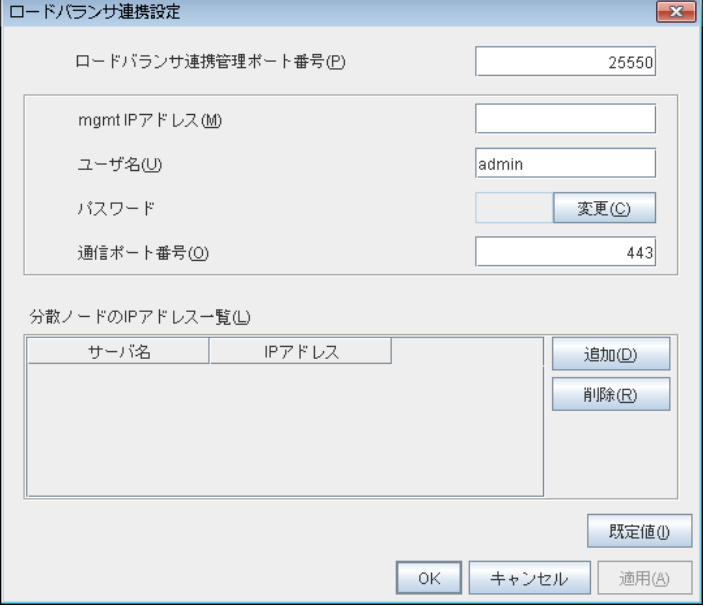

ロードバランサ連携管理ポート番号(10000~65535) **SuspendResume**

ロードバランサ連携機能にて使用するためのポート番号を設定します。クラスタ内のサーバに おいて、共通の設定となります。42424~61000 は非推奨です。

#### **mgmt IP** アドレス **SuspendResume**

BIG-IP LTM の IP アドレスを設定します。

ユーザ名(255 バイト以内) **SuspendResume**

BIG-IP LTM の管理ユーザ名を設定します。

パスワード(255 バイト以内) **SuspendResume**

BIG-IP LTM の管理ユーザパスワードを設定します。

通信ポート番号(10000~65535) **SuspendResume**

BIG-IP LTM との通信用ポート番号を設定します。

### 追加 **SuspendResume**

分散ノードのサーバ名と IP アドレスを追加します。サーバ名はコンピュータ名、IP アドレスは BIG-IP Configration Utility の[LocalTrafic]-[Pools:PoolList]-[該当の pool]-[Members] の Members と同じ値を設定してください。変更する場合は、変更したい行を選択して、直接編集 してください。

### 削除 **SuspendResume**

分散ノードのサーバ名とIPアドレスを削除します。削除したい行を選択して、[削除]をクリックす ると、選択していたサーバが削除されます。

### 既定値

ロードバランサ連携管理ポート番号、管理ユーザ名、通信ポート番号を既定値の設定に戻しま す。

# サーバプロパティ

「サーバのプロパティ」では、サーバにおいて利用するインタフェース(IP アドレスやデバイス)の 追加、削除および編集を行います。ネットワーク環境に関する注意事項として、IP アドレスには、 以下の規則があります。

- 1 サーバ内に同一ネットワークアドレスに属する IP アドレスが複数存在してはいけません。 また、以下のように包含関係にあってもいけません。
	- IP アドレス:10.1.1.10、サブネットマスク:255.255.0.0
	- IP アドレス:10.1.2.10、サブネットマスク:255.255.255.0

### 情報タブ

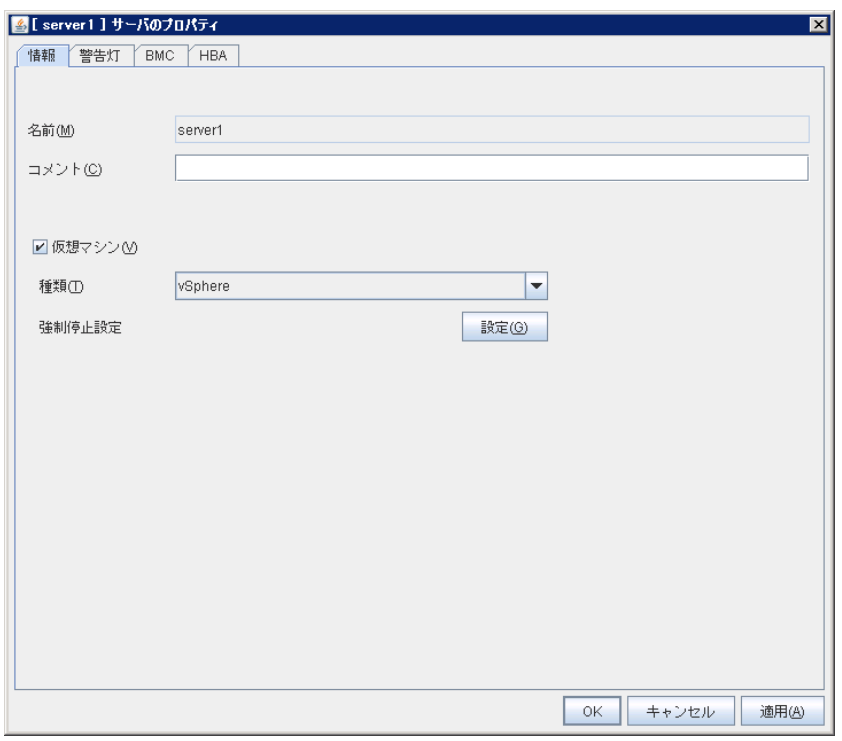

サーバ名の表示、コメントの登録、変更を行います。

### 名前

サーバ名を表示しています。ここでは名前の変更はできません。

### コメント**(127** バイト以内**)**

サーバのコメントを設定します。半角英数字のみ入力可能です。

### 仮想マシン

このサーバが仮想マシン (ゲスト OS) であるかどうかを指定します。

- ◆ チェックボックスがオン 仮想マシン (ゲスト OS) であることを示します。仮想マシンの設定が可能になります。
- ◆ チェックボックスがオフ 物理マシンであることを示します。仮想マシンの設定はできません。

### 種類

仮想化基盤の種類を指定します。

- vSphere VMware 社の仮想化基盤です。
- KVM Linux カーネル仮想化基盤です。
- XenServer Citrix 社の仮想化基盤です。
- Container

Oracle 社の仮想化基盤です。

- Hyper-V Microsoft 社の仮想化基盤です。
- other

その他の仮想化基盤を使用する場合に指定します。

### 強制停止設定

使用しません。

## 警告灯タブ

使用しません。

## **BMC**タブ

使用しません。

### **HBA**タブ

使用しません。

# セクション **IV** 監視のしくみ

このセクションでは、CLUSTERPRO X SingleServerSafe の監視のしくみについての詳細を説明します。

第 [7](#page-260-0) 章 [監視動作の詳細](#page-260-0)

### <span id="page-260-0"></span>第 7 章 監視動作の詳細

本章では、監視における監視インターバル、監視タイムアウト、監視リトライ回数をどうのように設定すれば よいか検討するために、いくつかの障害パターンにより、どのように障害を検出するかの仕組みについての 詳細を説明します。

本章で説明する項目は以下のとおりです。

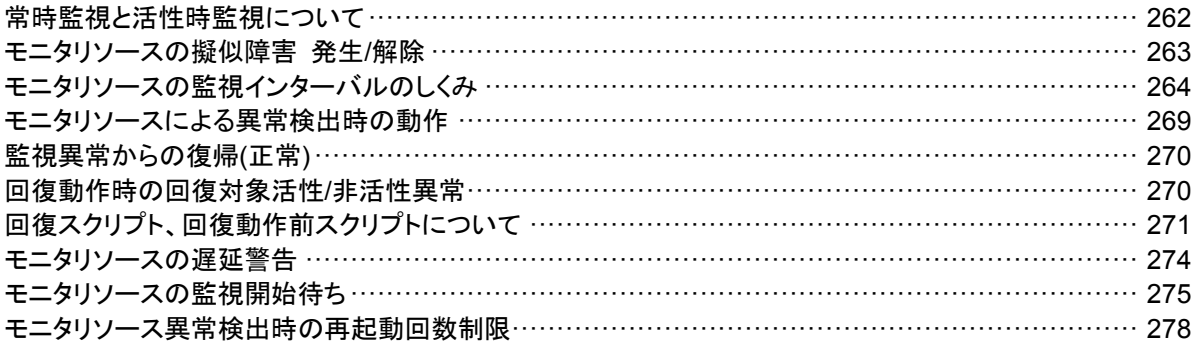

# <span id="page-261-0"></span>常時監視と活性時監視について

常時監視では、サーバが起動して、CLUSTERPRO X SingleServerSafe が動作可能になっ た時点から監視を始めます。

活性時監視では、指定されたリソースが活性してから、そのリソースが非活性(停止)する間で 監視が行われます。

モニタリソースにより、いずれかに固定されているもの、いずれかを選択できるものがありま す。

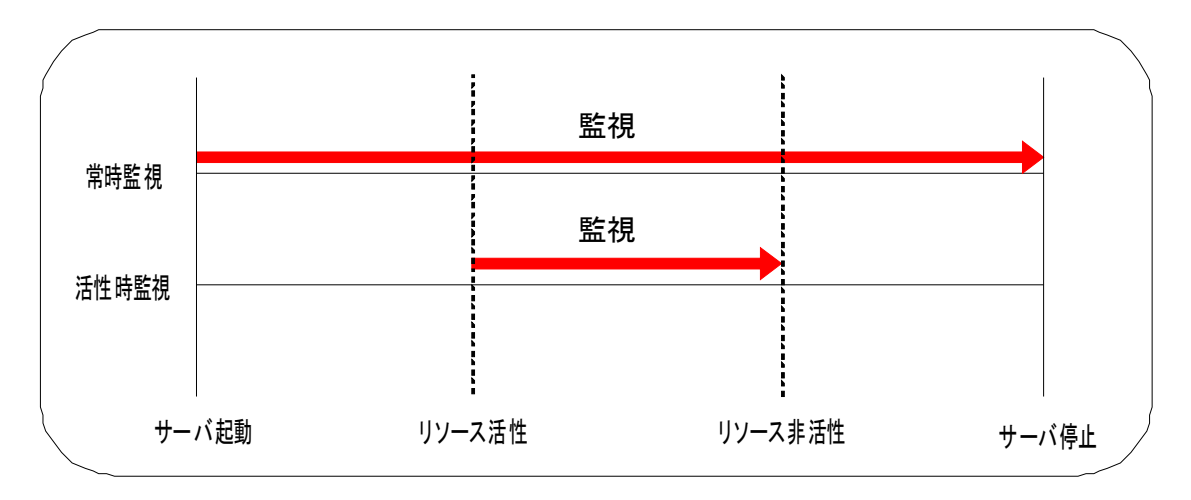

# <span id="page-262-0"></span>モニタリソースの擬似障害 発生**/**解除

モニタリソースは擬似的に障害を発生させることが可能です。また、それを解除することもでき ます。擬似障害の発生/解除を行う方法は以下の 2 つの方法があります。

- ◆ WebManager (検証モード) による操作 WebManager (検証モード) では、制御が不可能なモニタリソースの右クリックメニューが 無効になります。
- ◆ [clpmonctrl] コマンドによる操作 [clpmonctrl] コマンドでは、コマンドを実行するサーバ上のモニタリソースに対して制御を 行います。制御が不可能なモニタリソースに対して実行した場合、コマンドの実行自体は 成功しますが、疑似障害を発生させることはできません。

モニタリソースには、擬似障害の発生/解除が可能なものと不可能なものがあります。 「CLUSTERPRO X SingleServerSafe 操作ガイド」の「第 2 章 CLUSTERPRO X SingleServerSafe コマンドリファレンス モニタリソースを制御する (clpmonctrl コマンド)」を 参照してください。

擬似障害発生状態で下記の操作を行った場合、モニタリソースの擬似障害が解除されます。

- WebManager (検証モード) で、モニタリソースの [擬似障害解除] を実行した場合
- WebManager のモードを、[検証モード] から他のモードに変更する際に出力されるダイ アログで [はい] を選択した場合
- ◆ clpmonctrl コマンドに –n オプションを指定した場合
- ◆ クラスタを停止した場合
- クラスタをサスペンドした場合

# <span id="page-263-0"></span>モニタリソースの監視インターバルのしくみ

全てのモニタリソースは、監視インターバル毎に監視が行われます。

以下は、この監視インターバルの設定による正常または、異常時におけるモニタリソースの監 視の流れを時系列で表した説明です。

#### 監視正常検出時

下記の値が設定されている場合の挙動の例:

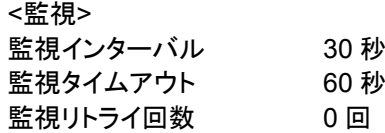

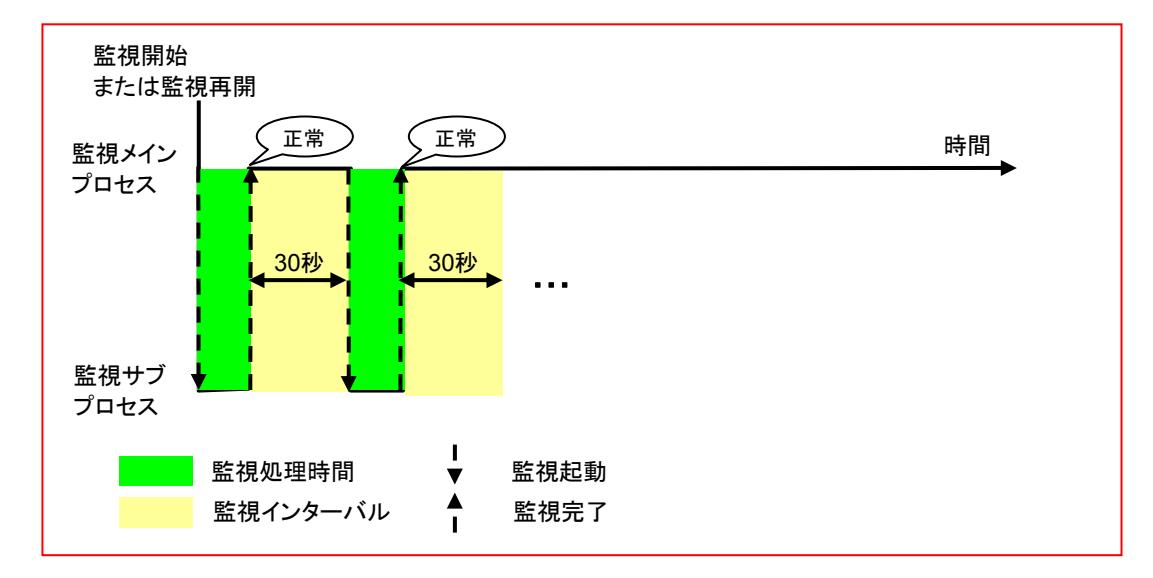

### 監視異常検出時**(**監視リトライ設定なし**)**

下記の値が設定されている場合の挙動の例: <監視>

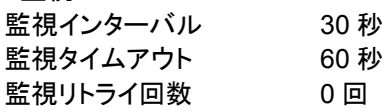

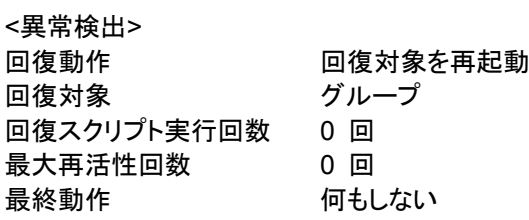

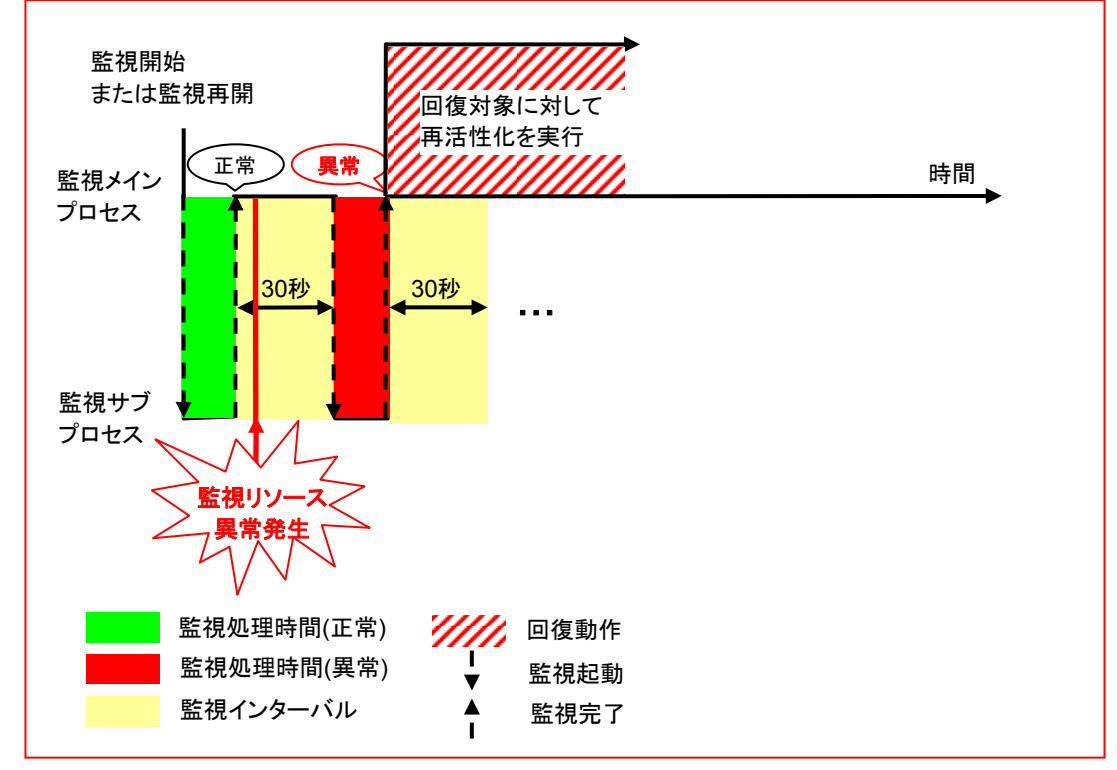

監視異常発生後、次回監視で監視異常を検出し回復対象に対し再活性化が行われます。

### 監視異常検出時**(**監視リトライ設定あり**)**

下記の値が設定されている場合の挙動の例:  $E = L$ 

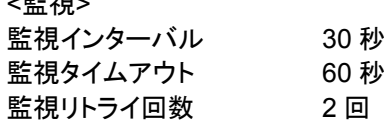

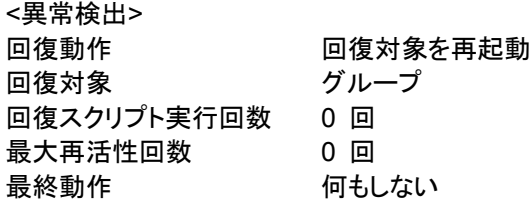

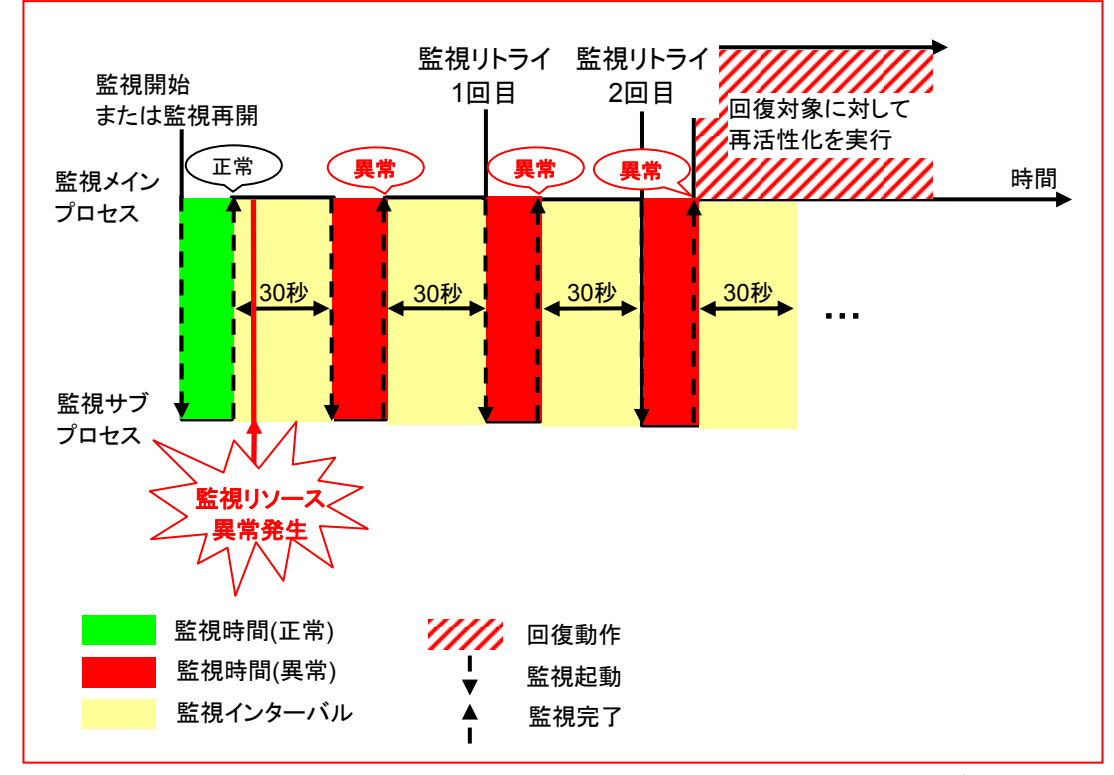

監視異常発生後、次回監視で監視異常を検出し監視リトライ以内で回復しなければ、回復対 象に対して再活性化が行われます。

#### 監視タイムアウト検出時**(**監視リトライ設定なし**)**

下記の値が設定されている場合の挙動の例:  $\overline{a}$ 

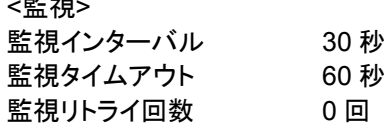

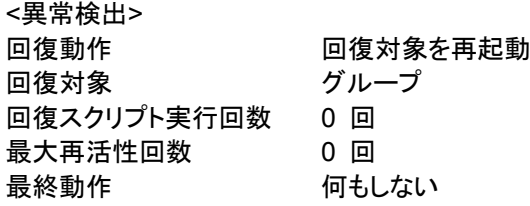

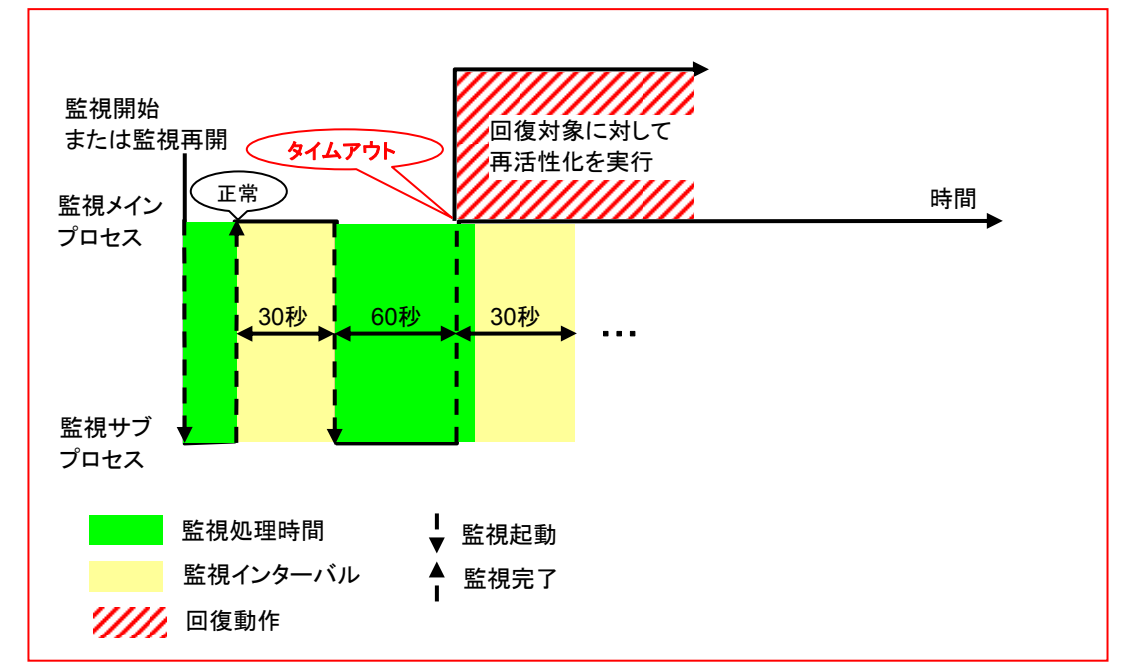

監視タイムアウト発生後、直ぐに回復対象への回復動作に対して再活性化が行われます。

#### 監視タイムアウト検出時**(**監視リトライ設定あり**)**

下記の値が設定されている場合の挙動の例: <監視> 監視インターバル 30 秒 監視タイムアウト 60秒 監視リトライ回数 1回 <異常検出> 回復動作 回復対象を再起動 回復対象 ダループ 回復スクリプト実行回数 0 回 最大再活性回数 0 回 最終動作 かいしゃ 何もしない

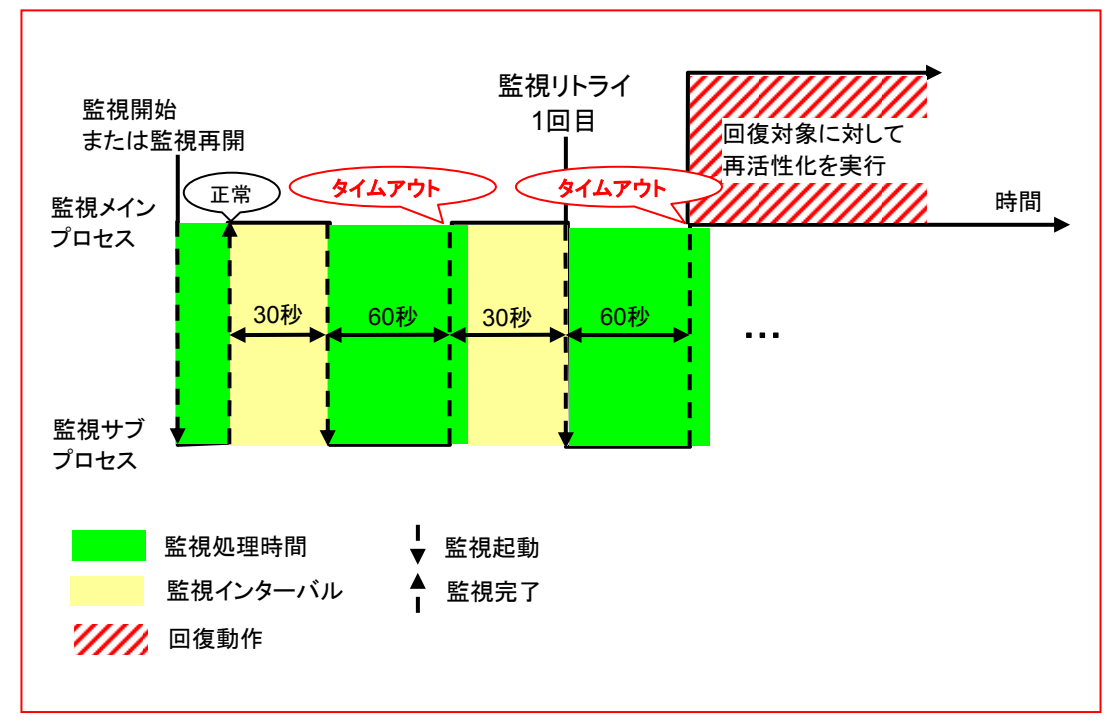

監視タイムアウト発生後、監視リトライを行い回復対象に対して再活性化が行われます。

# <span id="page-268-0"></span>モニタリソースによる異常検出時の動作

異常検出時には回復対象に対して以下の回復動作が行われます。

- 監視対象の異常を検出すると回復スクリプトを実行します。
- 回復スクリプト実行回数の回復スクリプト実行後、回復対象の再活性化を行います。 再活性前スクリプト実行が設定されている場合はスクリプトを実行後に再活性化を行 います。
- ◆ 監視対象の異常を検出すると回復対象の再活性化を行います(回復動作が「最終 動作のみ実行] の場合、及び [カスタム設定] で最大再活性回数が0に設定されて いる場合は再活性化を行いません)。
- ◆ 再活性化に失敗した場合、あるいは再活性化を行っても異常を検出する場合、最終 動作を行います([カスタム設定] で最大再活性回数が2以上に設定されている場合 は、指定回数まで再活性化をリトライします)。

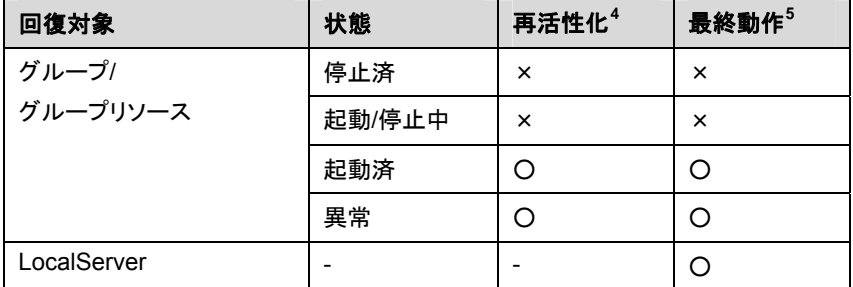

回復動作は、回復対象が以下の状態であれば行われません。

注: モニタリソースの異常検出時の設定で回復対象にグループリソース(例:サービスリソース、 アプリケーションリソース)を指定し、モニタリソースが異常を検出した場合の回復動作遷移中 (再活性化 → 最終動作)には、以下のコマンドまたは WebManager から以下の操作を行わ ないでください。

- ◆ クラスタの停止 / サスペンド
- グループの開始 / 停止 / 移動

モニタリソース異常による回復動作遷移中に上記の制御を行うと、そのグループの他のグル ープリソースが停止しないことがあります。

また、モニタリソース異常状態であっても最終動作実行後であれば上記制御を行うことが可能 です。

モニタリソースの状態が異常から復帰(正常)した場合は、再活性化回数、最終動作の実行要 否はリセットされます。ただし、回復対象としてグループ/グループリソースが指定されている場 合は、同一の回復対象が指定されている全てのモニタリソースの状態が正常状態になった場 合のみ、これらのカウンタがリセットされます。

回復動作の再活性化回数は、回復動作に失敗した場合でも 1 回としてカウントされることに注 意してください。

l

<span id="page-268-1"></span> $^4$  再活性化しきい値に1以上が設定されている場合のみ有効になります。

<span id="page-268-2"></span> $5$  最終動作に"何もしない"以外が設定されている場合のみ有効になります。

セクション IV 監視のしくみ

# <span id="page-269-0"></span>監視異常からの復帰**(**正常**)**

監視異常を検出し、回復動作遷移中または全ての回復動作を完了後にモニタリソースの復帰 を検出すると、そのモニタリソースが保持している再活性化しきい値に対する回数カウンタはリ セットされます。ただし、回復対象としてグループ/グループリソースが指定されている場合は、 同一の回復対象が指定されている全てのモニタリソースの状態が正常状態になった場合のみ、 これらのカウンタがリセットされます。

最終動作については、実行要否がリセット(実行要に)されます。

# <span id="page-269-1"></span>回復動作時の回復対象活性**/**非活性異常

モニタリソースの監視先と回復対象のグループリソースが同一のデバイスの場合で監視異常 を検出すると、回復動作中にグループリソースの活性/非活性異常を検出する場合がありま す。

# <span id="page-270-0"></span>回復スクリプト、回復動作前スクリプトについて

モニタリソースの異常検出時に、回復スクリプトを実行させることが可能です。また、回復対象 の再活性化、最終動作を実行する前に回復動作前スクリプトを実行させることも可能です。 いずれの場合でも共通のスクリプトファイルが実行されます。

### 回復スクリプト、回復動作前スクリプトで使用する環境変数

CLUSTERPRO はスクリプトを実行する場合に、どの状態で実行したか (回復動作種別) な どの情報を環境変数にセットします。

スクリプト内で下図の環境変数を分岐条件として、システム運用にあった処理内容を記述でき ます。

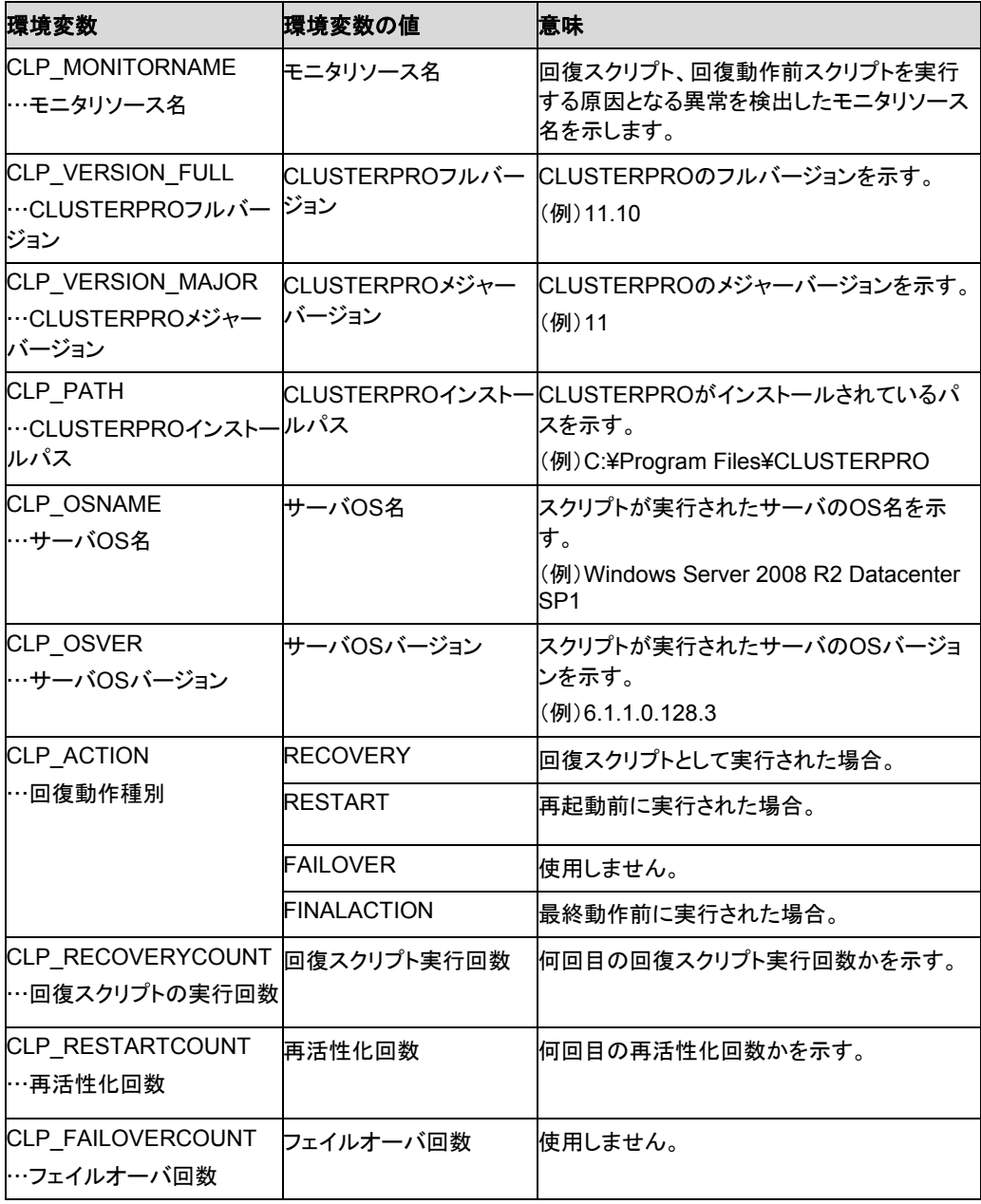

### 回復スクリプト、回復動作前スクリプトの記述の流れ

前のトピックの、環境変数と実際のスクリプト記述を関連付けて説明します。

### 回復スクリプト、回復動作前スクリプトの一例

rem \*\*\*\*\*\*\*\*\*\*\*\*\*\*\*\*\*\*\*\*\*\*\*\*\*\*\*\*\*\*\*\*\*\*\*\*\*\*\* rem \* preaction.bat \* \* rem \*\*\*\*\*\*\*\*\*\*\*\*\*\*\*\*\*\*\*\*\*\*\*\*\*\*\*\*\*\*\*\*\*\*\*\*\*\*\*

echo START

IF "%CLP\_ACTION%" == "" GOTO NO\_CLP

IF "%CLP\_ACTION%" == "RECOVERY" GOTO RECOVERY IF "%CLP\_ACTION%" == "RESTART" GOTO RESTART IF "%CLP\_ACTION%" == "FINALACTION" GOTO FINALACTION GOTO NO CLP

:RECOVERY

echo RECOVERY COUNT : %CLP\_RECOVERYCOUNT%

処理概要: 回復処理 この処理を行う実行タイミング: 回復動作 : 回復スクリプト

GOTO EXIT

:RESTART

echo RESTART COUNT : %CLP\_RESTARTCOUNT%

処理概要: 再活性化前処理 この処理を行う実行タイミング: 回復動作 : 再活性化

GOTO EXIT

:FINALACTION echo FINAL ACTION

> 処理概要: 回復処理 この処理を行う実行タイミング: 回復動作 : 最終動作

GOTO EXIT

:NO\_CLP

:EXIT echo EXIT

### 回復スクリプト、回復動作前スクリプト作成のヒント

以下の点に注意して、スクリプトを作成してください。

◆ スクリプト中にて、実行に時間を必要とするコマンドを実行する場合には、コマンドの実行 が完了したことを示すトレースを残すようにしてください。この情報は、問題発生時、障害 の切り分けを行う場合に使用することができます。clplogcmdを使用してトレースを残す方 法があります。

### 回復スクリプト、回復動作前スクリプト 注意事項

◆ 特にありません。

## <span id="page-273-0"></span>モニタリソースの遅延警告

モニタリソースは、業務アプリケーションの集中などにより、サーバが高負荷状態になり監視タ イムアウトを検出する場合があります。監視タイムアウトを検出する前に監視の監視処理時間 (実測時間)が監視タイムアウト時間の何割かに達した場合、アラート通報させることが可能で す。

以下は、モニタリソースが遅延警告されるまでの流れを時系列で表した説明です。 監視タイムアウトに 60 秒、遅延警告割合には、既定値の 80%を指定します。

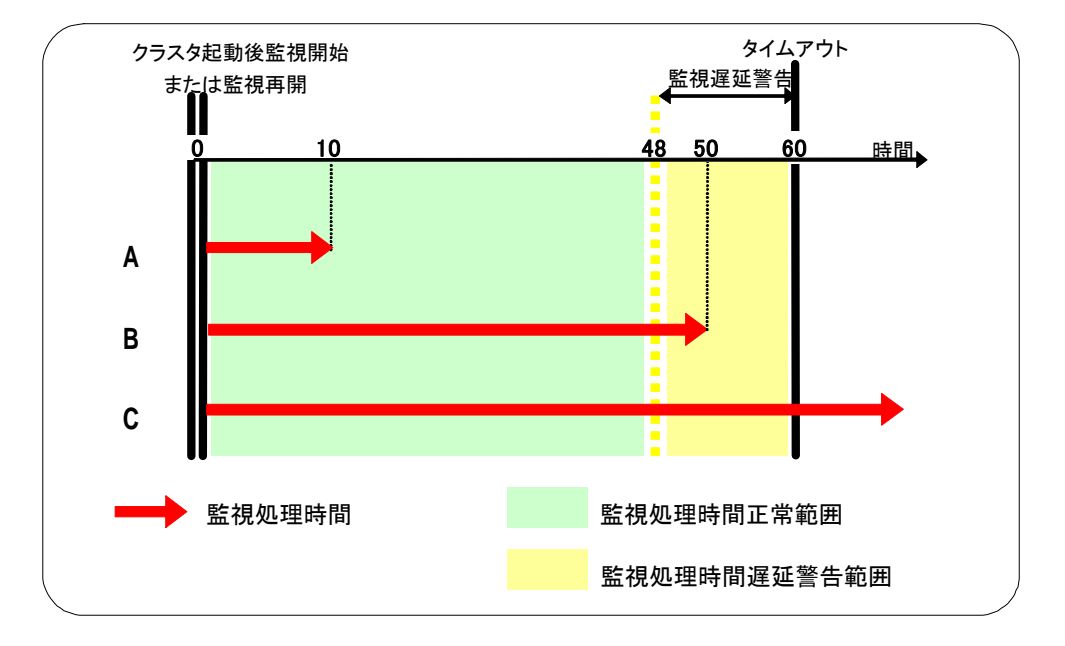

**A.** 監視の監視処理時間は10秒で、モニタリソースは正常状態。 この場合、アラート通報は行いません。

- **B.** 監視の監視処理時間は50秒で、監視の遅延を検出し、モニタリソースは正常状態。 この場合、遅延警告割合の80%を超えているためアラート通報を行います。
- **C.** 監視の監視処理時間は監視タイムアウト時間の60秒を越え、監視タイムアウトを検出し、 モニタリソースは異常状態。 この場合、アラート通報は行いません。
- また、遅延警告割合を 0 または、100 に設定すれば以下を行うことが可能です。

◆ 遅延警告割合に0を設定した場合 監視ごとに遅延警告がアラート通報されます。 この機能を利用し、サーバが高負荷状態でのモニタリソースへの監視処理時間を算出し、 モニタリソースの監視タイムアウト時間を決定することができます。 ◆ 遅延警告割合に100を設定した場合

遅延警告の通報を行いません。

注: テスト運用以外で、0%などの低い値を設定しないように注意してください。

関連情報: モニタリソースの遅延警告は[クラスタプロパティ]→[遅延警告]タブの[モニタ遅延 警告]で設定します。

# <span id="page-274-0"></span>モニタリソースの監視開始待ち

監視開始待ちとは、監視を指定した監視開始待ち時間後から開始することをいいます。 以下は、監視開始待ちを 0 秒に指定した場合と 30 秒に指定した場合の監視の違いを時系列 で表した説明です。

[モニタリソース構成] <監視> インターバル 30 秒

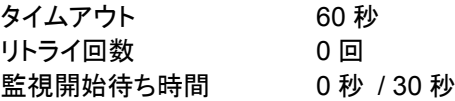

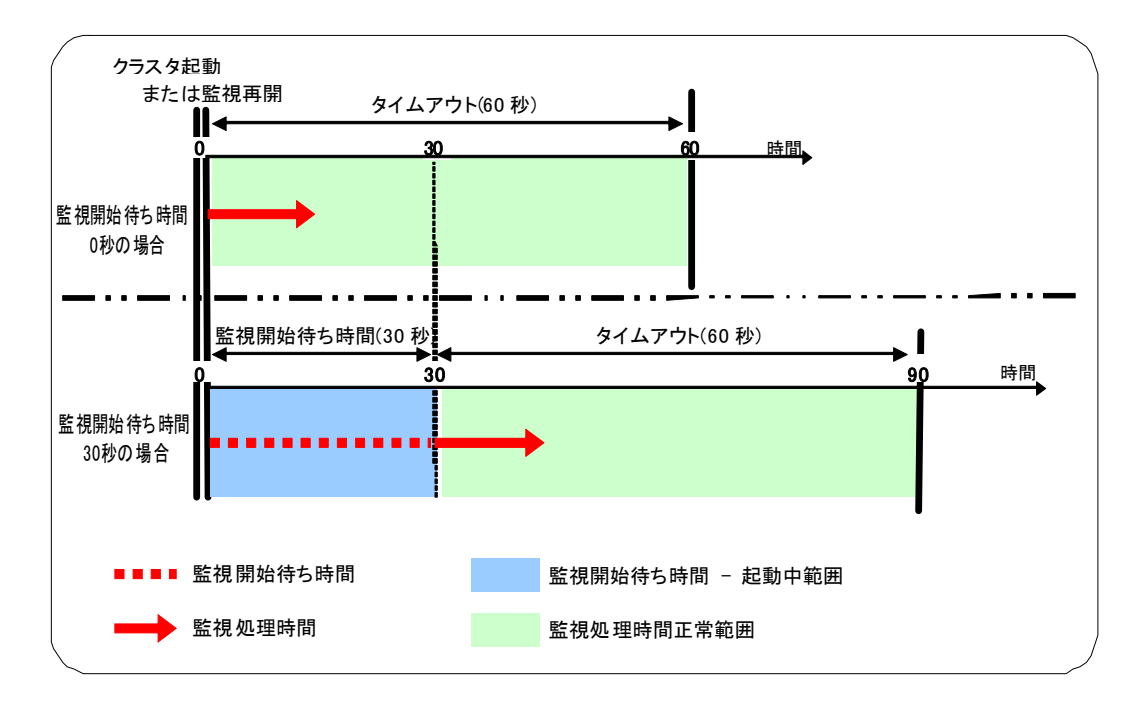

注: 監視制御コマンドによるモニタリソースの一時停止/再開を行った場合も、指定された監視 開始待ち時間後に再開します。

監視開始待ち時間は、アプリケーション監視リソースが監視するアプリケーションリソースのよ うにアプリケーションの設定ミスなどにより監視開始後すぐに終了する可能性があり、再活性 化では回復できない場合に使用します。

たとえば、以下のように監視開始待ち時間を 0 に設定すると回復動作を無限に繰り返す場合 があります。

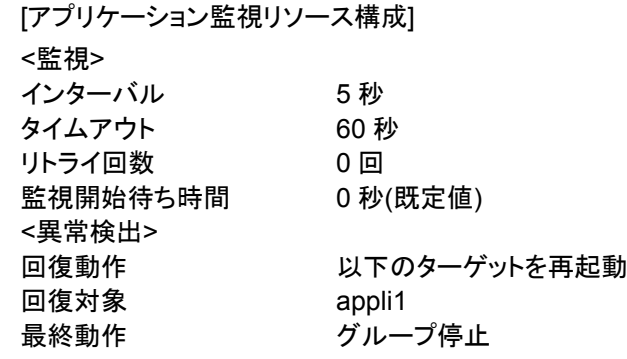

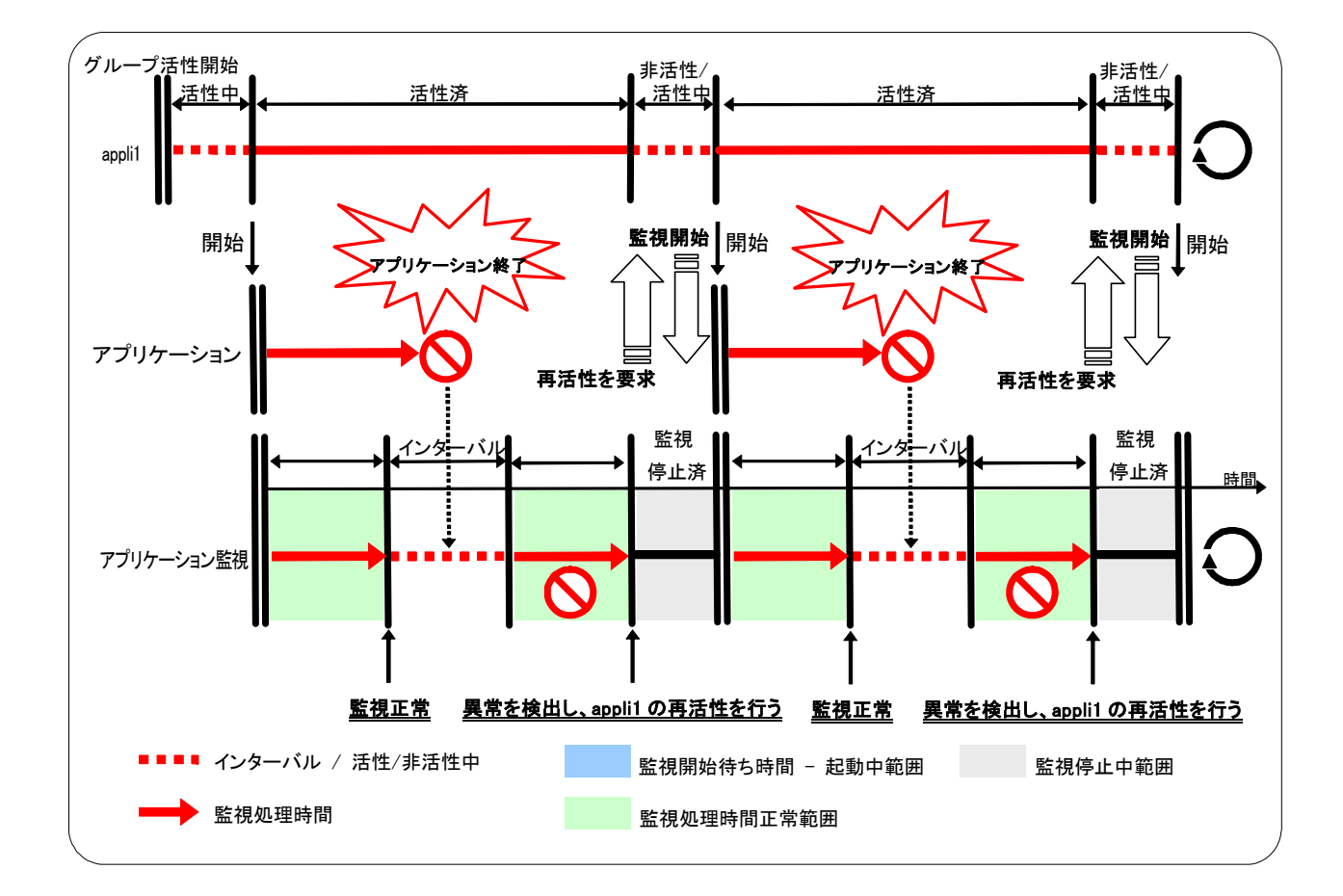

この回復動作を無限に繰り返す原因は、初回の監視処理が正常終了することにあります。モ ニタリソースの回復動作の現在回数は、モニタリソースが正常状態になればリセットされます。 そのため、現在回数が常に 0 リセットされ再活性化の回復動作を無限に繰り返すことになりま す。

上記の現象は、監視開始待ち時間を設定することで回避できます。

監視開始待ち時間には、アプリケーションが起動後、終了しうる時間として既定値で 60 秒を 設定しています。

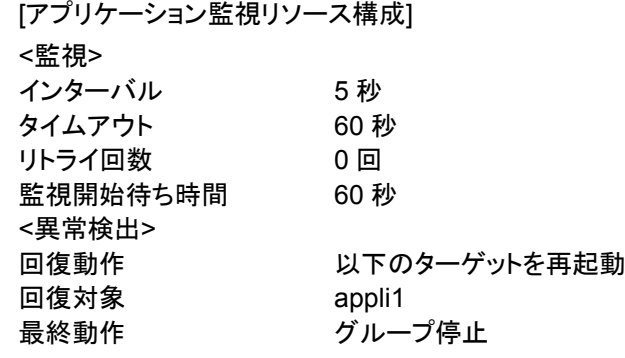

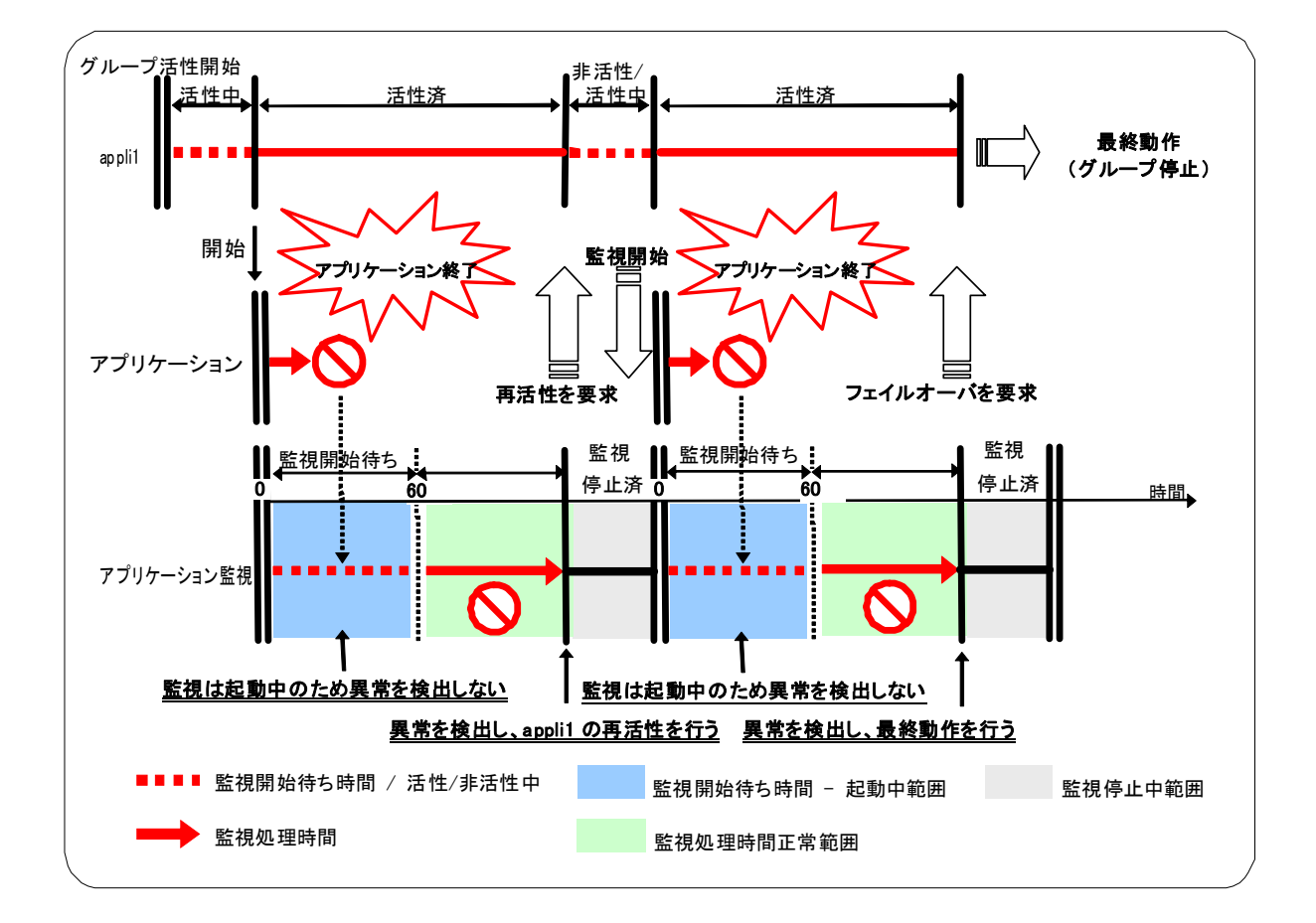

# <span id="page-277-0"></span>モニタリソース異常検出時の再起動回数制限

モニタリソース異常検出時の最終動作として[クラスタサービス停止と OS シャットダウン] 、ま たは[クラスタサービス停止と OS 再起動] を設定している場合に、モニタリソース異常の検出 によるシャットダウン回数、または再起動回数を制限することができます。

再起動回数をリセットするには、clpregctrlコマンドを使用します。clpregctrlコマンドについての 詳細は「CLUSTERPRO X SingleServerSafe 操作 ガイド」の「第 2 章 CLUSTERPRO X SingleServerSafe コマンドリファレンス」を参照してください。

注:グループ活性、非活性異常検出時の最終動作による再起動回数とモニタリソース異常の 最終動作による再起動回数は別々に記録されます。

最大再起動回数をリセットする時間に 0 を設定した場合には、再起動回数はリセットされませ ん。

# セクション **V** リリースノート

このセクションでは、CLUSTERPRO X SingleServerSafe の制限事項や、既知の問題とその回避策につ いて説明します。

第 [8](#page-280-0) 章 [注意制限事項](#page-280-0)

# <span id="page-280-0"></span>第 8 章 注意制限事項

本章では、注意事項や既知の問題とその回避策について説明します。 本章で説明する項目は以下の通りです。

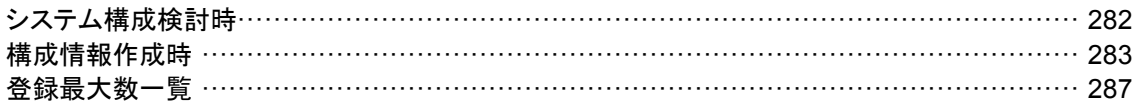

# <span id="page-281-0"></span>システム構成検討時

HW の手配、システム構成時に留意すべき事項について説明します。

## **NIC Link Up/Down**監視リソース

NIC のボード、ドライバによっては、必要な DeviceIoControl 関数がサポートされていない場 合がごく稀にあります。その場合には このモニタリソースは使用できません。このモニタリソー スを使用する場合は、試用版ライセンス等を使用して事前に動作確認を行ってください。

### **CLUSTERPRO X Alert Service**について

CLUSTERPRO X Alert Service のライセンスで、メール通報の機能は使用できますが、パト ランプ通報の機能は使用できません。

### **LAN**ボードの二重化に関する注意事項

LAN ボードを 2 枚で1つの LAN ボードとして使用しますので、2 つの LAN ボードを同時に使用 することはできません。複数のネットワークに接続する場合は、3 枚以上の LAN ボードが必要 になります。4 枚以上の LAN ボードが存在する場合、二重化の組合せを 2 つ以上設定するこ とができます。ただし、二重化の組合せは固定であり、動的に変更することはできません。 サーバの運用中に、2 枚の LAN ボードのどちらが使用中であるかを特に意識する必要はあり ません。自動的に、どちらかを運用中に、もう一方を待機中に設定します。

2 枚の LAN ボードのいずれも異常状態が継続する場合は、切り替え処理が繰り返されます。 そのため、CLUSTERPRO X SingleServerSafe の IP アドレス監視の設定を行い、二重化し た LAN ボードに設定されている IP アドレスのネットワーク上で、常に稼動中の IP アドレスを指 定して IP アドレス監視を行うようにしてください。2 枚の LAN ボードが同時に異常状態になった 場合は、IP アドレス監視が異常を検出して、サーバリブート処理が実行されます。サーバリブ ートにより障害が復旧しないこともありますが、障害が発生したことを認識することができます。

- データ送受信中にLANボード異常が発生した場合、LANボードの切り替え処理は実行さ れますが、データの送受信処理は異常となります。再度、データの送受信を実行してくだ さい。
- 二重化設定を行ったLANボードを手動で同時に無効にすると、二重化の制御を行いませ ん。一方を有効状態にしてください。
- LANボード監視機能を持つアプリケーション(例えば Intel(R) ProsetⅡ)によっては、LAN ボードの切り替え処理を異常とみなす動作を行うことがあります。二重化環境を運用する 前に、動作確認を行うようにしてください。
- 二重化設定を行ったLANボードを手動で同時に有効状態にしないでください。両方を有効 状態にした場合、後から有効にしたLANボード側は正常に動作しません。そのため、両方 を有効にした後に先に有効になっていたLANボードを無効にすると、ネットワーク異常の 状態になり、CLUSTERPRO X SingleServerSafeサービスが終了することがあります。 その他の一般のアプリケーションにおいても、動作不正になることがあります。万一、同時 に有効状態にしてしまった場合は、両方を無効状態にし、一方だけ有効にしてください。

### **JVM**監視リソースについて

- 同時に監視可能な Java VM は最大 25 個です。同時に監視可能な Java VM とは Builder(監視(固有)タブ→識別名)で一意に識別する Java VM 数のことです。
- Java VM と Java Resource Agent 間のコネクションは SSL には対応していません。
- Java VM を監視する時、監視対象と同一の名称を持つ別のプロセスが存在する場合、 異なる監視対象に対して C ヒープ監視をする可能性があります。
- スレッドのデッドロックは検出できない場合があります。これは、Java VM の既知で発 生している不具合です。詳細は、Oracle の Bug Database の「Bug ID: 6380127 」 を参照してください。
- WebOTX のプロセスグループを監視する時、プロセスの多重度が 2 以上になると監 視を行うことはできません。WebOTX V8.4 以降では監視可能です。
- Java Resource Agent が監視できる Java VM は、JVM 監視リソースが動作中のサ ーバと同じサーバ内のみです。
- Builder(クラスタプロパティ→JVM 監視タブ→Java インストールパス)で設定した Java インストールパスは、クラスタ内のサーバにおいて、共通の設定となります。JVM 監視 が使用する Java VM のバージョンおよびアップデートは、クラスタ内のサーバにおい て、同じものにしてください。
- ◆ Builder(クラスタプロパティ→JVM 監視タブ→接続設定ダイアログ→管理ポート番号) で設定した管理ポート番号は、クラスタ内のサーバにおいて、共通の設定となります。
- ◆ x86\_64 版 OS 上において IA32 版の監視対象のアプリケーションを動作させている場 合、または IA32 版 OS 上において x86 64 版の監視対象のアプリケーションを動作さ せている場合は、監視を行うことはできません。
- Builder(クラスタプロパティ→JVM監視タブ→最大Java ヒープサイズ)で設定した最大 Java ヒープサイズを 3000 など大きな値に設定すると、Java Resource Agent が起動 に失敗します。システム環境に依存するため、システムのメモリ搭載量を元に決定し てください。
- ロードバランサ連携の監視対象 Java VM の負荷算出機能を利用する場合は、 SingleServerSafe での利用を推奨します。

### メール通報について

メール通報機能は、STARTTLS や SSL に対応していません。

## <span id="page-282-0"></span>構成情報作成時

構成情報の設計、作成前にシステムの構成に依存して確認、留意が必要な事項です。

### グループリソースの非活性異常時の最終動作

非活性異常検出時の最終動作に「何もしない」を選択すると、グループが非活性失敗のまま停 止しません。

実際に業務で使用する際には、「何もしない」は設定しないように注意してください。

### 遅延警告割合

セクション V リリースノート

遅延警告割合を 0 または、100 に設定すれば以下のようなことを行うことが可能です。

- 遅延警告割合に0を設定した場合 監視毎に遅延警告がアラート通報されます。 この機能を利用し、サーバが高負荷状態でのモニタリソースへのポーリング時間を算出し、 モニタリソースの監視タイムアウト時間を決定することができます。
- ◆ 遅延警告割合に100を設定した場合 遅延警告の通報を行いません。

テスト運用以外で、0%等の低い値を設定しないように注意してください。

### **WebManager**の画面更新間隔について

◆ WebManagerタブの「画面データ更新インターバル」には、基本的に30秒より小さい値を 設定しないでください。 30 秒より小さい値を設定すると、 CLUSTERPRO X SingleServerSafe のパフォーマンスに影響を与えるおそれがあります。

### **Builder**について

- ◆ 以下の製品とは構成情報の互換性がありません。
	- CLUSTERPRO X SingleServerSafe 3.1 for Windows 以外の Builder
	- CLUSTERPRO for Linux の Builder
	- CLUSTERPRO for Windows Value Edition の Builder
- 本製品より新しいバージョンで作成されたクラスタ構成情報は、本製品で利用することは できません。
- ◆ CLUSTERPRO X SingleServerSafe 1.0 / 2.0 / 2.1 / 3.0 / 3.1 for Windows のクラスタ 構成情報は本製品で利用することができます。 利用する場合は、Builder の [ファイル] メニューで [設定のインポート] をクリックしま す。

 Webブラウザを終了すると(メニューの[終了]やウィンドウフレームの[X]ボタン等)、確認ダ イアログが表示されます。

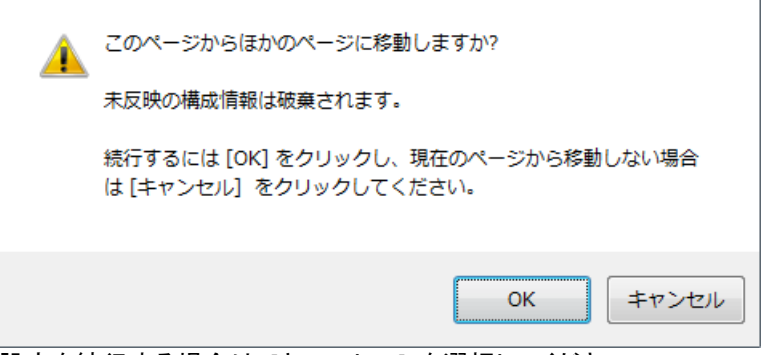

設定を続行する場合は [キャンセル] を選択してください。

注:JavaScript を無効にしている場合、本画面は表示されません。

 Webブラウザをリロードすると(メニューの[最新の情報に更新]やツールバーの[現在のペ ージを再読み込み]ボタン等)、確認ダイアログが表示されます。

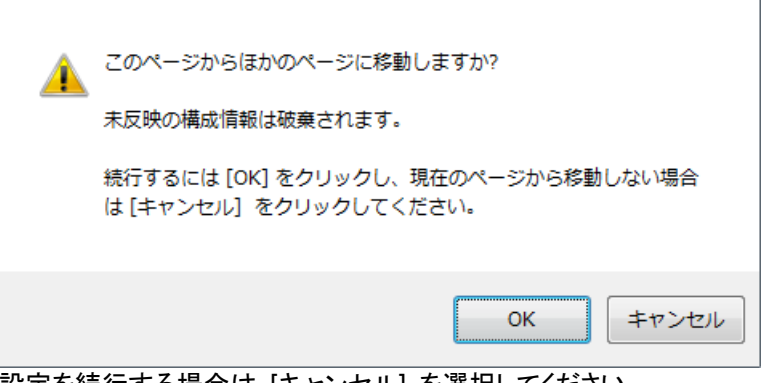

設定を続行する場合は [キャンセル] を選択してください。

注:JavaScript を無効にしている場合、本画面は表示されません。

- ◆ [WebManager] タブの [画面データ更新インターバル] [\(2](#page-237-0)38 ページの「[WebManager](#page-237-0)タ [ブ」](#page-237-0)参照) には、基本的に 30 秒より小さい値を設定しないでください。 既定値より小さい値を設定する場合は、動作確認を十分に行った上で運用してください。
- Builder を実行中に画面の解像度を変更すると、Java コンソールに "NullPointerException"などの Java VM スタックトレースが出力される場合があります。 Builder は継続して動作可能です。
- ブラウザのプルダウンメニューが表示されているときに Esc キーを押すと、Java コンソ ールに"NullPointerException" などの Java VM スタックトレースが出力される場合があ ります。Builder は継続して動作可能です。
- Builder のキーボードフォーカスが無効になり(キーボードフォーカスが Web ブラウザへ移 動)、キーボード操作ができなくなる場合があります。マウスで Builder の画面をクリックし て、フォーカスを与えてください。
- ▶ マルチディスプレイ機能を使用している場合、セカンダリディスプレイでは実行せずにプラ イマリディスプレイで実行してください。画面描画がされないなど、正常に動作しない場合 があります。
- ◆ [アラートログ]タブの [保存最大アラートレコード数][\(24](#page-244-0)5 ページの「[アラートログタブ](#page-244-1)」参 照) に、現在設定されている値よりも小さい値を設定すると、アラートログの内容がすべて 削除されます。運用開始前にディスク容量を考慮して設定してください。

セクション V リリースノート

- ◆ Microsoft Windows Vista + Internet Explorer 7の環境では、Internet Explorer 7のセキ ュリティの設定で「保護モード」を無効に設定してください。
- ◆ Microsoft Windows Vista でサポートされた JIS2004 固有文字には対応していません。 そのため、JIS2004 で追加された文字を各種設定画面で入力したり、表示したりすること はできません。
- ◆ Reverse Proxy サーバを経由する場合、Builder は正常に動作しません。
- Java(TM) Runtime Environment Version 7.0 Update2 (1.7.0\_2)以降を使用している場 合、ニーモニックキーが正常に動作しない場合があります。

## スクリプトのコメントなどで取り扱える**2**バイト系文字コードについて

• CLUSTERPROでは、Windows環境で編集されたスクリプトはShift-JIS、Linux環境で編 集されたスクリプトはEUCとして扱われます。その他の文字コードを利用した場合、環境 によっては文字化けが発生する可能性があります。

### **JVM**監視の設定について

- 監視対象がWebLogicの場合、JVM監視リソースの以下の設定値については、システム 環境(メモリ搭載量など)により、設定範囲の上限に制限がかかることがあります。
	- [ワークマネージャのリクエストを監視する]-[リクエスト数]
	- [ワークマネージャのリクエストを監視する]-[平均値]
	- [スレッドプールのリクエストを監視する]-[待機リクエスト リクエスト数]
	- [スレッドプールのリクエストを監視する]-[待機リクエスト 平均値]
	- [スレッドプールのリクエストを監視する]-[実行リクエスト リクエスト数]
	- [スレッドプールのリクエストを監視する]-[実行リクエスト 平均値]
- Java Resource Agentを使用するには、「第2章 [構成情報を作成する」](#page-24-0)の「管理用PCへ の Java 実行環境の設定」に記載しているJRE(Java Runtime Environment)もしくは JDK(Java Development Kit)をインストールしてください。監視対象(WebLogic Serverや WebOTX)が使用するJREやJDKと同じ物件を使用することも、別の物件を使用すること も可能です。1つのサーバにJREとJDKの両方をインストールしている場合、どちらを使用 することも可能です。
- モニタリソース名に空白を含まないでください。

### システム監視の設定について

◆ リソース監視の検出パターン System Resource Agent では、「しきい値」、「監視継続時間」という2つのパラメータを 組み合わせて検出を行います。 各システムリソース(メモリ使用量、CPU 使用率、仮想メモリ使用量)を継続して収集し、 一定時間(継続時間として指定した時間)しきい値を超えていた場合に異常を検出しま す。

# <span id="page-286-0"></span>登録最大数一覧

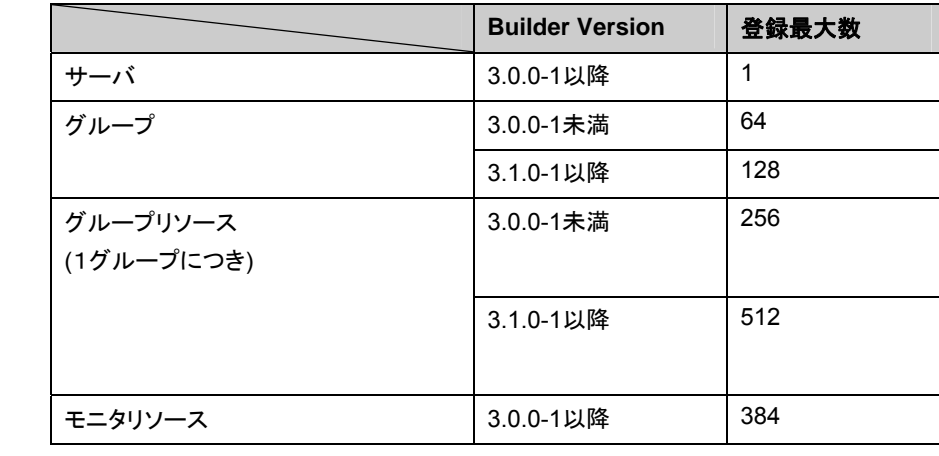
付録

[付録](#page-290-0) A [索引](#page-290-0)

<span id="page-290-0"></span>付録 **A** 索引

#### 2

2バイト系文字コード, 286

### B

BMCタブ, 258 Builder, 284

# C

CLUSTERPRO X SingleServerSafe, 19, 20 CPU使用率, 217

## D

DB2監視リソースの詳細を表示/変更, 131 DB2監視リソースの注意事項注意事項, 129 DB2監視リソースの設定, 129

#### F

FTP監視リソースの詳細を表示/変更, 134 FTP監視リソースの注意事項, 133 FTP監視リソースの設定, 133

#### G

GCタブ, 205

#### H

HBAタブ, 258 HTTP監視リソースの詳細を表示/変更, 136 HTTP監視リソースの注意事項, 135 HTTP監視リソースの設定, 135

## I

IMAP4監視リソースの詳細を表示/変更, 139 IMAP4監視リソースの注意事項, 138 IMAP4監視リソースの設定, 138 IP監視リソースの監視方法, 112 IP監視リソースの詳細を表示 / 変更, 112 IP監視リソースの詳細を表示 / 変更, 113

#### J

Java 実行環境の設定, 29 JVM監視, 286 JVM監視タブ, 249 JVM監視リソースの詳細を表示/変更, 199 JVM監視リソースの設定, 178

# L

LANボードの二重化, xi, 23, 57

## N

NIC Link UP/Down 監視の構成および範囲, 115 NIC Link Up/Down 監視リソースの詳細を表示 / 変更, 115 NIC Link Up/Down監視リソースの設定, 115 NIC Link UP/Down監視リソースの注意事項, 115

### O

ODBC監視リソースの詳細を表示/変更, 143 ODBC監視リソースの注意事項, 141 ODBC監視リソースの設定, 141 OracleAS監視リソースの注意事項, 151 OracleAS監視リソースの詳細を表示/変更, 151 OracleAS監視リソースの設定, 151 Oracle監視リソースの詳細を表示/変更, 146 Oracle監視リソースの注意事項, 145 Oracle監視リソースの設定, 145

#### P

POP3監視リソースの詳細を表示/変更, 154 POP3監視リソースの注意事項, 154 POP3監視リソースの設定, 154 PostgreSQL監視リソースの詳細を表示/変更, 158 PostgreSQL監視リソースの注意事項, 156 PostgreSQL監視リソースの設定, 156

## S

SMTP監視リソースの詳細を表示/変更, 160 SMTP監視リソースの注意事項, 160 SMTP監視リソースの設定, 160 SQL Server監視リソースの詳細を表示/変更, 164 SQL Server監視リソースの注意事項, 163 SQL Server監視リソースの設定, 163 SVFを監視, 198

# $\mathsf T$

Tomcatを監視, 197 Tuxedo監視リソースの詳細を表示/変更, 168 Tuxedo監視リソースの注意事項, 167 Tuxedo監視リソースの設定, 167

# V

VB Corp SV監視リソースの詳細を表示/変更, 170

VB Corp SV監視リソースの設定, 170 VBCorpCL監視リソースの詳細を表示/変更, 169 VBCorpCL監視リソースの設定, 169

#### W

WebLogic Serverを監視, 192 Weblogic監視リソースの注意事項, 171 WebLogicタブ, 206 Weblogic監視リソースの設定, 171 WebManager, 28 WebManager の起動, 25, 28, 29 WebManagerタブ, 238, 285 WebOTX監視リソースの詳細を表示/変更, 174 WebOTX監視リソースの注意事項, 174 WebOTXを監視, 194 WebOTX監視リソースの設定, 174 Websphere監視リソースの詳細を表示/変更, 176 Websphere監視リソースの注意事項, 176 Websphere監視リソースの設定, 176

### あ

アプリケーション監視リソースに関する注意事項, 107 アプリケーション監視リソースによる監視方法, 107 アプリケーション監視リソースの設定, 107 アプリケーションリソースに関する注意事項, 67 アプリケーションリソースの詳細を表示 / 変更, 84 アプリケーションリソースの詳細を表示/変更, 67 アプリケーションリソースの設定, 67 アラートサービスタブ, 230 アラートログタブ, 245

#### お

オフライン版Builder利用時の差異, 52

### か

回復スクリプト、回復動作前スクリプト作成のヒント, 273 回復スクリプト、回復動作前スクリプトについて, 271 回復スクリプト、回復動作前スクリプトの記述の流れ, 272 回復対象活性/非活性異常, 270 外部連携監視リソースに関する注意事項, 123 外部連携監視リソースの監視方法, 123 外部連携監視リソースの詳細を表示/変更, 124 外部連携監視リソースの設定, 123 カスタム監視リソースに関する注意事項, 117 Weblogic監視リソースの詳細を表示/変更, 171 カスタム監視リソースの詳細を表示/変更, 117 カスタム監視リソースの設定, 117 カスタム監視リソースの監視方法, 117 仮想マシン監視リソースの設定, 125 仮想マシン監視リソースの注意事項, 125 仮想マシンリソース調整プロパティ, 88 仮想マシンリソースの詳細を表示 / 変更, 87

仮想マシンリソースの設定, 87 仮想マシンリソースの動作環境, 66 画面更新間隔, 284 環境のサンプル, 26 環境変数, 271 監視異常からの復帰(正常), 270 監視タブ, 225 監視方法, 128, 169, 170, 178, 212

# く

グループリソース, xi, 26, 63, 65, 125 グループリソース, 283

## け

警告灯タブ, 258 継続時間, 218

### こ

構成情報の作成, 25, 30 構成情報の反映, 50 構成情報の保存, 25, 47, 48, 54

# さ

サービス監視リソースに関する注意事項, 108 サービス監視リソースによる監視方法, 108 サービス監視リソースの設定, 108 サービスリソース調整プロパティ, 85 サービスリソースに関する注意事項, 84 サービスリソースの設定, 84 再起動回数制限, 278 最終動作, 283

# し

システム監視リソース, 211 システム監視リソースの詳細を表示/変更, 215 障害監視, 21 省電力タブ, 247 情報タブ, 222, 256

#### す

スクリプト作成のヒント, 78 スクリプトテンプレート簡易選択機能を利用するには, 82 スクリプトリソースの詳細を表示 / 変更, 78, 83 スクリプトリソースの設定, 73 スレッドタブ, 204

#### せ

設定値の確認, 25, 26

CLUSTERPRO X SingleServerSafe 3.1 for Windows 設定ガイド

# そ

総仮想メモリ使用量, 218 総メモリ使用量, 218

#### ち

遅延警告タブ, 246 遅延警告割合, 283 注意事項, 120, 126, 169, 170, 178, 211, 273

#### つ

ツリービュー, 215

# て

ディスクRW監視リソースによる監視方法, 109 ディスクRW監視リソースの詳細を表示 / 変更, 109 ディスクRW監視リソースの設定, 109

# と

動作確認済アプリケーション情報, 93 登録最大数, 281, 287

## ふ

プロセス名監視リソースの詳細を表示/変更, 128 プロセス名監視リソースの設定, 126

### ほ

ポート番号タブ, 223

# ま

マルチターゲット監視の詳細を表示 / 変更, 121 マルチターゲットモニタリソースのステータス, 120 マルチターゲット監視リソースの設定, 120

### め

メール通報, 283 メモリタブ, 202

# も,

モニタリソース, xi, 21, 26, 53, 63, 89, 129, 145, 151, 156, 163, 167, 169, 170, 171, 174, 176, 215 モニタリソース共通の設定, 99 モニタリソースによる異常検出時の動作, 269 モニタリソースの監視インターバル, 261, 264 モニタリソースの監視開始待ち, 275 モニタリソースの擬似障害発生/解除, 263 モニタリソースの遅延警告, 274 モニタリソースの追加, 39 モニタリソースのパラメータを表示/変更, 106

# り

リカバリタブ, 226

# ろ

ロードバランサと連携, 182, 184 ロードバランサ連携タブ, 208, 209